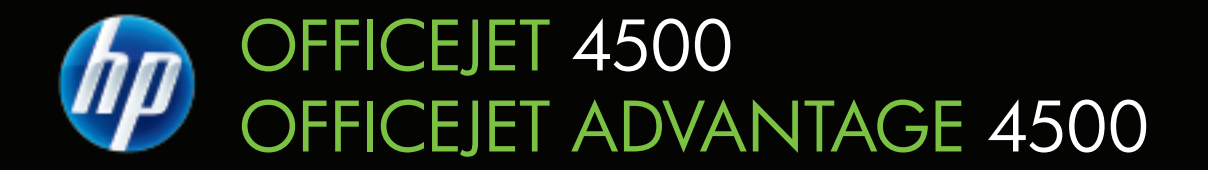

# 使用手冊

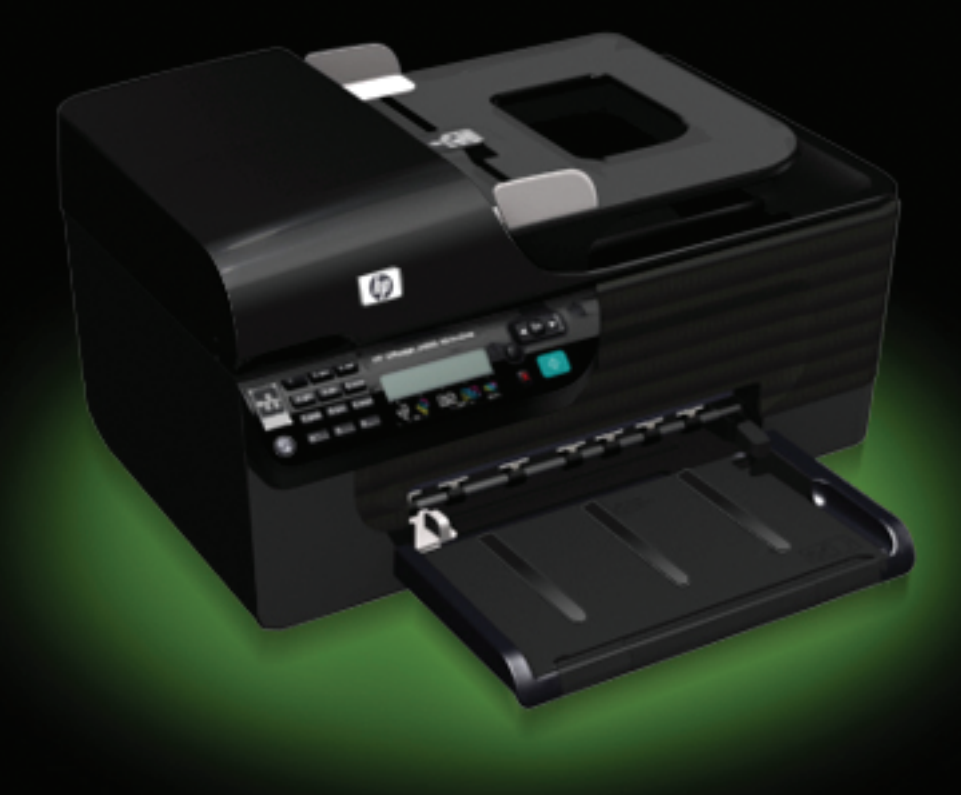

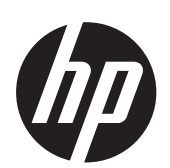

# HP Officejet 4500 (G510)/ HP Officejet 4575 (K710)/ HP Officejet Advantage 4500 (K710) All-in-One 系列

使用者指南

#### 版權資訊

© 2010 Copyright Hewlett-Packard Development Company, L.P.

#### **Hewlett-Packard Company** 注意事項

本文件所包含的資訊如有變更,恕不另 行通知。

版權所有,翻印必究。未經 Hewlett-Packard 公司的事前書面許可,除著作 權法允許之範圍,嚴禁對本文件進行複 製、修改或翻譯。

HP 產品和服務附帶的明示保固聲明中 闡明有關此類產品和服務的唯一保證。 本文件中所含的任何資訊皆不應視為構 成額外的保證。HP 對此處所含的技術 或編輯錯誤或遺漏概不負責。

#### 智慧財產權說明

Windows、Windows XP 及 Windows Vista 都是 Microsoft Corporation 在美 國的註冊商標。

ENERGY STAR® 和 ENERGY STAR 標誌是美國註冊商標。

#### 安全資訊

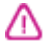

使用本產品時請永遠遵循基本的安全措 施,以降低受到火災或電繫等傷害的危 險。

1. 請詳讀並瞭解裝置隨附文件中的各項 說明。

2. 請遵守產品上標示的所有警告與說 明。

3. 清理本產品前,請先從牆上的插座拔 除其電源線。

4. 請不要在近水或潮濕的情況下安裝或 使用本產品。

5. 在穩固的表面上牢牢地安裝本產品。

6. 請將產品安裝在有保護的區域,不讓 任何人踩踏電源線或被電源線絆倒,如 此電源線不會損毀。

7. 產品無法正常運作時,請參[閱解決問](#page-72-0) [題](#page-72-0)。

8. 產品內部沒有可供使用者維修的零 件。請諮詢合格的服務人員。

#### 可用性

本裝置提供多種便於殘障人士使用的功 能。

#### 視障

視障或視力欠佳的使用者,仍可經由作 業系統'的協助工具選項及功能,使用本 裝置的軟體。本裝置也支援大部份的螢 幕閱讀器、點字機及語音轉文字應用程 式。對有色肓的使用者,彩色按鈕及軟 體和控制台所用的選項標籤,均附有說 明其動作的簡明文字或圖示標籤。

#### 肢障

對有行動障礙的使用者,本裝置的軟體 功能可經鍵盤指令使用。本軟體也支援 Windows 的 StickyKeys、ToggleKeys、 FilterKeys、及 MouseKeys 等使用選項 印表機的護蓋、鈕、紙匣及紙張導桿, 即使體力和活動能力欠佳的使用者仍可 操作使用。

#### 支援

本產品及 HP 對產品可用性之承諾的詳 細說明,請參閱 HP [www.hp.com/](http://www.hp.com/accessibility) [accessibility](http://www.hp.com/accessibility)。

有關 Mac OS X 作業系統可用性的資 料,請瀏覽 Apple [www.apple.com/](http://www.apple.com/accessibility/) [accessibility](http://www.apple.com/accessibility/) 網站。

目錄

# 1 準備開始

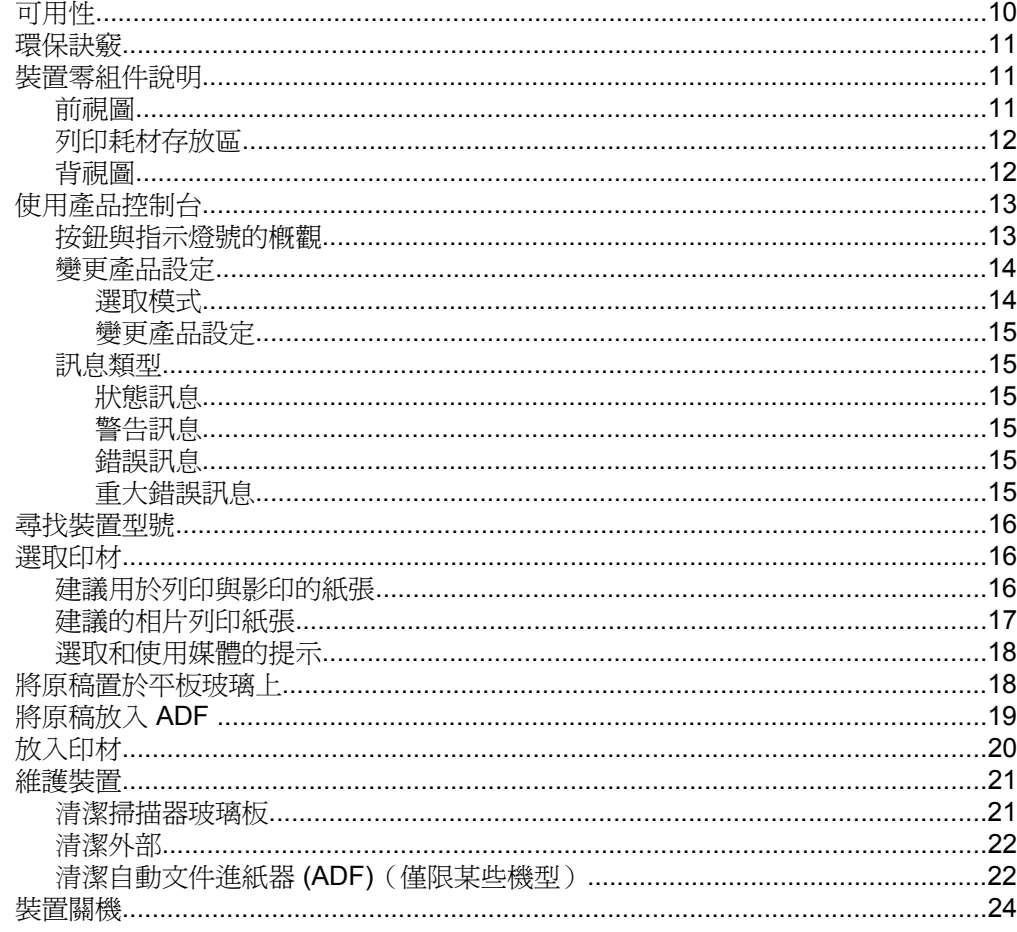

## 2 列印

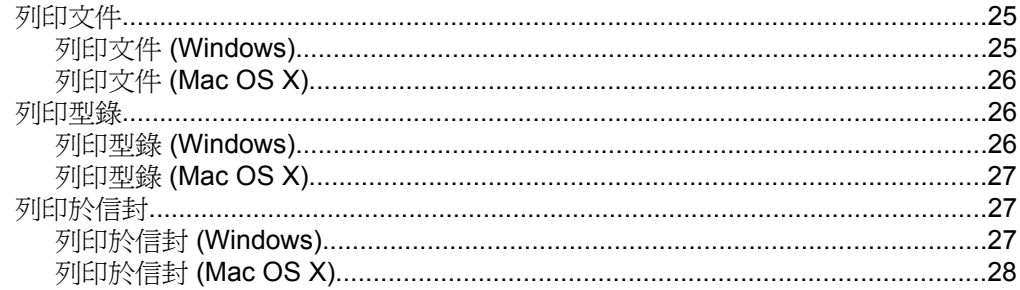

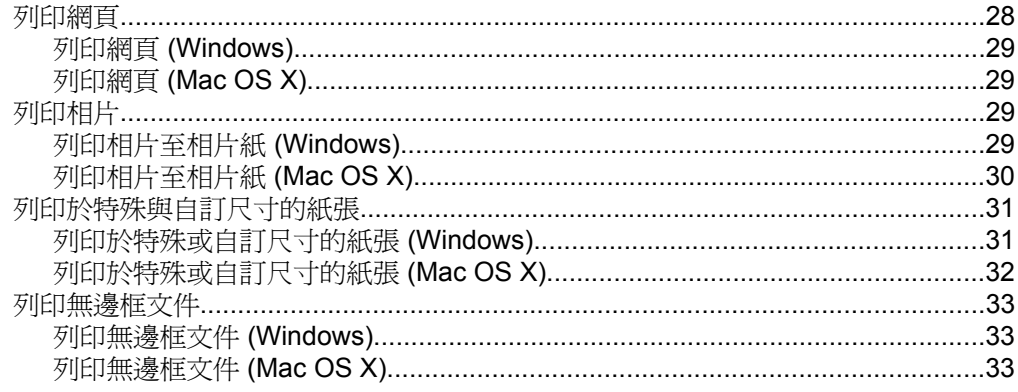

# 3 掃描

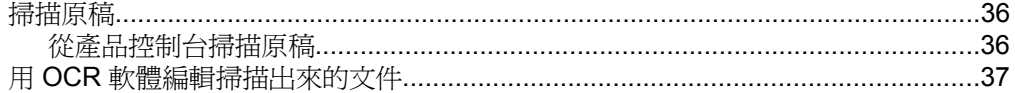

## 4 影印

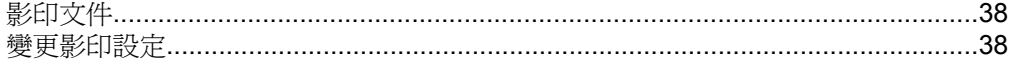

# 5 傳真<br>發傳

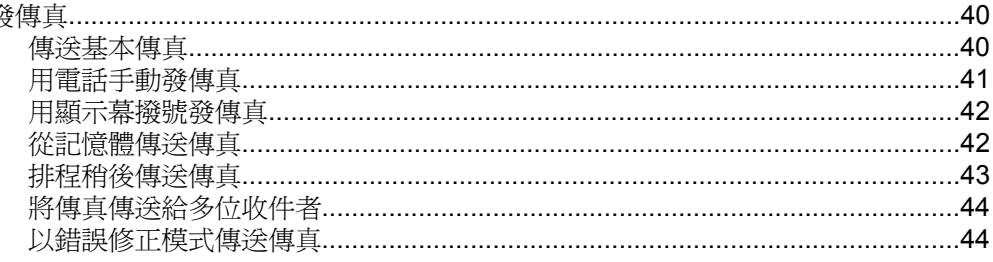

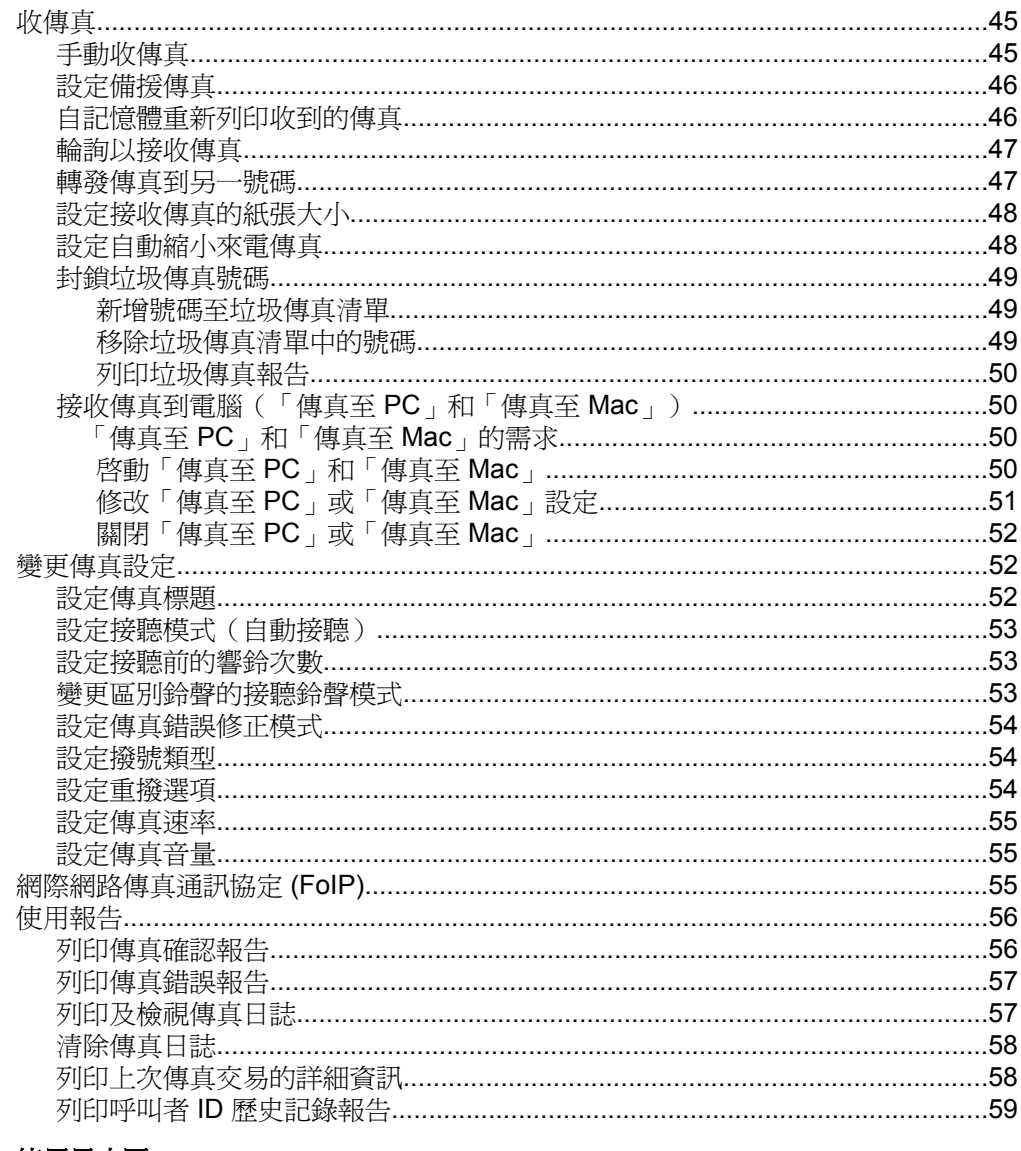

## 6 使用墨水匣

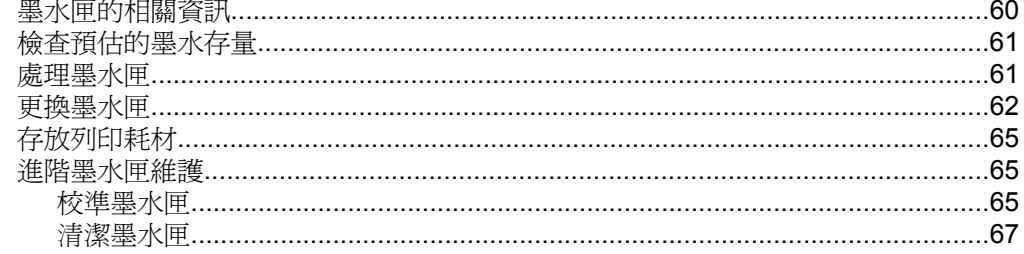

## 7 解決問題

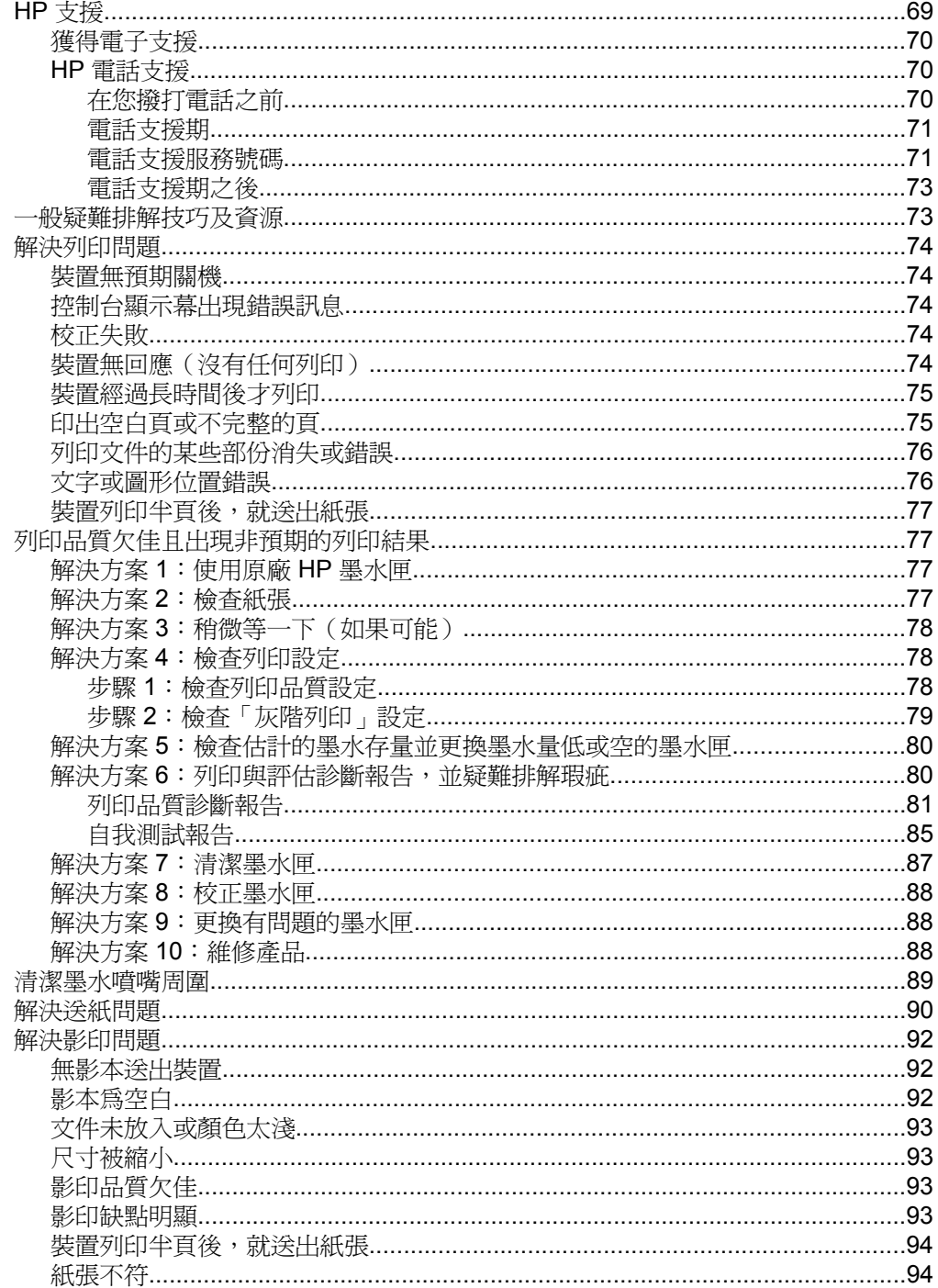

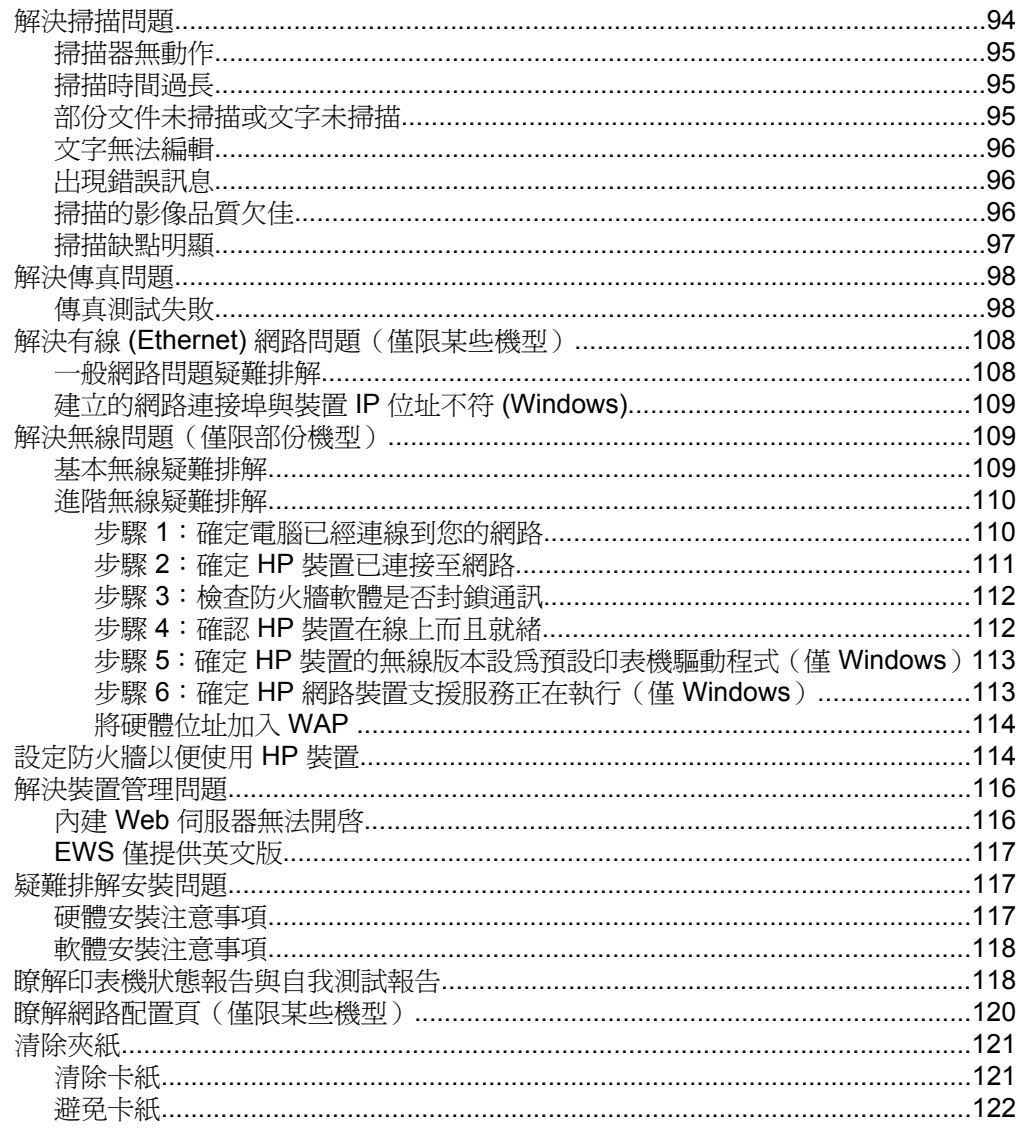

# A 技術資訊<br>保固資訊

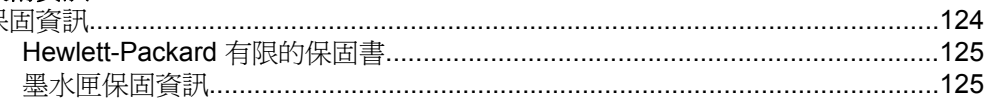

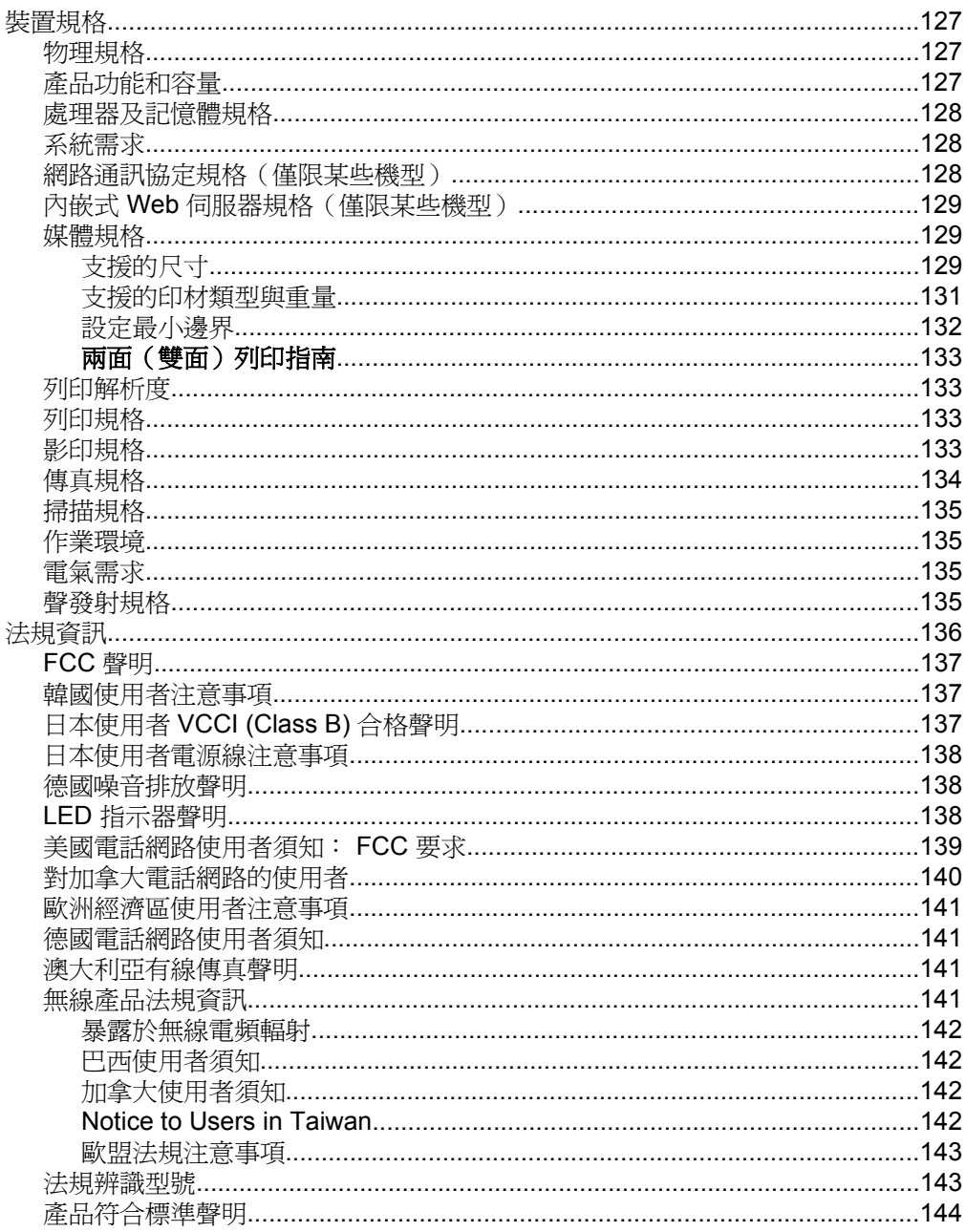

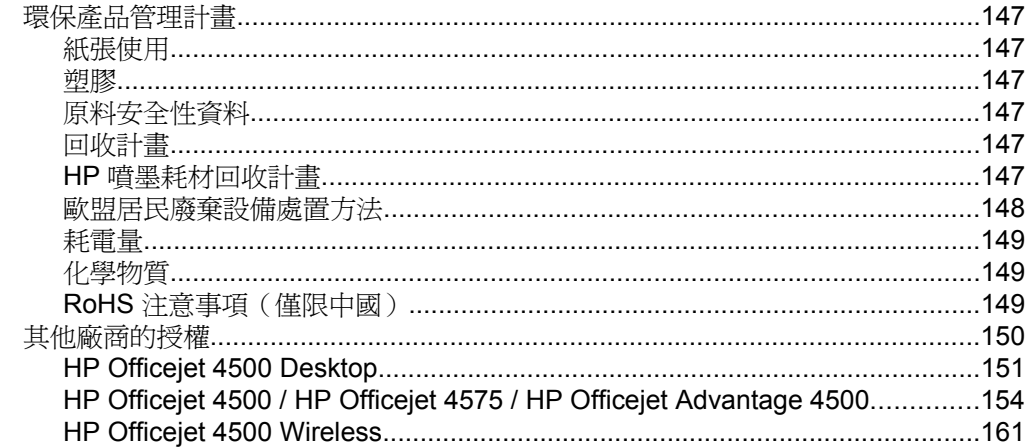

## B HP 耗材及配件

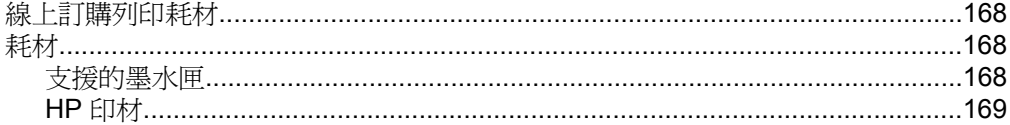

## C 其他傳真設定

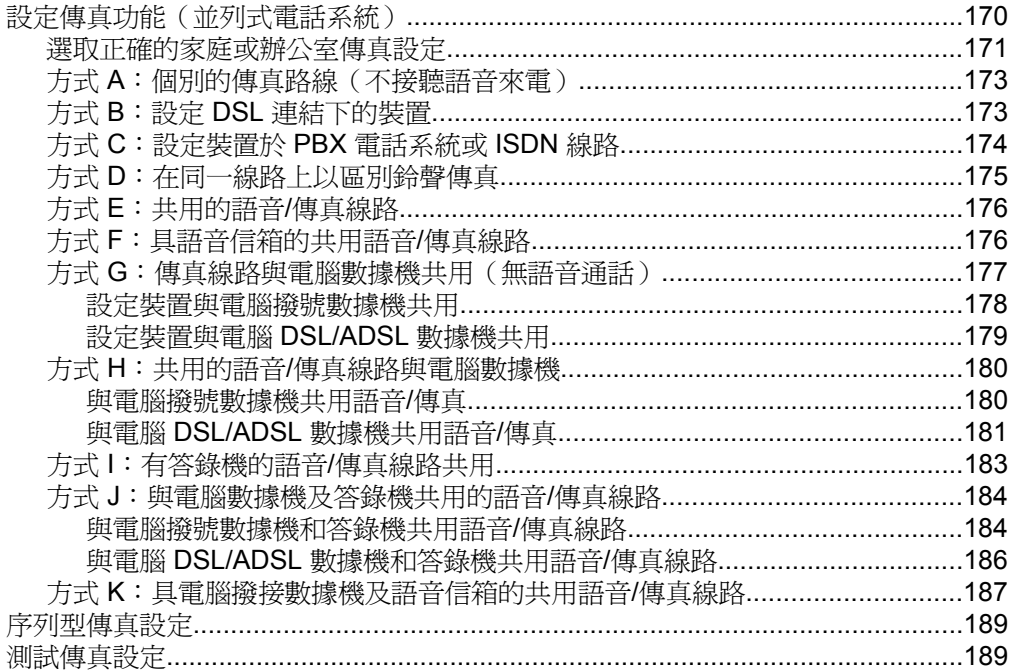

## D 網路設定 (僅限某些機型)

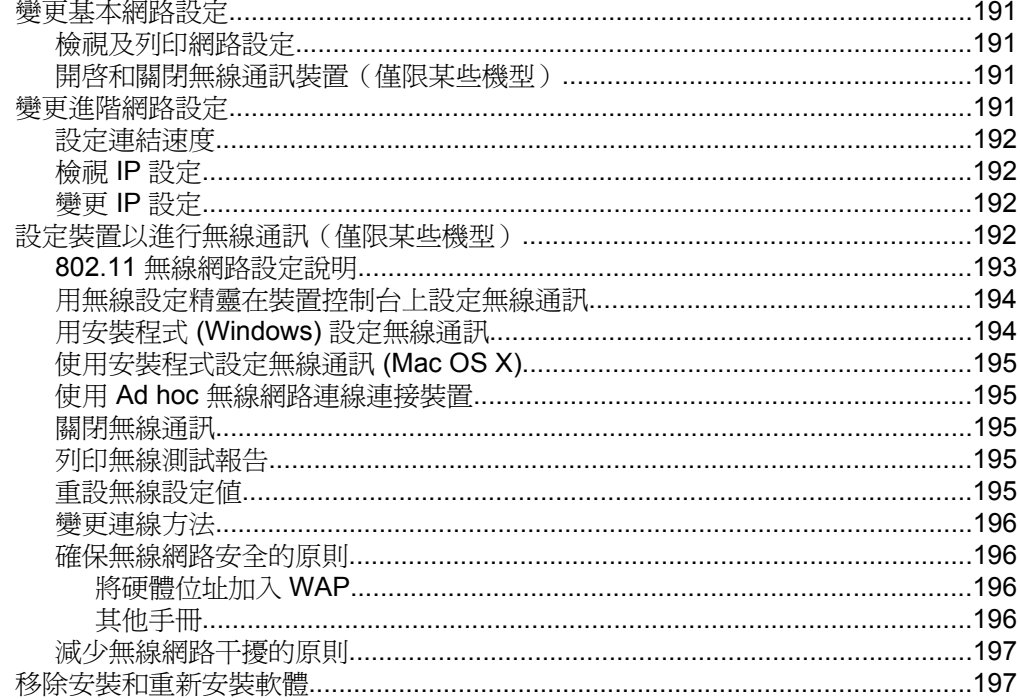

## E 裝置管理工具

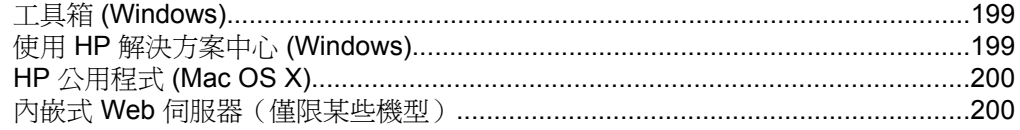

## **F** 錯誤 (Windows)

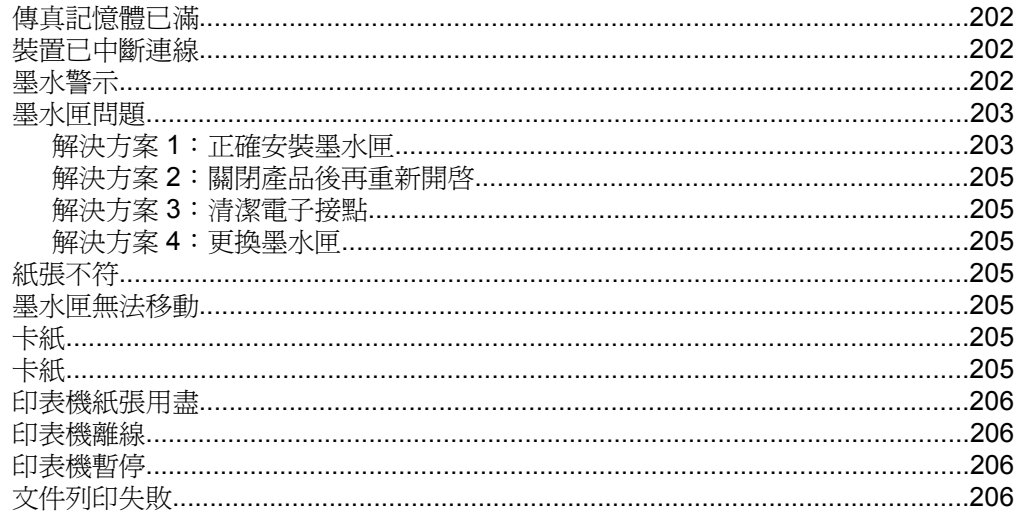

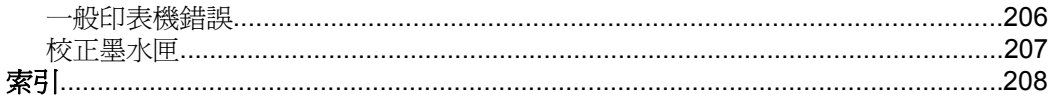

# <span id="page-13-0"></span>**1** 準備開始

本手冊提供使用裝置及解決問題的詳細說明。

- 可用性
- [環保訣竅](#page-14-0)
- [裝置零組件說明](#page-14-0)
- [使用產品控制台](#page-16-0)
- [尋找裝置型號](#page-19-0)
- [選取印材](#page-19-0)
- [將原稿置於平板玻璃上](#page-21-0)
- [將原稿放入](#page-22-0) ADF
- [放入印材](#page-23-0)
- [維護裝置](#page-24-0)
- [裝置關機](#page-27-0)

# 可用性

本裝置提供多種便於殘障人士使用的功能。

#### 視障

視障或視力欠佳的使用者,仍可經由作業系統'的協助工具選項及功能,使用本裝 置的軟體。本裝置也支援大部份的螢幕閱讀器、點字機及語音轉文字應用程式。 對有色肓的使用者,彩色按鈕及軟體和控制台所用的選項標籤,均附有說明其動 作的簡明文字或圖示標籤。

#### 肢障

對有行動障礙的使用者,本裝置的軟體功能可經鍵盤指令使用。本軟體也支援 Windows 的 StickyKeys、ToggleKeys、FilterKeys、及 MouseKeys 等使用選項 印表機的護蓋、鈕、紙匣及紙張導桿,即使體力和活動能力欠佳的使用者仍可操 作使用。

#### 支援

本產品及 HP 對產品可用性之承諾的詳細說明,請參閱 HP [www.hp.com/](http://www.hp.com/accessibility) [accessibility](http://www.hp.com/accessibility)。

有關 Mac OS X 作業系統之可利用性資訊,請瀏覽下述 Apple 網站: [www.apple.com/accessibility](http://www.apple.com/accessibility/)。

附註 如果您使用的是執行 Windows XP Starter Edition、Windows Vista Starter Edition 或 Windows 7 Starter Edition 的電腦,則某些功能可能會無法 使用。如需詳細資訊,請參閱[作業系統相容性。](#page-131-0)

# <span id="page-14-0"></span>環保訣竅

HP 致力於協助客戶減少對環境的影響。HP 提供下列環保技巧,以協助您評估 並降低不同的列印選取對環境的影響。除了本產品中的特定功能之外,請造訪 HP Eco Solutions 網站,以獲得有關 HP 環境計劃的詳細資訊。

[www.hp.com/hpinfo/globalcitizenship/environment/](http://www.hp.com/hpinfo/globalcitizenship/environment/index.html)

- **兩面列印:**使用節省紙張列印在同一張紙上列印多個頁面的雙面文件,以降 低紙張使用量。如需詳細資訊,請參[閱雙面列印\(兩面\)](#page-37-0)。
- 智慧型 **Web** 列印 **(Windows)**:「HP 智慧型 Web 列印」介面包含剪輯簿和 **編輯剪輯**視窗,您可以在其中儲存、組織或列印您從網頁上收集到的剪輯。 如需詳細資訊,請參閱<u>列印網頁</u>。
- 節省能源資訊:若想判斷本產品是否符合 ENERGY STAR® 資格,請參閱[耗](#page-152-0) [電量](#page-152-0)。
- 回收材料: 如需 HP 產品回收的詳細資訊,請造訪: [www.hp.com/hpinfo/globalcitizenship/environment/recycle/](http://www.hp.com/hpinfo/globalcitizenship/environment/recycle/)

# 裝置零組件說明

本節主題如下:

- 前視圖
- [列印耗材存放區](#page-15-0)
- [背視圖](#page-15-0)

#### 前視圖

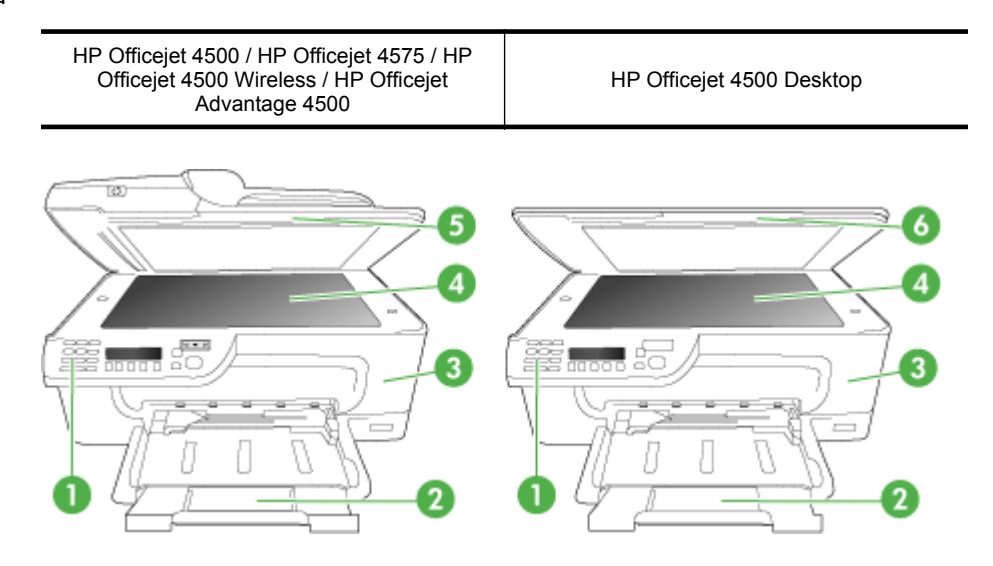

<span id="page-15-0"></span>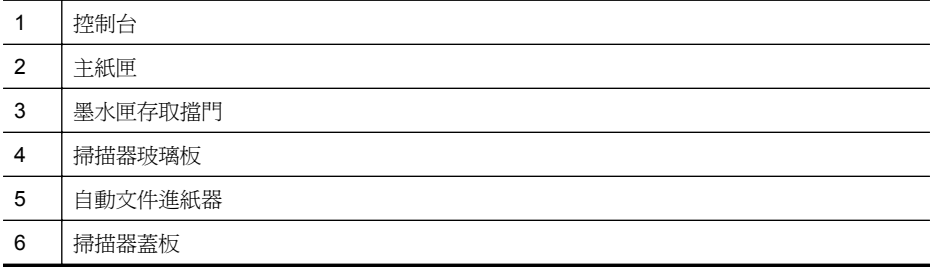

### 列印耗材存放區

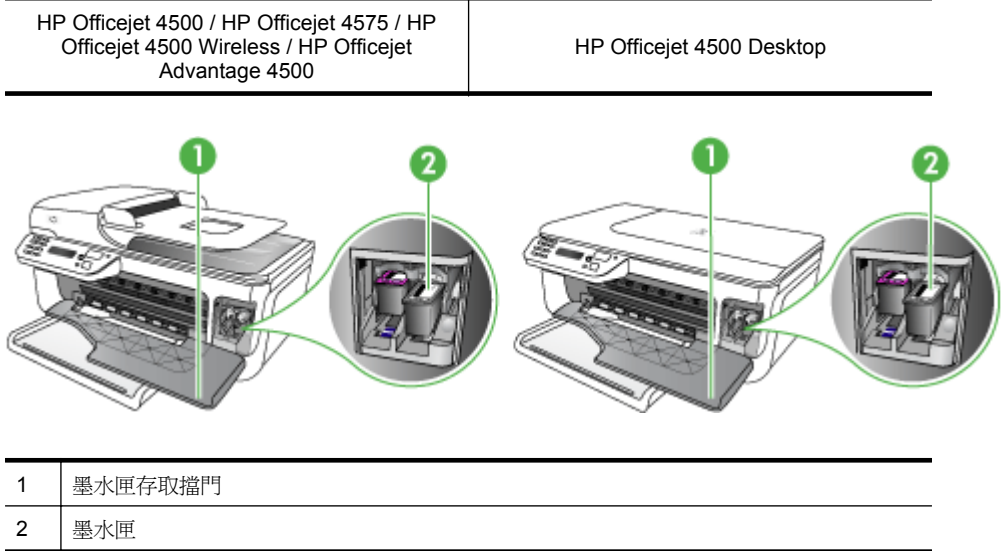

### 背視圖

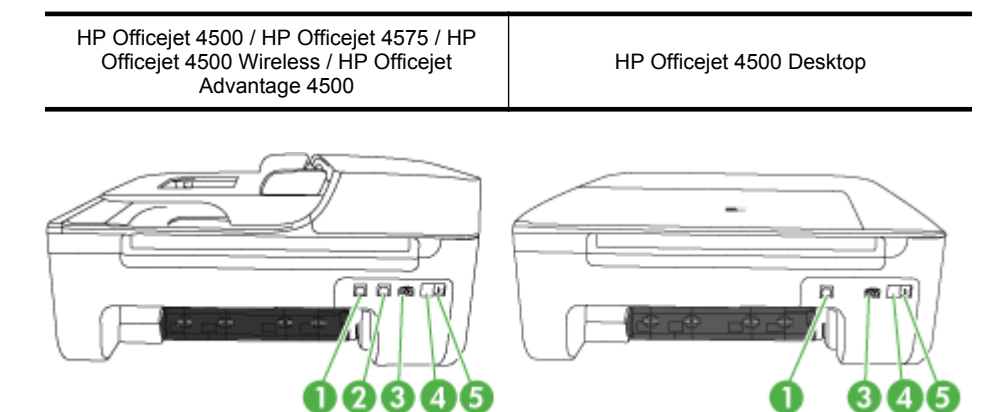

<span id="page-16-0"></span>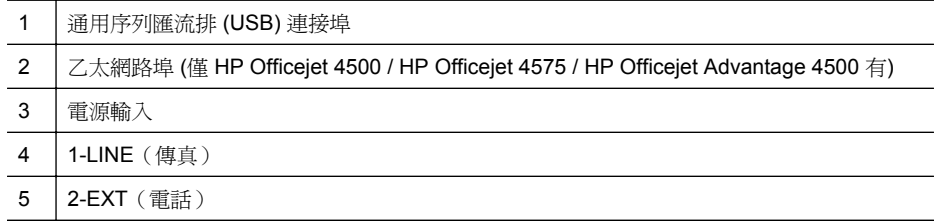

# 使用產品控制台

本節主題如下:

- 按鈕與指示燈號的概觀
- [變更產品設定](#page-17-0)
- [訊息類型](#page-18-0)

### 按鈕與指示燈號的概觀

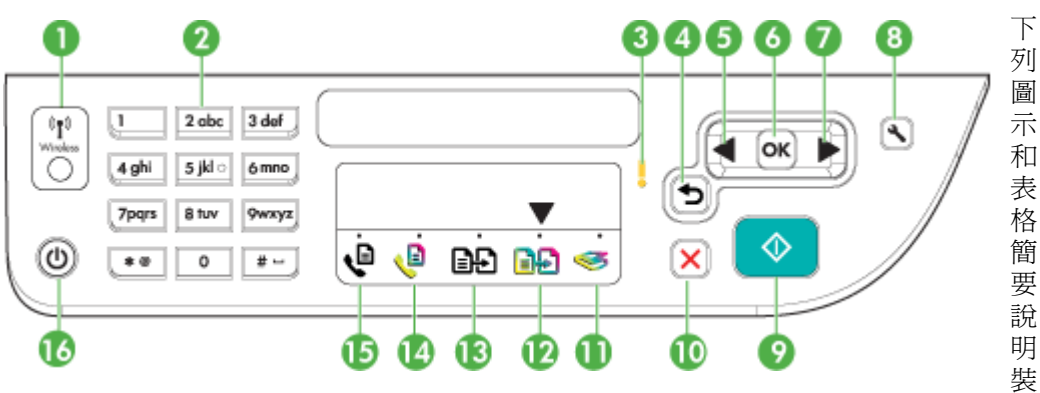

置控制台的功能。

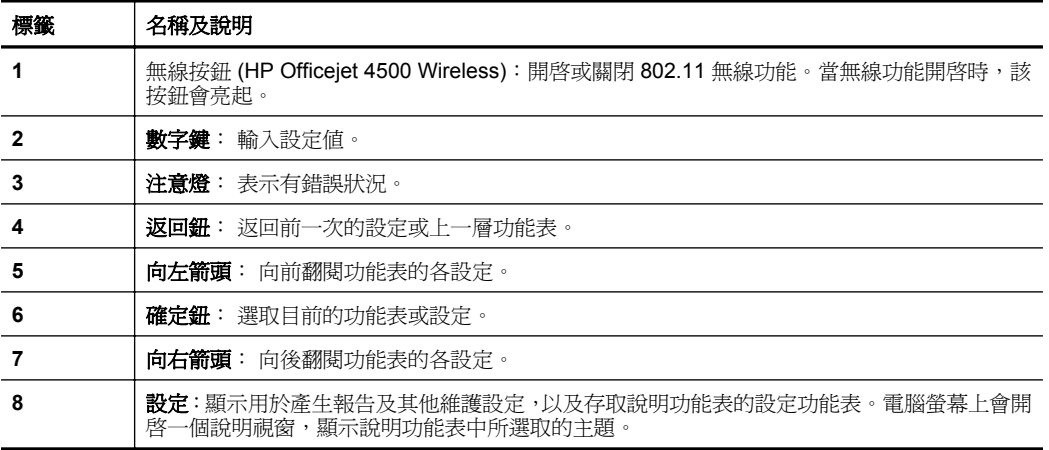

<span id="page-17-0"></span>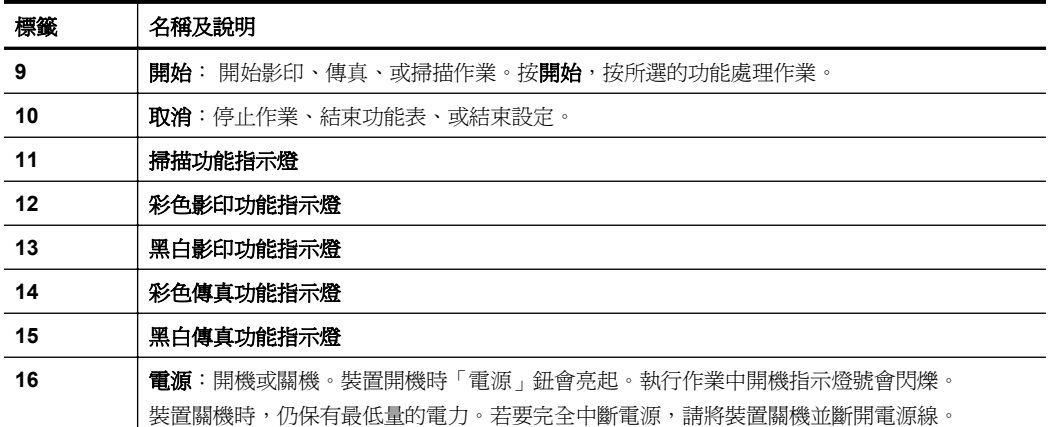

#### 變更產品設定

您可以使用控制台變更產品的模式和設定、列印報告或取得產品的說明。

※ **提示** 如果產品已連接到電腦,您也可以使用電腦上提供的軟體工具(例如, 工具箱 (Windows)、HP 公用程式 (Mac OS X),或內嵌式 Web 伺服器 (EWS))變更產品設定。如需有關這些工具的詳細資訊,請參[閱裝置管理工](#page-202-0) [具。](#page-202-0)

本節主題如下:

- 選取模式
- [變更產品設定](#page-18-0)

選取模式

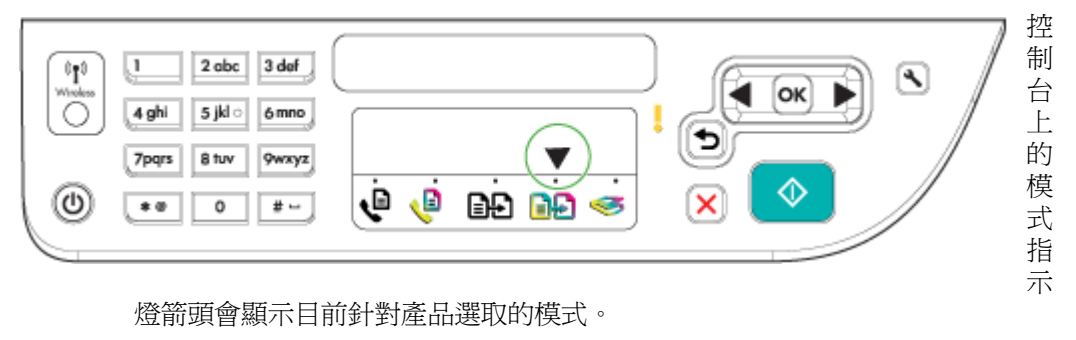

 $\mathbb{B}$ **附註** 選取模式並變更設定之後,按下 ◆ (「開始」按鈕)來啓動工作。

#### 選取不同的模式

按下左方向鍵◀或右方向鍵 ▶選取所需的功能,然後按下 OK。

#### <span id="page-18-0"></span>變更模式的設定

- **1.** 選取模式後,按下箭頭按鈕捲動可用的設定,然後按下「OK」,即可選取您 想要變更的設定。
- **2.** 按下箭頭按鈕來變更設定,然後按下「OK」。
- 【※ 附註 當您想要刪除顯示器上不正確的項目時,使用左方向鍵 # 按鈕或 ← 按 鈕。

#### 變更產品設定

若要變更產品設定或列印報告,請使用「設定」功能表中的選項:

- 1. 按一下 **、**(設定) 按鈕
- **2.** 按下箭頭按鈕來捲動功能表。
- **3.** 按一下「OK」來選取功能表或選項。
- 【③】 附註 當您想要刪除顯示器上不正確的項目時,使用左方向鍵◀按鈕或 ◆ 按 鈕。

#### 訊息類型

使用本產品時,控制台顯示器上方會出現訊息。這些訊息提供產品活動的相關資 訊。即使部份類型的訊息只是在提供產品狀態的相關資訊,還是有其他類型的訊 息是需要您採取適當的動作(通常訊息中會說明),產品才能繼續運作。

#### 狀態訊息

狀態訊息說明裝置目前的狀態。本訊息說明作業正常且無須採取任何動作。狀 態訊息隨著裝置的狀態而變。裝置已就緒、未被佔用、且沒有未處理的警告訊息 時,只要裝置開機,「就緒」狀態訊息即顯示出來。

#### 警告訊息

警告訊息代表裝置發生須要處理但不致影響正常作業的事件,例如,墨水偏低警 告。警告訊息會一直顯示直到狀況解除為止。

#### 錯誤訊息

錯誤訊息代表裝置發生必須採取行動(例如,放入印材或清除夾紙)的事件。錯 誤訊息通常會隨帶閃爍的紅色警示燈。請先採取適當的行動後再繼續列印。

錯誤訊息倂隨顯示錯誤碼時,請按電源鈕將裝置關機後再開機。多數情況下,此 一動作即可解決問題。訊息若仍繼續發生,代表裝置須要維修。如需詳細說明, 請參[閱解決問題](#page-72-0)。

#### 重大錯誤訊息

重大錯誤訊息代表裝置故障。某些重大錯誤訊息,可經由按電源鈕將裝置關機後 再開機來解決。重大錯誤繼續發生時,請將裝置送修。如需詳細資訊,請參閱[解](#page-72-0) [決問題](#page-72-0)。

## <span id="page-19-0"></span>尋找裝置型號

除了在裝置的前方顯示的機型名稱之外,此裝置還有特定的型號。您可以使用這 個號碼來協助判斷可用於產品的耗材或附件,以及何時可以取得支援。 型號會列印在標籤上,位於裝置內部靠近墨水匣區域。

# 選取印材

本裝置適用於多種辦公用印材。大量採購列印紙材之前,最好先對各類型型進行 測試,為獲得最佳列印品質,請使用 HP 紙材。有關 HP 印材的詳細說明,請瀏覽 [www.hp.com](http://www.hp.com) 網站。

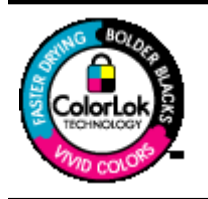

HP 建議使用含有 ColorLok 標誌的普通紙列印及影印日常文件。 所有內含 ColorLok 標誌的紙張皆已進行獨立測試,符合高標準的 可靠度及列印品質,可以製作出清爽、色彩生動、純正黑色的文 件,並且乾燥的速度比普通紙張更快。您可以向主要的紙張製造商 洽詢含 ColorLok 標誌紙張的各種重量及尺寸。

本節主題如下:

- 建議用於列印與影印的紙張
- [建議的相片列印紙張](#page-20-0)
- [選取和使用媒體的提示](#page-21-0)

#### 建議用於列印與影印的紙張

若要得到最佳列印品質,HP 建議使用特別針對列印專案類型設計的 HP 紙張。 依您所在的國家/地區而異,您可能無法使用某些紙張。

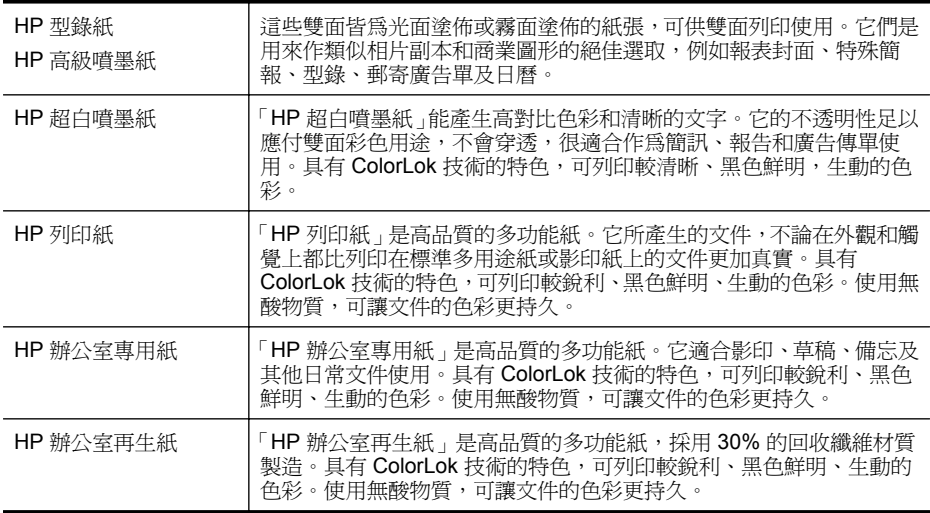

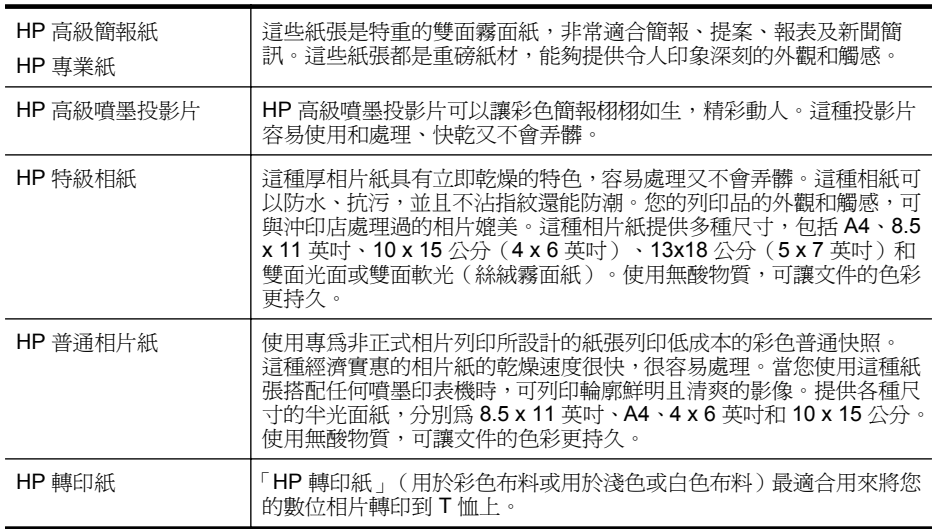

若要訂購 HP 紙張及其他耗材,請至 [www.hp.com/buy/supplies](http://www.hp.com/buy/supplies)。如果出現提 示,請選取您所在的國家/地區,依昭提示選取產品,然後按一下百面上其中一 個購物連結。

附註 目前,HP 網站某些部分僅提供英文內容。

#### **HP** 相片超值列印套件:

「HP 相片超值列印套件」內含原廠 HP 墨水匣及「HP 進階相片紙」,以經濟實 惠的專業相片搭配 HP 印表機,可節省您的時間,不需憑猜測即可進行列印。原 廠 HP 墨水和「HP 進階相片紙」非常適合搭配使用,讓您的相片擁有一致、持 久又生動的列印成果。適合列印整個假期中珍貴的相片或多份列印品以與他人 分享。

#### 建議的相片列印紙張

<span id="page-20-0"></span>(續)

若要得到最佳列印品質,HP 建議使用特別針對列印專案類型設計的 HP 紙張。 依您所在的國家/地區而異,您可能無法使用某些紙張。

#### **HP** 特級相紙

這種厚相片紙具有立即乾燥的特色,容易處理又不會弄髒。這種相紙可以防水、 抗污,並且不沾指紋還能防潮。您的列印品的外觀和觸感,可與沖印店處理過的 相片媲美。這種相片紙提供多種尺寸,包括 A4、8.5 x 11 英吋、10 x 15 公分 (4 x 6 英吋 )、13 x 18 公分(5 x 7 英吋 )和雙面光面或雙面軟光(絲絨霧面 紙)。使用無酸物質,可讓文件的色彩更持久。

#### **HP** 普通相片紙

使用專為非正式列印所設計的紙張列印低成本的彩色普通快照。這種經濟實惠 的相片紙的乾燥速度很快,很容易處理。當您使用這種紙張搭配任何噴墨印表機 時,可列印輪廓鮮明且清爽的影像。提供各種大小的半光面紙,分別為 8.5 x 11 英吋、A4、4 x 6 英吋和 10 x 15 公分。使用無酸物質,可讓文件的色彩更持久。

#### <span id="page-21-0"></span>**HP** 相片超值列印套件:

「HP 相片超值列印套件」內含原廠 HP 墨水匣及「HP 進階相片紙」,以經濟實 惠的專業相片搭配 HP 印表機,可節省您的時間,不需憑猜測即可進行列印。原 廠 HP 墨水和「HP 進階相片紙」非常適合搭配使用,讓您的相片擁有一致、持 久又生動的列印成果。適合列印整個假期中珍貴的相片或多份列印品以與他人 分享。

若要訂購 HP 紙張及其他耗材,請至 [www.hp.com/buy/supplies](http://www.hp.com/supplies)。如果出現提 示,請選取您所在的國家/地區,依照提示選取產品,然後按一下頁面上其中一 個購物連結。

附註 目前,HP 網站某些部分僅提供英文內容。

#### 選取和使用媒體的提示

為了獲得最佳的效果,請遵守以下的準則:

- 務請使用符合裝置規格的印材。如需詳細資訊,請參[閱媒體規格](#page-132-0)。
- 每次只能放入一種媒體類型至紙匣或自動文件進紙器 (ADF)(僅限某些機 型)。
- 將媒體放入紙匣或 ADF(僅限某些機型)時,請確認媒體已放妥。如需更多 資訊,請參[閱放入印材](#page-23-0)[或將原稿放入](#page-22-0) ADF。
- 請勿讓紙匣或 ADF(僅限某些機型)超載。如需詳細資訊,請參[閱媒體規](#page-132-0) [格](#page-132-0)。
- 若要避免卡紙、列印品質不佳與其他列印問題,請勿在紙匣或 ADF(僅限某 些機型)中放入下列媒體:
	- 多部份列印紙
	- 損壞、捲曲或皺摺的紙材
	- 有切割或穿孔的紙材
	- 紋理粗糙、有浮雕花紋或是不吸墨的紙材
	- 重量太輕或延展性好的紙材
	- 內含釘書針或迴紋針的媒體

附註 若要掃描、影印或傳真頁面不符合規格的文件,請使用掃描器玻璃 板。如需詳細資訊,請參閱將原稿置於平板玻璃上。

### 將原稿置於平板玻璃上

您可將最大爲 Letter-或 A4-尺寸的原稿,置於平板玻璃上進行影印、掃描或傳 真。

附註 平板玻璃與上蓋髒污時,許多特殊功能將無法正常運作。如需詳細資 訊,請參閱[維護裝置。](#page-24-0)

#### <span id="page-22-0"></span>在掃描器玻璃板上放入原稿

- **1.** 打開掃描器蓋板。
- **2.** 列印面朝下放入原稿。
	- ※ 提示 如需放入原稿的詳細說明,請參考刻在掃描器玻璃板邊緣的指導圖 示。

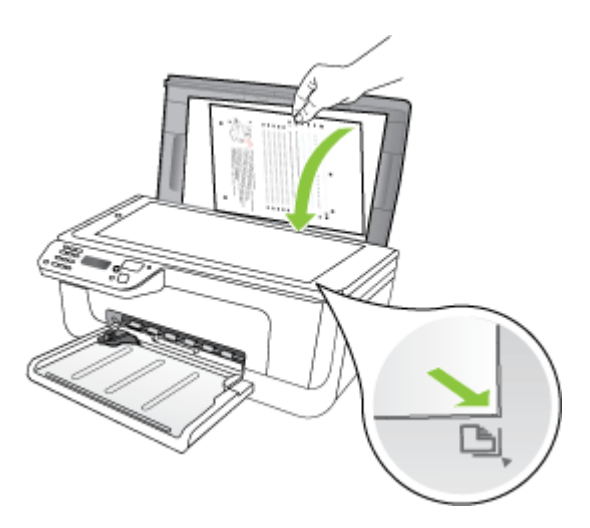

**3.** 蓋上蓋板。

# 將原稿放入 **ADF**

附註 僅有某些機型配備 ADF。

您可將單面、單頁或多頁的 A4 或 letter 尺寸的文件,放入進紙匣進行影印、掃 描或傳真。

- △ 注意 切勿將相片放入 ADF。相片可能因此受損。
- $B^*$  附註 您不能使用 ADF 掃描、影印或傳真雙面 Legal 大小的文件。

附註 原稿放入 ADF 時,「縮放到頁面」影印等功能會無法操作 。 您必須將 原稿置於平板玻璃上。

送件匣可放入最多 50 張普通紙。

#### 在文件進紙匣中放入原稿

- **1.** 將原稿列印面朝上放入文件送件匣。頁面開始列印的一端朝前插入紙匣。將 印材插入 ADF 直到聽見嗶聲,或顯示幕出現已偵測到放入的頁面提示為止。
	- ※ **提示** 有關將原稿放入自動文件進紙器的詳細資訊,請參考刻在文件進紙 匣上的圖示。

<span id="page-23-0"></span>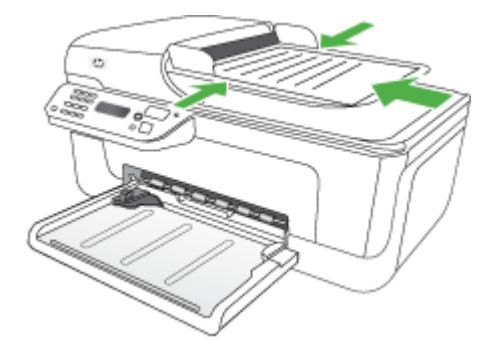

**2.** 將寬度導桿向裡推,直到貼齊印材的左右邊緣為止。

窗 附註 抬起裝置的蓋板之前,請從文件進紙匣內取出所有的原稿。

# 放入印材

本節說明如何將印材放入裝置。

#### 放入媒體

**1.** 拉出出紙匣托板。

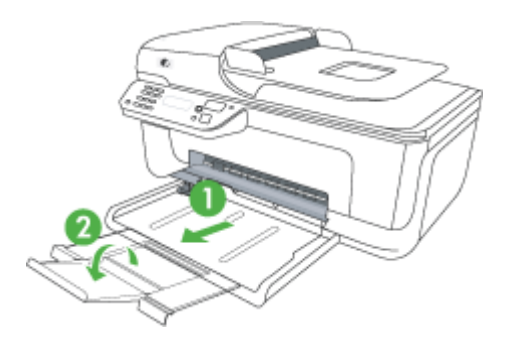

- **2.** 將印材列印面向下貼緊主紙匣插入。務請將印材貼齊紙匣右緣及後緣插入。 疊高不超出紙匣標示線。
	- 附註 裝置列印中不可放入紙張。
	- 信封: 放入信封,封口朝向進紙匣的右上方或後端。依放入的信封類型 而定,封口必須在紙匣的左側或對著紙匣後方。
	- 相片紙: 如果相片紙一邊有標籤,請確認標籤指向產品的後方。
- <span id="page-24-0"></span>• 投影片: 放入投影片時, 粗糙面應朝下且膠條朝向產品的後方。
- 自訂大小的媒體: 請只使用裝置支援的自訂大小媒體。如需詳細資訊, 請參[閱媒體規格](#page-132-0)。
- **3.** 按放入紙張的尺寸,調整紙匣的印材導桿。

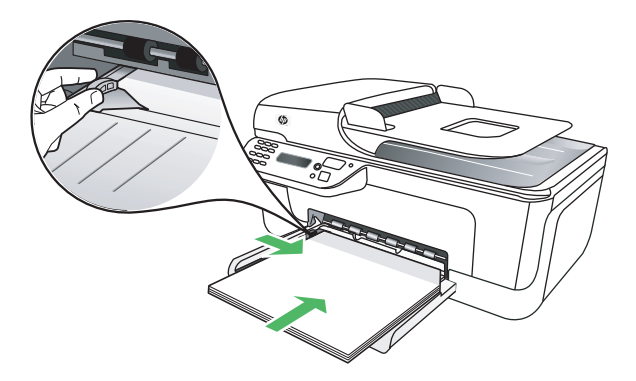

# 維護裝置

本節說明使裝置保持最佳運作狀況的方法。請按需要執行下列維護程序。

- 清潔掃描器玻璃板
- [清潔外部](#page-25-0)
- [清潔自動文件進紙器](#page-25-0) (ADF)(僅限某些機型)

#### 清潔掃描器玻璃板

**<sup>[3]</sup> 附註** 掃描器玻璃板、掃描器蓋襯、或掃描器內框上的灰塵或污物,會減緩速 度、降低掃描品質、並影響按紙張大小調整複印件尺寸等特殊功能的準確性。

#### 清潔掃描器玻璃板

- **1.** 將裝置關機。
- **2.** 打開掃描器蓋板。

<span id="page-25-0"></span>**3.** 用噴過中性玻璃清潔液的軟質無纖布清潔玻璃。用乾的軟質無纖布將玻璃擦 乾。

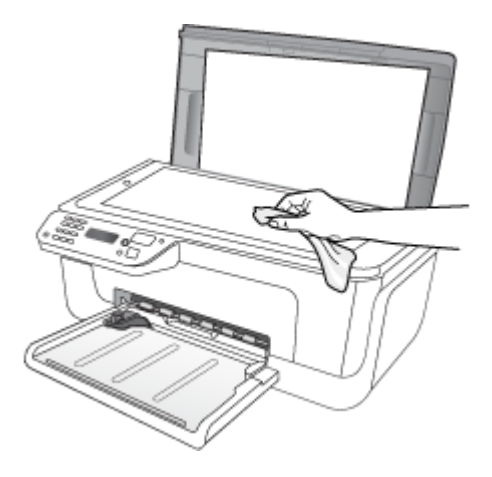

△注意 限用璃清潔液清潔掃描器玻璃板。切勿使用含研磨劑、丙酮、四氯 化碳的清潔液,以免損傷掃描器玻璃板。切勿使用異丙醇以免在玻璃上留 下條紋。

注意 切勿將清潔液直接噴在玻璃面上,以免因清液過多,流到玻璃下方 損壞掃描器本身。

**4.** 蓋好掃描器蓋板,將裝置開機。

#### 清潔外部

△ 警告 清潔裝置前,請先關閉電源並自電源插座取出插頭。

用軟而濕的無纖軟布,擦掉裝置外殼上的灰塵和污垢。裝置外部無須清潔。切勿 讓任何液體流到裝置內部及控制台。

#### 清潔自動文件進紙器 **(ADF)**(僅限某些機型)

附註 僅有某些機型配備 ADF。

如果自動文件進紙器一次送入好幾頁紙,或是不送入普通紙,您可以手動清潔滾 筒和分隔墊。掀開自動文件進紙器的蓋板,進入自動文件進紙器內部的送紙組件 區域,清潔滾筒或分隔墊以後,再關蓋板。

如果掃描的文件或傳真上有出現線條或灰塵,請清潔 ADF 中的塑膠條。

#### 清潔滾筒或分隔墊

- **1.** 取出文件進紙匣中的所有原稿。
- **2.** 掀開自動文件進紙器蓋板 (1)。 這樣即可輕鬆進入滾筒 (2) 和分隔墊 (3) 區域,如下所示。

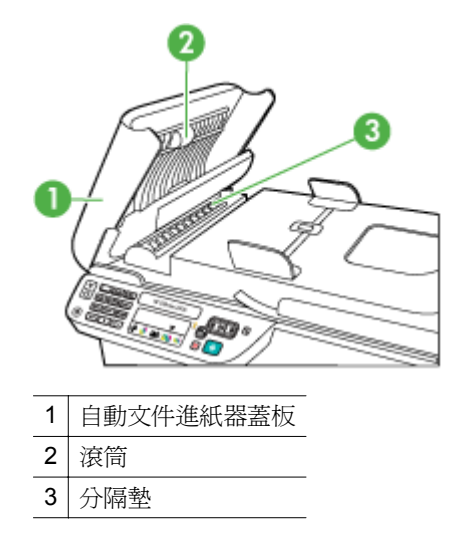

- **3.** 使用蒸餾水輕輕沾溼乾淨且沒有棉屑的布料,然後取出並擠掉多餘的水份。
- **4.** 使用溼布擦去滾筒或分隔墊上的碎紙。

 $\mathbb B$  附註 如果使用蒸餾水無法洗掉殘留物,請嘗試使用酒精擦拭。

**5.** 關上自動文件進紙器的蓋板。

#### 清潔自動文件進紙器的塑膠帶

- **1.** 將裝置關機,並拔掉電源線。
	- $\mathbb B^*$  附註 視拔掉裝置電源插頭的時間多久而定,可能會清除掉日期和時間。 稍後當您重新插回電源線後,可能需要重設日期和時間。
- **2.** 拉開自動文件進紙器護蓋到定位,輕輕撥開護蓋鬆開鎖閂。

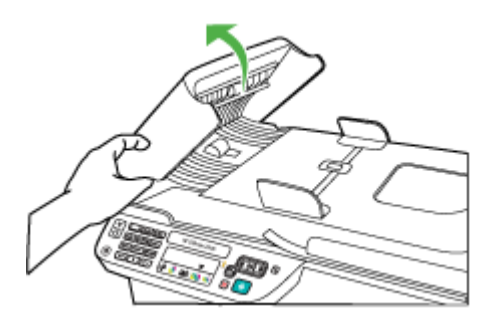

<span id="page-27-0"></span>**3.** 一直拉開自動文件進紙器護蓋到垂直位置。

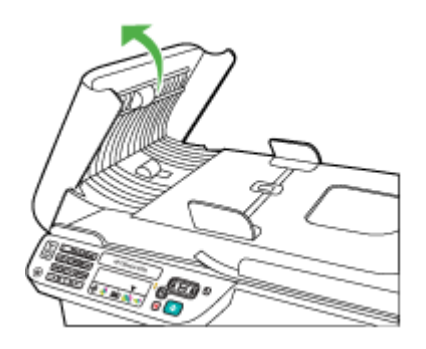

**4.** 抬起自動文件進紙器機件。

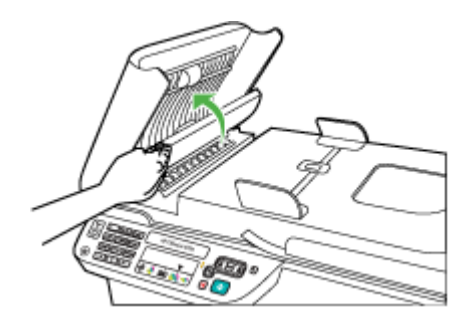

- **5.** 用柔軟的布料或海棉,稍微沾一些非刺激性的玻璃清潔液清潔塑膠帶。
	- 注意 切勿使用腐蝕性、丙酮、苯、或四氯化碳等化學物質來清潔塑膠帶, 以免造成損壞。切勿直接噴抹液體在塑膠帶上。液體可能會滲到玻璃板 下面,並對裝置造成損害。
- **6.** 將自動文件進紙器機身輕輕向下放,以免礙及塑膠帶,然後關閉自動文件進 紙器護蓋。
- **7.** 插上電源線,再開啟裝置。
	- 附註 清潔塑膠帶後,掃描文件上如仍出現條紋或塵污,代表您可能必須 更換塑膠帶。如需詳細資訊,請參閱<u>解決問題</u>。

# 裝置關機

按下產品上的 () ( 電源 ) 按鈕,來關閉產品。等到電源指示燈熄滅後,再拔除 電源線或切斷電源延長線。如果不當關閉產品,列印滑動架可能無法回到正確位 置,因而導致墨水匣和列印品質問題。

# <span id="page-28-0"></span>**2** 列印

軟體應用程式會自動處理大部分的列印設定。只有在變更列印品質、列印至特定 類型的紙張或使用特殊功能時,才需要手動變更設定。如需有關選取文件最佳列 印媒體的詳細資訊,請參[閱選取印材](#page-19-0)。

本節主題如下:

- 列印文件
- [列印型錄](#page-29-0)
- [列印於信封](#page-30-0)
- [列印網頁](#page-31-0)
- [列印相片](#page-32-0)
- [列印於特殊與自訂尺寸的紙張](#page-34-0)
- [列印無邊框文件](#page-36-0)

# 列印文件

 $\mathbb B$ " 附註 使用特定類型的紙張時,您可以在一張紙的兩面列印(亦即「雙面列」 印」或「兩面列印」)。如需詳細資訊,請參閱[雙面列印\(兩面\)。](#page-37-0)

遵循適用於您作業系統的說明。

- 列印文件 (Windows)
- 列印文件 [\(Mac OS X\)](#page-29-0)

### 列印文件 **(Windows)**

- **1.** 將紙張放入紙匣。如需詳細資訊,請參[閱放入印材](#page-23-0)。
- **2.** 在軟體應用程式的「檔案」功能表上,按一下「列印」。
- **3.** 選取想要在哪個產品進行列印。
- **4.** 如需變更設定,請按一下開啟「內容」對話方塊的按鈕。 依軟體應用程式的不同,這個按鈕可能是「內容」、「選項」、「設定印表 機」、「印表機」或「喜好設定」。
- **5.** 請在「列印捷徑」清單中,按一下列印工作類型。此時會顯示預設的捷徑設 定值。
- **6.** 如果您在「列印捷徑」標籤中變更任何設定,可以將這些自訂設定儲存成一 個新的列印捷徑:
	- **a**. 選取捷徑,然後按一下「另存新檔」。
	- **b**. 若要刪除捷徑,請選取該捷徑,並按一下「刪除」。
	- ※ 提示 利用對話方塊中其他標籤上可用的功能,您可變更列印工作的更多 選項。
- <span id="page-29-0"></span>**7.** 按一下「OK」。
- **8.** 按一下「列印」或「OK」開始列印。

#### 列印文件 **(Mac OS X)**

- **1.** 將紙張放入紙匣。如需詳細資訊,請參[閱放入印材](#page-23-0)。
- 2. 如果您使用的是 Mac OS X (10.4 版), 請完成下列步驟:
	- **a**. 從軟體應用程式的「檔案」功能選項中,選取「版面設定」。
	- **b**. 在「格式」快顯功能表中選取希望的印表機。
	- **c**. 指定頁面屬性,如紙張大小、方向與縮放。
	- **d**. 按一下「OK」。
- **3.** 從軟體應用程式的「檔案」功能選項中,選取「列印」。
- **4.** 請確認已選取要使用的產品。
- **5.** 依專案需要,變更快顯功能表中提供選項的列印設定。

 $\mathbb{R}^n$  附註 如果您的電腦使用的是 Mac OS X (10.5 版),請按一下「印表機」 選取旁的藍色展開三角形,以存取這些選項。

**6.** 按一下「列印」以開始列印。

### 列印型錄

遵循適用於您作業系統的說明。

- 附註 要設定套用到各列印工作的設定值,請在印表機驅動程式中做變更。 有關 Windows 印表機驅動程式功能的詳細資料,請參考印表機驅動程式的線 上說明。有關在特定應用程式中列印的詳細資訊,請參閱該應用程式的文件。
- 列印型錄 (Windows)
- 列印型錄 [\(Mac OS X\)](#page-30-0)

#### 列印型錄 **(Windows)**

- **1.** 將紙張放入紙匣。如需詳細資訊,請參[閱放入印材](#page-23-0)。
- **2.** 在軟體應用程式的「檔案」功能表上,按一下「列印」。
- **3.** 選取想要在哪個產品進行列印。
- **4.** 如需變更設定,請按一下開啟「內容」對話方塊的按鈕。 依軟體應用程式的不同,這個按鈕可能是「內容」、「選項」、「設定印表 機」、「印表機」或「喜好設定」。
- **5.** 請選取「列印捷徑」清單中的「型錄列印 無邊框」。將會顯示預設設定值。
- **6.** 變更任何其他列印設定值。
	- ※ **提示** 利用對話方塊中其他標籤上可用的功能,您可變更列印工作的更多 選項。
- **7.** 按一下「列印」以開始列印。

#### <span id="page-30-0"></span>列印型錄 **(Mac OS X)**

- **1.** 將紙張放入紙匣。如需詳細資訊,請參[閱放入印材](#page-23-0)。
- 2. 如果您使用的是 Mac OS X (10.4 版), 請完成下列步驟:
	- **a**. 從軟體應用程式的「檔案」功能選項中,選取「版面設定」。
	- **b**. 在「格式」快顯功能表中選取希望的印表機。
	- **c**. 指定頁面屬性,如紙張大小、方向與縮放。
	- **d**. 按一下「OK」。
- **3.** 從軟體應用程式的「檔案」功能選項中,選取「列印」。
- **4.** 請確認已選取要使用的產品。
- **5.** 選取快顯功能表中的「紙張類型/品質」(Mac OS X 10.5 版中是位在「方 向 | 設定下方) , 然後選取下列設定:
	- 「紙張類型」:正確的型錄紙張類型
	- 「品質」 :「一般」或「最佳」
	- 附註 如果您的電腦使用的是 Mac OS X(10.5 版),請按一下「印表機」 選取旁的藍色展開三角形,以存取這些選項。
- **6.** 選取您要的任何其他列印設定,然後按一下「列印」即可開始列印。

## 列印於信封

選取信封時,避免使用有光面裝飾、自粘膠、鉤子或透明窗口的信封。另外也要 避免使用有厚邊、不規則邊或卷邊的信封,或是出現褶皺、破裂或其他損壞的信 封。

請確認您放入產品中的信封完好,而且摺疊的地方都很整齊平滑。

**là 附註** 如需列印於信封的詳細資訊,請參閱您使用的軟體程式隨附的文件。

遵循適用於您作業系統的說明。

- 列印於信封 (Windows)
- 列印於信封 [\(Mac OS X\)](#page-31-0)

#### 列印於信封 **(Windows)**

- **1.** 將紙張放入紙匣。如需詳細資訊,請參[閱放入印材](#page-23-0)。
- **2.** 在軟體應用程式的「檔案」功能表上,按一下「列印」。
- **3.** 選取想要在哪個產品進行列印。
- **4.** 如需變更設定,請按一下開啟「內容」對話方塊的按鈕。 依軟體應用程式的不同,這個按鈕可能是「內容」、「選項」、「設定印表 機」、「印表機」或「喜好設定」。
- **5.** 在「功能」標籤中,將方向變更為「橫印」。
- <span id="page-31-0"></span>**6.** 在「基本選項」區域中,從「尺寸」下拉式清單中選取「更多」。然後選取 適當的信封類型。
	- ☆ **提示** 利用對話方塊中其他標籤上可用的功能,您可變更列印工作的更多 選項。
- 7. 按一下「OK」,然後按一下「列印」或「OK」開始列印。

#### 列印於信封 **(Mac OS X)**

- **1.** 將紙張放入紙匣。如需詳細資訊,請參[閱放入印材](#page-23-0)。
- 2. 如果您使用的是 Mac OS X (10.4 版), 請完成下列步驟:
	- **a**. 從軟體應用程式的「檔案」功能選項中,選取「版面設定」。
	- **b**. 在「版面設定」快顯功能表中選取希望的印表機。
	- **c**. 選取橫印或是水平「方向」選項。
	- **d**. 按一下「OK」。
- **3.** 從軟體應用程式的「檔案」功能選項中,選取「列印」。
- **4.** 請確認已選取要使用的產品。
- **5.** 如果您使用的是 Mac OS X (10.5 版), 請完成下列步驟:
	- 在「紙張大小」快顯功能表中,選取適當的信封大小。
	- 選取橫印或是水平「方向」選項。
	- $\mathbb{R}^n$  附註 如果您的雷腦使用的是 Mac OS X (10.5 版),請按一下「印表機」 選取旁的藍色展開三角形,以存取這些選項。
- **6.** 選取您要的任何其他列印設定,然後按一下「列印」即可開始列印。

## 列印網頁

※ 提示 要正確列印網頁,可能需要將列印方向設定為「橫印」。

如果您使用執行 Windows 和 Internet Explorer 6.0 或更新版本的電腦來進行網 頁瀏覽,您可以使用 HP 智慧型 Web 列印控制您要列印的內容與方式,確保簡 單、可預期的 Web 列印。您可以從 Internet Explorer 的工具列存取 HP 智慧型 Web 列印。如需關於 HP 智慧型 Web 列印的詳細資訊,請參閱隨附提供的說明 檔。

**là 附註** 使用特定類型的紙張時,您可以在一張紙的兩面列印(亦即「雙面列」 印」或「兩面列印」)。如需詳細資訊,請參閱[雙面列印\(兩面\)。](#page-37-0)

遵循適用於您作業系統的說明。

- 列印網百(Windows)
- 列印網頁 [\(Mac OS X\)](#page-32-0)

#### <span id="page-32-0"></span>列印網頁 **(Windows)**

- **1.** 將紙張放入紙匣。如需詳細資訊,請參[閱放入印材](#page-23-0)。
- **2.** 在軟體應用程式的「檔案」功能表上,按一下「列印」。
- **3.** 選取想要在哪個產品進行列印。
- **4.** 如果網路瀏覽器支援列印,請選取想要包含在列印成品中的網頁項目。 例如, 在 Internet Explorer 中, 您可以按「選項」標籤, 選取「顯示的書 面」、「只有選取的框架」及「列印所有連結的文件」等選項。
- **5.** 按一下「列印」或「OK」開始列印。

#### 列印網頁 **(Mac OS X)**

- **1.** 將紙張放入紙匣。如需詳細資訊,請參[閱放入印材](#page-23-0)。
- 2. 如果您使用的是 Mac OS X (10.4 版), 請完成下列步驟:
	- **a**. 從軟體應用程式的「檔案」功能選項中,選取「版面設定」。
	- **b**. 在「格式」快顯功能表中選取希望的印表機。
	- **c**. 指定頁面屬性,如紙張大小、方向與縮放。
	- **d**. 按一下「OK」。
- **3.** 從軟體應用程式的「檔案」功能選項中,選取「列印」。
- **4.** 請確認已選取要使用的產品。
- **5.** 部份 Web 瀏覽器包括列印網頁的特殊選項。如果適用的話,請從「列印」對 話方塊(Mac OS X 10.5 版中是位在「方向」設定下方)中的快顯功能表選 取 Web 瀏覽器選項。如需詳細資訊,請參閱 Web 瀏覽器提供的文件。
	- $\mathbb{R}^n$  附註 如果您的雷腦使用的是 Mac OS X (10.5 版), 請按一下「印表機」 選取旁的藍色展開三角形,以存取這些選項。
- **6.** 選取您要的任何其他列印設定,然後按一下「列印」即可開始列印。

## 列印相片

請勿將尚未使用的相紙留在進紙匣中。因為紙張可能會開始捲曲,造成輸出品質 降低。在列印前,應使相紙平整。

遵循適用於您作業系統的說明。

- 列印相片至相片紙 (Windows)
- [列印相片至相片紙](#page-33-0) (Mac OS X)

#### 列印相片至相片紙 **(Windows)**

- **1.** 將紙張放入紙匣。如需詳細資訊,請參[閱放入印材](#page-23-0)。
- **2.** 在軟體應用程式的「檔案」功能表上,按一下「列印」。
- **3.** 選取想要在哪個產品進行列印。
- **4.** 如需變更設定,請按一下開啟「內容」對話方塊的按鈕。 依軟體應用程式的不同,這個按鈕可能是「內容」、「選項」、「設定印表 機」、「印表機」或「喜好設定」。
- <span id="page-33-0"></span>**5.** 在「列印捷徑」清單中按一下含白色邊框的「相片列印 - 無邊框」或「相片 列印」。將會顯示預設設定值。
	- 附註 為了達到最高的 DPI 解析度,您可以在支援的相片紙類型中使用 「最大 DPI」設定。如果「最大 DPI」未列在「列印品質」下拉式清單中, 您可以在「進階」標籤中進行啓用。
- **6.** 如果您在「列印捷徑」標籤中變更任何設定,可以將這些自訂設定儲存成一 個新的列印捷徑:
	- 選取捷徑,然後按一下「另存新檔」。
	- 若要刪除捷徑,請選取該捷徑,並按一下「刪除」。
	- **※ 提示** 利用對話方塊中其他標籤上可用的功能,您可變更列印工作的更多 選項。
- **7.** 如果要列印黑白相片,請按一下「進階」標籤,然後在「色彩選項」區域中 選取「灰階列印」核取方塊。
- 8. 按一下「OK」,然後按一下「列印」或「OK」開始列印。

#### 列印相片至相片紙 **(Mac OS X)**

- **1.** 將紙張放入紙匣。如需詳細資訊,請參[閱放入印材](#page-23-0)。
- 2. 如果您使用的是 Mac OS X (10.4 版), 請完成下列步驟:
	- **a**. 從軟體應用程式的「檔案」功能選項中,選取「版面設定」。
	- **b**. 在「格式」快顯功能表中選取希望的印表機。
	- **c**. 指定頁面屬性,如紙張大小、方向與縮放。
	- **d**. 按一下「OK」。
- **3.** 從軟體應用程式的「檔案」功能選項中,選取「列印」。
- **4.** 請確認已選取要使用的產品。
- **5.** 如果您使用的是 Mac OS X(10.4 版),請在必要時按一下「進階」。
- **6.** 選取快顯功能表中的「紙張類型/品質」(Mac OS X 10.5 版中是位在「方 向」設定下方),然後選取下列設定:
	- 「紙張類型:」正確的相片紙類型
	- 「品質」 :「最佳」或「最大 dpi」
	- $\mathbb{R}^n$  附註 如果您的電腦使用的是 Mac OS X (10.5 版),請按一下「印表機」 選取旁的藍色展開三角形,以存取這些選項。
- **7.** 必要時請按一下「色彩選項」旁的展開三角形。 選取您要的任何其他列印設定,然後按一下「列印」即可開始列印。
- <span id="page-34-0"></span>**8.** 選取適當的「照片修正」選項:
	- 「關閉:」不會將「HP Real Life 技術」套用到影像。
	- 「基本:」會自動聚焦影像;適度地調整影像的清晰度。
- 9. 如果要列印黑白相片,請選取「色彩」快顯功能表中的「灰階」,然後選取 下列其中一個選項:
	- 「高品質:」使用所有可用的色彩以灰階列印相片。這可創造平滑而自然 的灰色陰影。
	- 「僅使用黑色列印墨匣:」使用黑色墨水以灰階列印相片。灰階是以各種 黑點模式建立,可能會造成顆粒狀的影像。

# 列印於特殊與自訂尺寸的紙張

如果您的應用程式支援自訂尺寸紙張,請在列印文件前於應用程式中設定尺寸。 否則請在列印驅動程式中設定大小。您可能需要重新格式化現有的文件才能在 自訂大小的紙張上正確列印。

請只使用裝置支援的自訂大小紙張。如需詳細資訊,請參[閱媒體規格](#page-132-0)。

**p》附註** 使用特定類型的紙張時,您可以在一張紙的兩面列印(亦即「雙面列」 印」或「兩面列印」)。如需詳細資訊,請參閱[雙面列印\(兩面\)。](#page-37-0)

遵循適用於您作業系統的說明。

- 列印於特殊或自訂尺寸的紙張 (Windows)
- [列印於特殊或自訂尺寸的紙張](#page-35-0) (Mac OS X)

#### 列印於特殊或自訂尺寸的紙張 **(Windows)**

- **1.** 將紙張放入紙匣。如需詳細資訊,請參[閱放入印材](#page-23-0)。
- **2.** 在軟體應用程式的「檔案」功能表上,按一下「列印」。
- **3.** 選取想要在哪個產品進行列印。
- **4.** 如需變更設定,請按一下開啟「內容」對話方塊的按鈕。 依軟體應用程式的不同,這個按鈕可能是「內容」、「選項」、「設定印表 機」、「印表機」或「喜好設定」。
- **5.** 必要時請在印表機驅動程式中設定自訂尺寸:
	- **a**. 在「功能」標籤中,按一下「尺寸」下拉式清單中的「自訂」。
	- **b**. 輸入自訂尺寸的名稱。
	- **c**. 在「寬度」和「長度」方塊中,鍵入尺寸,然後按一下「儲存」。
	- **d**. 按一下「OK」。
	- $\mathbb B^{\circ}$  附註 爲了達到最高的 DPI 解析度,您可以在支援的相片紙類型中使用 「最大 DPI」設定。如果「最大 DPI」未列在「列印品質」下拉式清單中, 您可以在「進階」標籤中進行啟用。
- **6.** 請確認「尺寸」下拉式清單中已選取自訂尺寸。
- <span id="page-35-0"></span>**7.** 選取紙張類型:
	- **a**. 按一下「紙張類型」下拉式清單中的「更多」。
	- **b**. 按一下所要的紙張類型,然後按一下「OK」。
- 8. 按一下「OK」,然後按一下「列印」或「OK」開始列印。

#### 列印於特殊或自訂尺寸的紙張 **(Mac OS X)**

- **l 附註** 您必須先在列印軟體中設定自訂尺寸 才能列印於自訂尺寸紙張。如需 說明,請參閱設定自訂尺寸 (Mac OS X)。
- **1.** 將適當的紙張放入紙匣。如需詳細資訊,請參[閱放入印材](#page-23-0)。
- 2. 如果您使用的是 Mac OS X (10.4 版), 請完成下列步驟:
	- **a**. 從軟體應用程式的「檔案」功能選項中,選取「版面設定」。
	- **b**. 在「格式」快顯功能表中選取希望的印表機。
	- **c**. 指定頁面屬性,如紙張大小、方向與縮放。
	- **d**. 按一下「OK」。
- **3.** 從軟體應用程式的「檔案」功能選項中,選取「列印」。
- **4.** 請確認已選取要使用的產品。
- **5.** 如果您使用的是 Mac OS X (10.4 版), 請在必要時按一下「淮階」。
- **6.** 從快顯功能表中選取「紙張處理」(Mac OS X 10.5 版中是位在「方向」設 定下方)。
	- $\mathbb{R}^n$  附註 如果您的電腦使用的是 Mac OS X (10.5 版),請按一下「印表機」 選取旁的藍色展開三角形,以存取這些選項。
- **7.** 在「目標紙張尺寸」選項下,按一下「調整為紙張同樣尺寸」,再選取自訂 尺寸。

選取您要的任何其他列印設定,然後按一下「列印」即可開始列印。

**8.** 變更任何其他設定,再按一下「列印」開始列印。

#### 設定自訂尺寸 **(Mac OS X)**

- **1.** 在軟體應用程式的「檔案」功能表中,選取「版面設定」(Mac OS X 10.4 版)或「列印」 (Mac OS X 10.5 版)。
- **2.** 在「格式」快顯功能表中選取希望的印表機。
- **3.** 選取「紙張大小」快顯功能表中的「管理自訂大小」。
- **4.** 按一下螢幕左側的 +,再按兩下「無標題」,並為新的自訂尺寸輸入名稱。
- **5.** 在「寬度」和「高度」方塊中,按需要鍵入大小並設定邊界。
- **6.** 從快顯功能表中選取「紙張處理」(Mac OS X 10.5 版中是位在「方向」設 定下方)。
- **7.** 按一下「OK」。
# 列印無邊框文件

無邊框列印讓您列印,到某幾種相片印材及多種標準尺寸印材的邊緣。

附註 如果紙張類型已設為「普通紙」,您將不能列印無邊框文件。

附註 您必須在軟體應用程式中開啟檔案並指定影像大小,才能列印無邊框文 件。務使指定的大小符合列印影像的印材大小。

附註 並非所有應用程式均支援無邊框列印。

遵循適用於您作業系統的說明。

- 列印無邊框文件 (Windows)
- 列印無邊框文件 (Mac OS X)

# 列印無邊框文件 **(Windows)**

- **1.** 將紙張放入紙匣。如需詳細資訊,請參[閱放入印材](#page-23-0)。
- **2.** 在軟體應用程式的「檔案」功能表上,按一下「列印」。
- **3.** 選取想要在哪個產品進行列印。
- **4.** 如需變更設定,請按一下開啟「內容」對話方塊的按鈕。 依軟體應用程式的不同,這個按鈕可能是「內容」、「選項」、「設定印表 機」、「印表機」或「喜好設定」。
- **5.** 按一下「功能」選項標籤。
- **6.** 在「尺寸」清單中按一下「更多」,然後選取紙匣中所放入無邊框大小。如 果可以在指定的大小上列印無邊框影像,則會選取「無邊框」核取方塊。
- **7.** 在「紙張類型」下拉式清單中,按一下「更多」,然後選取適當的紙張類型。
- **8.** 勾選「無邊框」核取方塊(如果尚未勾選)。 如果無邊框紙張大小和紙張類型不相容,則本產品軟體會顯示警告訊息,並 讓您選取不同的類型或大小。
- 9. 按一下「OK」,然後按一下「列印」或「OK」開始列印。

# 列印無邊框文件 **(Mac OS X)**

- **1.** 將紙張放入紙匣。如需詳細資訊,請參[閱放入印材](#page-23-0)。
- 2. 如果您使用的是 Mac OS X (10.4 版), 請完成下列步驟:
	- **a**. 從軟體應用程式的「檔案」功能選項中,選取「版面設定」。
	- **b**. 在「格式」快顯功能表中選取希望的印表機。
	- **c**. 指定頁面屬性,如紙張大小、方向與縮放。
	- **d**. 按一下「OK」。
- **3.** 從軟體應用程式的「檔案」功能選項中,選取「列印」。
- **4.** 請確認已選取要使用的產品。
- **5.** 如果您使用的是 Mac OS X(10.4 版),請在必要時按一下「進階」。
- **6.** 選取快顯功能表中的「紙張類型/品質」(Mac OS X 10.5 版中是位在「方 向」設定下方),然後選取下列設定:
	- 「紙張類型:」正確的紙張類型
	- 「品質:」 「最佳」或「最大 dpi」
	- $B$  附註 如果您的電腦使用的是 Mac OS X (10.5 版), 請按一下「印表機」 選取旁的藍色展開三角形,以存取這些選項。
- **7.** 必要時請選取適當的「照片修正」選項:
	- 「關閉:」不會將「HP Real Life 技術」套用到影像。
	- 「基本:」會自動聚焦影像;適度地調整影像的清晰度。
- **8.** 選取您要的任何其他列印設定,然後按一下「列印」即可開始列印。

# 雙面列印(兩面)

使用特定類型的紙張時,您可以在一張紙的兩面列印(亦即「雙面列印」或「兩 面列印」)。

- 執行雙面列印 (Windows)
- 執行雙面列印 (Mac OS X)

# 執行雙面列印 **(Windows)**

- **1.** 將紙張放入紙匣。如需更詳細的資訊,請參[閱放入印材](#page-23-0)[和兩面\(雙面\)列印](#page-136-0) [指南](#page-136-0)。
- **2.** 在軟體應用程式的「檔案」功能表上,按一下「列印」。
- **3.** 在「列印捷徑」清單中選取「雙面列印」選項。
- 4. 按一下「OK」,然後按一下「列印」或「OK」開始列印。
- **5.** 依照螢幕上的指示進行。

# 執行雙面列印 **(Mac OS X)**

- **1.** 將紙張放入紙匣。如需更詳細的資訊,請參[閱放入印材](#page-23-0)[和兩面\(雙面\)列印](#page-136-0) [指南](#page-136-0)。
- **2.** 從軟體應用程式的「檔案」功能選項中,選取「列印」。
- **3.** 請確認已選取要使用的產品。
- **4.** 選取快顯功能表中的「紙張處理」(Mac OS X 10.5 版中是位在「方向」設 定下方),然後選取「奇數頁面」或「僅列印奇數」。
- **5.** 變更任何其他設定,再按一下「列印」。
- **6.** 在列印完奇數頁面後,將已列印出來的頁面旋轉 180 度後再放回紙匣中。

 $\Box$ "附註 請確認剛列印好的文字頁面必須「朝上」。

**7.** 在「檔案」功能表中,選取「列印」。

- **8.** 在快顯功能表中選取「紙張處理」,然後選取「偶數頁面」或「僅列印偶 數」。
- **9.** 按一下「列印」以開始列印。

# **3** 掃描

您可以使用此產品的控制台來掃描原稿,並將其傳送到多個不同的目的地,例 如,電腦上的資料夾或程式。您也可以使用此產品提供的 HP 軟體以及電腦上 的 TWAIN 或 WIA 相容程式來掃描原稿。

您也可以使用 HP 軟體將掃描文件中的文字轉換成可搜尋、複製、貼上與編輯的 格式。

附註 安裝軟體後才能使用掃描功能。

本節主題如下:

- 掃描原稿
- 用 OCR [軟體編輯掃描出來的文件](#page-40-0)

# 掃描原稿

您可從電腦或裝置控制台開始掃描。

使用掃描功能前,電腦與裝置需先連線並開機。進行掃描前,必須先在電腦上安 裝與執行 HP 軟體。若要確定 HP 軟體是否在執行 Windows 電腦上執行,請檢 查螢幕右下方的系統匣上,時鐘附近是否出現裝置圖示。

附註 關閉 Windows 系統匣中的 HP 數位影像監視程式圖示,可能導致裝置 失去部分掃描功能,並產生「**無連接**」錯誤訊息。如果發生這種情況,您可 以重新啟動電腦或啟動 HP Digital Imaging Monitor 以便還原完整功能。

附註 如果您使用的電腦執行 Windows, 您也可以使用 HP 解決方案中心來 掃描影像。您可使用此軟體編輯已掃描的影像,並用已掃描的影像建立特別 的專案。如需詳細資訊,請參閱軟體隨附在畫面上的說明。

本節主題如下:

• 從產品控制台掃描原稿

# 從產品控制台掃描原稿

您可以將掃描傳送到與裝置直接連接的電腦。您也可以將掃描傳送至安裝在電 腦上的程式。

 $\mathbb B^{\nu}$  附註 如果您要掃描無邊框的原稿,請將原稿放在掃描器玻璃板上,而非 ADF 中。

# 從產品控制台掃描

- **1.** 放入原稿。如需詳細資訊,請參[閱將原稿置於平板玻璃上](#page-21-0)。
- 2. 按左方向鍵◀或右方向鍵 ▶,選取**掃描**,然後按 OK。
- 3. 按右方向鍵 ▶ ,選取對掃描結果要採取的行動,然後按 OK。
- **4.** 按開始。

# <span id="page-40-0"></span>用 **OCR** 軟體編輯掃描出來的文件

您可用 OCR 軟體,將掃描出來的文字轉入文字處理程式進行編輯。讓您編輯信 件、剪報、及其他多種文件。

您可指定要用來進行編輯的文字處理程式。如果文字處理圖示並未顯示,或尚未 啟動,可能是您的電腦中沒有安裝文字處理軟體,或掃描器軟體在安裝期間並未 識別出程式。請參閱「HP 解決方案中心」的螢幕說明,瞭解如何建立與文字處 理程式的連結。

本 OCR 軟體不支援彩色文字掃描。掃描出來的彩色文字在傳送到 OCR 之前, 會先轉為黑白文字。因此,不論原稿為嗨白或彩色,最終文件中的文字一律是黑 白文字。

受限於某些文書處理程式的複雜性以及與裝置的互動性,某些狀況下,比較好的 作法是先掃描到一個文字編輯器,如 Wordpad (Windows) 或 TextEdit (Mac OS X),然後用剪下貼上的方式,將文字轉入文書處理程式。

# **4** 影印

您可在各種類型及尺寸的紙張上,進行高品質彩色及灰階影印。

附註 複印文件中收到傳真時,傳真會儲存在裝置記憶體,直到複印結束。此 舉會減少記憶體中儲存的傳真頁數。

本節主題如下:

- 影印文件
- 變更影印設定

# 影印文件

您可以從裝置控制台進行高品質的影印。

# 影印文件

- **1.** 確定已在主要進紙匣內放入紙張。
- **2.** 請將原稿的正面朝下放置在掃描器玻璃板上。如果您要影印無邊框的原稿, 請將原稿放在掃描器玻璃板上,而非 ADF 中。如需詳細資訊,請參閱[將原稿](#page-21-0) [置於平板玻璃上](#page-21-0)。
- 3. 用左方向鍵■或右方向鍵 ▶ 選取下列選項:
	- 黑白影印: 開始進行黑白影印。
	- 彩色影印:選取彩色影印工作。

*L* 附註 如果您擁有的是彩色原稿,選取**黑白影印**功能會產生彩色原稿的黑 白影本,而選取**彩色影印**功能則會產生彩色原稿的全彩影本。

- **4.** 按「OK」。
- **5.** 變更其他任何設定。如需更詳細的資訊,請參閱變更影印設定
- **6.** 按「開始」。

# 變更影印設定

您可以使用此產品之控制台中的各種設定來自訂影印工作,包括:

- 份數
- 影印紙張大小
- 影印紙張類型
- 影印速度或品質
- 較淺/較深設定
- 調整原稿大小以符合不同的紙張大小

 $\mathbb B^{\nu}$  附註 如果您要影印無邊框的原稿,請將原稿放在掃描器玻璃板上,而非 ADF 中。

您可以將這些設定用於單一影印工作,或者您可以儲存設定以便當做後續工作的 預設值使用。

# 變更單一工作的影印設定

- 1. 按下左方向鍵◀或右方向鍵 ▶ 以便瀏覽不同的影印選項。
- **2.** 針對影印功能設定進行任何變更,然後按下 **OK** 即可接受變更。

# 儲存目前的設定作為後續作業的預設值

- 1. 按下左方向鍵■或右方向鍵 ▶ 以便瀏覽不同的影印選項。
- **2.** 針對影印功能設定進行任何變更,然後按下 **OK** 即可接受變更。
- 3. 按右方向鍵 ▶,直到「設定爲預設」顯示出來後按 OK。
- **4.** 按右方向鍵 選取「是」,然後按 **OK**。

# **5** 傳真

您可以用本裝置收發傳真,彩色傳真亦同。您可排定傳真表在指定時間傳真,或 設定速撥表,快速輕易地傳真給常用的號碼。您亦可用裝置控制台設定傳真解析 度與深淺對比等多個傳真選項。

附註 在開始傳真之前,請先設定裝置的傳真功能。您可能已經使用控制台或 裝置隨附的軟體,在起始設定中完成此設定。您可從控制台來執行傳真設定 測試,以驗證是否已正確地設定傳真。若要執行傳真測試,按下 、(「設 定」),選取「工具」,選取「執行傳真測試」,然後按下 **OK**。

本節主題如下:

- 發傳真
- [收傳真](#page-48-0)
- [變更傳真設定](#page-55-0)
- [網際網路傳真通訊協定](#page-58-0) (FoIP)
- [使用報告](#page-59-0)

# 發傳真

您可用多種方法發傳真。您可用裝置控制台發黑白或彩色傳真。您亦可用連上 的電話手動發傳真。讓您在發傳真之前先與對方通話。

本節主題如下:

- 傳送基本傳真
- [用電話手動發傳真](#page-44-0)
- [用顯示幕撥號發傳真](#page-45-0)
- [從記憶體傳送傳真](#page-45-0)
- [排程稍後傳送傳真](#page-46-0)
- [將傳真傳送給多位收件者](#page-47-0)
- [以錯誤修正模式傳送傳真](#page-47-0)

# 傳送基本傳真

您可以輕鬆地使用裝置控制台傳送單頁或多頁的黑白或彩色傳真。

**là 附註** 如需列印成功傳送傳真的確認訊息,請在傳真**之前**啓用傳真確認功能。

※提示 您亦可用裝置副機電話或螢幕撥號手動發傳真。這些功能讓您控制撥 號的速度。用電話卡付費,且撥號時需要回應聲音提示時,這項功能也非常 有用。

#### <span id="page-44-0"></span>用裝置控制台發基本的傳真

- **1.** 放入原稿。如果您要傳真無邊框的原稿,請將原稿放在掃描器玻璃板上,而 非 ADF 中。有關詳細資訊,請參閱[將原稿置於平板玻璃上。](#page-21-0)
- 2. 按下左方向鍵◀或右方向鍵 ▶ 來選取**黑白傳真或彩色傳真**,然後按下 OK。
- **3.** 使用數字鍵盤輸入傳真號碼。
	- 提示 若要在您輸入的傳真號碼中加入暫停,請重複按 **\*** 按鈕,直到破折 號「**-**」出現在顯示器上。
- **4.** 按開始。 裝置偵測到 **ADF** 中已放入原稿時,裝置會將該文件傳送到您所輸入的號碼。
	- 提示 若收件者告知您所傳送的傳真品質有問題,您可以嘗試變更傳真的 解析度或對比。

# 用電話手動發傳真

手動傳送傳真可讓您打電話並在傳送傳真之前與收件人通話。如果您想要在傳 送傳真之前,通知收件人您即將傳送傳真,這樣做很有用。手動傳送傳真時,您 可以在電話聽筒中聽到撥號音、電話提示或其他聲音。這樣可以讓您輕鬆使用電 話卡來傳送傳真。

收件人可能會接聽電話,或由對方傳真機接聽電話,端看對方傳真機的設定方 式。如果對方由人接聽電話,您可在傳送傳真之前與對方通話。若由傳真機接聽 電話,您可在聽到對方傳真機的傳真音後,直接進行傳真。

#### 用電話副機手動發傳真

- **1.** 放入原稿。如果您要影印無邊框的原稿,請將原稿放在掃描器玻璃板上,而 非 ADF 中。有關詳細資訊,請參閱[將原稿置於平板玻璃上。](#page-21-0)
- 2. 按下左方向鍵◀或右方向鍵 ▶ 來選取**黑白傳真**或彩色傳真,然後按下 OK。
- **3.** 用連接到裝置的電話的數字鍵撥號。
	- 附註 手動傳送傳真時,請勿使用裝置控制台上的數字鍵。請用電話上的 數字鍵,撥打收件人的電話號碼。
	- ※ **提示** 若要在**黑白傳真或彩色傳真**之間切換,按下**上一步**按鈕。
- **4.** 如果接收方接聽電話,您可以在傳送傳真前先與對方對話。
	- 附註 若由傳真機接聽電話,您會聽到對方傳真機的傳真音。請執行下一 步進行傳真。
- **5.** 準備好發傳真時,按開始。

# $\ddot{\boxdot}$  附註 如果出現提示,選取「傳送傳真」。

發傳真之前如先與接收方通話,請通知接收方在聽到傳真複頻音後,按下傳 真機上的開始。

在傳輸傳真時,電話線將進入靜音狀態。此時可以掛上電話。若要繼續與收 件者交談,在傳真傳輸完成前您可以留在線上。

# <span id="page-45-0"></span>用顯示幕撥號發傳真

顯示器撥號讓您像撥一般電話一樣,從裝置控制台撥號。用顯示幕撥號發傳真 時,您可以從裝置的喇叭聽到撥號音、電話提示或其他聲音。讓您在撥號時回應 提示,以及控制撥號速度。

- 提示 輸入電話卡 PIN 碼不夠快時,裝置可能會過早發傳真複頻音,以致電 話卡服務無法辨識您的 PIN 碼。在這種情況下,您可以建立速撥紀錄來儲存 電話卡的 PIN 碼。
- *L* 附註 確定已開啓音量,否則您將無法聽到撥號音。

#### 從裝置控制台使用顯示器撥號發傳真

**1.** 放入原稿。如需其他資訊,請參[閱將原稿置於平板玻璃上](#page-21-0)[或將原稿放入](#page-22-0) [ADF](#page-22-0)。

附註 僅有某些機型配備 ADF。

- 2. 按下左方向鍵◀或右方向鍵 ▶ 來選取**黑白傳真**或彩色傳真,然後按下開始。 如果裝置偵測到自動文件進紙器中已放入原稿,您將會聽到撥號音。
- **3.** 聽到撥號音時,用裝置控制台上的數字鍵來輸入號碼。
- **4.** 請依照所出現的任何提示操作。
	- 提示 用電話卡發傳真且已將電話卡 PIN 儲存為速撥碼時,請於提示您輸 入 PIN 時,按快速撥號選取存有相關 PIN 碼的速撥記錄。

當接收的傳真機接聽時,傳真便傳送出去。

# 從記憶體傳送傳真

您可以將黑白傳真掃描到記憶體中,然後從記憶體傳送傳真。如果您嘗試撥打的 傳真號碼忙線中,或暫時無法接通時,這個功能相當有用。裝置會將原稿掃描到 記憶體中,然後在裝置可以連線到接收的傳真機時傳送出去。裝置將頁面掃描到 記憶體後,您可以將原稿立即從文件淮紙匣取出。

附註 您僅能從記憶體中傳送黑白傳真。

#### 從記憶體傳送傳真

**1.** 放入原稿。如需其他資訊,請參[閱將原稿置於平板玻璃上](#page-21-0)[或將原稿放入](#page-22-0) [ADF](#page-22-0)。

附註 僅有某些機型配備 ADF。

- 2. 按下左方向鍵◀或右方向鍵 ▶ 來選取**黑白傳真或彩色傳真**,然後按下 OK。
- **3.** 用鍵盤輸入傳真號碼、按快速撥號挑選速撥碼、或按重撥**/**暫停重撥上次撥過 的號碼。
- 4. 按右方向鍵 ▶,直到「 傳真方式 顯示出來後按 OK。
- <span id="page-46-0"></span>5. 按右方向鍵 ▶,直到顯示「掃描及傳真」,然後按 OK。
- **6.** 按開始。

裝置會將原稿掃描至記憶體中,然後在接收的傳真機可以使用時傳送傳真。

# 排程稍後傳送傳真

您可以排程在未來的 24 小時內傳送黑白傳真。這可讓您在晚上電話線較不繁忙 或電話費率較低時傳送黑白傳真。裝置會在指定的時間自動傳送傳真。

一次只能安排傳送一個傳真。在排程傳真後,您可以繼續正常傳送傳真。

附註 由於記憶體的限制,您僅能傳送黑白傳真。

#### 從裝置控制台排程傳真

**1.** 放入原稿。如需其他資訊,請參[閱將原稿置於平板玻璃上](#page-21-0)[或將原稿放入](#page-22-0) [ADF](#page-22-0)。

附註 僅有某些機型配備 ADF。

- 2. 按下 左方向鍵◀或 右方向鍵 ▶ 來選取**黑白傳真**或彩色傳真,然後按下 OK。
- 3. 按右方向鍵 ▶, 直到「傳真方式」顯示出來後按 OK。
- 4. 按右方向鍵 ▶,直到顯示「**稍後傳送傳真**」,然後按 OK。
- **5.** 使用數字鍵輸入傳送時間,然後按 **OK**。如果出現提示,請按 **1** 代表「上 午」,或按 **2** 代表「下午」。
- **6.** 用鍵盤輸入傳真號碼、按快速撥號挑選速撥碼、或按重撥**/**暫停重撥上次撥過 的號碼。

**7.** 按開始。

裝置會掃描所有頁面,而且排定的時間會出現在顯示器上。傳送會在排定的 時間傳送出去。

# 取消已排程的傳真

- 1.按下 左方向鍵◀ 或 右方向鍵 ▶ 來選取**黑白傳真**或**彩色傳真**,然後按下 OK。
- 2. 按右方向鍵 ▶,直到「 傳真方式 」顯示出來後按 OK。
- 3. 按右方向鍵 ▶,直到顯示「**稍後傳送傳真**」,然後按 OK。 如果已排程一筆傳真,則顯示器上會出現取消提示。
- **4.** 按 **1** 以選取「是」。
	- **là, 附註** 可在顯示器上看到排程的時間時,也可以按裝置控制台上的**取消**, 取消排程的傳真。

# <span id="page-47-0"></span>將傳真傳送給多位收件者

您可以將個人快速撥號項目組成群組快速撥號項目,以同時傳送傳真給多位收件 者。

# 若要使用群組快速撥號將傳真傳送給多位收件者

1. 放入原稿。如需其他資訊,請參閱<u>將原稿置於平板玻璃上[或將原稿放入](#page-22-0)</u> [ADF](#page-22-0)。

附註 僅有某些機型配備 ADF。

- 2. 按左方向鍵◀或右方向鍵 ▶,選取**黑白傳真**後按 OK。
- **3.** 按左方向鍵 或右方向鍵 ,直到相關的快速撥號群組出現。
	- <del>浓</del> **提示** 您也可以利用裝置控制台的數字鍵,輸入快速撥號代碼來選取速撥 項目。
- **4.** 按開始。

如果裝置偵測到自動文件進紙器中已放入原稿,會將文件傳送到群組快速撥 號項目中的每個號碼。

附註 由於記憶體限制,您只能使用群組快速撥號項目來傳送黑白傳真。 裝置會將傳真掃描到記憶體,然後撥出第一個號碼。連線成功後,會傳送 傳真,並撥出下一個號碼。如果號碼忙線或未接聽,裝置將**灣循「忙線時** 重撥」與「對方無應答時重撥」的設定。如果無法連線,就會撥下一個號 碼並產生一份錯誤報告。

# 以錯誤修正模式傳送傳真

「**錯誤修正模式 」(ECM)** 可偵測傳輸期間發生的錯誤,並自動要求重新傳輸有錯 誤的部分,因而避免電話線路品質不良而遺漏資料。在良好的電話線路上,電話 費將不會受到影響,甚至可能降低。在不良的電話線路上,ECM 會增加傳送時 間和電話費,但是傳送的資料更可靠。預設設定為「開起」。除非電話費用非常 高,而您願意接受較差的品質以降低費用,否則建議您不要關閉 ECM。

在關閉 ECM 設定之前,請考慮下列事項。若關閉 ECM

- 您傳送和接收傳真的品質與傳輸速度會受影響。
- 「傳真速度」會自動設定為「中等」。
- 您將無法再傳送或接收彩色傳真。

#### 從控制台變更 **ECM** 設定

- **1.** 按設定。
- 2. 按右方向鍵 ▶, 直到「 傳真設定, 顯示出來後按 OK。
- 3. 按右方向鍵 ▶ ,直到「 錯誤修正模式」顯示出來後按 OK。
- 4. 按右方向鍵 ▶ 選取「**開起**」或「關閉」, 然後按 OK。

# <span id="page-48-0"></span>收傳真

您可自動或手動收傳真。關閉**自動接聽**選項時,就只能手動收傳真。開啓**自動接** 聽選項(預設値)時,裝置會自動接聽來電,並在「**接聽鈴聲次數**」設定所指定 的響鈴次數後收傳真。(「**接聽鈴聲次數**」的預設值是 5 次響鈴。)

接收 Legal 尺寸的傳真而裝置未設定為使用 Legal 尺寸紙張時,裝置會縮小傳真 以符合放入的紙張。停用「**自動縮小**」功能時,裝置會以雙面列印傳真。

- 附註 複印文件中收到傳真時,傳真會儲存在裝置記憶體,直到複印結束。此 舉會減少記憶體中儲存的傳真頁數。
- 手動收傳真
- [設定備援傳真](#page-49-0)
- [自記憶體重新列印收到的傳真](#page-49-0)
- [輪詢以接收傳真](#page-50-0)
- [轉發傳真到另一號碼](#page-50-0)
- [設定接收傳真的紙張大小](#page-51-0)
- [設定自動縮小來電傳真](#page-51-0)
- [封鎖垃圾傳真號碼](#page-52-0)
- [接收傳真到電腦\(「傳真至](#page-53-0) PC」和「傳真至 Mac」)

# 手動收傳真

當您在通話中時,您的通話對象可以在您仍在線上時傳真給您。這是指手動傳 真。依照這一節的指示來接收手動傳真。

附註 您可以拿起電話聽筒說話或聽到傳真音。

您可以從符合下列條件的電話手動接收傳真:

- 直接連上裝置的 2-EXT 連接埠
- 使用同一條電話線路,但未直接連上裝置

#### 手動接收傳真

- **1.** 請先將裝置開機並將紙張放入主紙匣。
- **2.** 將原稿從文件進紙匣中取出。
- **3.** 將「接聽鈴聲次數」設定為較高的值,讓您在裝置接聽接聽來電之前先應答。 或關閉**自動接聽**設定,使裝置不會自動接聽來雷。
- **4.** 正在與接收方通話時,請通知對方按下傳真機的開始。
- **5.** 聽到傳送方傳真機的傳真音時,請進行下列工作:
	- **a**. 按左方向鍵◀或右方向鍵 ▶ ,選取**黑白傳真或彩色傳真**。
	- **b**. 按開始。
	- **c**. 裝置開始收傳真後,即可掛斷電話或仍留在線上。傳真傳輸期間電話線路 為無聲狀態。

# <span id="page-49-0"></span>設定備援傳真

請按您的喜好與安全需求,設定裝置儲存收到的全部傳真、只儲存裝置發生錯誤 時收到的全部傳真或不儲存收到的任何傳真。

可用的「備份傳真」 模式如下:

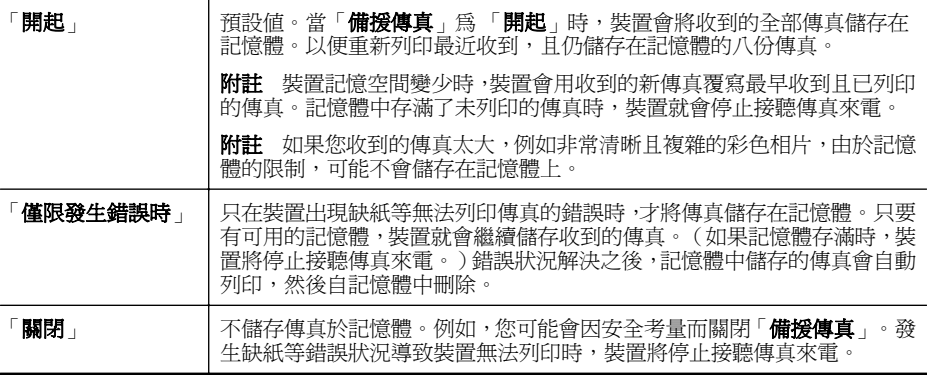

 $\mathbb B$  附註 啓用「備援傳真」且關閉裝置時,記憶體中儲存的全部傳真會被刪除。 裝置故障時所接收之任何未列印的傳真包括在內。請通知傳送方重新傳送任 何尙未列印的傳真。請用「**傳真日誌**」列印收到的傳真清單。裝置關機時, 「**傳真日誌**」不會被刪除。

# 用裝置的控制台設定備援傳真

- **1.** 按設定。
- 2. 按右方向鍵 ▶,直到「工具」顯示出來後按 OK。
- 3. 按右方向鍵 ▶, 直到「 備援傳真, 顯示出來後按 OK。
- 4. 按右方向鍵 ▶ 以選取「開起」、「僅限發生錯誤時」或「關閉」。
- **5.** 按 **OK**。

# 自記憶體重新列印收到的傳真

「**備援傳真**」模式設爲「**開起**」時,,無論裝置是否處於錯誤狀況都會將收到的 傳真儲存在記憶體。

学 附註 記憶體逐漸存滿後,最久且已列印過的傳真會被新收到的傳真覆蓋。若 全部儲存的傳真都未列印,列印或刪除記憶體中的傳真前,裝置將不會接收 任何傳真來電。您也可以基於安全或隱私考量,而刪除記憶體中的傳真。

只要該傳真還存在記憶體中,便可重新列印最近印出的傳真,最多八件,取決於 記憶體中的傳真大小。例如,若您遺失之前的列印輸出,您可能需要重新列印傳 真。

#### 從裝置控制台重新列印記憶體中的傳真

- **1.** 確定已在主要進紙匣內放入紙張。
- **2.** 按設定。
- <span id="page-50-0"></span>3. 按右方向鍵 ▶, 直到「列印報告」顯示出來後按 OK。
- 4. 按右方向鍵 ▶,直到「**重印傳真**」顯示出來後按 OK。 系統將以收傳直的相反順序來列印傳直,也就是最後收到的傳直先列印,其 餘依此類推。
- **5.** 按開始。
- **6.** 若要停止重新列印記憶體中的傳真,請按取消。

# 用裝置控制台刪除記憶體中全部的傳真

▲ 按電源鈕,關閉裝置。 儲存於記憶體的全部傳真會在關機後刪除。

### 輪詢以接收傳真

輪詢可使 HP All-in-One 詢問另一台傳直機傳送在其佇列中的傳直。使用「輪詢 接收」功能時,HP All-in-One 會呼叫指定的傳真機並要求其傳真。指定的傳真 機必須設定為可以輪詢,而且已準備好傳真。

附註 HP All-in-One 不支援輪詢密碼。輪詢密碼是一種安全性功能,需要接 收端傳真機提供密碼給所輪詢的裝置,才能接收傳真。確定您所輪詢的裝置 並未設定密碼(或尚未變更預設密碼),否則 HP All-in-One 將無法接收傳 真。

# 從裝置控制台設定輪詢接收傳真

- 1. 按左方向鍵◀或右方向鍵 ▶,選取**黑白傳真或彩色傳真**,再按 OK。
- 2. 按右方向鍵 ▶,直到「 傳真方式 」 顯示出來後按 OK。
- 3. 按右方向鍵 ▶,直到顯示「輪詢接收」,然後按 OK。
- **4.** 輸入其他傳真機的傳真號碼。
- **5.** 按開始。
	- $\mathbb{F}$  附註 選取彩色傳真,但傳送方傳送的是黑白傳真時,裝置會列印黑白傳 真。

### 轉發傳真到另一號碼

您可以設定裝置轉發傳真到另一個傳真號碼。轉發的彩色傳真會轉為黑白。 HP 建議您確認要將傳真轉送到的電話號碼可以正常使用。傳送測試用的傳真, 確定該傳真機可以接收到您轉送的傳真。

#### 從裝置控制台轉送傳真

- **1.** 按設定。
- 2. 按右方向鍵 ▶,直到「傳真設定」顯示出來後按 OK。
- 3. 按右方向鍵 ▶,直到「傳真轉接」顯示出來後按 OK。
- <span id="page-51-0"></span>4. 按右方向鍵 ▶ ,直到「**開啓**」顯示出來後按 OK。
	- 附註 裝置無法將傳真轉送至指定的傳真機(例如,傳真機未開啟),則 裝置將列印傳真。裝置設定爲對收到的傳真列印錯誤報告時,也會列印錯 誤報告。

**5.** 按提示輸入接收轉送傳真的傳真機號碼,按 **OK**。 傳真轉接出現在裝置控制台上。 裝置斷電且「傳真轉接」 設定開啓時,會儲存「傳真轉接」 設定和電話號 碼。裝置的電源恢復後,「**傳真轉接**」設定仍然是「**開啓**」狀態。

 $\mathbb B$ " 附註 「傳真轉接」訊息顯示出來時,您可按裝置控制台上的「取消」,或 選取「傳真轉接,黑白」功能表上的「關閉」取消傳真轉接。

# 設定接收傳真的紙張大小

您可設定接收傳真的紙張大小。您所選取的紙張大小應符合主紙匣中所置入的 紙張大小。傳真列印僅適用 letter、A4 或 legal 大小的紙張。

附註 收到傳真時主紙匣中所放入的紙張大小若不相符合,則無法列印傳真且 顯示器上會出現錯誤訊息。放入 Letter、A4, 或 Legal 紙張,再按 **OK** 列印傳 真。

從裝置控制台設定接收傳真的紙張大小

- **1.** 按設定。
- 2. 按右方向鍵 ▶ ,直到「 傳真設定 」顯示出來後按 OK。
- 3. 按右方向鍵 ▶,直到「紙張選項」顯示出來後按 OK。
- 4. 按右方向鍵 ▶,直到「 傳真紙張尺寸 顯示出來後按 OK。
- 5. 按右方向鍵 ▶ 選取選項, 然後按 OK。

## 設定自動縮小來電傳真

「自動縮小」設定會決定,HP All-in-One 在收到比預設紙張大太多的傳真時的處 理方式。此項設定預設為開啟,因此來電傳真的影像會縮小為一頁的大小(如果 可以的話)。關閉這項功能時,傳真內容在第一頁印不下時會列印在第二頁。收 到 Legal 尺寸的傳真但主紙匣放入的是 Letter 尺寸紙張時,「自動縮小」十分好 用。

## 從裝置控制台設定自動縮小

- **1.** 按設定。
- 2. 按右方向鍵 ▶, 直到「 傳真設定」顯示出來後按 OK。
- 3. 按右方向鍵 ▶,直到「紙張選項」顯示出來後按 OK。
- 4. 按右方向鍵 ▶,直到「 **自動重設傳真紙張尺寸** 」顯示出來後按 OK。
- 5. 按右方向鍵 ▶ 以選取「關閉」或「開起」。
- **6.** 按 **OK**。

# <span id="page-52-0"></span>封鎖垃圾傳真號碼

您可申購來電顯示服務,以封鎖特定的傳真號碼,使裝置不再列印自指定號碼發 來的傳真。收到傳真來雷時,裝置會來雷號碼及垃圾傳真號碼清單,決定是否拒 接該通電話。來電號碼屬於拒收傳真號碼清單中的號碼時,就不會列印該傳真。 (可封鎖的傳真號碼數上限依機型而定。)

附註 並非所有的國家/地區都支援此功能。所在的國家/地區不支援此功能 時,「**垃圾傳真封鎖器**」不會出現在「傳真設定」功能表。

附註 如果沒有在「呼叫者 ID」清單中加入電話號碼,可能是使用者尚未向 電話公司申請「呼叫者 ID」服務。

- 新增號碼至垃圾傳真清單
- 移除垃圾傳真清單中的號碼
- 列印坊圾傳直報告

## 新增號碼至垃圾傳真清單

您可將個別傳真發件人加入垃圾傳真清單以便加以封鎖。

### 手動輸入要拒收的號碼

- **1.** 按設定。
- 2. 按右方向鍵 ▶,直到「 傳真設定 顯示出來後按 OK。
- 3. 按右方向鍵 ▶,選取「**垃圾傳真封鎖器**」, 按 OK。
- 4. 按右方向鍵 ▶ 课取 「新增」,然後按 OK。
- **5.** 按一下選取號碼,從來電清單中選取要封鎖的傳真號碼。 或

選取**輸入號碼**,手動指定要封銷的傳直的號碼。

- **6.** 輸入要封鎖的傳真號碼後,按 **OK**。 確定您輸入的是顯示器上所顯示的傳真號碼,而不是所收到傳真之傳真標頭 上的傳真號碼,因為這些號碼可能有所不同。
- **7.** 出現「輸入另一個?」提示時,請執行下列其中一項操作:
	- 如果您想將另一個號碼新增到垃圾傳真封銷器清單中,按「是」,再對要 封鎖的每一個號碼重複步驟 5。
	- 完成後,按「否」。

## 移除垃圾傳真清單中的號碼

如果您不想再拒收傳真號碼,則可以從垃圾傳真清單中移除號碼。

#### 從垃圾傳真號碼中移除號碼

- **1.** 按設定。
- **2.** 按「**Fax Settings**」,再按 **OK**。
- **3.** 按「垃圾傳真封鎖器」,然後按 **OK**。
- **4.** 按「刪除」2,再按 **OK**。
- <span id="page-53-0"></span>**5.** 按右向鈕,翻閱您封鎖的號碼。當您想要移除的號碼出現時,按 **OK** 選取它。
- **6.** 出現「刪除其他號碼?」提示時,請執行下列其中一項操作:
	- 要從垃圾傳真封鎖器清單中移除別的號碼時,按「是」,然後對您不想 再封鎖的號碼重複步驟 5。
	- 完成後,按「否」。

## 列印垃圾傳真報告

使用下列程序來列印已拒收的垃圾傳真號碼清單。

#### 列印垃圾傳真報告

- 1. 按一下 **、**(設定)按鈕。
- **2.** 選取列印報告,然後選取垃圾傳真報告,再按下 **OK**。

# 接收傳真到電腦(「傳真至 **PC**」和「傳真至 **Mac**」)

使用「傳真至 PC」和「傳真至 Mac」,將傳真自動接收並將傳真直接儲存到您 的電腦中。利用「傳真至 PC」和「傳真至 Mac」,您可以輕易地儲存傳真的數 位影本,免除處理龐大紙本檔案的麻煩。

接收的傳真會以 TIFF (標記的影像檔案格式)格式儲存。一日接收到傳真,您 就會在畫面上收到一個通知,其中含有指向儲存傳真之資料夾的連結。

檔案命名方式如下: XXXX\_YYYYYYYY\_ZZZZZZ.tif:X 代表對方資料,Y 代表 日期,Z 代表傳真收到的時間。

附註 「傳真至 PC」和「傳真至 Mac」僅適用於接收黑白傳真。彩色傳真會 被列印出來,而不會儲存到電腦中。

本節主題如下:

- 「傳真至 PC」和「傳真至 Mac」的需求
- 啟動「傳真至 PC」和「傳真至 Mac」
- [修改「傳真至](#page-54-0) PC」或「傳真至 Mac」設定
- [關閉「傳真至](#page-55-0) PC」或「傳真至 Mac」

## 「傳真至 **PC**」和「傳真至 **Mac**」的需求

- 系統管理員電腦(該電腦上應啟動「傳真至 PC」或「傳真至 Mac」功能) 必須隨時啟動。只有一部電腦可以扮演「傳真至 PC」或「傳真至 Mac」的 系統管理員電腦。
- 目的資料來雷腦及伺服器必須隨時開機。目的雷腦或必須在啓用狀態,否則 傳真不會被儲存。
- Windows 工作列的 HP 數位影像監控程式也必須隨時開啟。
- 進紙匣必須放入紙張。

# 啟動「傳真至 **PC**」和「傳真至 **Mac**」

使用「傳真至 PC 設定精靈」來啓動「傳真至 PC」。您可以從「解決方案中心」 或控制台上的「傳真至 PC 設定精靈」啟動「傳真至 PC 設定精靈」。若要在

<span id="page-54-0"></span>Mac OS X 上設定「傳真至 Mac」,請使用「HP 設定小幫手」(可在「HP 公 用程式」中啟動)。

## 從「解決方案中心」**(Windows)** 設定「傳真至 **PC**」

- **1.** 開啟「解決方案中心」。如需詳細資訊,請參閱使用 HP [解決方案中心](#page-202-0) [\(Windows\)](#page-202-0)。
- **2.** 選取「設定」,再選取「傳真到電腦」設定精靈。
- **3.** 請按線上提示設定「傳真到電腦」功能。

## 設定傳真至 **Mac (Mac OS X)**

- **1.** 啟動 HP 公用程式。如需說明,請參閱開啟 HP [公用程式](#page-203-0)。
- **2.** 按一下工具列上的「應用程式」圖示。
- 3. 按兩下「HP 設定小幫手」,然後依照螢幕上的指示操作。

#### 修改「傳真至 **PC**」或「傳真至 **Mac**」設定

您可隨時用「解決方案中心」的「傳真」設定選項,用電腦更新「傳真到電腦」 設定。您可以在「HP 設定小幫手」中更新「傳真到 Mac」設定。您可利用裝置 控制台關閉「傳真到電腦」或「傳真到 Mac」以及停用列印傳真功能。

#### 從裝置控制台修改設定

- **1.** 按一下 **、**(設定)按鈕。
- **2.** 選取「基本傳真設定」,然後選取「傳真到電腦」,再按下「OK」。
- **3.** 選取要變更的設定。您可以變更下列設定:
	- 「檢視電腦主機名稱」:檢視設來管理「傳真到電腦」或「傳真到 Mac」 的電腦名稱。
	- 「關閉」:關閉「傳真至 PC」或「傳真至 Mac」。

附註 使用「解決方案中心」啟動「傳真到電腦」或「傳真到 Mac」。

• 「停用傳真列印」: 選取本選項在儲存的同時列印傳真。關閉列印功能 時,彩色傳真仍會列印。

### 利用 **HP** 軟體修改傳真到電腦設定值

遵循適用於您作業系統的說明:

## **Windows**

- **1.** 開啟「解決方案中心」。如需詳細資訊,請參閱使用 HP [解決方案中心](#page-202-0) [\(Windows\)](#page-202-0)。
- **2.** 選取「設定」後選取「傳真設定」。
- **3.** 選取「傳真到電腦設定」標籤,然後變更設定值,再按一下「OK」。

# <span id="page-55-0"></span>**Mac OS X**

- **1.** 啟動 HP 公用程式。如需說明,請參閱開啟 HP [公用程式](#page-203-0)。
- **2.** 按一下工具列上的「應用程式」圖示。
- 3. 按兩下「HP 設定小幫手」,然後依照螢幕上的指示操作。

# 關閉「傳真至 **PC**」或「傳真至 **Mac**」

- 1. 按一下 **、**(設定)按鈕。
- **2.** 選取「基本傳真設定」,然後選取「傳真到電腦」,再按下「OK」。
- **3.** 選取「關閉」。

# 變更傳真設定

完成裝置隨附的準備開始手冊中所述的步驟後,請按下列步驟變更原始設定或配 置其他傳真選項。

- 設定傳真標題
- [設定接聽模式\(自動接聽\)](#page-56-0)
- [設定接聽前的響鈴次數](#page-56-0)
- [變更區別鈴聲的接聽鈴聲模式](#page-56-0)
- [設定傳真錯誤修正模式](#page-57-0)
- [設定撥號類型](#page-57-0)
- [設定重撥選項](#page-57-0)
- [設定傳真速率](#page-58-0)
- [設定傳真音量](#page-58-0)

## 設定傳真標題

傳直標題會在每張傳真上方,列印您的名稱及傳真號碼。請使用和裝置一同安裝 的軟體來設定傳真標題。亦可按下列說明,用裝置控制台設定傳真標題。

附註 某些國家/地區的法律規定,必須加上傳真標題資訊。

#### 設定或改變傳真標題

- **1.** 按設定。
- 2. 按右方向鍵 ▶ ,直到「 傳真設定 」顯示出來後按 OK。
- 3. 按右方向鍵 ▶,直到「傳真表頭」顯示出來後按 OK。
- **4.** 用數字鍵輸入個人姓名或公司名稱,然後按 **OK**。
- **5.** 使用數字鍵輸入傳真號碼,然後按 **OK**。

# <span id="page-56-0"></span>設定接聽模式(自動接聽)

接聽模式指定裝置是否接聽來電。

- 開啓**自動接聽**設定,使裝置**自動**接聽。裝置會接聽全部語音和傳真來電。
- 關閉自動接聽設定,手動收傳真。您必須能夠親自接聽傳真來電,否則裝置 將無法收傳真。

#### 用裝置控制台設定人工或自動接聽模式

- **1.** 按設定。
- 2. 按右方向鍵 ▶,直到「傳真設定」顯示出來後按 OK。
- 3. 按右方向鍵 ▶, 直到「接聽選項」顯示出來後按 OK。
- 4. 按右方向鍵 ▶,直到「 自動接聽」顯示出來後按 OK。
- 5. 按右方向鍵 ▶, 視設定値選取「**開起**」或「**關閉**」,再按 OK。 當自動接聽為「開啓」時,裝置會自動接聽來雷。自動接聽為「關閉」時, 裝置不會接聽來電。

# 設定接聽前的響鈴次數

**自動接聽**設定開啓時, 您可設定自動接聽前的響鈴次數。

裝置的的電話線上裝有答錄機時,由於答錄機必須比裝置先接聽電話,「**接聽鈴 聲次數**」設定就很重要。裝置的接聽前響鈴次數應大於答錄機的接聽前響鈴次 數。

例如,將答錄機的接聽前響鈴次數訂低一點,將裝置的響鈴次數訂為最大上限。 (鈴聲次數上限視國家/地區而異。)此一設定會使答錄機會接聽來電,裝置會監 聽線路。裝置偵測到傳真音時就收傳真。答錄機偵測到語音來電時就錄下來電 訊息。

## 從裝置控制台設定接聽前響鈴次數

- **1.** 按設定。
- 2. 按右方向鍵 ▶,直到「 傳真設定」顯示出來後按 OK。
- 3. 按右方向鍵 ▶,直到「 接聽選項 」 顯示出來後按 OK。
- 4. 按右方向鍵 ▶,直到「**接聽前鈴響次數**」顯示出來後按 OK。
- 5. 使用數字鍵輸入適當的鈴聲次數,或按左方向鍵◀或 右方向鍵 ▶ 變更鈴聲次 數。
- **6.** 按 **OK** 接受設定。

#### 變更區別鈴聲的接聽鈴聲模式

許多電話公司提供區別鈴聲功能,以便在同一條電話線上使用多個電話號碼。此 一服務時須要對每個號碼指定不同的鈴聲模式。您可設定裝置接聽有特定鈴聲 模式的來電。

將裝置連上具有區別鈴聲的電話線路時,請要求電話公司分別為語音來電和傳真 來電指定不同的鈴聲模式。HP 建議您將傳真來電指定為兩響或三響鈴聲模式。 裝置偵測到指定的鈴聲模式時,將會接聽來電並收傳真。

如果您沒有區別鈴聲服務,請使用預設的響鈴模式,即「**全部鈴聲**」。

<span id="page-57-0"></span>附註 主電話號碼佔線時,HP 傳真就無法接收傳真。

#### 從裝置控制台變更區別鈴聲的接聽鈴聲模式

- **1.** 確認裝置已設定為自動接聽傳真來電。
- **2.** 按設定。
- 3. 按右方向鍵 ▶,直到「基本設定」顯示出來後按 OK。
- 4. 按右方向鍵 ▶, 直到「**鈴響型式**」顯示出來後按 OK。 當來電鈴聲為傳真線路所指定的鈴聲模式時,裝置會接聽來電並收傳真。

# 設定傳真錯誤修正模式

通常本產品會在收發傳真時監控線路訊號。在傳送過程中偵測到錯誤訊號且錯 誤修正設定為開啟時,裝置會要求重新傳送該一部份。

僅在收發傳真中遇到問題且接受收發中的錯誤時,才將錯誤修正設定為關閉。跨 國家/地區或用衛星電話收發傳真時,關閉錯誤修正設定可能有所助益。

# 設定傳真錯誤修正模式

- **1.** 按設定。
- 2. 按右方向鍵 ▶, 直到「 傳真設定」顯示出來後按 OK。
- 3. 按右方向鍵 ▶,選取「錯誤修正」,再按 OK。
- 4. 按右方向鍵 ▶ 選取「**開啓**」或「**關閉**」,然後按 OK。

#### 設定撥號類型

按下列步驟設定複頻音或脈衝撥號。出廠預設爲「**複頻音**」撥號。除非電話線路 無法使用複頻音撥號,否則請勿變更本設定。

附註 脈衝撥號在某些國家/地區無法使用。

#### 設定撥號類型

- **1.** 按設定。
- 2. 按右方向鍵 ▶,直到「基本設定」顯示出來後按 OK。
- 3. 按右方向鍵 ▶,直到「**複頻音或脈衝**」顯示出來後按 OK。
- 4. 按右方向鍵 ▶ 選取適當的選項,然後按 OK。

# 設定重撥選項

裝置因對方傳真機無法接聽或忙線而不能發傳真時,本裝置將會根據忙線時重撥 及無人接聽時重撥選項重撥。按下列步驟開啟或關閉本選項。

- 忙線時重撥:開啓本選項後,對方忙線時裝置會自動重撥。本選項的出廠預 設爲「開啓」。
- 無接聽時重撥:本選項開啓時,裝置在對方傳真機未接聽時會自動重撥。本 選項的出廠預設爲「**關閉**」。

#### <span id="page-58-0"></span>設定重撥選項

- **1.** 按設定。
- 2. 按右方向鍵 ▶,直到「 傳真設定 」 顯示出來後按 OK。
- 3. 按右方向鍵 ▶,直到「重撥選項」顯示出來後按 OK。
- 4. 按右方向鍵 ▶,選取「**忙線重撥**」或「**無接聽時重撥**」選項,然後按 OK。

# 設定傳真速率

您可設定裝置在收發傳真時,與其他傳真機進行通訊的速度。 如果您使用下列其中一項服務,便可能需要設定較慢的傳真速度:

- 網路電話服務
- PBX 系統
- 網際網路傳真通訊協定 (FoIP)
- 整體服務數位網路 (ISDN) 服務

收發傳真時如有問題,請改用較慢的「傳真速度」。可用的傳真速率設定如下表 所示。

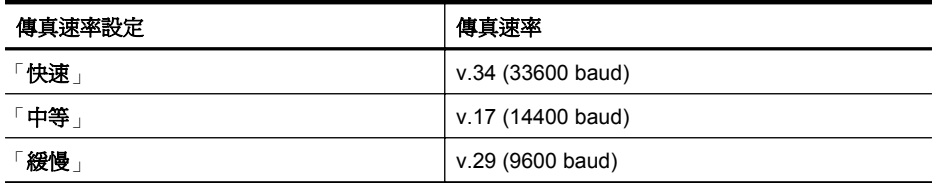

### 在裝置控制台設定傳真速度

- **1.** 按設定。
- 2. 按右方向鍵 ▶,直到「傳真設定」顯示出來後按 OK。
- 3. 按右方向鍵 ▶, 直到「 傳真速率 」 顯示出來後按 OK。

**4.** 用方向鍵選取某個選項,再按 **OK**。

# 設定傳真音量

使用此程序來提高或降低傳真音量。

## 經由裝置控制台設定傳真音量

▲ 按下設定,選取「傳真音量」,然後使用方向鍵來提高或降低音量。按下 **OK** 選取音量。

# 網際網路傳真通訊協定 **(FoIP)**

您也可以訂購便宜的電話服務,用裝置經由網際網路收發傳真。這個方法稱為 FoIP。有下列情況時,您可能已使用由電話公司提供的 FoIP 服務:

- 撥打特殊的存取碼與傳直號碼,或
- 有連接到網際網路的 IP 轉換器盒,且提供傳真連線的類比電話連接埠。

<span id="page-59-0"></span>附註 將電話線連上裝置的 1-LINE 連接埠時,將只能收發傳真。亦即必須透 過(提供通用類比電話接口的)轉換盒或電話公司,才能連上網際網路。

當裝置以高速 (33600 bps) 收發傳真或傳送彩色傳真時,某些網際網路傳真服務 無法正常運作。用網路傳真服務收發傳真時如有問題,請改用較慢的傳真速率同 時只發送黑白傳真。您可以使用較慢的傳真速率設定來執行此動作。有關變更 此設定的詳細資訊,請參[閱設定傳真速率](#page-58-0)。

附註 如果您對於網際網路傳真有任何問題,請洽詢您的網際網路傳真服務支 援部門或當地服務供應商,以尋求進一步的協助。

# 使用報告

您可設定裝置,對所傳送與接收的每份傳真,自動列印錯誤報告或確認報告。必 要時,您也可以手動列印,提供裝置系統資訊的系統報告。

裝置預設只在傳送或接收傳真發生問題時才列印報告。每次傳真後,控制台顯示 幕都會短暫顯示傳真是否成功的確認訊息。

附註 如果報告不易辨認,您可以從控制台、「HP 解決方案中心」(Windows) 或「HP 公用程式」(Mac OS X) 檢查預估墨水存量。

附註 墨水存量警示和指示器僅提供規劃用途的預估。當您收到墨水量偏低 的警示時,請考慮先添購更換用的墨水匣,以免屆時耽誤到列印工作。直到 列印品質讓人無法接受,您才需要更換墨水匣。

附註 確定列印頭和墨水匣的狀況良好且已正確安裝。

本節主題如下:

- 列印傳真確認報告
- [列印傳真錯誤報告](#page-60-0)
- [列印及檢視傳真日誌](#page-60-0)
- [清除傳真日誌](#page-61-0)
- [列印上次傳真交易的詳細資訊](#page-61-0)
- 列印呼叫者 ID [歷史記錄報告](#page-62-0)

# 列印傳真確認報告

若要在成功傳送傳真之後列印確認訊息,請在傳送任何傳真之前,依下列指示啟 用傳真確認。選取「開啟傳真傳送」或「傳送及接收」。 預設的傳真確認設定為「關閉」。亦即不會在每次收發傳真後都列印確認報告。 每次傳真後,控制台顯示幕都會短暫顯示傳真是否成功的確認訊息。

附註 如果您選取「傳真傳送」或「傳送與接收」,您可以在傳真已傳送確認 報告中加入傳真第一頁的影像。

<span id="page-60-0"></span>啟用傳真確認

- 1. 按一下 **、**(設定)按鈕。
- 2. 按右方向鍵 ▶,選取「列印報告」,然後按 OK。
- 3. 按右方向鍵 ▶,選取「傳真確認」,然後按 OK。
- 4. 按右方向鍵 ▶ 選取下列其中一項,然後按 OK。

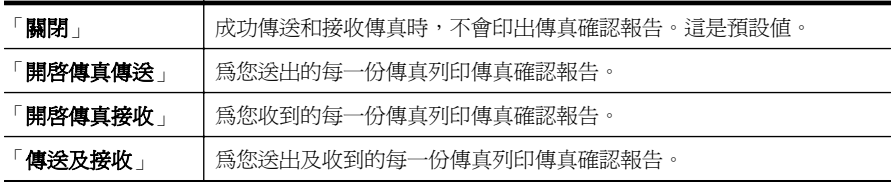

### 在報告中加入傳真影像

- 1. 按一下 **、**(設定)按鈕。
- **2.** 選取「列印報告」,再選取「傳真確認」。
- **3.** 選取「傳真發送」或「傳送與接收」,然後按下「OK」。
- **4.** 選取「傳真傳送報告上的影像」。
- **5.** 選取「開啟」,然後按「OK」。

# 列印傳真錯誤報告

您可以設定裝置在發生錯誤時,自動列印一份報告。

### 設定裝置自動列印傳真錯誤報告

- **1.** 按設定。
- 2. 按右方向鍵 ▶,選取「列印報告」,然後按 OK。
- 3. 按右方向鍵 ▶以選取「傳真錯誤」, 再按 OK。
- 4. 按右方向鍵 ▶ 選取下列其中一項,然後按 OK。

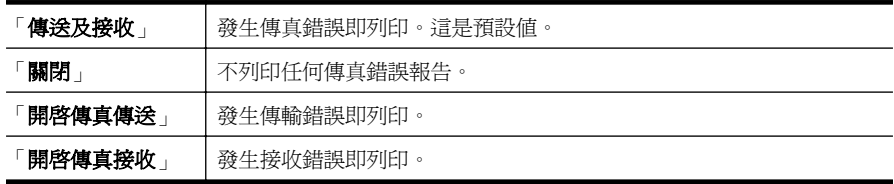

# 列印及檢視傳真日誌

日誌會記錄用裝置控制台發的傳真以及所有收的傳真。 您可列印裝置的傳真收發日誌 日誌中各記錄的詳細資料如下:

- 傳輸日期和時間
- 類型(收或發)
- 傳真號碼
- 耗時
- <span id="page-61-0"></span>• 頁數
- 傳輸結果(狀態)

## 在裝置控制台列印傳真記錄

- **1.** 按設定。
- 2. 按右方向鍵 ▶ ,選取「列印報告」,然後按 OK。
- 3. 按右方向鍵 ▶, 選取「 傳真日誌 」, 然後按 OK。
- **4.** 再按 **OK**,列印日誌。

# 檢視 **HP** 軟體中的傳真日誌

遵循適用於您作業系統的說明。

#### **Windows**

- **1.** 開啟「HP 解決方案中心」軟體。如需說明,請參閱使用 HP [解決方案中心](#page-202-0) [\(Windows\)](#page-202-0)。
- **2.** 按一下「設定」。
- **3.** 在「傳真設定」區域中,按一下「其他傳真設定」,再按一下「傳真日誌」。

### **Mac OS X**

- 1. 開啓 HP [公用程式](#page-203-0)。如需說明,請參閱<u>開啓 HP 公用程式</u>。
- **2.** 在「傳真設定」區域中,按一下「傳真日誌」。

# 清除傳真日誌

請使用下列步驟清除傳真日誌。

#### 經由裝置控制台清除傳真日誌

- **1.** 在裝置控制台上按設定。
- **2.** 按方向鍵使其向下移至「工具」,再按 **OK**。
- **3.** 按方向鍵使其向下移至「清除傳真日誌」,再按 **OK**。

# 列印上次傳真交易的詳細資訊

「上次傳真交易」報告會列出上次傳真交易發生時的詳細資訊。這些詳細資訊包 括傳真號碼、頁數及傳真狀態。

# 列印「上次傳真交易」報告

- **1.** 在裝置控制台上按設定。
- **2.** 按方向鍵使其向下移至「列印報告」,再按 **OK**。
- **3.** 按方向鍵使其向下移至「上次交易」,再按 **OK**。

# <span id="page-62-0"></span>列印呼叫者 **ID** 歷史記錄報告

使用下列程序來列印呼叫者 ID 傳真號碼清單。

# 列印呼叫者 **ID** 歷史記錄報告

- **1.** 按設定,選取印表機報告,再選取呼叫者 **ID** 歷史記錄報告。
- **2.** 按 **OK**。

# **6** 使用墨水匣

若要確保 HP All-in-One 有最佳的列印品質,您必須執行一些簡單的維護程序。 本節提供處理墨水匣、更換墨水匣以及校正及清潔列印頭的指示。

本節主題如下:

- 墨水匣的相關資訊
- [檢查預估的墨水存量](#page-64-0)
- [處理墨水匣](#page-64-0)
- [更換墨水匣](#page-65-0)
- [存放列印耗材](#page-68-0)
- [進階墨水匣維護](#page-68-0)

# 墨水匣的相關資訊

下列秘訣可以確保 HP 墨水匣維持一定的列印品質。

如果您需要更換墨水匣,請先準備好要安裝的新墨水匣,然後再取出舊墨水 匣。

注意 請勿將未開封的墨水匣放在本產品之外超過太長時間。這可能會導 致墨水匣受損。

- 將所有墨水匣保存在原始包裝中,直到需要時才拿出。
- $\not\!\!\!\!\!\!$  按下產品上的  $\bigoplus$ (雷源)按鈕,關閉 HP All-in-One。等到雷源指示燈熄滅 後,再拔除雷源線或切斷雷源延長線。如果不當關閉 HP All-in-One,列印滑 動架可能無法回到正確位置,因而導致墨水匣和列印品質問題。如需詳細資 訊,請參[閱裝置關機](#page-27-0)。
- 在室溫(15-35°C或59-95°F)下存放墨水匣。
- 只有列印品質無法讓人接受時,您才需要更換墨水匣。可能的解決方案包括 檢查墨水匣中剩餘的預估墨水存量以及清潔墨水匣。清潔墨水匣時會使用部 分墨水。如需詳細資訊,請參[閱清潔墨水匣](#page-70-0)。
- 請勿不必要地清潔墨水匣。這會浪費墨水並縮短墨匣壽命。
- 小心處理墨水匣。安裝期間若掉下、搖動或粗暴地處理,可能會造成暫時的 列印問題。
- 如果您要運送產品,請執行下列步驟以避免列印滑動架漏墨或產品發生其他 損壞:
	- 確定您按下 (1)(電源)按鈕關閉本產品的電源。 列印滑動架應該停駐在服務站的右側。
	- 確定您已經安裝墨水匣。
	- 產品必須以平放的方式運送;絕不可將兩側、後側、前側或頂端朝下放 置。

# <span id="page-64-0"></span>相關主題

- 檢查預估的墨水存量
- [清潔墨水匣](#page-70-0)

# 檢查預估的墨水存量

您可以從 HP 解決方案中心、工具箱 (Windows)、HP 公用程式 (Mac OS X) 或 內嵌式 Web 伺服器檢查預估墨水存量。有關如何使用這些工具的進一步資訊, 請參[閱裝置管理工具](#page-202-0)。您也可以列印「印表機狀態」頁面來檢視這項資訊(請參 [閱瞭解印表機狀態報告與自我測試報告](#page-121-0))。

附註 墨水存量警示和指示器僅提供規劃用途的預估。當您收到墨水量偏低 的警示時,請考慮先添購更換用的墨水匣,以孕屆時耽誤到列印工作。在列 印品質無法接受之後才需更換墨水匣。

附註 如果您已安裝一個重新填充或再生的墨水匣或者在另一個印表機中使 用過的墨水匣,墨水存量指示器可能會不準確或者不可用。

附註 墨水匣中的墨水用在列印過程的好幾個地方,包括初始化作業(讓產品 和墨水匣完成列印的準備工作)和噴墨頭維護(清潔噴嘴,讓墨水流動順 暢)。此外,使用過後有些墨水還會殘留在墨匣中。如需更多資訊,請訪問 [www.hp.com/go/inkusage](http://www.hp.com/go/inkusage)。

# 處理墨水匣

在更換或清潔墨水匣之前,請先查明墨水匣編號及其處理方式。

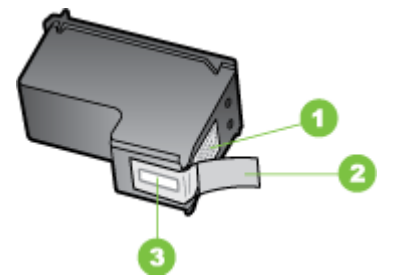

- 1 銅色接點
- 2 粉紅色拉啓式標籤膠帶(安裝前必須先移除)
- 3 膠帶底下的墨水噴嘴

標籤朝上,握住墨水匣黑色塑膠側邊。切勿觸摸墨水噴嘴或金色接腳。

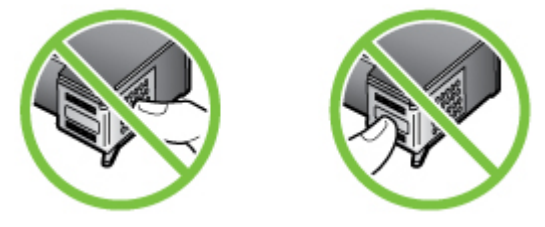

<span id="page-65-0"></span>附註 請小心處理墨水匣。掉落或震動墨匣可能會導致暫時性列印問題,甚至 永久損壞。

# 更換墨水匣

當墨水存量很低時,請遵循下列指示。

附註 墨水匣的墨水存量較低時,顯示幕上會出現一則訊息。您也可以使用印 表機工具箱 (Windows) 或 HP 公用程式 (Mac OS X) 檢查墨水存量。

附註 墨匣中的墨水在列印程序中有多種不同的用途,包括準備裝置及墨匣淮 行列印前的初始化作業。此外,墨匣使用後也會有些墨水殘留。如需詳細資 訊,請瀏覽 [www.hp.com/go/inkusage](http://www.hp.com/go/inkusage)。

墨水存量警告及指示燈,是純供計劃用的估計值。出現墨水存量偏低的警告訊息 時,請先備妥列印墨匣備品,以免發生無墨匣可用的延遲。除非列印品質極為惡 劣,否則無需更換墨水匣。

如需有關訂購裝置墨水匣的詳細資訊,請參[閱線上訂購列印耗材](#page-171-0)。

# 更換墨水匣

- **1.** 請確認本產品電源已經開啟。
	- 注意 如果您打開正面存取擋門取用墨水匣時本產品是關閉的,本產品將 無法鬆開墨水匣進行更換。若您在墨水匣沒有固定在定位時嘗試取下墨 水匣,可能會損壞產品。
- **2.** 打開前側護蓋。 列印滑動架會移到產品的最右側。

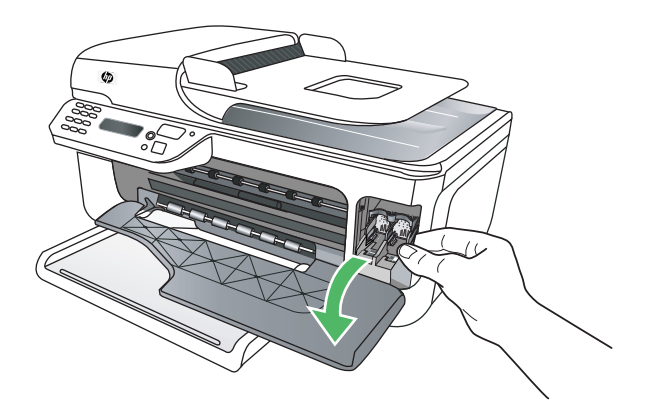

**3.** 待墨水匣靜止不動後,再將墨水匣輕輕下壓將它鬆開。 更換三色墨水匣時,請取出左邊插槽中的墨水匣。

若要更換黑色墨水匣,請取下右邊插槽中的墨水匣。

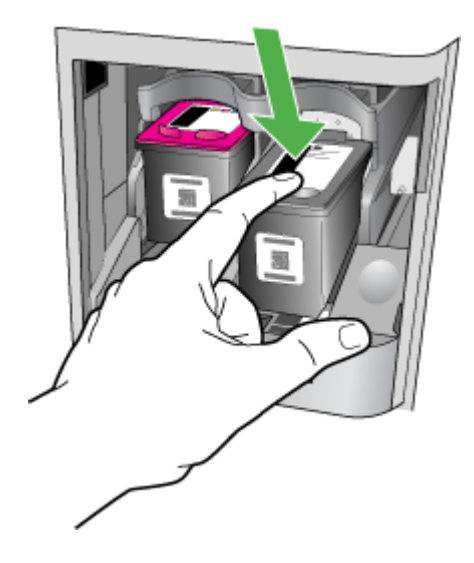

**4.** 將墨水匣朝您的方向從插槽拉出。

 $\mathbb B$  附註 HP 在許多國家/地區中提供回收使用過墨水匣的選項。如需詳細資 訊,請參閱 HP [噴墨耗材回收計畫。](#page-150-0)

**5.** 從包裝中拿出新墨水匣時,切勿接觸黑色塑膠材質以外的匣身,取出後,請 拉粉紅色的撕帶片輕輕的移除膠帶。

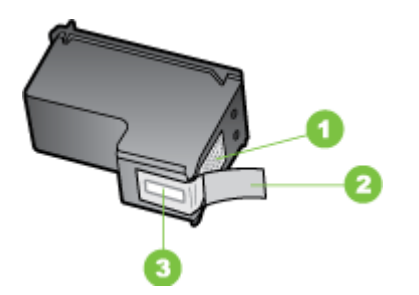

1 銅色接點

- 2 粉紅色拉啓式標籤膠帶(安裝前必須先移除)
- 3 膠帶底下的墨水噴嘴
- 注意 切勿觸摸銅色接點或墨水噴嘴。亦請勿將膠帶重貼回墨水匣。否則 會引起堵塞、噴墨不順和電路接觸不良。

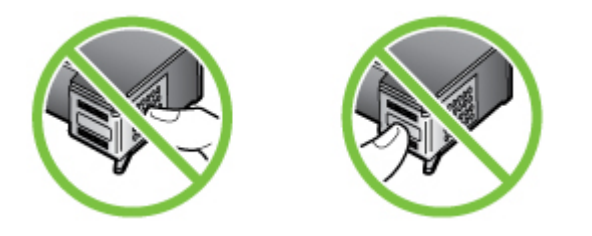

6. 將墨水匣有HP標章的面朝上握住,插入空的墨水匣插槽。將墨水匣向下壓 直到定位。

安裝三色墨水匣時,請插入左邊插槽。 若要安裝黑色墨水匣,請將它滑到右邊的插槽中。

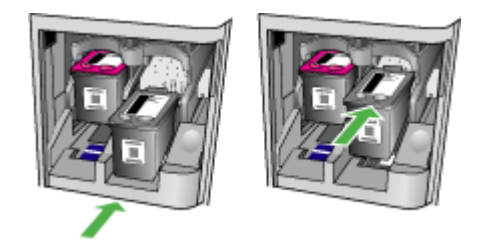

- **7.** 關閉前側護蓋。
- **8.** 確定已在進紙匣內放入未使用過的 Letter 或 A4 一般白紙。如需詳細資訊, 請參[閱放入印材](#page-23-0)。
	- **<sup>3</sup>》附註** 進紙匣中放入彩色紙張進行墨水匣校準時, 校準便會失敗。在進紙 匣中放入未使用過的 Letter 或 A4 普通白紙,然後再試著校準一次。
- **9.** 按下 **OK** HP All-in-One 即列印墨匣校準頁。

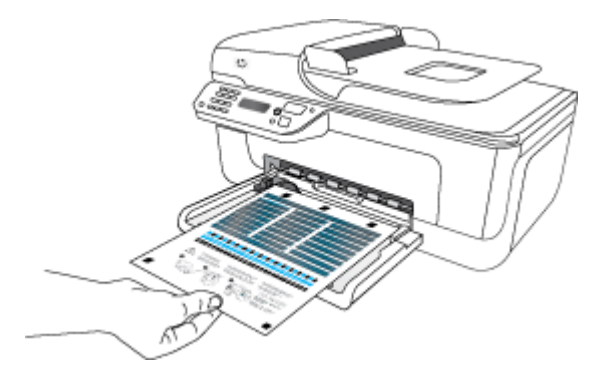

- <span id="page-68-0"></span>**10** 將墨水匣校準頁前端朝右、面朝下、貼齊掃描器玻璃板前端右上角放入,按 **. OK**。如需詳細資訊,請參[閱將原稿置於平板玻璃上](#page-21-0)。
	- HP All-in-One 校準墨水匣。重複使用或丟棄墨水匣校準頁。

# 存放列印耗材

墨水匣可以長時間留在裝置中。不過,為確保墨水匣的最佳狀況,請務必正確地 關閉裝置。如需詳細資訊,請參[閱裝置關機](#page-27-0)。

# 進階墨水匣維護

本節主題如下:

- 校準墨水匣
- [清潔墨水匣](#page-70-0)

# 校準墨水匣

每次安裝或更換墨水匣時,HP All-in-One 會顯示校準墨水匣的提示。您也可以 隨時從裝置控制台,或用隨裝置同時安裝的軟體來校準墨水匣。校準墨水匣可以 確保高品質的輸出。

附註 取下同時重新安裝同一墨水匣時,裝置不會提示校準墨水匣。裝置會記 住墨水匣的校準值,所以您不需要重新校準墨水匣。

## 從產品控制台校正墨水匣

- **1.** 在進紙匣內放入未使用過的 Letter 或 A4 一般白紙。如需詳細資訊,請參閱 [放入印材](#page-23-0)。
	- 附註 進紙匣中放入彩色紙張進行墨水匣校準時,校準便會失敗。在進紙 匣中放入未使用過的 Letter 或 A4 普通白紙,然後再試著校準一次。
- **2.** 按下產品控制台上的 (設定)按鈕。
- **3.** 選取「工具」,再選取「校準墨水匣」。 本產品就會列印墨匣校正頁。

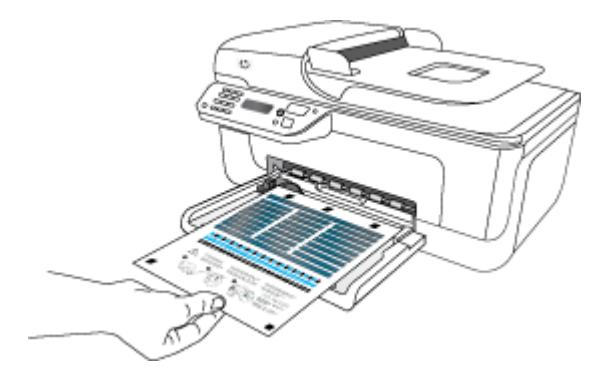

**4.** 將校正頁面朝下,放在掃描器玻璃板上。如需詳細資訊,請參[閱將原稿置於](#page-21-0) [平板玻璃上](#page-21-0)。

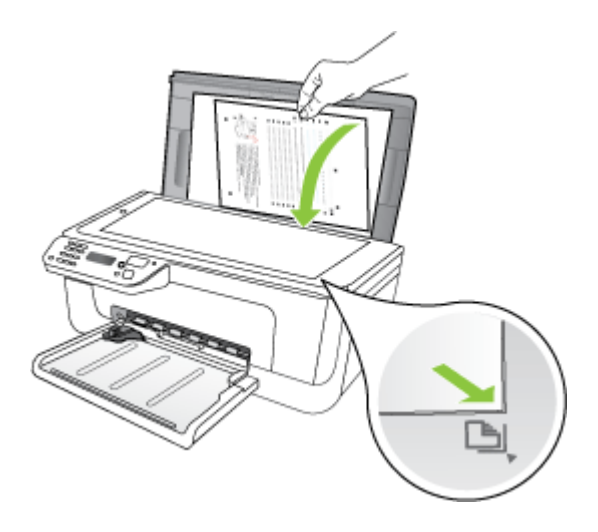

**5.** 按下 **OK** 來掃描校正頁。 掃描校正頁之後,校正便已完成。請回收或丟棄校正頁。

#### 從 **HP** 軟體校正墨水匣

- **1.** 在進紙匣內放入未使用過的 Letter 或 A4 一般白紙。如需詳細資訊,請參閱 [放入印材](#page-23-0)。
	- 附註 進紙匣中放入彩色紙張進行墨水匣校準時,校準便會失敗。在進紙 匣中放入未使用過的 Letter 或 A4 普通白紙,然後再試著校準一次。
- **2.** 遵循適用於您作業系統的說明。本產品就會列印墨匣校正頁。

# **Windows**

- a. 開啓工具箱軟體。如需說明,請參閱<u>開啓工具箱</u>。
- **b**. 按一下「裝置服務」標籤。
- **c**. 按一下「校正墨水匣」。

# **Mac OS X**

- **a**. 開啟 HP 公用程式。如需說明,請參閱開啟 HP [公用程式](#page-203-0)。
- **b**. 按一下「校正」,然後按照螢幕上的說明進行。

<span id="page-70-0"></span>**3.** 將校正頁面朝下,放在掃描器玻璃板上。如需詳細資訊,請參[閱將原稿置於](#page-21-0) [平板玻璃上](#page-21-0)。

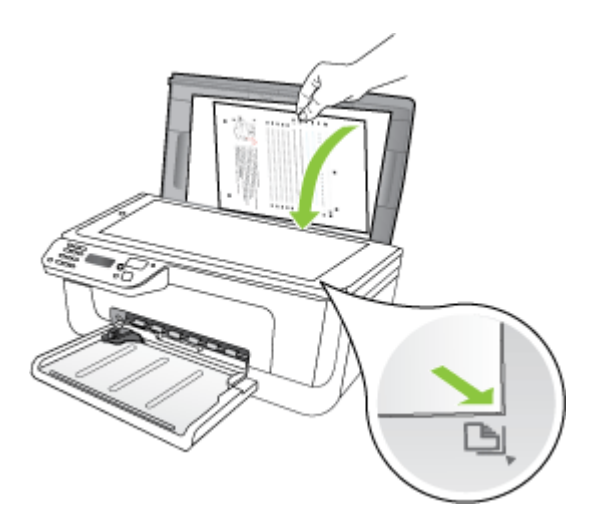

**4.** 按下 **OK** 來掃描校正頁。 掃描校正頁之後,校正便已完成。請回收或丟棄校正頁。

# 清潔墨水匣

任何色線中出現條紋或白線或色彩混濁時,請使用本功能。除非必要,請勿清潔 墨水匣,否則徒然浪費墨水並縮短噴嘴壽命。

# 從產品控制台清潔墨水匣

- **1.** 將未使用過的 Letter、A4 或 Legal 普通白紙放入進紙匣中。
- **2.** 按設定。
- **3.** 選取「工具」,再選取「清潔墨水匣」。 裝置即進行列印,您可以回收或丟棄這一頁。 若清潔墨水匣後影印或列印品質仍然不佳,請先試著清潔墨水匣觸點,然後 再更換受影響的墨水匣。

#### 從 **HP** 軟體清潔墨水匣

- **1.** 將未使用過的 Letter、A4 或 Legal 普通白紙放入進紙匣中。如需詳細資訊, 請參[閱放入印材](#page-23-0)。
- **2.** 遵循適用於您作業系統的說明。

# **Windows**

- **a**. 開啟工具箱軟體。如需說明,請參[閱開啟工具箱](#page-202-0)。
- **b**. 按一下「裝置服務」標籤。
- **c**. 按一下「校正墨水匣」。

# **Mac OS X**

- a. 開啓 HP [公用程式](#page-203-0)。如需說明,請參閱<u>開啓 HP 公用程式</u>。
- **b**. 按一下「清潔列印頭」,然後按一下「清潔」。
- 3. 請依提示進行,直到您滿意輸出的品質為止,然後按一下「完成」或「結 束」。

若清潔墨水匣後影印或列印品質仍然不佳,請先試著清潔墨水匣觸點,然後 再更換受影響的墨水匣。如需詳細資訊,請參[閱清潔墨水匣的接點](#page-91-0)。
# <span id="page-72-0"></span>**7** 解決問題

解決問題說明常見問題的解決之道。裝置不能正確操作,且本節的說明無法解決 問題時,請洽下列支援服務。

本節主題如下:

- HP 支援
- [一般疑難排解技巧及資源](#page-76-0)
- [解決列印問題](#page-77-0)
- [列印品質欠佳且出現非預期的列印結果](#page-80-0)
- [清潔墨水噴嘴周圍](#page-92-0)
- [解決送紙問題](#page-93-0)
- [解決影印問題](#page-95-0)
- [解決掃描問題](#page-97-0)
- [解決傳真問題](#page-101-0)
- 解決有線 (Ethernet) [網路問題\(僅限某些機型\)](#page-111-0)
- [解決無線問題\(僅限部份機型\)](#page-112-0)
- [設定防火牆以便使用](#page-117-0) HP 裝置
- [解決裝置管理問題](#page-119-0)
- [疑難排解安裝問題](#page-120-0)
- [瞭解印表機狀態報告與自我測試報告](#page-121-0)
- [瞭解網路配置頁\(僅限某些機型\)](#page-123-0)
- [清除夾紙](#page-124-0)

# **HP** 支援

# 若您有問題,請執行下列步驟

- **1.** 查看產品隨附的文件。
- **2.** 請瀏覽 HP 線上支援網站,網址為 [www.hp.com/support](http://www.hp.com/support)。每一位 HP 客戶都 能使用 HP 線上支援。HP 線上支援網站不但已最快的速度,提供最新的裝置 資訊及專家協助,還具備下列功能:
	- 快速聯繫合格的線上支援專業人員
	- HP All-in-One 的軟體和驅動程式更新
	- 常見問題的解決方式
	- 註冊 HP All-in-One 後可以取得的裝置及時更新、支援警示以及 HP 新聞 通報

如需詳細資訊,請參[閱獲得電子支援](#page-73-0)。

**3.** 電洽 HP 支援。支援選項及可用性,依產品、國家/地區和語言而不同。如需 詳細資訊,請參閱 HP [電話支援。](#page-73-0)

# <span id="page-73-0"></span>獲得電子支援

HP 的 [www.hp.com/support](http://www.hp.com/support) 網站,提供支援及保固資訊。按提示選取國家/地 區,按一下「聯絡 HP」,查閱有關電洽技術支援的資訊。 網站還提供技術支援、驅動程式、耗材、訂購資訊,以及下列其他選項:

- 線上支援網面。
- 傳送有關問題的電子郵件訊息給 HP。
- 線上與 HP 技術人員對談話。
- 檢查軟體更新。

您也可以從「工具箱」(Windows) 或「HP 公用程式」(Mac OS X) 取得支援,其 中提供簡單的逐步解決方案,讓您解決常見的列印問題。如需更多資訊,請參閱 工具箱 [\(Windows\)](#page-202-0)或 HP 公用程式 [\(Mac OS X\)](#page-203-0)。

支援選項及可用性,依產品、國家/地區和語言而不同。

### **HP** 電話支援

此處列出的電話支援號碼及相關費用,為本刊物發行當時之有效資訊,且僅適用 於市話撥出之情況。行動電話則適用不同的費率。

如需最新的 HP 電話支援號碼及撥打費率資訊的清單,請參閱 [www.hp.com/](http://www.hp.com/support) [support](http://www.hp.com/support)。

在保固期內,客戶可向「HP 客戶服務中心」取得協助。

附註 HP 未提供 Linux 列印的電話支援。所有支援均於下列網站線上提供: <https://launchpad.net/hplip>。按一下「提出問題」按鈕,即可開始支援程序。 HPLIP 網站未提供 Windows 或 Mac OS X 的支援。如果您使用這些作業系 統,請參閱 [www.hp.com/support](http://www.hp.com/support)。

本節主題如下:

- 在您撥打電話之前
- [電話支援期](#page-74-0)
- [電話支援服務號碼](#page-74-0)
- [電話支援期之後](#page-76-0)

### 在您撥打電話之前

致電 HP 支援中心前,請先將電腦及 HP All-in-One 準備妥當。同時,請準備下 列資訊:

- 型號(可見於裝置前方的標籤)
- 序號(可見於裝置後側或底部)
- 狀況發生時所顯示的訊息
- 回答以下問題:
	- 之前是否曾發生此狀況?
	- 您可否使此情況重複出現?
- <span id="page-74-0"></span>◦ 狀況開始之前,電腦是否新增任何硬體或軟體?
- 狀況發生前是否有任何異常現象(例如雷擊或移動 HP All-in-One)?

### 電話支援期

電話支援期在北美、亞太區、及拉丁美洲(含墨西哥)為一年。

### 電話支援服務號碼

在許多區域,HP 於保固期間提供免付費電話支援。但有些支援電話號碼可能不 是免付費。

最新的電話支援號碼,請瀏覽 [www.hp.com/support](http://www.hp.com/support) 網站。

# **www.hp.com/support**

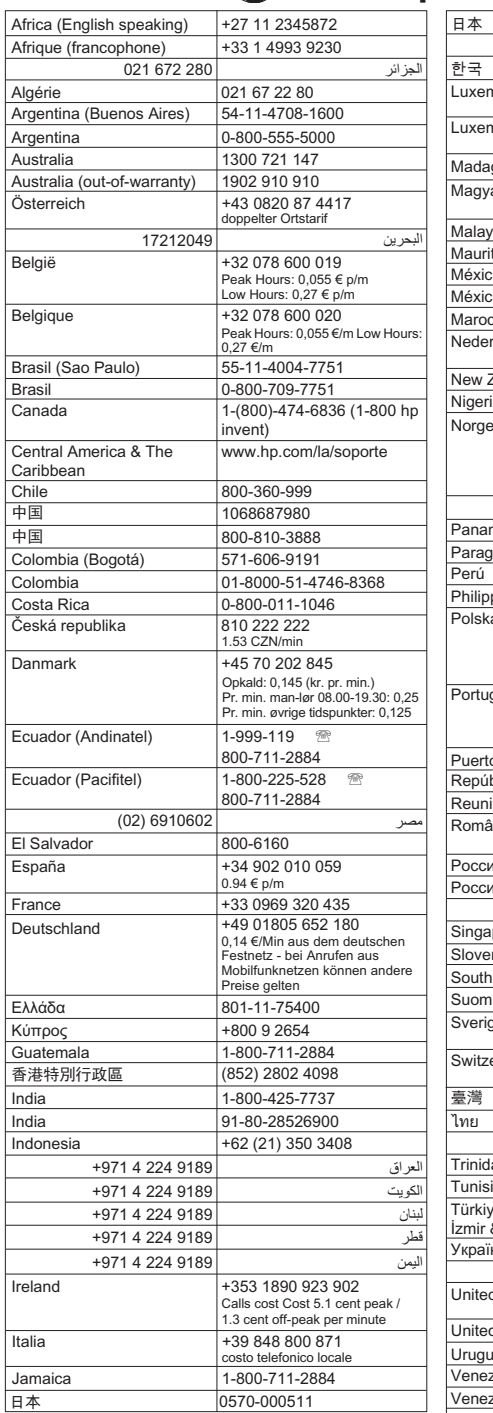

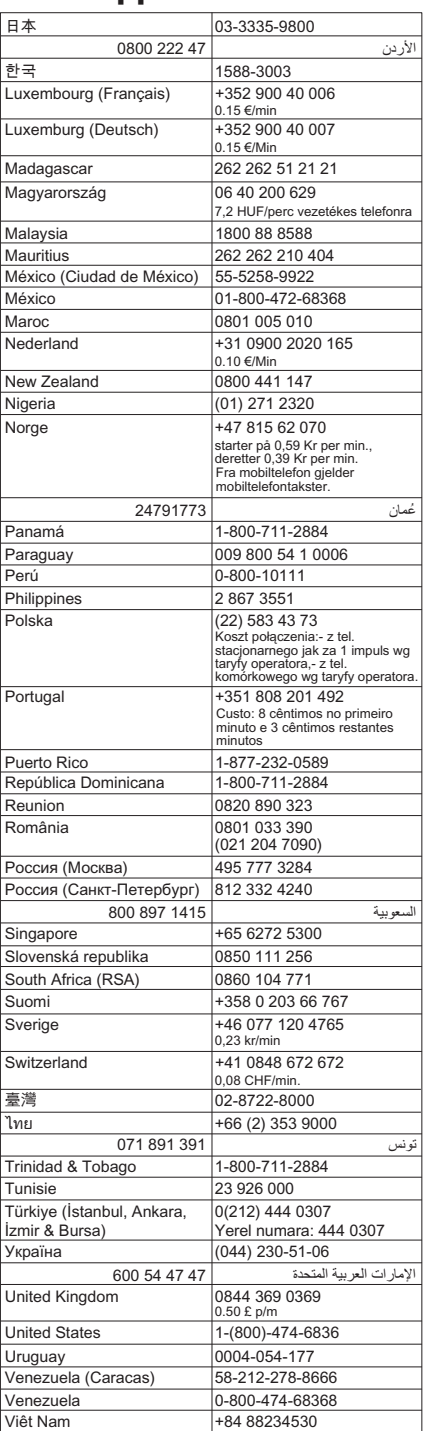

# <span id="page-76-0"></span>電話支援期之後

電話支援期滿之後,HP 的支援服務需要另行付費。HP 線上支援網站也提供支 援服務,網址為 [www.hp.com/support](http://www.hp.com/support)。有關支援選項的詳細說明,請洽 HP 經 銷商或當地國家/地區的 HP 支援電話。

# 一般疑難排解技巧及資源

 $\mathbb{R}^n$  附註 以下許多步驟都需要使用 HP 軟體。如果您沒有安裝 HP 軟體,可以使 用產品隨附的 HP 軟體 CD 淮行安裝,或者您可以從 HP 支援網站 [\(www.hp.com/support](http://www.hp.com/support)) 下載軟體來安裝它。

開始處理列印問題時,請採取下列步驟:

- 有關卡紙的說明,請參[閱清除卡紙](#page-124-0)。
- 有關紙張歪扭或挾紙等饋紙問題,請參[閱解決送紙問題](#page-93-0)。
- 電源指示燈已點亮而且沒有閃爍。墨水匣安裝後裝置首次開機時,裝置需耗 時約12分鐘進行啓始化。
- 檢查電源線及其他纜線是否正常,且是否妥善的插入裝置。請檢查裝置是否 妥善插入有電的 AC 插座且已開機。裝置的電源規格,請參閱[電氣需求。](#page-138-0)
- 檢查耗材是否均已妥善放入進紙匣且裝置中無卡紙。
- 各包裝膠帶及保利龍均應移除。
- 裝置設定為目前的或預設印表機。在 Windows 中,請將它設為「印表機」資 料夾中的預設値。在 Mac OS X 中,請在「系統偏好設定」的「列印與傳真」 區段中將它設為預設值。如需詳細資訊,請參閱電腦的文件。
- 對 Windows 系統的電腦,請檢查有無按一下「暫停列印」選項。
- 執行列印工作時,沒有太多其他作業在執行中。再次嘗試執行工作前,請關 閉不用的程式,或是重新啓動電腦。

### 疑難排解主題

- [解決列印問題](#page-77-0)
- [列印品質欠佳且出現非預期的列印結果](#page-80-0)
- [解決送紙問題](#page-93-0)
- [解決影印問題](#page-95-0)
- [解決掃描問題](#page-97-0)
- [解決傳真問題](#page-101-0)
- 解決有線 (Ethernet) [網路問題\(僅限某些機型\)](#page-111-0)
- [解決無線問題\(僅限部份機型\)](#page-112-0)
- [解決裝置管理問題](#page-119-0)
- [疑難排解安裝問題](#page-120-0)

# <span id="page-77-0"></span>解決列印問題

本節主題如下:

- 裝置無預期關機
- 控制台顯示幕出現錯誤訊息
- 校正失敗
- 裝置無回應(沒有任何列印)
- [裝置經過長時間後才列印](#page-78-0)
- [印出空白頁或不完整的頁](#page-78-0)
- [列印文件的某些部份消失或錯誤](#page-79-0)
- [文字或圖形位置錯誤](#page-79-0)
- [裝置列印半頁後,就送出紙張](#page-80-0)

# 裝置無預期關機

### 檢查電源和電源連接

請檢查裝置是否妥善插入有電的 AC 插座, 裝置的電源規格,請參閱[電氣需求。](#page-138-0)

# 控制台顯示幕出現錯誤訊息

### 發生無法復原的錯誤

拔掉電源線及 USB 纜線等各纜線,等 20 秒,再重連各纜線。問題持續發生時, 請瀏覽 HP 網站 ([www.hp.com/support](http://www.hp.com/support)) 上最新的疑難排解、或產品修復及更新 資訊。

### 校正失敗

如果校正程序失敗,請確認您已在進紙匣內放入未使用過的一般白紙。在校正墨 水匣時,進紙匣中若放入有色紙張,校正將會失敗。

若校正程序再度失敗,表示感測器或墨水匣有缺陷。請聯絡 HP 支援。請至 [www.hp.com/support](http://www.hp.com/support)。如果出現提示,選取您的國家/地區,然後按一下「聯絡 HP」以取得技術支援的資訊。

### 裝置無回應(沒有任何列印)

### 有列印工作堵在列印佇列中

開啓列印佇列、取消所有文件,然後重新啓動電腦。嘗試在雷腦重新啓動後列 印。請參閱作業系統的「說明」系統以取得更多資訊。

### 檢查裝置設定

詳細的說明,請參[閱一般疑難排解技巧及資源](#page-76-0)。

### <span id="page-78-0"></span>檢查裝置軟體安裝

列印中裝置若關機,電腦顯示幕上會出現警示訊息,否則裝置軟體可能未正確安 裝。請將裝置軟體完全移除安裝後再重新安裝,來解決此一問題,詳細的說明, 請參[閱移除安裝和重新安裝軟體](#page-200-0)。

### 檢查纜線的連結

- 請確認 USB 纜線或 Ethernet 纜線的兩端都很牢固。
- 裝置已連上網路上時,請檢查下列事項:
	- 請檢查裝置背面的 Link 指示燈。
	- 切勿以電話線來連結裝置。

## 檢查電腦上安裝的任何個人防火牆軟體

個人防火牆軟體是保護電腦不受入侵的安全性程式。不過,防火牆可能會封鎖電 腦與裝置之間的通訊。如果發生裝置通訊問題,請嘗試暫時停用防火牆。如果問 題持續發生,防火牆就不是通訊問題的根源。請重新啓用防火牆。

# 裝置經過長時間後才列印

### 檢查系統組態與資源

請確認電腦滿足裝置的最低系統要求,詳細的說明,請參[閱系統需求](#page-131-0)。

### 檢查裝置軟體設定

當您選取高列印品質設定時,列印速度會比較慢。若要加快列印速度,請於裝置 驅動程式中改選其他列印設定。如需詳細資訊,請參[閱列印](#page-28-0)。

# 印出空白頁或不完整的頁

### 清潔墨水匣

完成墨水匣的清潔程序。如需詳細資訊,請參[閱清潔墨水匣](#page-70-0)。

### 檢查媒體設定

- 請檢查印表機驅動程式中所選的列印品質設定與紙匣中的媒體是否相符。
- 請檢查印表機驅動程式所選的版面設定與紙匣中的媒體大小是否相符。

### 抽取一頁以上

有關進紙問題的詳細資訊,請參[閱解決送紙問題](#page-93-0)。

## 檔案中有一頁空白

檢查檔案以確認沒有空白頁。

# <span id="page-79-0"></span>列印文件的某些部份消失或錯誤

#### 檢查邊界設定

確認文件的邊界設定,未超過裝置的可列印範圍,詳細的說明,請參閱[設定最小](#page-135-0) [邊界](#page-135-0)。

#### 檢查彩色列印設定

請確認未在列印驅動程式中選取「灰階列印」選項。

### 檢查裝置位置及 **USB** 纜線的長度

USB 纜線等物件所產生的強電磁場,有時可能稍微扭曲列印出來的結果。請將 裝置置於遠離強電磁場的位置。亦請避免使用長度超過 3 公尺 (9.8 英呎)的 USB 纜線,使電磁場的影響降到最低。

#### 檢查墨水匣

確認有安裝正確的墨水匣,而且墨水匣中的墨水充足。如需更詳細的資訊,請參 [閱裝置管理工具](#page-202-0)[和處理墨水匣](#page-64-0)。

### 文字或圖形位置錯誤

### 檢查媒體的放入方式

確定紙材寬度和長度導板恰好靠在紙材的邊緣,並確定紙匣沒有裝太滿。如需詳 細資訊,請參[閱放入印材](#page-23-0)。

#### 檢查紙材大小

- 如果文件大小超過所使用的紙材,則頁面內容可能會被截斷。
- 檢查印表機驅動程式中所選的印材尺寸,是否符合紙匣所放入的印材尺寸。

### 檢查邊界設定

文字或圖形在頁面邊緣被截斷時,請檢查文件的邊界設定是否超出裝置的可列印 範圍, 如需詳細資訊,請參[閱設定最小邊界](#page-135-0)。

#### 檢查頁面方向設定

確定應用程式中選取的紙材大小和頁面方向,符合印表機驅動程式中的設定值。 如需詳細資訊,請參[閱列印](#page-28-0)。

#### 檢查裝置位置及 **USB** 纜線的長度

USB 纜線等物件所產生的強電磁場,有時可能稍微扭曲列印出來的結果。請將 裝置置於遠離強雷磁場的位置。亦請避孕使用長度超過 3 公尺 (9.8 英呎 ) 的 USB 纜線,使電磁場的影響降到最低。

如果上面的解決方式不能解決您的問題,則問題的癥結可能是應用程式無法適當 地解讀列印設定值。請參閱「付印後注意事項」中已知的軟體衝突。個別的說 明,請參閱應用程式手冊或洽請軟體廠商。

# <span id="page-80-0"></span>裝置列印半頁後,就送出紙張

### 檢查墨水匣

確認有安裝正確的墨水匣,而且墨水匣中的墨水充足。如需更詳細的資訊,請參 [閱裝置管理工具](#page-202-0)[和檢查預估的墨水存量](#page-64-0)。

HP 不保證非 HP 墨水匣的品質。

# 列印品質欠佳且出現非預期的列印結果

如果列印輸出的品質不如預期,請嘗試下列解決方案來解決問題。解決方案按順 序列出,最有效的解決方案在最前面。若第一個解決方案不能解決問題,請繼續 嘗試其他解決方案,直到問題解決為止。

本節主題如下:

- 解決方案 1:使用原廠 HP 墨水匣
- 解決方案 2:檢查紙張
- 解決方案 3[:稍微等一下\(如果可能\)](#page-81-0)
- 解決方案 4[:檢查列印設定](#page-81-0)
- 解決方案 5[:檢查估計的墨水存量並更換墨水量低或空的墨水匣](#page-83-0)
- 解決方案 6[:列印與評估診斷報告,並疑難排解瑕疵](#page-83-0)
- 解決方案 7[:清潔墨水匣](#page-90-0)
- 解決方案 8[:校正墨水匣](#page-91-0)
- 解決方案 9[:更換有問題的墨水匣](#page-91-0)
- 解決方案 10[:維修產品](#page-91-0)

### 解決方案 **1**:使用原廠 **HP** 墨水匣

HP 建議您使用原廠 HP 墨水匣。原廠 HP 墨水匣是專為 HP 印表機設計,並涌 過在 HP 印表機上的測試,可在多次使用後仍能產生絕佳的列印效果。HP 無法 保證非 HP 耗材的品質或可靠度。保固不包含因使用非 HP 墨水耗材而產生的 產品服務或維修需求。HP 建議您在繼續之前,先確認您使用的是原廠 HP 墨水 匣。

# 解決方案 **2**:檢查紙張

如果在列印的文件上看到垂直條紋,可能沒有正確處理或存放紙張或印材。請勿 更換墨水匣來修正垂直條紋。

<span id="page-81-0"></span>以下的影像顯示垂直條紋和水平條紋的差異。

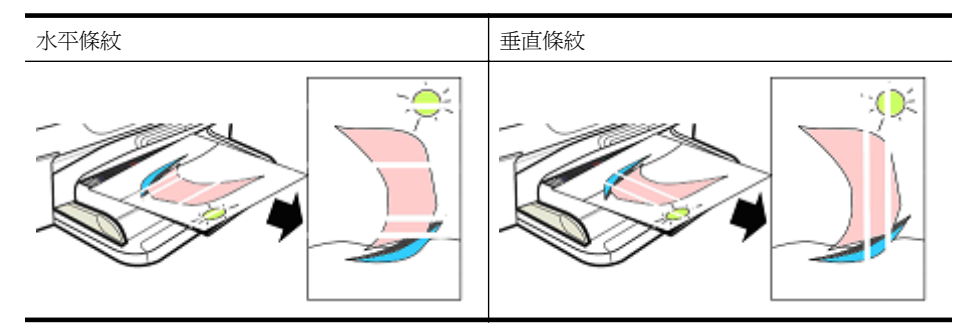

附註 當掃描器玻璃板或自動文件進紙器 (ADF) 中的塑膠條髒污時,在影印 的文件上通常會出現條紋。如需有關清潔掃描器玻璃板和 ADF 中的塑膠條 的資訊,請分別參閱[清潔掃描器玻璃板和](#page-24-0)[清潔自動文件進紙器的塑膠帶。](#page-26-0)

使用適合列印工作的紙張或其他印材,並確認您處理和存放的方式正確:

- 將紙張列印面朝下,放入進紙匣中(許多紙張都分列印面和非列印面)。
- 請確認紙張沒有皺摺或捲曲。僅將乾淨、沒有皺摺的紙張放入產品中。
- 普通紙適合文字文件。至於相片,HP 高級相紙是絕佳的選取。
- 嘗試使用不同的紙張。不容易吸墨的紙張也容易出現列印瑕疵。HP 墨水和 紙張的設計是完美組合。
- 將相紙存放在其原始包裝的可密封塑膠袋中。將紙張存放在涼爽乾燥位置的 平面上。只有在您準備好要列印時,才放入相紙,然後將未使用的紙張放回 包裝中。

如需有關選取紙張的詳細資訊,請參[閱選取印材](#page-19-0)。如需有關放入紙張的詳細資 訊,請參[閱放入印材](#page-23-0)。

嘗試先前的指示,再試著列印一次。

如果**問題持續存在**,請繼續下一個解決方案。

# 解決方案 **3**:稍微等一下(如果可能)

印表機短時間不作用可以清除某些問題。如果可能,讓印表機放著閒置 40 分鐘, 然後再試著列印一次。

如果問題持續存在,請繼續下一個解決方案。

## 解決方案 **4**:檢查列印設定

按照這些步驟檢查列印設定,以確認這些設定適合您的列印工作。

### 步驟 **1**:檢查列印品質設定

產品軟體的列印品質設定可能不是您正在列印文件類型的最佳設定。請依照這 些步驟檢查這些設定。

如果**問題持續存在**,請繼續下一個解決方案步驟 2:檢杳「灰階列印」設定。

#### **Windows**

- **1.** 在您要進行列印的軟體程式中,按一下「檔案」功能表、按一下「列印」, 然後按一下「設定」、「內容」或「偏好設定」 (特定選項視您所使用的應用程式而定)。
- **2.** 在「功能」標籤上,檢視下列選項,然後進行任何必要的變更。
	- 列印品質:如果您不滿意列印輸出的品質,請提高列印品質。若要讓列印 更快速,則降低列印品質。
	- 紙張類型:如果其中一個選項完全符合您的紙張類型,請選取符合的選項 而非「自動」。
	- 重設大小選項:請確認選取的選項符合您的紙張大小。

## **Mac OS X**

- **1.** 從軟體應用程式的「檔案」功能表,選取 「列印」。
- **2.** 選取快顯功能表中的「紙張類型/品質」(Mac OS X 10.5 版中是位在「方 向」設定下方),檢查下列選項,然後進行必要的變更。
	- 「紙張類型:」如果其中一個選項完全符合您的紙張類型,請選取該選項。
	- 「品質:」如果您不滿意列印輸出的品質,請提高列印品質。若要讓列印 更快速,則降低列印品質。
- **3.** 選取快顯功能表中的「紙張處理」,檢查下列選項,然後進行必要的變更。 「目標紙張尺寸:」請確認選取的選項符合您的紙張大小。

### 步驟 **2**:檢查「灰階列印」設定

此產品軟體可能會設定為灰階列印。按照這些步驟檢查此設定。

如果**問題持續存在**,請繼續下一個解決方案。

# **Windows**

- **1.** 在您要進行列印的軟體程式中,按一下「檔案」功能表、按一下「列印」, 然後按一下「設定」、「內容」或「偏好設定」 (特定選項視您所使用的應用程式而定)。
- **2.** 按一下「色彩」標籤。
- **3.** 確認未選取「灰階列印」。

# **Mac OS X**

- **1.** 從軟體應用程式的「檔案」功能表,選取 「列印」。
- **2.** 從快顯功能表中選取「紙張類型/品質」(Mac OS X 10.5 版中是位在「方 向」設定的下方)。
- **3.** 在「色彩選項」區域中,請確認「色彩」設定不是設為「灰階」。

# <span id="page-83-0"></span>解決方案 **5**:檢查估計的墨水存量並更換墨水量低或空的墨水匣

按照這些步驟檢查產品上估計的墨水存量,然後根據結果更換墨水量低的墨水 匣。

如需有關檢查墨水存量的詳細資訊,請參[閱檢查預估的墨水存量](#page-64-0)。

- 如果**墨水存量圖形顯示墨水量低的墨水匣**,而您不滿意列印的品質,請立即 更換墨水匣。如需有關更換墨水匣的詳細資訊,請參[閱更換墨水匣](#page-65-0)。
- 如果**墨水存量圖形顯示墨水量尙未不足的墨水匣**,則您還不需要更換墨水匣。 繼續下一個解決方案。

# 解決方案 **6**:列印與評估診斷報告,並疑難排解瑕疵

- **1.** 為協助診斷列印品質問題,請按照適合您特定機型的說明來列印診斷報告。
	- 如果您的產品不支援無線通訊,請參[閱列印品質診斷報告](#page-84-0)。
	- 如果您的產品支援無線通訊,請參[閱自我測試報告](#page-88-0)。
- **2.** 評估報告之後,如果您在診斷報告上看不到瑕疵,表示列印機件和墨水耗材 運作正常。如果仍然不滿意列印品,請檢查下列各項:
	- 確定影像檔有足夠的解析度。放大過多的影像可能會模糊或失真。
	- 如果問題是在列印的一邊出現條紋,問題可能不會出現在列印的另一邊。 嘗試使用您電腦上的程式,將文件或影像旋轉 180 度。
	- 如果問題仍然存在,請浩訪 HP 線上支援網站(其網址為: [www.hp.com/](http://www.hp.com/support) [support](http://www.hp.com/support))以取得進一步的疑難排解資訊。

附註 在此停止疑難排解。如果頁面沒有顯示瑕疵,請勿繼續以下的步驟。

**3.** 如果您看到在診斷報告上有一或多個瑕疵,繼續下一個解決方案。

### <span id="page-84-0"></span>列印品質診斷報告

- **1.** 放入一般、Letter 大小或 A4 的白紙
- 2. 在產品控制台上,接下、(設定),選取「列印報告」,選取「列印品質」, 然後按下「OK」。
- **3.** 評估列印品質診斷報告:

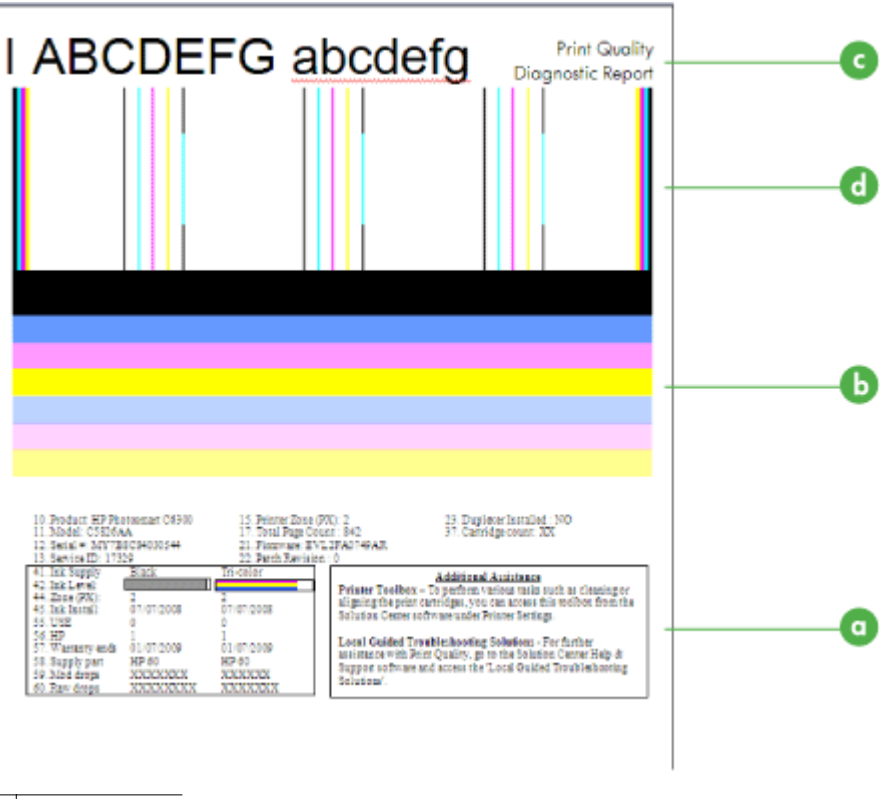

- a 墨水存量
- b 彩色橫條
- c 大型字型文字
- d 校正模式
- a. 墨水存量: 查看墨水存量方塊,再次檢查墨水匣中的墨水存量。如果方塊 完全是白色的,您可能需要更換該墨水匣。

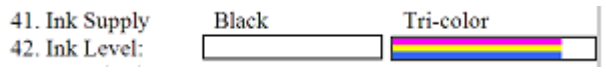

墨水存量範例 - 黑色為偏低 **-** 需更換。三色正常。

**b**. 彩色橫條:查看頁面中央的彩色橫條。您應該會看到七條彩色橫條。這些 橫條的邊緣應該很清晰、應該是實心的(不應該有摻雜白色或其他顏色的 條紋),而且顏色應該從頭到尾都一致。

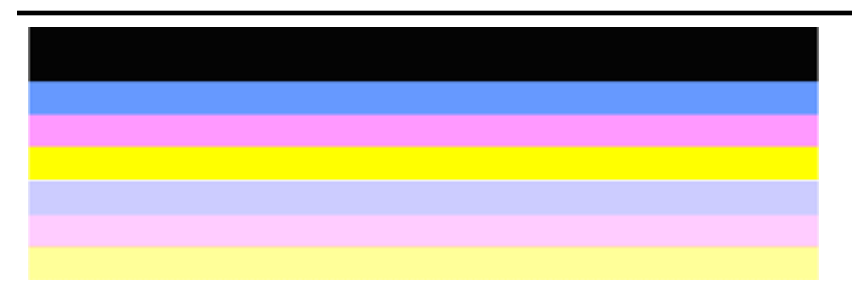

正常彩色橫條的範例:所有橫條都是實心的、邊緣清晰,而且跨整個頁面的顏色一致。印 表機運作正常。

- 頂端黑色橫條是由黑色墨水匣列印
- 彩色橫條是由三色墨水匣列印

# 參差不齊或條紋不規則或褪色的橫條

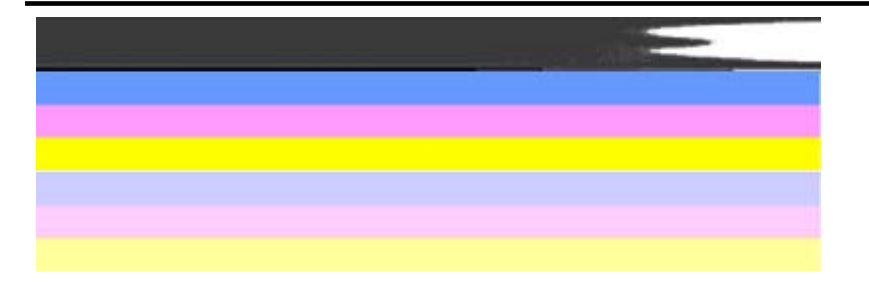

不正常彩色橫條的範例:頂端橫條的條紋不規則或褪色。

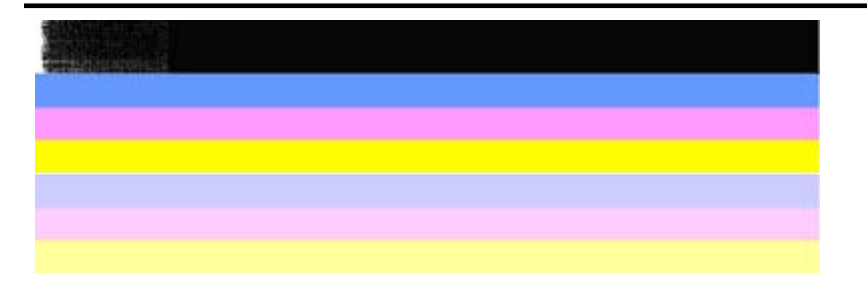

不正常彩色橫條的範例:頂端橫條的一端參差不齊。

若要防止在列印品質診斷報告上造成橫條參差不齊橫條的問題,請嘗試下 列解決方案:

- 避免將打開的墨水匣長時間留在印表機外。如需有關處理墨水匣的詳 細資訊,請參[閱處理墨水匣](#page-64-0)。
- 永遠使用  $\bigcirc$  ( 雷源 ) 按鈕關閉產品,這樣可以防止空氣進入墨水匣。 如需有關關閉產品的詳細資訊,請參[閱裝置關機](#page-27-0)。

# 橫條中出現規則的白色條紋

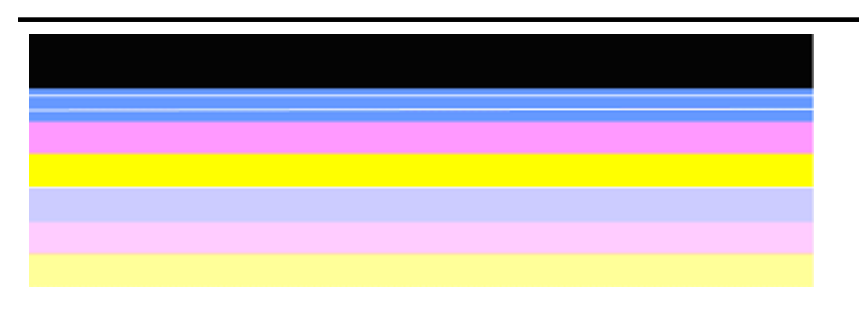

不正常彩色橫條的範例:藍色橫條擁有**規則的白色條紋**。

# 橫條顏色不一致

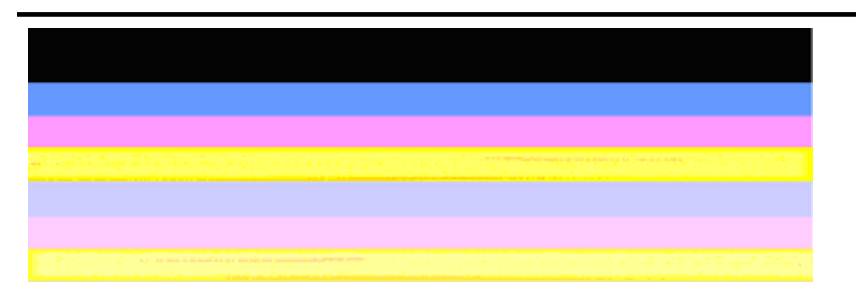

不正常彩色橫條的範例:黃色橫條**摻雜**其他顏色。

**c**. 大型字型文字:查看色塊上方的大型字型文字。字體應該清晰而且清楚。 正常大型字型文字的範例

# I ABCDEFG abcdefg I

字體銳利清晰 - 印表機運作正常。

# I ABCDEFG abcdefg I

字母呈現鋸齒狀。

# **HABCDEFG** abcdefg I

字母糢糊不清。

# ABCDEFG abcdefg I

字母一端參差不齊。

**d**. 校正模式:如果彩色橫條和大型字型文字看起來正常,而且墨水匣不是空 的,請直接查看彩色橫條上方的校正模式。 正常校正模式的範例。

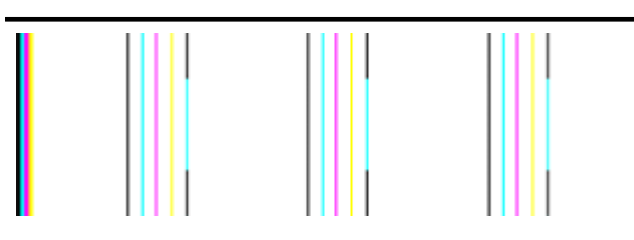

線條是直的。

不正常校正模式的範例

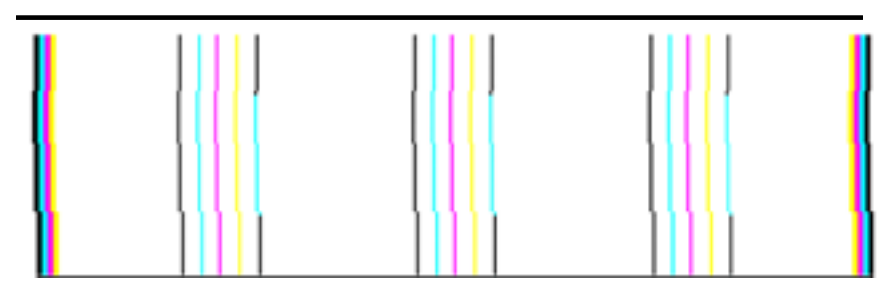

線條呈現鋸齒狀。

# <span id="page-88-0"></span>自我測試報告

按照以下步驟列印,然後評估診斷報告。

- **1.** 放入一般、letter 大小或 A4 白紙。
- 2. 在產品控制台上,按下、(設定),選取「列印報告」,選取「自我測試」, 然後按下「OK」。

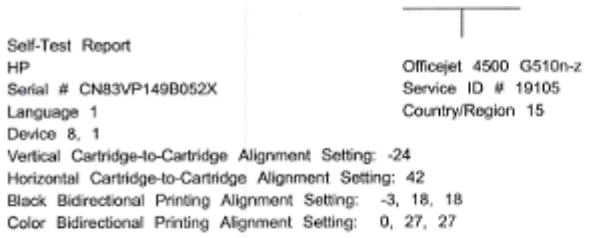

Color Cartridge Test Patterns: (1)

Black Cartridge Test Patterns: (0)

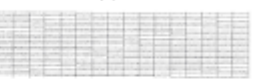

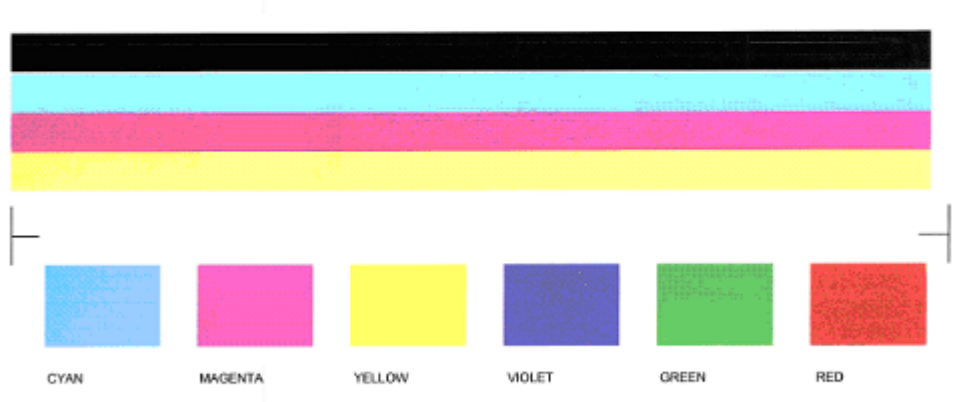

Total Page Count: 1029

System Events (sequence number, id, repetitions, buffer - most recent first, left to right) FROM\_NVM 0000000056 0000069552 02 FROM\_NVM 0000000055 0000069556 01 0000000053 0000069551 02 FROM\_NVM

# 評估診斷頁面:

**1.** 查看頁面中央的彩色橫條。應該有三個彩色橫條和一個黑色橫條。所有橫條 的邊緣應該清晰呈現,並且應該為實心(不應該有摻雜白色或其他顏色的條 紋)。這些彩色橫條的顏色從頭到尾應該一致。

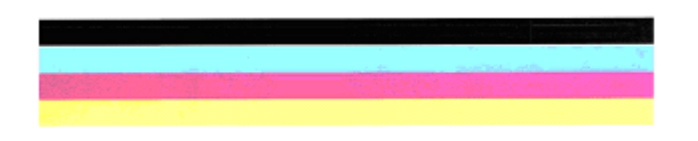

正常橫條的範例 - 所有橫條都是實心的、邊緣清晰,而且顏色一致 - 印表機 運作正常。

- 黑色橫條是由黑色墨水匣列印
- 彩色橫條是由三色墨水匣列印

# 參差不齊或條紋不規則或褪色的橫條

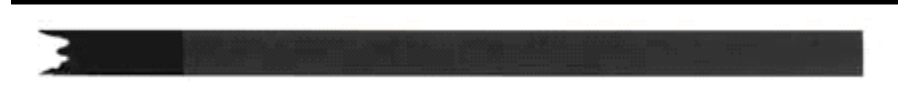

不正常黑色橫條的範例 - 黑色橫條一端參差不齊。

- L 附註 若要防止在自我測試報告上造成橫條參差不齊的問題,請嘗試下列 解決方案:
- 避免將打開的墨水匣長時間留在印表機外。如需有關處理墨水匣的詳細 資訊,請參[閱處理墨水匣](#page-64-0)。
- 永遠使用 ❹ (電源) 按鈕關閉產品,這樣可以防止空氣進入墨水匣。如 需有關關閉產品的詳細資訊,請參[閱裝置關機](#page-27-0)。

# 橫條中出現規則的白色條紋

不正常彩色橫條的範例 - 藍色橫條擁有規則的白色條紋。

# <span id="page-90-0"></span>橫條顏色不一致

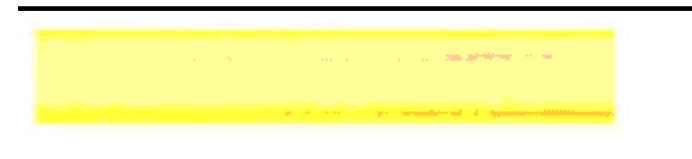

不正常彩色橫條的範例 - 黃色橫條據雜其他顏色。

# 黑色文字

**2.** 查看列印在頁面上的黑色文字。字體應該清晰而且清楚。

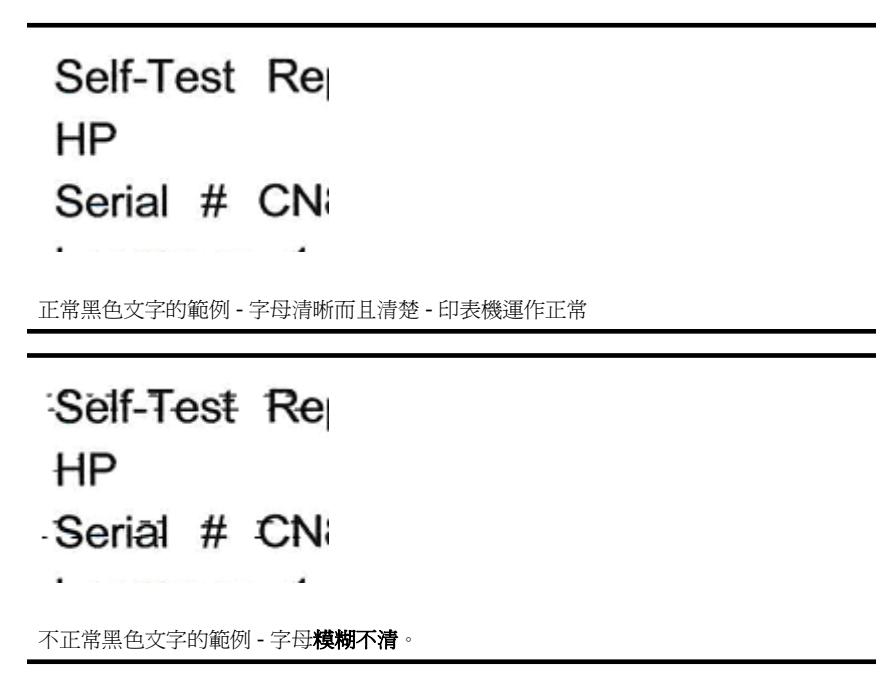

# 解決方案 **7**:清潔墨水匣

如果您在診斷報告上看到下列狀況,請清潔墨水匣:

- **彩色橫條:**彩色橫條參差不齊、條紋不規則或褪色;出現規則的白色條紋; 或是橫條的顏色不一致時,請清潔墨水匣。
- 大型字型文字:字母糢糊不清或一端參差不齊。

如需說明,請參[閱清潔墨水匣](#page-70-0)。

附註 請勿不必要地清潔墨水匣。不必要地清潔會浪費墨水並縮短墨水噴嘴 的壽命。

如果問題特續存在,請繼續下一個步驟。

<span id="page-91-0"></span>第 7 章

# 解決方案 **8**:校正墨水匣

如果您在診斷報告上看到下列狀況,請校正墨水匣:

- 大型字型文字:字母呈現鋸齒狀。
- 校正模式:線條呈現鋸齒狀。

如需說明,請參[閱校準墨水匣](#page-68-0)。

如果問題持續存在,請繼續下一個步驟。

#### 解決方案 **9**:更換有問題的墨水匣

如果列印品質診斷報告或自我測試報告中出現瑕疵,且您已進行清潔與校正動作 但仍無法解決問題,請更換該問題墨水匣。如需說明,請參[閱更換墨水匣](#page-65-0)。 如果問題**持續存在**,請繼續下一個步驟。

### 解決方案 **10**:維修產品

如果您已完成以上列出的所有步驟,而且仍然發生問題,產品可能需要維修。 若要聯絡「HP 支援」,請造訪 [www.hp.com/support](http://www.hp.com/support)。如果出現提示,選取您 的國家/地區,然後按一下聯絡 **HP** 以取得技術支援的資訊。

# 清潔墨水匣的接點

只有在您的顯示器上出現重複的訊息,才應清潔墨水匣觸點。

清潔墨水匣接頭之前,請先取出墨水匣,並檢查墨水匣接頭有無任何異物覆蓋 住,然後重新安裝墨水匣。仍然出現檢查墨水匣的提示訊息時,請清潔墨水匣接 頭。

確定已備妥下列材料:

• 乾棉花棒、沒有棉屑的布料或任何不會鬆開或是掉纖維的柔軟材質。

☆ **提示** 咖啡濾紙沒有棉屑,相當適合用來清潔墨水匣。

• 蒸餾水、過濾水或瓶裝水(自來水中可能含有會損壞墨水匣的雜質)。

注意 請勿使用滾筒清潔裝置或酒精來清潔墨水匣接頭。這些都可能會損 壞墨水匣或 HP All-in-One。

#### 清潔墨水匣接頭

- **1.** 開啟電源,打開墨水匣護蓋。 列印滑動架移至裝置的最右側。
- **2.** 等待列印滑動架停止不動而且不再發出聲音,然後拔下裝置背面的電源線。

L KH 高城镇 HP All-in-One 雷源插頭的時間多久而定,可能會清除掉日 期和時間。稍後當您重新插回電源線後,可能需要重設日期和時間。

- **3.** 輕輕按壓墨水匣將它鬆開,然後再朝您的方向將其拉出插槽。
- **4.** 檢查墨水匣接頭,看看有無墨水與灰塵堆積。
- <span id="page-92-0"></span>**5.** 將棉花棒或沒有棉屑的布料浸入蒸餾水中,取出並擠掉多餘的水份。
- **6.** 握住墨水匣兩側。
- **7.** 只需清潔銅色接頭。等待 10 分鐘左右,讓墨水匣晾乾。

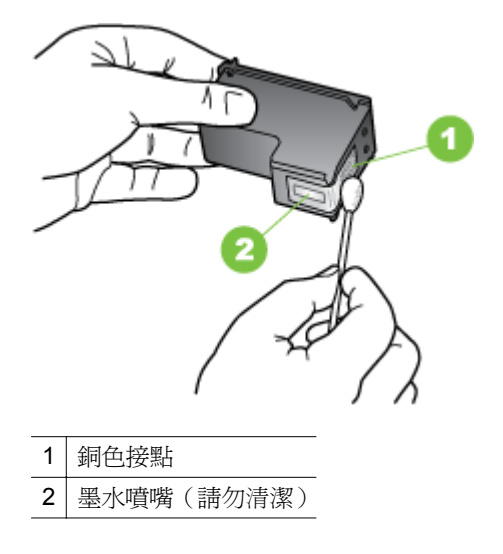

- **8.** 將墨水匣插回插槽。輕輕將墨水匣往前推直到卡住定位。
- **9.** 如果有需要,請對其他墨水匣重複同樣步驟。
- **10** 輕輕關閉墨水匣護蓋,並將電源線插回裝置背面。

# 清潔墨水噴嘴周圍

**.**

在多灰塵的環境使用裝置時,裝置內部可能會累積小量的碎屑。這些雜物可能是 灰塵、頭髮、地毯的絨毛或織物纖維。粉屑進入墨水匣時,便會造成列印頁面上 的條紋及墨點。請按前述步驟清潔墨水噴嘴解決條紋的問題。

L 附註 已用裝置控制台或與 HP All-in-One 一起安裝的軟體清潔墨水匣後,列 印結果如仍有條紋和污跡時,才清潔墨水噴嘴周圍。

確定已備妥下列材料:

• 乾棉花棒、沒有棉屑的布料或任何不會鬆開或是掉纖維的柔軟材質。

☆ **提示** 咖啡濾紙沒有棉層,相當滴合用來清潔墨水匣。

• 蒸餾水、過濾水或瓶裝水(自來水中可能含有會損壞墨水匣的雜質)。

△ 注意 請勿觸模銅色接點或墨水噴嘴。觸模這些零件會導致噴嘴阻塞、不 噴墨水和電路連接不良。

### <span id="page-93-0"></span>清潔墨水噴嘴周圍的區域

- **1.** 開啟電源,打開墨水匣護蓋。 列印滑動架移至裝置的最右側。
- **2.** 等待列印滑動架停止不動而且不再發出聲音,然後拔下裝置背面的電源線。
	- LAM SHOT DARE MILLING THE PORE 雷源插頭的時間多久而定,可能會清除掉日 期和時間。稍後當您重新插回電源線後,可能需要重設日期和時間。
- **3.** 輕輕按壓墨水匣將它鬆開,然後再由插槽朝您的方向拉出。
	- 附註 不要同時取出兩個墨水匣。一次只取下一個墨水匣進行清潔工作。 不要將墨水匣放在裝置外超過 30 分鐘。
- **4.** 墨水噴嘴朝上,將墨水匣放置在紙張上。
- **5.** 用一根乾淨的棉花棒沾上蒸餾水,然後將棒上多餘的水擰乾。
- **6.** 用棉花棒清潔墨水噴嘴區域的表面和邊緣,如下所示。

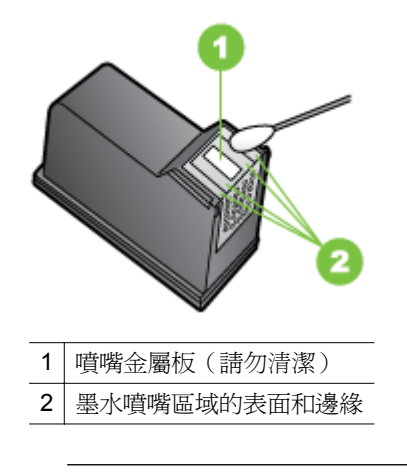

△ 注意 請勿清潔噴嘴金屬板。

- **7.** 將墨水匣插回插槽。輕輕將墨水匣往前推直到卡住定位。
- **8.** 如果有需要,請對其他墨水匣重複同樣步驟。
- **9.** 輕輕關閉墨水匣護蓋,並將電源線插回裝置背面。

# 解決送紙問題

### 印表機或紙匣不支援媒體

務請使用裝置及紙匣支援的印材, 如需詳細資訊,請參[閱媒體規格](#page-132-0)。

# 印材無法自紙匣夾起

- 檢查印材有無插入紙匣, 如需詳細資訊,請參閱[放入印材。](#page-23-0)放入前請先將壓 緊的印材翻鬆。
- 印材導桿應調整到所放入印材的標示位置。另外也請確定導軌適度地緊貼著 紙疊。
- 確定紙匣中的紙材沒有捲曲的情形。向捲曲的反方向彎曲紙張以將其展平。
- 使用特殊印材時,請將進紙匣裝滿。特殊印材只能小量供應時,請用大小相 同的其他紙張墊底,使紙匣填滿。(某些印材在紙匣完全裝滿時,比較容易 被挾起。)
- 使用扉頁紙等偏厚的特殊印材時,請保持進紙匣在 1/4 到 3/4 滿的程度。必 要時,請用大小相同的其他紙張墊底,使紙匣填滿程度在上述範圍內。

# 紙材沒有正確地出來

• 請確認出紙匣托板已拉開,否則列印出來的文件可能掉出裝置。

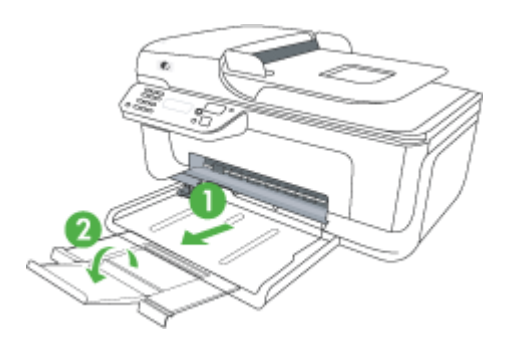

• 取出出紙匣中的過多媒體。紙匣可容納的紙張張數有限制。

## 紙張歪扭

- 印材放入紙匣時務必貼齊印材導桿。如有必要,將紙匣拉出裝置,重新放入 印材,並將紙張導桿貼緊印材邊緣。
- 切勿在裝置列印中將印材放入。

# 一次夾起多張印材

- 放入前請先將壓緊的印材翻鬆。
- 印材導桿應調整到所放入印材的標示位置。另外也請確定導軌適度地緊貼著 紙疊。
- 紙匣中切勿放入過多的紙張。
- 使用特殊印材時,請將進紙匣裝滿。特殊印材只能小量供應時,請用大小相 同的其他紙張墊底,使紙匣填滿。(某些印材在紙匣完全裝滿時,比較容易 被挾起。)
- 使用扉頁紙等偏厚的特殊印材時,請保持進紙匣在 1/4 到 3/4 滿的程度。必 要時,請用大小相同的其他紙張墊底,使紙匣填滿程度在上述範圍內。
- 請使用 HP 印材以獲得最佳的效能及效率。

# <span id="page-95-0"></span>解決影印問題

下列說明若仍無法解決問題,請參閱 HP [支援中](#page-72-0)有關 HP 支援的資訊。

- 無影本送出裝置
- 影本為空白
- [文件未放入或顏色太淺](#page-96-0)
- [尺寸被縮小](#page-96-0)
- [影印品質欠佳](#page-96-0)
- [影印缺點明顯](#page-96-0)
- [裝置列印半頁後,就送出紙張](#page-97-0)
- [紙張不符](#page-97-0)

# 無影本送出裝置

# • 檢查電源

請檢查電源線已插入定位,且裝置已開機。

- 檢查裝置狀態
	- 裝置可能正在處理另一作業, 請檢查控制台顯示幕有關作業狀態的資訊。 等候進行中的作業完成。
	- 裝置發生夾紙。檢查夾紙。請參[閱清除卡紙](#page-124-0)。

# • 檢查紙匣

請先放入印材。請參[閱放入印材](#page-23-0)中的詳細資訊。

# 影本為空白

## • 檢查印材

採用的印材可能過於潮濕或粗糙,不符合 HP 的印材規範。請參閱[媒體規格](#page-132-0) 中的詳細資訊。

• 檢查設定

對比設定可能太淡。用裝置控制台的**影印**鈕,調整影本顏色濃淡。

# • 檢查紙匣

如果產品擁有自動文件進紙器 (ADF),而且您要從 ADF 影印,請確認已正確 放入原稿。如需詳細資訊,請參[閱將原稿放入](#page-22-0) ADF。

# <span id="page-96-0"></span>文件未放入或顏色太淺

# • 檢查印材

採用的印材可能過於潮濕或粗糙,不符合 HP 的印材規範。請參閱[媒體規格](#page-132-0) 中的詳細資訊。

• 檢查設定

「快速」品質設定(會產生草稿品質的影本)可能是產生空白頁或顏色太淺文 件的原因。改為「正常」或「最佳」 設定。

- 檢查原稿
	- 影本的精確度和原稿的品質及大小有關。用「影印」功能表調整影本的亮 度。如果原稿文件太淡,即使調整對比可能仍無法彌補。
	- 彩色的背景可能會造成前景上的影像融入背景中,或以不同層次灰階顯示 背景的情形。
	- 如果您要影印無邊框的原稿,請將原稿放在掃描器玻璃板上,而非 ADF 中。如需詳細資訊,請參[閱將原稿置於平板玻璃上](#page-21-0)。

# 尺寸被縮小

- 縮小/放大或其他影印設定,可能已在裝置控制台設定為縮小掃描的影像。檢 查影印作業的設定是否為正常尺寸。
- HP 軟體設定可能已設定要縮小掃描的影像。請按需要改變這些設定。請參 閱 HP 軟體線上說明中的詳細資料。

# 影印品質欠佳

## • 改善影印品質

- 使用品質良好的原稿。
- 正確地放入印材。印材未正確放入時,可能歪曲,使影本產生模糊的影 像。請參[閱媒體規格](#page-132-0)中的詳細資訊。
- 採用底紙來保護原稿。
- 檢查裝置
	- 掃描器蓋板沒關好。
	- 掃描器玻璃板或內襯需要清潔。請參[閱維護裝置](#page-24-0)中的詳細資訊。
	- 如果產品擁有自動文件進紙器 (ADF),ADF 可能需要清潔。請參閱[維護裝](#page-24-0) [置](#page-24-0)以獲取詳細資訊。

## 影印缺點明顯

## • 垂直或淡色條紋

採用的印材可能過於潮濕或粗糙,不符合 HP 的印材規範。請參閱[媒體規格](#page-132-0) 中的詳細資訊。

- 太淺或太暗 調整對比及影印品質設定。
- 不該有的線條 掃描器玻璃板、內襯、或框架需要清潔。請參[閱維護裝置](#page-24-0)中的詳細資訊。

# <span id="page-97-0"></span>• 黑點或黑色條紋

掃描器玻璃板或蓋襯可能沾有墨水、膠水、修正液、或其它異物。請清潔裝 置。請參[閱維護裝置](#page-24-0)中的詳細資訊。

• 影本被扭曲或歪斜

如果產品擁有自動文件進紙器 (ADF),請檢查下列項目:

- 請檢查 ADF 進紙匣是否太滿。
- 請將 ADF 寬度導桿貼緊媒體邊緣。

### • 文字模糊

- 調整對比及影印品質設定。
- 預設的增強設定可能不適於本影印作業。請先檢查設定,並按需要改變增 強文字或圖片的設定。如需詳細資訊,請參[閱變更影印設定](#page-41-0)。
- 文或圖形不完整

調整對比及影印品質設定。

• 大號粗體字看來有污漬(不平滑)

預設的增強設定可能不適於本影印作業。請先檢查設定,並按需要改變增強 文字或圖片的設定。如需詳細資訊,請參[閱變更影印設定](#page-41-0)。

# • 水平粒或白色條紋出現於淡灰或中灰區域

預設的增強設定可能不適於本影印作業。請先檢查設定,並按需要改變增強 文字或圖片的設定。如需詳細資訊,請參[閱變更影印設定](#page-41-0)。

# 裝置列印半頁後,就送出紙張

### 檢查墨水匣

確認有安裝正確的墨水匣,而且墨水匣中的墨水充足。如需更詳細的資訊,請參 [閱裝置管理工具](#page-202-0)[和檢查預估的墨水存量](#page-64-0)。 HP 不保證非 HP 墨水匣的品質。

## 紙張不符

### 檢查設定

核查放入的印材尺寸及類型與控制台的設定相符。

# 解決掃描問題

下列說明若仍無法解決問題,請參閱 HP [支援中](#page-72-0)有關 HP 支援的資訊。

- **là 附註** 自電腦啓動掃描作業時,請參閱軟體的說明進行疑難排解。
- [掃描器無動作](#page-98-0)
- [掃描時間過長](#page-98-0)
- [部份文件未掃描或文字未掃描](#page-98-0)
- [文字無法編輯](#page-99-0)
- [出現錯誤訊息](#page-99-0)
- [掃描的影像品質欠佳](#page-99-0)
- [掃描缺點明顯](#page-100-0)

# <span id="page-98-0"></span>掃描器無動作

• 檢查原稿

請將原稿妥善置於掃描器玻璃板上。如需詳細資訊,請參[閱將原稿置於平板](#page-21-0) [玻璃上](#page-21-0)。

• 檢查裝置

裝置可能正自省電模式恢復中,因此有一些遲滯的情形。等到裝置進入「就 緒」狀態。

• 檢查軟體 務請正確安裝軟體。

# 掃描時間過長

- 檢查設定
	- 解析度設定得太高時,掃描會花較長的時間並產生較大的檔案。要獲得良 好的掃描或影印結果,請勿使用過高的解析度。降低解析度能提高掃描速 度。
	- 透過 TWAIN 取得影像時,可變更設定值對原稿做黑白掃描。請參閱 TWAIN 程式的線上說明。
- 檢查裝置狀態

在掃描之前送出列印或影印作業,只要掃描器未被佔用即會開始掃描。但是 因為列印和掃描共用記憶體,所以掃描可能會比較慢。

# 部份文件未掃描或文字未掃描

### • 檢查原稿

- 檢查原稿是否正確放入。如需詳細資訊,請參[閱將原稿置於平板玻璃上](#page-21-0)。
- <sup>・</sup>如果您要影印無邊框的原稿,請將原稿放在掃描器玻璃板上,而非 ADF 中。如需詳細資訊,請參[閱將原稿置於平板玻璃上](#page-21-0)。
- 彩色的背景可能會使前景影像融入背景。請在掃描原稿文件前調整設定 值,或在掃描後對影像做增強處理。
- 檢查設定
	- 請檢查輸入印材的尺寸是否至少和掃描原稿一樣大。
	- 使用 HP 軟體時, HP 軟體的預設設定可能會設為自動執行指定作業,而 不是您想要執行的作業。有關變更內容的相關資訊,請參閱 HP 軟體線上 說明。
	- 如果您已選取圖片掃描選項,HP 軟體會自動對影像進行裁剪。不過若您 想要掃描整個頁面,請完成下列步驟: 「Windows:」在 HP 解決方案中心軟體中,按一下「掃描圖片」,再按

一下「進階圖片設定」,然後選取「掃描整個玻璃板」。

「Mac OS X:」 在 HP 掃描軟體中, 按一下「掃描」, 選取「圖片」掃 描設定檔,再按一下「設定檔設定」,然後清除「裁剪」核取方塊。

# <span id="page-99-0"></span>文字無法編輯

# • 檢查設定

- 請確認 HP 軟體(或任何附加的 OCR 軟體)已安裝妥當。
- 掃描原稿時,請確認您已選取文件類型,或以產生可編輯與可搜尋文字的 格式來儲存掃描。文字被歸類為圖形時,將無法轉為文字。
- OCR 程式可能連結到一個無法執行 OCR 作業的文書處理程式。有關連 結程式的詳細說明,請參閱產品軟體說明。

# • 檢查原稿

- 請將原稿妥善置於掃描器玻璃板上。如需詳細資訊,請參閱[將原稿置於平](#page-21-0) [板玻璃上](#page-21-0)。
- OCR 程式可能無法識別過於緊密靠在一起的文字。例如,OCR 程式所轉 換的文字中若有遺漏或錯誤合併的情形,則 rn 可能會錯誤地變成 m。
- OCR 程式轉換文字的精確性,和原稿的品質、尺寸和結構、以及掃描品 質,均有密切的關係。檢查原稿的影像品質是否良好。
- 彩色背景可能會使前景影像過度融入背景。請在掃描原稿文件前調整設 定值,或在掃描後對影像做增強處理。對原稿進行 OCR 作業時,原稿上 的彩色文字即使能掃描也效果欠佳。

# 出現錯誤訊息

# 「無法啟動 **TWAIN** 來源」或「取得影像時發生錯誤」

- 從數位相機或別的掃描器等其他裝置取得影像時,請檢查該一裝置是否符合 TWAIN 規格。與 TWAIN-不相容的裝置無法使用裝置軟體。
- 確認 USB 纜線是否連上電腦背面正確的連接埠。
- 。 檢查是否選取了正確的 TWAIN 來源。在軟體中,選取**檔案**功能表的**選取掃** 描器,來檢查 TWAIN 來源。

# 掃描的影像品質欠佳

## 原稿就是複製出來的相片或圖片

翻拍的相片(例如報章或雜誌上的相片),以極小的墨點來重現原來的相片,因 此會大幅地降低品質。掃描、列印或顯示這類影像時,通常會出現明顯可見非預 期的黑點。下面的建議無法解決問題時,則可能必須採用品質較好的原稿。

- 如果要消除花色,請縮小掃描影像的尺寸。
- 印出掃描的影像,看看品質是否會比較好。
- 請檢查解析度及色彩設定是否符合所要進行的掃描。

# 雙面原稿另一面上的文字或影像出現於掃描中

雙面原稿文件的紙張太薄或太透明時,背面的文字或影像會「隱現」於掃描的結 果。

# 掃描的影像扭曲

原稿沒放好。請用印材導桿,將原稿妥善置於掃描器玻璃板上。如需詳細資訊, 請參[閱將原稿置於平板玻璃上](#page-21-0)。

# <span id="page-100-0"></span>掃描結果列印出來時影像品質會較佳

顯示在螢幕上的影像,未必都能真實地反應出真正的掃描品質。

- 請調整電腦螢幕的設定值,使用更豐富的色彩或灰階層次。對 Windows 電 腦,您通常可用控制台的**顯示**選項,進行相關調整。
- 調整解析度及色彩設定。

# 掃描的影像顯示污漬、線條、垂直白色條紋或其他缺點

- 掃描器玻璃板上有污漬時,會影響掃描影像的品質。清潔的步驟,請參[閱維](#page-24-0) [護裝置](#page-24-0)。
- 這些缺點可能是原件造成與掃描作業無關。

## 圖形看來與原件不同

圖形設定值可能不適合要執行的掃描作業類型。變更圖形設定值。

# 改善掃描品質

- 使用高品質的原稿。
- 將印材放好。印材未妥善置於掃描器玻璃板上時,可能扭曲造成模糊的影像。 如需詳細資訊,請參[閱將原稿置於平板玻璃上](#page-21-0)。
- 按照掃描結果的使用目的,調整軟體設定。
- 採用底紙來保護原稿。
- 清潔掃描器玻璃板 請參[閱清潔掃描器玻璃板](#page-24-0)中的詳細資訊。

# 掃描缺點明顯

## • 空白頁

請將原稿放好。原件應以面朝下、左上角對準掃描器玻璃板右下角的方向, 置於平板玻璃上。

- 太淺或太暗
	- 調整設定值。請使用正確的解析度及色彩設定。
	- 原件影像可能太淺、或太深、或列印在有色紙張上。
- 不該有的線條

掃描器玻璃板可能沾有墨水、膠水、修正液、或異物。清潔掃描器玻璃板。 請參[閱維護裝置](#page-24-0)中的詳細資訊。

- 黑點或黑色條紋
	- 掃描器玻璃板可能沾有墨水、膠水、修正液、或其它異物,亦可能髒污或 刮傷。蓋襯可能髒污。請清潔掃描器玻璃板及 ADF 內襯。請參閱[維護裝](#page-24-0) [置](#page-24-0)中的詳細資訊。清潔後若仍無法解決問題,請更換掃描器玻璃板或蓋 襯。
	- 這些缺點可能是原件造成與掃描作業無關。

## • 文字模糊

調整設定值。請檢查解析度及色彩設定是否正確。

# • 尺寸被縮小

HP 軟體設定可能已設定要縮小掃描的影像。修改設定的資訊,請參閱產品軟 體說明。

# <span id="page-101-0"></span>解決傳真問題

本節包含裝置的傳真設定疑難排解資訊。如果未正確設定裝置的傳真功能,收發 傳真時可能出現問題。

發生傳真問題時,請列印傳真測試報告檢查裝置的狀態。如果未正確設定裝置的 傳真功能,則測試會失敗。請在完成裝置的傳真設定後,執行此測試。詳細的說 明,請參[閱測試傳真設定](#page-192-0)。

如果測試失敗,請檢視報告中有關如何解決問題的資訊。詳細的說明,請參閱傳 真測試失敗。

- 傳真測試失敗
- [顯示幕一直顯示電話聽筒未掛上](#page-105-0)
- [裝置無法收發傳真](#page-105-0)
- [裝置無法傳送手動傳真](#page-107-0)
- [裝置能發送但不能接收傳真](#page-108-0)
- [裝置能接收但不能發送傳真](#page-109-0)
- [傳真撥號音錄在答錄機上](#page-110-0)
- [裝置隨附的電話線不夠長](#page-110-0)
- [彩色傳真無法列印](#page-110-0)
- [電腦無法接收傳真\(「傳真至](#page-110-0) PC」或「傳真至 Mac」)

# 傳真測試失敗

傳真測試失敗時,請杳閱報告中有關錯誤的基本資訊。如需詳細資訊,請杳閱報 告中測試失敗的項目,再參考本節中的相關主題加以解決。

本節主題如下:

- 「傳真硬體測試」失敗
- [「傳真連結到市話插座」測試失敗](#page-102-0)
- [「電話線連上正確的傳真連接埠」測試失敗](#page-102-0)
- [「用正確電話線類型於傳真」測試失敗](#page-103-0)
- [「撥號音偵測」測試失敗](#page-104-0)
- [「傳真線路條件」測試失敗](#page-105-0)

# 「傳真硬體測試」失敗

# 解決方案**:**

- 用裝置控制台的**電源**鈕關閉裝置,然後從裝置的背面拔下電源線。幾秒 後,重新插上電源線並開將裝置開機。再測試一次。如果測試還是失敗, 請繼續查閱本節中的疑難排解資訊。
- 收發測試傳真。只要可以收發測試傳真,代表沒有問題。
- <span id="page-102-0"></span>• 如果是從「傳真設定精靈」(Windows) 或「HP 傳真設定小幫手」(Mac OS X) 執行測試,請確定裝置並未忙於完成另一項工作,例如接收傳真或 進行影印。檢查顯示器上是否有表示裝置被佔用的訊息。裝置被佔用時, 請於前一作業完成回到待機狀態後,再執行測試。
- 確定使用裝置隨附的電話線。未使用隨附的電話線來連接市話和裝置時, 可能無法收發傳真。插入裝置隨附的電話線,再次執行傳真測試。
- 電話分歧器可能造成傳真問題。(分歧器是插入市話插座的雙線接頭)。 移除分歧器,直接連接裝置至市話插座。

解決所有找到的問題後,再次執行傳真測試,確定通過測試,且裝置準備好 進行傳真。如果「**傳真硬體測試**」持續失敗,而且傳真發生問題,請聯絡 HP 支援。請至 [www.hp.com/support](http://www.hp.com/support)。如果出現提示,選取您的國家/地區,然 後按一下「聯絡 HP」以取得技術支援的資訊。

### 「傳真連結到市話插座」測試失敗

### 解決方案**:**

- 檢查市話插座與裝置的連線,確定電話線已插妥。
- 確定使用裝置隨附的電話線。未使用隨附的電話線來連接市話和裝置時, 可能無法收發傳真。插入裝置隨附的電話線,再次執行傳真測試。
- 確定已將裝置正確地連上市話插座。將裝置隨附的電話線,一端插入市話 插座,另一端插入裝置背面標示如 1-LINE 的連接埠。設定裝置傳真功能 的詳細資訊,請參[閱其他傳真設定](#page-173-0)。
- 電話分歧器可能造成傳真問題。(分歧器是插入市話插座的雙線接頭)。 移除分歧器,直接連接裝置至市話插座。
- 請將正常的電話和電話線連上裝置所使用的市話插座,檢查有無撥號音。 沒有撥號音時,請要求電話公司派員檢查線路。
- 收發測試傳真。只要可以收發測試傳真,代表沒有問題。

解決所有找到的問題後,再次執行傳真測試,確定通過測試,且裝置準備好 進行傳真。

### 「電話線連上正確的傳真連接埠」測試失敗

解決方案**:** 將電話線插入正確的連接埠。

- **1.** 將裝置隨附的電話線,一端插入市話接口,另一端插入裝置背面標示如 1- LINE 的連接埠。
	- 附註 使用 2-EXT 連接埠連上市話插座時,將無法收發傳真。2-EXT 連接埠只能用來連接答錄機或電話等其他設備。

<span id="page-103-0"></span>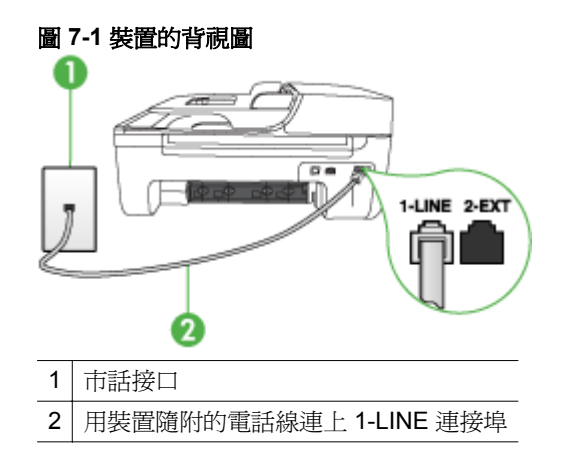

- **2.** 將電話線連上貼有 1-LINE 標籤的連接埠之後,再次執行傳真測試,確定 通過測試且裝置已準備好開始傳真。
- **3.** 收發測試傳真。
- 確定使用裝置隨附的電話線。未使用隨附的電話線來連接市話和裝置時, 可能無法收發傳真。插入裝置隨附的電話線,再次執行傳真測試。
- 電話分歧器可能造成傳真問題。(分歧器是插入市話插座的雙線接頭)。 移除分歧器,直接連接裝置至市話插座。

## 「用正確電話線類型於傳真」測試失敗

### 解決方案**:**

• 確定使用隨附的電話線連上市話插座。電話線的一端連上裝置背面貼有 1-LINE 標籤的連接埠,另一端則連上市話插座,如下所示。

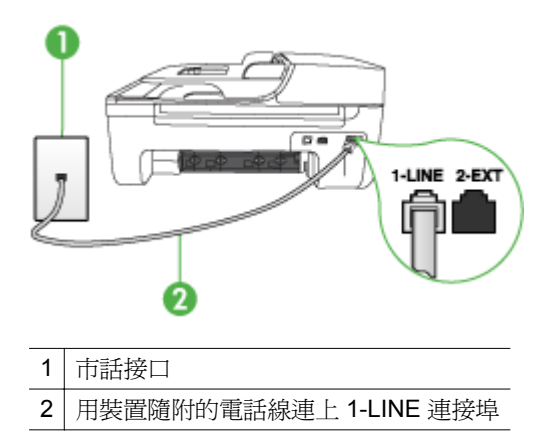

100 解決問題

<span id="page-104-0"></span>如果裝置隨附的電話線不夠長,請用耦合器來延長電話線。您可以在販售 電話配件的電子材料商店購買耦合器。您還需要另一條住家或辦公室常 見的標準電話線。

- 檢查市話插座與裝置的連線,確定電話線已插妥。
- 確定使用裝置隨附的電話線。未使用隨附的電話線來連接市話和裝置時, 可能無法收發傳真。插入裝置隨附的電話線,再次執行傳真測試。
- 電話分歧器可能造成傳真問題。(分歧器是插入市話插座的雙線接頭)。 移除分歧器,直接連接裝置至市話插座。

### 「撥號音偵測」測試失敗

#### 解決方案**:**

- 和裝置使用同一條電話線的其他設備,也可能造成測試失敗。若要確定問 題是否因其他設備引起,請斷開線路上的所有設備,然後再次執行測試。 如果在沒有其它設備的情況下「撥號聲偵測測試」通過傳真專線狀態測 試,代表可能有一個或多個設備引發問題;請一次裝回一個設備並執行測 試,直到找出引發問題的裝置。
- 請將正常的電話和電話線連上裝置所使用的市話插座,檢查有無撥號音。 沒有撥號音時,請要求電話公司派員檢查線路。
- 確定已將裝置正確地連上市話插座。將裝置隨附的電話線,一端插入市話 插座,另一端插入裝置背面標示如 1-LINE 的連接埠。
- 電話分歧器可能造成傳真問題。(分歧器是插入市話插座的雙線接頭)。 移除分歧器,直接連接裝置至市話插座。
- 不使用標準撥號音的電話系統(例如某些 PBX),會使測試失敗。但不 會造成收發傳真的問題。嘗試收發測試傳真。
- 檢查並確定已設定正確的國家/地區設定值。如果未設定國家/地區或設定 不正確,測試就可能失敗,而且在收發傳真時可能會發生問題。
- 確定將裝置連上類比電話線路,否則將無法收發傳真。將一般類比電話機 連上電話線路,然後聆聽撥號音,檢查電話線路是否為數位式線路。如果 沒有聽到一般的撥號音,就可能是數位電話線路。將裝置連上類比電話線 路,然後嘗試收發傳真。
- 確定使用裝置隨附的電話線。未使用隨附的電話線來連接市話和裝置時, 可能無法收發傳真。插入裝置隨附的電話線,再次執行傳真測試。

解決所有找到的問題後,再次執行傳真測試,確定通過測試,且裝置準備好 進行傳真。「**撥號音偵測**」測試仍然失敗時,請聯絡電話公司檢查電話線路。

### <span id="page-105-0"></span>「傳真線路條件」測試失敗

#### 解決方案**:**

- 確定將裝置連上類比電話線路,否則將無法收發傳直。將一般類比電話機 連上電話線路,然後聆聽撥號音,檢查電話線路是否為數位式線路。如果 沒有聽到一般的撥號音,就可能是數位電話線路。將裝置連上類比電話線 路,然後嘗試收發傳真。
- 檢查市話插座與裝置的連線,確定電話線已插妥。
- 確定已將裝置正確地連上市話插座。將裝置隨附的電話線,一端插入市話 插座,另一端插入裝置背面標示如 1-LINE 的連接埠。
- 和裝置使用同一條電話線的其他設備,也可能造成測試失敗。若要確定問 題是否因其他設備引起,請斷開線路上的所有設備,然後再次執行測試。
	- 如果在沒有其它設備的情況下「傳真專線狀態測試」通過傳真專線狀 態測試,代表可能有一個或多個設備引發問題;請一次裝回一個設備 並執行測試,直到找出引發問題的裝置。
	- 。 在沒有其他設備的情況下「**傳真專線狀態測試**」仍然失敗時,請將裝 置連上正常的電話線,繼續查閱本節中的疑難排解資訊。
- 電話分歧器可能造成傳真問題。(分歧器是插入市話插座的雙線接頭)。 移除分歧器,直接連接裝置至市話插座。
- 確定使用裝置隨附的電話線。未使用隨附的電話線來連接市話和裝置時, 可能無法收發傳真。插入裝置隨附的電話線,再次執行傳真測試。

解決所有找到的問題後,再次執行傳真測試,確定通過測試,且裝置準備好 進行傳真。「傳真線路條件」測試仍然失敗且傳真發生問題時,請洽電話公 司來檢查電話線路。

### 顯示幕一直顯示電話聽筒未掛上

解決方案**:** 您使用了錯誤的電話線類型。請使用裝置隨附的電話線,將裝置 連上電話線路。如果裝置隨附的電話線不夠長,請用耦合器來延長電話線。 您可以在販售電話配件的電子材料商店購買耦合器。您還需要另一條住家或 辦公室常見的標準電話線。

解決方案**:** 與裝置共用電話線路的其他設備,可能正在使用中。檢查電話分 機(在同一條電話線路但沒有連上裝置的電話)或其他設備是否在使用中或 聽筒未掛上。例如,分機聽筒未掛上或正在用電腦撥號數據機傳送電子郵件 或上網時,就無法使用裝置進行傳真。

### 裝置無法收發傳真

解決方案**:** 確定已開啟裝置。查看裝置顯示幕。顯示幕空白且電源燈號未 亮起時,表示裝置已關機。檢查裝置的雷源線已插到雷源插座。按**雷源**鈕將 裝置開機。

開啟裝置後,HP 建議您等五分鐘後再收發傳真。裝置在開機後的初始化期間 無法收發傳真。

解決方案**:** 如果「傳真至 PC」或「傳真至 Mac」已啟用,當傳真記憶體已 滿時,您可能無法收發傳真(受到裝置記憶體的限制)。

### 解決方案**:**

• 確定使用隨附的電話線連上市話插座。電話線的一端連上裝置背面貼有 1-LINE 標籤的連接埠,另一端則連上市話插座,如下所示。

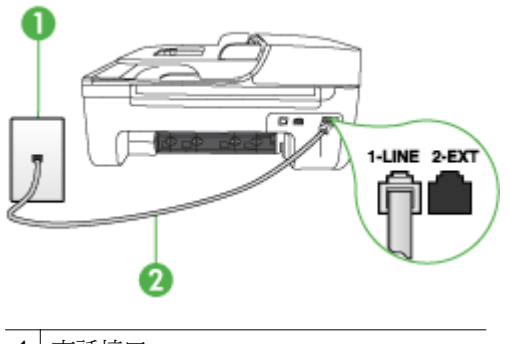

- 1 市話接口
- 2 用裝置隨附的電話線連上 1-LINE 連接埠

如果裝置隨附的電話線不夠長,請用耦合器來延長電話線。您可以在販售 電話配件的電子材料商店購買耦合器。您還需要另一條住家或辦公室常 見的標準電話線。

- 請將正常的電話和電話線連上裝置所使用的市話插座,檢查有無撥號音。 沒有撥號音時,請洽當地的電話公司來處理。
- 與裝置共用一條電話線的其他設備,可能正在使用中。例如,分機聽筒未 掛上或正在用電腦撥號數據機傳送電子郵件或上網時,就無法使用裝置進 行傳真。
- 檢查是否是其他程序造成了錯誤。檢查顯示幕或電腦上是否出現有關問 顯及如何解決問題資訊的錯誤訊息。如果有錯誤,在錯誤狀況解決前,裝 置將無法收發傳真。
- 電話線路雜訊很多。聲音品質很差(雜訊很多)的電話線路,會導致傳真 發生問題。連上電話機,檢查是否有靜電干擾或其他雜音,以確定電話線 路的聲音品質。聽到雜聲時,請關閉「錯誤修正模式」(ECM),然後再重 新傳真。有關變更 ECM 的詳細資訊,請參閱線上說明。問題仍無法解決 時,請洽電話公司來處理。
- 使用 DSL 服務時,請確定已連接 DSL 過濾器,否則將無法順利傳真。詳 細的說明,請參閱方式 B:設定 DSL [連結下的裝置。](#page-176-0)
- <span id="page-107-0"></span>• 確定裝置未連上數位電話使用的市話插座。將一般類比電話機連上電話 線路,然後聆聽撥號音,檢查電話線路是否為數位式線路。如果沒有聽到 一般的撥號音,就可能是數位電話線路。
- 使用 PBX 或 ISDN 轉換器/終端配接卡時,請確定裝置已經連上正確的連 接埠,且終端配接卡已經設為符合所在國家/地區的正確交換機類型(可 能的話)。詳細的說明,請參閱方式 C[:設定裝置於](#page-177-0) PBX 電話系統或 [ISDN](#page-177-0) 線路。
- 裝置與 DSL 服務共用同一電話線路時,DSL 數據機可能沒有正確接地。 DSL 數據機如未正確接地,可能會使電話線路產生雜音。聲音品質很差 (雜訊很多)的電話線路,會導致傳真發生問題。請將電話機插入市話插 座,檢查是否有靜電干擾或其他雜音,以確定電話線路的聲音品質。如果 聽到雜音,請關閉 DSL 數據機,然後完全關閉電源至少 15 分鐘。重新開 啓 DSL 數據機的電源,然後再聆聽撥號音。
	- $\mathbb B$  附註 您可能會再次注意到電話線有靜電干擾。裝置如停止收發傳真, 請重複此程序。

電話線路仍然還有雜音時,請與電話公司連絡。有關關閉 DSL 數據機的 詳細資訊,請洽 DSL 廠商的支援。

• 電話分歧器可能造成傳真問題。(分歧器是插入市話插座的雙線接頭)。 移除分歧器,直接連接裝置至市話插座。

### 裝置無法傳送手動傳真

### 解決方案**:**

附註 此一解決方式只適用於裝置可使用雙絞線的國家/地區,包括:阿根 廷、澳大利亞、巴西、加拿大、智利、中國、哥倫比亞、希臘、印度、印 尼、愛爾蘭、日本、南韓、拉丁美洲、馬來西亞、墨西哥、菲律賓、波 蘭、俄羅斯、沙烏地阿拉伯、新加坡、西班牙、台灣、泰國、美國、委內 瑞拉及越南。
確定用於撥打傳真的電話是直接連上裝置。若要手動傳送傳真,電話必須 直接連上貼有 2-EXT 標籤的連接埠,如下所示。

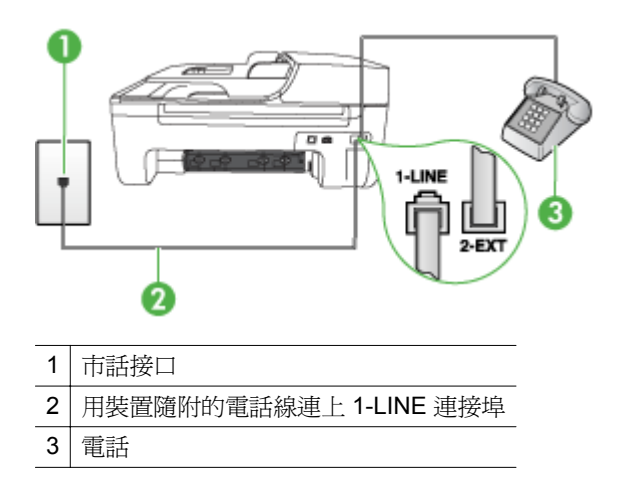

- 用直接連上裝置的電話手動傳送傳真時,務必使用電話的鍵盤傳送傳真。 請勿使用裝置控制台上的按鍵。
	- 附註 使用序列式電話系統時,請將電話直接連上裝置纜線上方附加的 市話插頭。

# 裝置能發送但不能接收傳真

#### 解決方案**:**

- 未使用區別鈴聲服務時,請確定裝置上的「**區別鈴聲**」功能設定為「**全部** 鈴聲」。詳細的說明,請參[閱變更區別鈴聲的接聽鈴聲模式](#page-56-0)。
- 「**自動接聽**」設定為「**關閉**」時,除非手動接收傳真,否則裝置不會接收 傳真。手動接收傳真的詳細資訊,請參[閱手動收傳真](#page-48-0)。
- 傳真電話與語音信箱服務使用同一號碼時,您只能手動接收傳真,而無法 自動接收傳真。亦即您必須親自接聽傳真來電。使用語音信箱服務時設 定裝置的詳細資訊,請參閱方式 F[:具語音信箱的共用語音](#page-179-0)/傳真線路。手 動接收傳真的詳細資訊,請參[閱手動收傳真](#page-48-0)。
- 裝置與電腦撥號數據機使用同一條電話線路時,請確定數據機隨附的軟體 未設定為自動接收傳真。設定自動接收傳真的數據機會接管電話線,接收 所有進來的傳真,使裝置無法接收傳真來電。
- 裝置與答錄機使用同一電話線路時,可能會發生下列問題:
	- 答錄機與裝置共用的設定不正確。
	- 答錄機問候訊息可能太長或太大聲,使裝置無法偵測到傳真音,導致 與傳送傳真的傳真機中斷連線。
	- 答錄機播放問候訊息後的靜音時間不足,使得裝置偵測不到傳真音。 這是數位答錄機常見的問題。

以下動作可能有助於解決此類問題:

- 答錄機與接聽傳直來雷的裝置使用同一雷話線路時,請如方式Ⅰ: 有答 錄機的語音/[傳真線路共用](#page-186-0)中所述,直接連接答錄機與裝置。
- 確定已將裝置設定為自動接收傳真。設定裝置自動接收傳真的詳細資 訊,請參[閱收傳真](#page-48-0)。
- 。 OK「接聽鈴聲次數」設定的鈴聲次數大於答錄機的鈴聲次數。詳細的 說明,請參[閱設定接聽前的響鈴次數](#page-56-0)。
- 先斷開答錄機後再重新接收傳真。如果沒有答錄機時可以成功傳真, 那麼答錄機可能就是問題的原因。
- 重新連接答錄機,並再次錄製您的答錄機留言。錄製一個長約 10 秒鐘 的訊息。在錄製訊息時,請放慢說話的速度,並降低音量。語音訊息 的結尾,至少保留 5 秒的靜音期間。靜音期間不能有背景雜音。嘗試 再次接收傳真。
	- 附註 某些數據答錄機可能不會在外送訊息結束時,保留錄下的靜 音。播放並檢查問候訊息。
- 裝置與答錄機、雷腦撥號數據機或多連接埠的交換機盒等他種電話設備共 用電話線路時,傳真訊號水準可能會降低。使用分歧器或電話延長時,也 可能會降低訊號水準。訊號水準降低可能會在傳真接收期間引起問題。 若要確定問提示否因其他設備而產生,請斷開除裝置外其他任何設備的電 話線,然後再執行一次測試。無其他設備的情形下如能接收傳真,問題即 可能是因外接設備所引起。請一次加回一個設備同時進行接收測試,直到 找出產生問題的配備為止。
- 傳真電話號碼具備區別鈴聲模式(使用電話公司提供的區別鈴聲服務) 時,請確定裝置的「區別鈴聲」功能設定符合該一區別鈴聲。詳細的說明 請參[閱變更區別鈴聲的接聽鈴聲模式](#page-56-0)。

## 裝置能接收但不能發送傳真

## 解決方案**:**

- 裝置可能撥號太快或太早。您可能要在所撥的號碼中插入一些暫停。例 如,如果您在撥電話前需要先撥外線,請在要撥的號碼中插入暫停。如果 號碼是 95555555,而 9 可接涌外線,則可能需要依下列方式插入暫停: 9-555-5555. 若要在您輸入的傳真號碼中插入暫停,請按重撥**/**暫停或重複 按 **(#)** 按鈕,直到顯示器上出現破折號 (「**-**」)。 您也可用螢幕撥號來傳送傳真。這樣您就可以在撥號時監聽電話線路。 您可以設定撥號的速度以及在撥號時回應提示。詳細的說明,請參閱[用顯](#page-45-0) [示幕撥號發傳真](#page-45-0)。
- 傳真時輸入的號碼格式不正確,或接收端傳真機有問題。檢查此問題的方 法,是用電話撥打該一傳真號碼,確定是否有傳真音。無傳真音時,代表 對方傳真機未開機或未連線或對方線路受到語音信箱干擾。您也可以請 對方檢查接收端傳真機是否有任何問題。

## 傳真撥號音錄在答錄機上

#### 解決方案**:**

- 答錄機與接聽傳真來電的裝置使用同一電話線路時,請如方式 I[:有答錄](#page-186-0) 機的語音/[傳真線路共用](#page-186-0)中所述,直接連接答錄機與裝置。未依建議連接 答錄機時,答錄機即可能錄下傳真音。
- 確定裝置已設為自動接收傳真,並確定「**接聽鈴聲次數**」設定正確。裝置 的接聽前響鈴次數應大於答錄機的接聽前響鈴次數。答錄機和裝置的接 聽前響鈴次數設定為相同時,兩個裝置都會接聽電話,答錄機會錄下傳真 音。
- 將答錄機的接聽前響鈴次數設定少一點,裝置的接聽前響鈴次數設定則設 定為支援的次數上限。(鈴聲次數上限視國家/地區而異。)此一設定會 使答錄機會接聽來電,裝置會監聽線路。如果裝置偵測到傳真音,裝置就 會接收傳真。答錄機偵測到語音來電時就錄下來電訊息。詳細的說明請 參[閱設定接聽前的響鈴次數](#page-56-0)。

## 裝置隨附的電話線不夠長

解決方案**:** 如果裝置隨附的電話線不夠長,請用耦合器來延長電話線。您可 以在販售電話配件的電子材料商店購買耦合器。您還需要另一條住家或辦公 室常見的標準電話線。

※ **提示** 裝置隨附的2芯電話線轉接器,可以與4芯電話線一起使用,延長 電話線的長度。使用 2 芯電話線轉接器的詳細資訊,請參閱隨附的文件。

#### 延長電話線

- **1.** 使用裝置隨附的電話線,一端連上耦合器,另一端連上裝置背面貼有 1- LINE 標籤的連接埠。
- **2.** 將另一條電話線插入耦合器上未使用的連接埠,然後連至市話插座,如下 所示。

#### 彩色傳真無法列印

原因**:** 內送傳真列印選項已關閉。

解決方案**:** 列印彩色傳真前,請先開啟裝置控制台上的傳真列印選項。

#### 電腦無法接收傳真(「傳真至 **PC**」或「傳真至 **Mac**」)

原因**:** HP 數位影像監視器已關閉 (Windows)。

解決方案**:** 察看工作列,確定 HP 數位影像監控程式隨時開啟。

原因**:** 選定接收傳真的電腦已關機。

解決方案**:** 選定接收傳真的電腦務必隨時開機。

原因**:** 以設定多台電腦來接收傳真,但其中一台已關機。

解決方案**:** 設定來接收與實際接收傳真的電腦不是同一台電腦時,兩台電腦 都必須隨時開機。

原因**:** 「傳真至 PC」或「傳真至 Mac」未啟動,或是電腦未設定成接收傳真。 解決方案**:** 啟動「傳真至 PC」或「傳真至 Mac」,並且確認電腦已設定為 接收傳真。

原因**:** HP 數位影像監視器未正常運作 (Windows)。

解決方案**:** 重新啟動 HP 數位影像監控程式或電腦。

# 解決有線 **(Ethernet)** 網路問題(僅限某些機型)

如果您無法將產品連線到有線 (Ethernet) 網路,請執行下列其中一或多個工作。

附註 處理下列任何問題後,請再執行一次安裝程式。

- 一般網路問題疑難排解
- [建立的網路連接埠與裝置](#page-112-0) IP 位址不符 (Windows)

#### 一般網路問題疑難排解

無法在電腦上安裝裝置軟體時,請檢查下列項目:

- 連結電腦及裝置的各纜線均已連結妥善。
- 網路作業正常且網路集線器已開機。
- 對 Windows 電腦,包括防毒程式、防間諜軟體程式及韌體在內的所有應用程 式均關閉或停用。
- 裝置安裝在與使用裝置之電腦相同的子網路上。

安裝程式若無法偵測到裝置,請列印網路配置頁,並在安裝程式中手動輸入 IP 位址。詳細的說明,請參[閱瞭解網路配置頁\(僅限某些機型\)](#page-123-0)。

雖然 HP 並不建議指定固定 IP 位址給裝置,但此法確實能解決與個人防火牆衝 突等安裝問題。

# <span id="page-112-0"></span>建立的網路連接埠與裝置 **IP** 位址不符 **(Windows)**

對 Windows 電腦,請檢查裝置驅動程式中新增的連接埠是否與裝置的 IP 位址吻 合:

- **1.** 列印裝置的網路配置頁
- **2.** 按一下「開始」,指向「設定」,然後按「印表機」或「印表機和傳真」。 或

按一下「開始」,按一下 「控制台」,再按兩下「印表機」。

- **3.** 在裝置圖示上按滑鼠右鍵,按一下「內容」,再按一下「連接埠」選項標籤。
- **4.** 選取裝置的 TCP/IP 連接埠,再選取「設定連接埠」。
- **5.** 比較對話方塊的 IP 位址及網路配置頁上的 IP 位址是否相符。兩者若不相 同,請修改對話方塊中的 IP 位址,使與網路配置頁上的 IP 位址完全一致。
- **6.** 按兩次「OK」儲存設定並關閉對話方塊。

# 解決無線問題(僅限部份機型)

如果完成無線設定及軟體安裝之後,裝置無法與網路通訊,請依照顯示順序執行 下列其中一項或多項工作。

- 基本無線疑難排解
- [進階無線疑難排解](#page-113-0)

# 基本無線疑難排解

依照顯示的順序執行下列步驟。

 $\mathbb B^*$  附註 如果您是初次設定無線連線,而且使用隨附的軟體,則務必確定 USB 纜線連接裝置和電腦。

#### 步驟 **1 -** 確認無線 **(802.11)** 燈亮起

HP 裝置無線鈕附近的藍色指示燈未亮起時,代表無線功能尙未開啓。按住**無線** 紐 3 秒鐘,啓動無線涌訊。

附註 HP 裝置支援 Ethernet 網路連結時,切勿在裝置連上 Ethernet 網路線。 插入 Ethernet 網路線後,關閉 HP 裝置的無線功能。

#### 步驟 **2 -** 重新啟動無線網路的元件

關閉路由器和 HP 裝置,然後以下列順序重新將它們開啟:路由器先,HP 裝置 次之。如果仍然無法連線,請關閉路由器、HP 裝置和電腦。有時候關閉電源再 開啟,就可以解決網路通訊問題。

## 步驟 **3 -** 執行無線網路測試

針對無線網路問題,請執行「無線網路測試」。若要列印「無線網路測試」頁, 請按無線按鈕。如果偵測到問題,列印出來的測試報告會包含建議做法,應該有 助於解決問題。

# <span id="page-113-0"></span>進階無線疑難排解

如果您已嘗試過「基本疑難排解」一節中提供的建議,但是仍然無法將 HP 裝置 連線到無線網路,請依照顯示的順序嘗試下列建議:

- 步驟 1:確定電腦已經連線到您的網路
- 步驟 2:確定 HP [裝置已連接至網路](#page-114-0)
- 步驟 3[:檢查防火牆軟體是否封鎖通訊](#page-115-0)
- 步驟 4:確認 HP [裝置在線上而且就緒](#page-115-0)
- 步驟 5:確定 HP [裝置的無線版本設為預設印表機驅動程式\(僅](#page-116-0) Windows)
- 步驟 6:確定 HP [網路裝置支援服務正在執行\(僅](#page-116-0) Windows)
- [將硬體位址加入](#page-117-0) WAP

#### 步驟 **1**:確定電腦已經連線到您的網路

## 檢查有線 **(Ethernet)** 連線

- ▲ 許多雷腦在從路由器連接到雷腦的 Ethernet 續線連接埠旁都有指示燈。該 處通常有兩個燈號,其中一個亮起,另一個閃爍。如果電腦有指示燈,請查 看指示燈是否亮起。如果燈號未亮起,請嘗試重新將 Ethernet 纜線連接電腦 與路由器。如果您仍未看見燈亮起,則可能是路由器、Ethernet 纜線或您的 電腦發生問題。
	- 附註 Macintosh 電腦沒有指示燈。若要在 Macintosh 電腦上檢查 Ethernet 連線,請按一下底座的「系統喜好設定」,然後按一下「網 路」。如果 Ethernet 連線運作正常,「內建 Ethernet」 就會出現在連線 清單中,並且包含 IP 位址和其他狀態資訊。如果「內建 Ethernet」 未出 現在清單中,則可能是路由器、Ethernet 纜線或您的電腦發生問題。如需 詳細資訊,請按一下視窗中的「說明」按鈕。

#### 檢查無線連線

- **1.** 檢查電腦的無線功能是否已開啟。(詳細的說明,請參閱電腦隨附的文件。)
- **2.** 如果您未使用唯一網路名稱 (SSID),那麼您的無線電腦可能會連接到附近不 屬於您的網路。

下列步驟可協助判斷電腦是否連接到您的網路。

## **Windows**

**a**. 依序按一下「開始」、「控制台」,指向「網路連線」,然後按一下「檢 視網路狀態」及「工作」。

或

按一下「開始」,選取「設定」,按一下「控制台」,連按兩下「網路連 線」,按一下「檢視」功能表,然後選取「詳細資料」。 當您繼續下個步驟時,將網路對話方塊維持開啟。

- **b**. 從無線路由器上拔下電源線。電腦的連線狀態應該會變成「未連線」。
- **c**. 將電源線重新連接至無線路由器。連線狀態應該會變成「已連線」。

#### <span id="page-114-0"></span>**Mac OS X**

- ▲ 按一下螢幕頂端功能表列中的「AirPort」圖示。從出現的功能表可以判 斷 AirPort 是否已開啓,以及電腦連線的無線網路。
	- L 附註 如需有關 AirPort 連線的詳細資訊, 請按一下底座的「系統喜好 設定」,然後按一下「網路」。如果無線連線運作正常,則連線清單 中 AirPort 旁邊會出現一個綠點。如需詳細資訊,請按一下視窗中的 「說明」按鈕。

如果無法將電腦連接至網路,請連絡為您架設網路的人或路由器廠商,因為您的 路由器或電腦可能有硬體問題。

如果您無法存取網際網路,而且使用執行 Windows 的電腦,您也可以存取位於 www.hp.com/sbso/wireless/tools-setup.html?jumpid=req\_R1002\_USEN 的 「 HP 網路小幫手」協助您設定網路。(此網站僅提供英文內容)

#### 步驟 **2**:確定 **HP** 裝置已連接至網路

如果您的裝置不是連接到與電腦同一個網路,將無法在網路上使用該 HP 裝置。 遵循本節所述的步驟,檢查您的裝置是否連接到正確的網路。

附註 如果您的無線路由器或 Apple AirPort Base Station 使用隱藏的 SSID, 則 HP 裝置將不會自動偵測網路。

# **A :**確認 **HP** 裝置位於網路上

- **1.** 如果 HP 裝置支援 Ethernet 網路而且連線到 Ethernet 網路,請確定 Ethernet 纜線未插入裝置背面。如果 Ethernet 纜線插入裝置背面,則會停用無線連線 能力。
- **2.** HP 裝置連上無線網路時,請列印裝置的無線配置頁。詳細的說明,請參閱[瞭](#page-123-0) [解網路配置頁\(僅限某些機型\)](#page-123-0)。
	- ▲ 頁面列印完成後,檢查「網路狀態」及 URL:

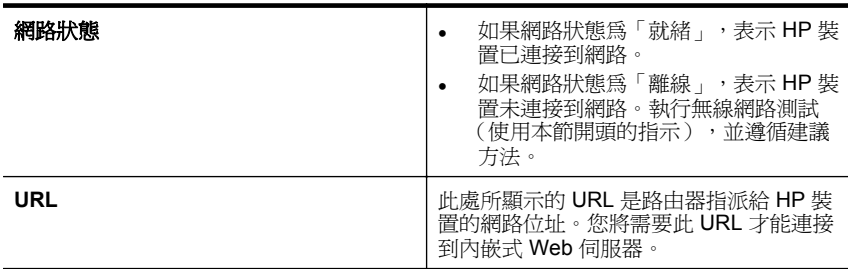

# <span id="page-115-0"></span>**B**:查看是否可以存取內嵌式 **Web** 伺服器 **(EWS)**

▲ HP 裝置及電腦兩方都連上正確的網路時,您可連上裝置的內建 Web 伺服 器 (EWS),檢查兩者是否在同一網路上。詳細的說明,請參閱[內嵌式](#page-203-0) Web [伺服器\(僅限某些機型\)](#page-203-0)。

#### 若要存取 **EWS**

- **a**. 在電腦上開啟通常用來存取網際網路的 Web 瀏覽器(例如 Internet Explorer 或 Safari)。在網址方塊中輸入 HP 裝置的 URL,如同在「網路 配置頁, 中所顯示的 URL (例如 http://192.168.1.101)。
	- $\mathbb B^*$  附註 如果您的瀏覽器使用 Proxy 伺服器, 您可能需要先將它停用, 才能存取 EWS。
- **b**. 如果您可以存取 EWS,請嘗試在網路上使用 HP 裝置(例如列印)以檢 查網路設定是否成功。
- **c**. 如果無法存取 EWS 或在網路上使用 HP 裝置依然有問題,請繼續下一個 有關防火牆的章節。

#### 步驟 **3**:檢查防火牆軟體是否封鎖通訊

如果無法存取 EWS 而且確定電腦和 HP 裝置已連線至相同網路,則可能是因為 防火牆安全軟體封鎖了通訊。暫時關閉電腦上執行的所有防火牆安全軟體,並再 次嘗試存取 EWS。如果您可以存取 EWS,請嘗試使用 HP 裝置(淮行列印)。

如果可以存取 EWS,而且在關閉防火牆的情況下可以使用 HP 裝置,您必須重 新設定防火牆設定,以便允許電腦和 HP 裝置在網路上彼此通訊。如需詳細資 訊,請參[閱設定防火牆以便使用](#page-117-0) HP 裝置。

如果您能夠存取 EWS,但是即使已關閉防火牆仍然無法使用 HP 裝置,請嘗試 讓防火牆軟體辨識 HP 裝置。

#### 步驟 **4**:確認 **HP** 裝置在線上而且就緒

如果已經安裝了 HP 軟體,您可以在電腦上檢查 HP 裝置的狀態,看裝置是否爲 暫停或離線,因而使您無法使用它。

如要檢查 HP 裝置的狀態,請完成以下步驟:

## **Windows**

**1.** 按「開始」、指向「設定」,然後按一下「印表機」,或是按「印表機和傳 真」。

- 或 -

按一下「開始」,按一下 「控制台」,再按兩下「印表機」。

**2.** 如果電腦上的印表機未顯示於「詳細資料」檢視中,請按一下「檢視」功能 表,然後按一下「詳細資料」。

- <span id="page-116-0"></span>**3.** 根據印表機狀態,進行下面的其中一個操作:
	- **a**. 如果 HP 裝置為「離線」,請在裝置上按一下滑鼠右鍵,然後按一下「線 上使用印表機」。
	- **b**. 如果 HP 裝置為「暫停」,請在裝置上按一下滑鼠右鍵,然後按一下「恢 復列印」。
- **4.** 嘗試在網路上使用 HP 裝置。

# **Mac OS X**

- **1.** 按一下底座的「系統喜好設定」,然後按一下「列印與傳真」。
- **2.** 選取 HP 裝置,然後按一下「列印佇列」。
- **3.** 如果出現的視窗中顯示「工作已停止」,請按一下「啟動工作」。

如果執行上述步驟後可以使用 HP 裝置,但是當您繼續使用裝置時卻發現問題依 然存在,則可能是防火牆的干擾。如果依然無法在網路上使用 HP 裝置,請繼續 下一章節,取得其他疑難排解說明。

#### 步驟 **5**:確定 **HP** 裝置的無線版本設為預設印表機驅動程式(僅 **Windows**)

如果您再次安裝軟體,安裝程式可能會在您的「印表機」或「印表機和傳真」資 料夾中建立另一個版本的印表機驅動程式。如果列印或連接 HP 裝置時發生問 題,請確定設為預設值的印表機驅動程式是正確的版本。

**1.** 按「開始」、指向「設定」,然後按一下「印表機」,或是按「印表機和傳 真」。 - 或 -

按一下「開始」,按一下 「控制台」,再按兩下「印表機」。

- **2.** 判斷「印表機」或「印表機和傳真」資料夾中的印表機驅動程式版本是否以 無線方式連線。
	- a. 在印表機圖示上按滑鼠右鍵,選取「內容」,「文件預設值」,或「列印 喜好」。
	- **b**. 在「連接埠」標籤上,尋找清單中有勾號的連接埠。以無線方式連線的印 表機驅動程式版本的「連接埠說明」會是「標準 TCP/IP 連接埠」, 位於 勾號旁邊。
- **3.** 在以無線方式連線的印表機驅動程式版本的印表機圖示上按一下滑鼠右鍵, 然後選取「設成預設的印表機」。
- $\mathbb B^*$  附註 如果資料夾中有多個 HP 裝置的圖示,請在以無線方式連線的印表機驅 動程式版本的印表機圖示上按一下滑鼠右鍵,然後選取「設成預設的印表」 機」。

## 步驟 **6**:確定 **HP** 網路裝置支援服務正在執行(僅 **Windows**)

#### 重新啟動 **HP** 網路裝置支援服務

- **1.** 刪除目前在列印佇列中的所有列印工作。
- **2.** 在桌面上以滑鼠右鍵按一下「我的電腦」或「電腦」,然後按一下「管理」。
- **3.** 連按兩下「服務及應用程式」,然後按一下「服務」。
- <span id="page-117-0"></span>**4.** 向下捲動服務清單,用滑鼠右鍵按一下「HP 網路裝置支援」,然後按一下 「重新啓動」。
- **5.** 當服務重新啟動後,再次嘗試在網路上使用 HP 裝置。

如果您能夠在網路上使用 HP 裝置,表示網路設定成功。

如果依然無法在網路上使用 HP 裝置,或者必須定期執行此步驟以便在網路上使 用裝置,這可能是防火牆的干擾。

如果依然無法運作,表示網路配置或路由器可能有問題。請連絡為您架設網路的 人或路由器廠商,以取得協助。

# 將硬體位址加入 **WAP**

MAC 過濾安全機制,是一個配置多個可經其連上網路之裝置 MAC 位址的 WAP。要連上網路之裝置的硬體位址不在 WAP 中時,將無法連上網路。裝置 的 MAC 位址被 WAP 濾除時,請將裝置的 MAC 位址加入 WAP 的許可 MAC 位 址清單。

- 列印網路配置頁。如需詳細資訊,請參閱[瞭解網路配置頁\(僅限某些機型\)。](#page-123-0)
- 開啟 WAP 配置公用程式,將裝置的硬體位址加入許可 MAC 位址清單。

# 設定防火牆以便使用 **HP** 裝置

個人防火牆是在您電腦上執行的安全軟體,可能會封鎖 HP 裝置和您電腦之間的 網路通訊。

如果您遇到下列問題:

- 安裝 HP 軟體時找不到印表機
- 無法列印、列印工作停在佇列中或印表機離線
- 看到掃描通訊錯誤或掃描器忙碌訊息
- 無法在電腦上看到印表機狀態

防火牆可能會防止您的 HP 裝置將其位置通知您網路上的電腦。如果 HP 軟體 在安裝期間找不到 HP 裝置(而且您知道該 HP 裝置確在網路上),或者如果您 已成功安裝 HP 軟體但卻遭遇問題,請嘗試下列步驟:

- **1.** 若您使用的是執行 Windows 的電腦,請在防火牆配置公用程式中,搜尋在區 域子網路(也稱為 scope 或 zone)上信任電腦的選項。藉著信任區域子網路 上的所有電腦,家裡或辦公室的電腦和裝置就可以互相通訊,同時依然受到 保護,不受網際網路的威脅。這是最簡單的使用方式。
- **2.** 如果沒有選項可以用來信任區域子網路上的電腦,請在防火牆的允許連接埠 清單中新增傳入 UDP 連接埠 427。
	- 附註 並非所有防火牆都會要求區分傳入連接埠與傳出連接埠,但有些會 區分。

另一個常見的問題是,您的防火牆未將 HP 軟體設定為可信任的軟體,因此無法 存取網路。此問題的原因是您在安裝 HP 軟體時,在所有防火牆對話方塊中選取 了「封鎖」。

如果是這種情形,而且您使用的是執行 Windows 的電腦,請檢查下列程式是否 位於防火牆的受信任應用程式清單,如果有任何遺漏,請新增之。

- 「hpqkygrp.exe」 位於 「C:\program files\HP\digital imaging\bin」
- 「hpqscnvw.exe」 位於 「C:\program files\HP\digital imaging\bin」 -或-

 $\Gamma$ hpiscnapp.exe」 位於  $\Gamma$ C:\program files\HP\digital imaging\bin

- 「hpqste08.exe」 位於 「C:\program files\HP\digital imaging\bin」
- 「hpqtra08.exe」 位於 「C:\program files\HP\digital imaging\bin」
- 「hpqthb08.exe」 位於 「C:\program files\HP\digital imaging\bin」
- 附註 有關如何設定防火牆連接埠設定和如何將 HP 檔案新增至「信任」清單 的資訊,請參閱防火牆文件。

有些防火牆即使在您停用它們之後,依然會繼續進行封鎖。如果在依照上述 方式設定防火牆後仍有問題,而且您目前使用的是執行 Windows 的電腦,您 必須解除安裝防火牆軟體,以便在網路上使用 HP 裝置。

# 防火牆進階資訊

您的 HP 裝置也使用下列連接埠,而且可能必須在防火牆設定中開啟。電腦上的 目的地連接埠是傳入連接埠 (UDP),而 HP 裝置上的目的地連接埠則是傳出連接 埠 (TCP)。

- 傳入 **(UDP)** 連接埠: 137, 138, 161, 427
- 傳出 **(TCP)** 連接埠: 137, 139, 427, 9100, 9220, 9500

# 這些連接埠可用於下列功能:

#### 列印時

- **UDP** 連接埠: 427, 137, 161
- **TCP** 連接埠: 9100

#### 相片卡上傳

- **UDP** 連接埠: 137, 138, 427
- **TCP** 連接埠: 139

#### 掃描時

- **UDP** 連接埠: 427
- **TCP** 連接埠: 9220, 9500

## **HP** 裝置狀態

**UDP** 連接埠: 161

#### 發送傳真時

- **UDP** 連接埠: 427
- **TCP** 連接埠: 9220

# **HP** 裝置安裝

**UDP** 連接埠: 427

# 解決裝置管理問題

本節說明如何解決管理裝置時常見的問題。本節目錄如下:

- 附註 若要使用內嵌式 Web 伺服器 (EWS),必須使用 Ethernet 或無線連接 方式將產品連接到網路。如果使用 USB 纜線將產品連線到電腦,則無法使用 內嵌式 Web 伺服器。
- 內建 Web 伺服器無法開啟
- EWS [僅提供英文版](#page-120-0)

# 內建 **Web** 伺服器無法開啟

#### 檢查網路設定

- 請確認您沒有使用電話線或跳線將裝置連線到網路。
- 確認網路線已妥善插入裝置。
- 網路集線器,交換器,或路由器已開機且正常運作。

# 檢查電腦

請確認所用的電腦已連上網路。

附註 若要使用內嵌式 Web 伺服器 (EWS),必須使用 Ethernet 或無線連接 方式將產品連接到網路。如果使用 USB 纜線將產品連線到電腦,則無法使用 內嵌式 Web 伺服器。

#### 檢查 **Web** 瀏覽器

- 請確認 Web 瀏覽器符合系統最低需求,詳細的說明請參[閱系統需求。](#page-131-0)
- 如果您的 Web 瀏覽器使用任何 Proxy 設定連線到網際網路 請嘗試關閉這些 設定。如需詳細資訊,請參閱 Web 瀏覽器提供的文件。

#### 檢查裝置 **IP** 位址

若要檢查產品的 IP 位址,請列印網路配置頁來取得 IP 位址。按下**設定**按鈕, 選取「網路設定」,然後選取「列印網路設定」。

• 在 DOS 模式下, Ping 裝置的 IP 位址。 例如,IP 位址若為 123.123.123.123,即應在 MS-DOS 提示下輸入下列指 令: C:\Ping 123.123.123.123 或者,在 Mac OS X 中,開啟終端機(位於「應用程式」>「公用程式」資料 夾 ),然後輸入:**ping 123.123.123** MS-DOS 若有回應出現,表示 IP 位址正確無誤。出現逾時回應時,代表 IP 位址有誤。

# <span id="page-120-0"></span>**EWS** 僅提供英文版

如果您的產品僅支援無線網路連線,而不支援 Ethernet 網路連線,則 EWS 僅提 供英文版。

# 疑難排解安裝問題

下列說明若仍無法解決問題,請參[閱解決問題](#page-72-0)中有關 HP 支援的資訊。

- 硬體安裝注意事項
- [軟體安裝注意事項](#page-121-0)

# 硬體安裝注意事項

#### 檢查裝置

- 請檢查並確認裝置內外的各項包裝膠帶及包裝物均已去除。
- 確定裝置內裝有紙張。
- 檢查並確認除「就緒」指示燈啟外,無其他任何開啟或閃爍的指示燈。「注 意」指示燈閃爍時,請檢視裝置控制台上的訊息。

#### 檢查硬體連結

- 請確認您所使用的的任何線材(例如 USB 纜線或 Ethernet 纜線)均處於正 常狀態。
- 檢查並確認電源線妥善插入裝置及有電的插座。
- 檢查並確認電話線插入 1-LINE 連接埠。

#### 檢查墨水匣

- 每次安裝或更換墨水匣時,產品都會提示您校正墨水匣。您也可以從產品的 控制台或使用隨產品安裝的 HP 軟體,隨時校正墨水匣。校正墨水匣可確保 高品質的輸出。如需詳細資訊,請參[閱校準墨水匣](#page-68-0)。如果校正失敗,請檢查 並確定墨水匣已正確安裝,然後啟動墨水匣校正。如需詳細資訊,請參[閱校](#page-77-0) [正失敗](#page-77-0)。
- 檢查各鎖栓及護蓋是否均已蓋好。

#### 檢查電腦系統

- 檢查並確認電腦執行的是被支援的作業系統。
- 檢查並確認電腦符合最低系統要求。

# 檢查裝置的下列事項

- 電源指示燈已點亮而且沒有閃爍。首次開啟裝置時,大約需要 45 秒鐘暖機。
- 裝置控制台上的指示燈均未亮起或閃爍,且裝置處於「就緒」狀態。指示燈 亮起或閃爍時,請參閱裝置控制台上的訊息。
- 檢查電源線及其他纜線是否正常且妥善的插入裝置中。
- 檢查裝置的各項包裝膠帶及材料是否均已移除。
- 雙面列印器已插入定位。
- <span id="page-121-0"></span>• 檢查印材是否均已正確的放入紙匣且裝置中無夾紙。
- 鎖閂及護蓋均已關好。

# 軟體安裝注意事項

## 確認安裝的必要先決條件

- 請務必使用包含適合您作業系統之正確安裝軟體的 HP 軟體 CD。
- 安裝軟體前,請先關閉任何其他程式。
- 如果電腦無法識別所輸入的 CD 光碟機路徑,請確認指定的光碟機代碼是否 正確。
- 如果電腦無法識別 CD 光碟機中的 HP 軟體 CD,請檢查 HP 軟體 CD 是否已 損壞。您可以從 HP 網站 ([www.hp.com/support](http://www.hp.com/support)) 下載裝置驅動程式。

# 檢查或執行下列項目

- 確定電腦符合系統需求。
- 在執行 Windows 系統的電腦上安裝軟體之前,請先確定已將所有其他程式關 閉。
- 電腦若無法識別所輸入的光碟機路徑,請檢查光碟機代碼是否正確。
- 如果電腦無法識別 CD 光碟機中的 HP 軟體 CD,請檢查 CD 是否已損壞。您 可以從 HP 網站 ([www.hp.com/support](http://www.hp.com/support)) 下載裝置驅動程式。
- 在 Windows 裝置管理程式中,請確定沒有將 USB 驅動程式停用。
- 如果 Windows 電腦無法偵測到裝置,請執行解除安裝公用程式(HP 軟體 CD 上的 util\ccc\uninstall.bat),將裝置驅動程式宗全解除安裝。重新啓動雷腦, 再重新安裝裝置驅動程式。

# 檢查電腦系統

- 檢查並確認電腦執行的是被支援的作業系統。
- 檢查並確認電腦符合最低系統要求。

# 瞭解印表機狀態報告與自我測試報告

使用印表機狀態報告或自我測試報告以:

- 檢視目前裝置的資訊及墨水匣狀態
- 協助排解問題

印表機狀態報告與自我測試報告中同時包含最近的事件日誌。

L 附註 如果您的產品不支援無線通訊,報告稱為「印表機狀態報告」。如果您 的產品支援無線通訊,報告則稱爲「自我測試報告」。

如果您需要聯絡 HP,在聯絡前先列印「印表機狀態報告」或「自我測試報告」 通常會有幫助。

# 印表機狀態報告

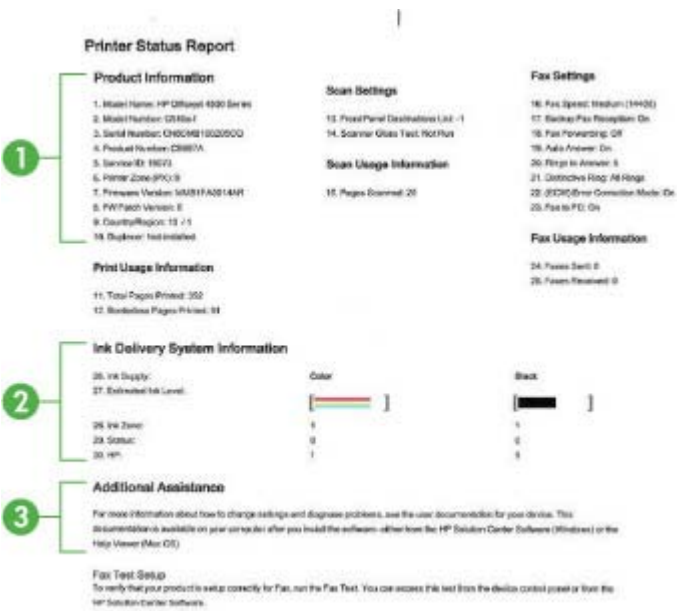

- **1.** 產品資訊:顯示產品資訊(例如產品名稱、型號、序號以及韌體版本編號) 以及從紙匣列印的使用資訊。
- **2.** 墨水傳遞系統資訊:顯示墨水匣的相關資訊,例如預估墨水存量。
	- 附註 墨水存量警示和指示器僅提供規劃用途的預估。當您收到墨水量偏 低的警示時,請考慮先添購更換用的墨水匣,以免屆時耽誤到列印工作。 直到列印品質讓人無法接受,您才需要更換墨水匣。
- 3. 其他協助:提供尋找產品相關資訊的其他管道,以及診斷問題的相關資訊。

# <span id="page-123-0"></span>自我測試報告

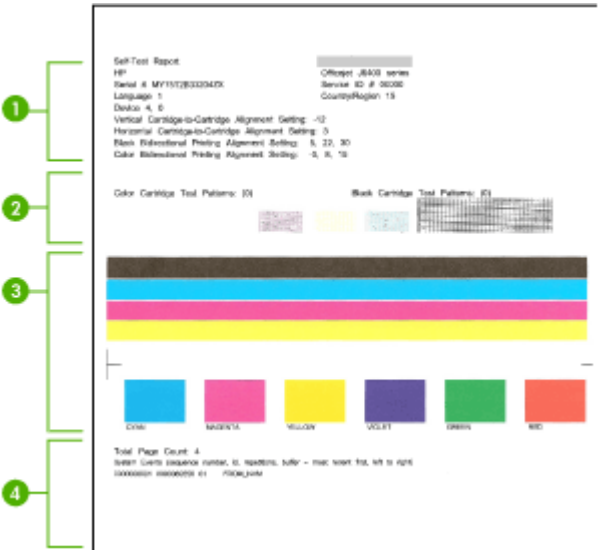

- **1.** 印表機資訊:顯示裝置資訊(例如產品名稱、型號、序號以及韌體版本編號) 以及從紙匣列印的頁數。
- **2.** 噴嘴測試樣式:白色條紋代表墨水匣異常。清潔或更換列印墨匣。
- **3.** 彩色條塊:不均勻、退色、或模糊的彩色條塊,代表墨水偏低。查看墨水存 量。
- **4.** 事件日誌:顯示最近發生過的事件紀錄。

#### 列印印表機狀態報告或自我測試報告

產品控制台:按下設定,選取「列印報告」,選取「印表機狀態」或「自我測 試」,然後按下 **OK**。

# 瞭解網路配置頁(僅限某些機型)

裝置連上網路時,您可列印網路配置頁,檢視裝置的網路設定。您可用網路配置 頁解決網路連結的問題。洽詢 HP 前請先列印配置頁。

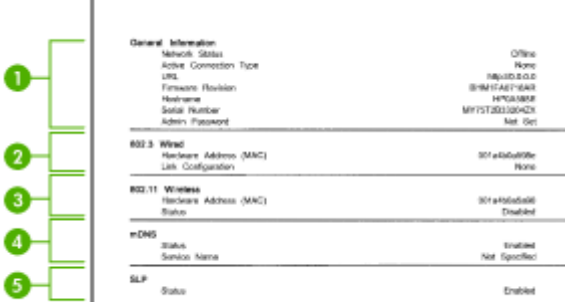

d

#### 網路配置頁

- **1.** 一般資訊: 顯示目前狀態、使用中網路連結類型、以及內建 Web 伺服器位 址等其他資料在內的資訊。
- **2. 802.3** 有線: 顯示 IP 位址、網段、預設閘道、以及裝置硬體位址等,有關使 用中有線網路連結的資料。
- **3. 802.11** 無線: 顯示 IP 位址、通訊模式、網路名稱、認證類型、及信號強度 等,有關使用中無線網路連結的資訊。
- **4. mDNS:**顯示使用中 mDNS 連線的資訊。mDNS 服務通常用於未使用標準 DNS 伺服器,的小型網路的 IP 位址和名稱解析 (透過 UDP 連接埠 5353)。
- **5. SLP:** 顯示使用中 SLP 連線的資訊。SLP 可供網路管理應用程式管理裝置。 此裝置支援 IP 網路上的 SNMPv1 通訊協定。

# 用裝置控制台印網路配置頁

按一下設定按鈕,選取「列印報告」後選取「網路配置」,然後按下 **OK**。

# 清除夾紙

印材在作業中偶爾會夾紙。清除夾紙前請先試用下列解決方式。

- 確定所列印的印材符合規定。如需詳細資訊,請參[閱媒體規格](#page-132-0)。
- 確定所列印的印材,沒有皺紋、摺疊、或損壞的情形。
- 確定裝置是乾淨的。如需詳細資訊,請參[閱維護裝置](#page-24-0)。
- 紙匣務必正確放入且不要太滿。如需詳細資訊,請參[閱放入印材](#page-23-0)。 本節主題如下:
- 清除卡紙
- [避免卡紙](#page-125-0)

# 清除卡紙

紙張放入主紙匣時,可能需要從後匣門清除夾紙。 紙張也可能會卡在自動文件進紙器 (ADF) 中。如果產品擁有自動文件進紙器 (ADF),有幾種常見的動作會導致紙張卡在 ADF 中:

- 在 ADF 內放入太多紙張。如需有關 ADF 所允許之最多紙張數的詳細資訊, 請參[閱將原稿置於平板玻璃上](#page-21-0)。
- 使用了對於裝置而言過厚或過薄的紙張。
- 當裝置正在送紙時,嘗試在 ADF 中加入紙張。

# 從後匣門清除卡紙

**1.** 按後門左側的固定夾鬆開後匣門。將護蓋向外拉,自裝置取下。

△ 注意 從裝置的前面清除卡紙可能會損壞印表機。請從後匣門來清除卡 紙。

<span id="page-125-0"></span>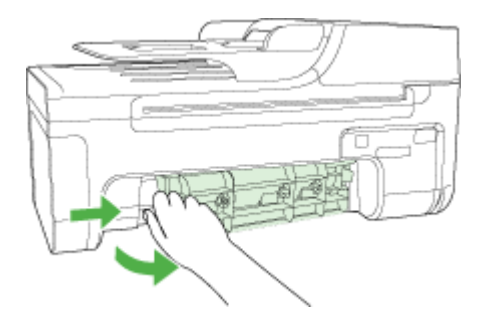

- **2.** 慢慢地將紙張拉出滾筒。
	- △ 注意 如果從滾筒中取出紙張時將紙張撕破,請檢查裝置中的滾筒或滾輪 上是否有殘留紙張碎片。如果沒有取出裝置中的所有紙張,便極有可能會 再發生卡紙。
- **3.** 裝回後匣門。輕輕將門往前推直到卡住定位。
- **4.** 按 **OK** 繼續目前的工作。

# 清除自動文件進紙器 **(ADF)** 中的卡紙(僅限某些機型)

**1.** 打開 ADF 的蓋板。

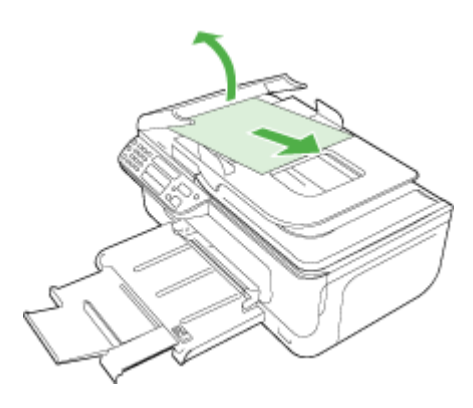

- **2.** 慢慢地將紙張拉出滾筒。
	- △ 注意 如果從滾筒中取出紙張時將紙張撕破,請檢查裝置中的滾筒或滾輪 上是否有殘留紙張碎片。如果沒有取出裝置中的所有紙張,便極有可能會 再發生卡紙。
- **3.** 關上 ADF 的蓋板。

# 避免卡紙

為避免卡紙,請遵照下列指示。

- 經常取出出紙匣的紙張。
- 將所有未用過的紙張平放在可密封的袋子中,以避免捲曲或皺紋。
- 確定放入進紙匣的紙張平整且邊緣無彎折或破損。
- 請勿將不同類型和大小的紙張放入同一個進紙匣中;進紙匣中整疊紙張的類 型和大小必須相同。
- 調整紙張寬度導板,使其貼緊進紙匣的所有紙張邊緣。確保紙張寬度導板不 會使進紙匣中的紙張捲曲。
- 請勿用力強行將紙張推擠入進紙匣中。
- 使用建議用於裝置的紙張類型。如需詳細資訊,請參[閱媒體規格](#page-132-0)。

附註 濕氣可能會造成紙張捲曲和卡紙。

# **A** 技術資訊

本節主題如下:

- 保固資訊
- [裝置規格](#page-130-0)
- [法規資訊](#page-139-0)
- [環保產品管理計畫](#page-150-0)
- [其他廠商的授權](#page-153-0)

# 保固資訊

本節主題如下:

- [Hewlett-Packard](#page-128-0) 有限的保固書
- [墨水匣保固資訊](#page-128-0)

<span id="page-128-0"></span>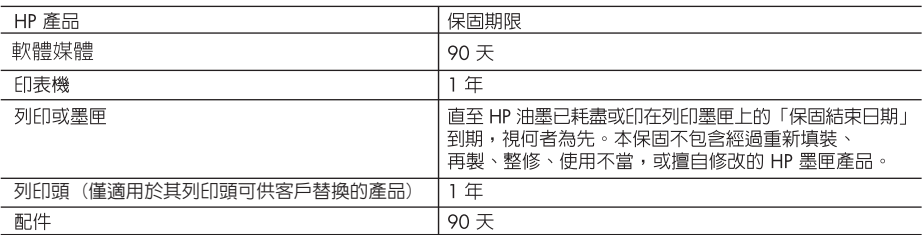

A. 有限保固範圍

- 1. Hewlett-Packard (HP) 向您 (最終使用者) 保證,自購買之日起到上述指定期限内,以上指定的 HP 產品無材 料及製造的瑕疵;保固期限白客戶購買產品之日起生效。
- 2. 對於軟體產品,HP 的有限保固僅適用於無法執行其程式指令的狀況。HP 並不保證任何產品工作時都不會 中斷或無誤。
- 3. HP 的有限保固僅涵蓋因正常使用產品而發生的瑕疵,而不適用於由其他情況發生的瑕疵,包括下列任何一 種情況:
	- a. 不適當的維護或修改;
	- b. 使用非 HP 提供或支援的軟體、媒體、零件或耗材;
	- c. 違反產品規範的操作:
	- d. 未經授權的修改和誤用。
- 4. 對於 HP 印表機產品,使用非 HP 列印墨匣或重新填裝的列印墨匣不會影響對客戶的保固或任何 HP 與客戶 之間的支援合約。然而,如果印表機因為使用非 HP 列印墨匣或重新填裝的列印墨匣出問題或受損,HP 會 針對該項問題或損壞維修所耗的時間和材料,收取標準的費用。
- 5. 如果 HP 在有效的保固期限内,收到 HP 保固範圍内任何產品瑕疵的通知,HP 可以選擇修理或更換有瑕疵 的產品。
- 6. 如果 HP 不能修理或更換在 HP 保固範圍内的有瑕疵產品,HP 將在接到通知後於合理的時間内,退還購買 產品的全款。
- 7. 未收到客户的瑕疵產品前,HP 沒有義務進行修理、更換或退款。
- 8. 更換品可能是新產品或者相當於新的產品,只要在功能性上至少相當於被更換的產品即可。
- 9. HP 產品可能包含性能上相當於新零件的再製零件、元件或材料。
- 10. HP 的有限保固,在任何具有 HP 產品經銷的國家/地區都有效。其他保固服務 (如現場實地服務) 合約,可 與 HP 授權服務機構簽訂,這些機構分布在由 HP 或授權進口商銷售的 HP 產品的國家/地區。
- B. 保固限制
	- 在當地法律許可的範圍内,對於 HP 的產品,HP 及其協力廠商都不會明示或暗示地提供其他保證或任何條 件,並對於產品適售性、品質滿意度以及針對特定用途的適用性之暗示保證或條件,特別不予擔保。
- C. 責任限制
	- 1. 在當地法律許可的範圍内,本保固聲明中提供的補償是客戶可獲得的唯一補償。
	- 2. 在當地法律許可的範圍内,除了本保固聲明中明確提出的義務之外,不論是否基於合約、侵權、或其他法 律理論,也不論是否已告知損害的可能性,HP 及其協力廠商都不會對直接、間接、特殊、意外或者因果性 的傷害負責。
- D. 常地法律
	- 1. 本保固聲明賦予客戶特定的法律權利。客戶也可能有其他權利,這種權利在美國因州而異,在加拿大因省 而異,在世界各地則因國家或地區而異。
	- 2. 若本保固聲明與當地法律不一致,以當地法律為準。在此情況下,本保固聲明的某些冤責和限制條款可能不 適用於客戶。例如,美國的某些州以及美國以外的某些政府 (包括加拿大的某些省),可能會:
		- a. 排除本保固聲明中的無擔保聲明和限制條款,以冤限制客戶的法定權利 (例如英國);
		- b. 限制製造商實施這些免責或限制條款的能力; 或者
		- c. 賦予客戶其他保固權利,指定製造商不能聲明冤責的暗示保固期限,或者不允許對暗示的保固期限進行 限制。
	- 3. 除了法律許可的範圍外,本保固聲明中的條款,不得排除、限制或修改對客戶銷售 HP 產品的強制性法定 權利,而是對這些權利的補充。

#### 墨水匣保固資訊

當 HP 墨水匣用於其專屬的 HP 列印裝置時,皆適用 HP 墨水匣保固。此項保固不涵蓋重 新填裝、重新製造、重新換新、使用方法錯誤或經過改裝的 HP 墨水產品。

在保固期限之內,只要 HP 墨水尚未耗盡或尚未超過保固到期日,產品都在保固範圍內。 在產品上可以找到格式為 YYYY-MM (年-月)的保固到期日,如下圖所示:

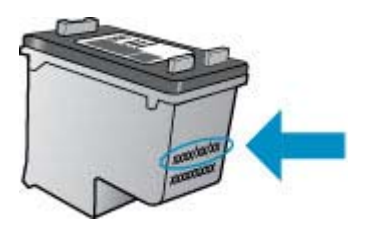

如需「HP 有限保固聲明」的影本,請參閱產品隨附的列印文件。

# <span id="page-130-0"></span>裝置規格

本節主題如下:

- 物理規格
- 產品功能和容量
- [處理器及記憶體規格](#page-131-0)
- [系統需求](#page-131-0)
- [網路通訊協定規格\(僅限某些機型\)](#page-131-0)
- 內嵌式 Web [伺服器規格\(僅限某些機型\)](#page-132-0)
- [媒體規格](#page-132-0)
- [列印解析度](#page-136-0)
- [列印規格](#page-136-0)
- [影印規格](#page-136-0)
- [傳真規格](#page-137-0)
- [掃描規格](#page-138-0)
- [作業環境](#page-138-0)
- [電氣需求](#page-138-0)
- [聲發射規格](#page-138-0)

# 物理規格

尺寸(寬 **x** 深 **x** 高)

433.5 x 401.5 x 216.7 公釐(17.1 x 15.8 x 8.5 英吋)

#### 裝置重量 **(**不含列印耗材**)**

5.9 公斤(13 磅)

# 產品功能和容量

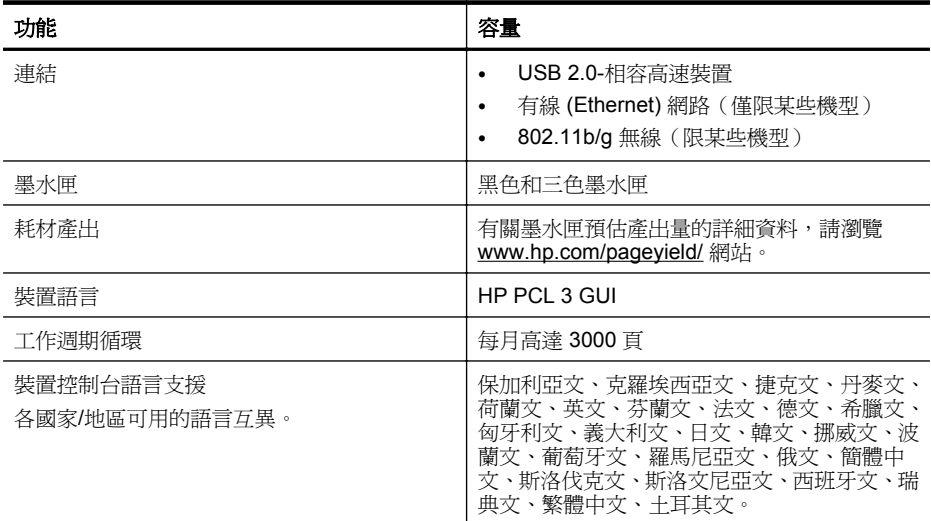

# <span id="page-131-0"></span>處理器及記憶體規格

# 非無線機型

處理器:192 MHz ARM9 Core 記憶體:64 MB DDR2

## 無線機型

處理器:180 MHz ARM9 Core

記憶體:32 MB SDRAM

# 系統需求

附註 如需有關受支援作業系統與系統要求的最新資訊,請造訪 [http://www.hp.com/](http://www.hp.com/support/) [support/](http://www.hp.com/support/)。

## 作業系統相容性

- Windows XP Service Pack 1、Windows Vista、Windows 7
	- 附註 對於 Windows XP SP1 Starter Edition、Windows Vista Starter Edition 與 Windows 7 Starter Edition, 只有印表機驅動程式、掃描驅動程式與「工具箱」可 用。 若要杳看 Windows 7 的需求與規格,請參閱 Readme 檔案。Readme 檔案在您
- Mac OS X (v10.4.11 \ v10.5 \ v10.6)

完成安裝 HP 軟體之後才會出現。

• Linux (如需詳細資訊,請造訪 [www.hp.com/go/linuxprinting](http://www.hp.com/go.linuxprinting)) 。

#### 最低需求

- Microsoft Windows XP (32 位元) Service Pack 1: Intel Pentium II 或 Celeron 處理 器、512 MB RAM、790 MB 可用硬碟空間、Microsoft Internet Explorer 6.0
- Microsoft Windows Vista: 800 MHz 32 位元 (x86) 或 64 位元 (x64) 處理器、512 MB RAM、1.15 GB 可用硬碟空間、Microsoft Internet Explorer 7.0
- Mac OS X (v10.4.11、v10.5.6、v10.6):256 MB 記憶體、500 MB 可用硬碟空間
- Quick Time 5.0 或更新版本 (Mac OS X)
- Adobe Acrobat Reader 5.0 或更新的版本

#### 理想配置

- Microsoft Windows XP (32 位元) Service Pack 1: Intel Pentium III 或更高階處理 器、512 MB RAM、850 MB 可用硬碟空間、Microsoft Internet Explorer 6.0 或更新版 本
- Microsoft Windows Vista:1 GHz 32 位元 (x86) 或 64 位元 (x64) 處理器、1 GB RAM、1.2 GB 可用硬碟空間、Microsoft Internet Explorer 7.0 或更新版本
- Mac OS X (v10.4.11、v10.5.6、v10.6):512 MB 記憶體、500 MB 可用硬碟空間

# 網路通訊協定規格(僅限某些機型)

#### 網路作業系統相容性

- Windows XP (32 位元) (Professional Edition 和 Home Edition) 、Windows Vista 32 位元和 64 位元(Ultimate、Enterprise 及 Business Edition)、Windows 7(32 位元和 64 位元)
- Mac OS X (10.4.11  $\cdot$  10.5.6  $\cdot$  10.6)
- <span id="page-132-0"></span>• Microsoft Windows 2000 Server Terminal Services (帶具有 Feature Release 3 的 Citrix Metaframe XP)
- Microsoft Windows 2000 Server Terminal Services(帶 Citrix Presentation Server 4.0)
- Microsoft Windows 2000 Server Terminal Services
- Microsoft Windows 2003 Server Terminal Services
- Microsoft Windows 2003 Server Terminal Services(帶 Citrix Presentation Server 4.0)
- Microsoft Windows 2003 Server Terminal Services (帶 Citrix Presentation Server 4.5)
- Microsoft Windows 2003 Server Terminal Services (帶具有 Feature Release 3 的 Citrix Metaframe XP)
- Microsoft Windows 2003 Small Business Server Terminal Services
- Microsoft Windows Server 2008 Terminal Services

# 相容的網路協定

TCP/IP

# 網路管理

- HP Web Jetadmin 外掛程式
- 內建 Web 伺服器 功能 遠端配置及管理網路裝置的能力

# 內嵌式 **Web** 伺服器規格(僅限某些機型)

需求

- TCP/IP 網路(不支援 IPX/SPX 網路)
- Web 瀏覽器(Microsoft Internet Explorer 6.0 或更新版本、Opera 8.0 或更新版本、 Mozilla Firefox 1.0 或更新版本、或 Safari 1.2 或更新版本)
- 網路連結(內建 Web 伺服器無法使用於以 USB 纜線直接連結的電腦)
- 網際網路連結(用於某些功能)

 $\mathbb B^{\!\! \prime}$  附註 即使未連結網際網路,仍可開啓內建 Web 伺服器,但某些功能可能無法使 用。

• 必須與裝置在防火牆的同側。

# 媒體規格

用支援的尺寸[及支援的印材類型與重量](#page-134-0)表,決定裝置應使用的印材以及印材適用的特色。 請參[閱設定最小邊界](#page-135-0)章節以取得產品使用的列印邊界相關資訊,請參[閱兩面\(雙面\)列印](#page-136-0) [指南](#page-136-0)章節以取得雙面列印時需遵循的準則相關資訊。

# 支援的尺寸

紙材尺寸 しょうしょう しゅうしゃ しゅうしゃ しゅうしゃ しんしゃ しんしゃ しんしゃ しんしゅう しんしゅう しんしゅう しんしゅう しんしゅう しんしゅう

# 標準印材尺寸

U.S. Legal (216 x 356 公釐; 8.5 x 14 英吋)

✓

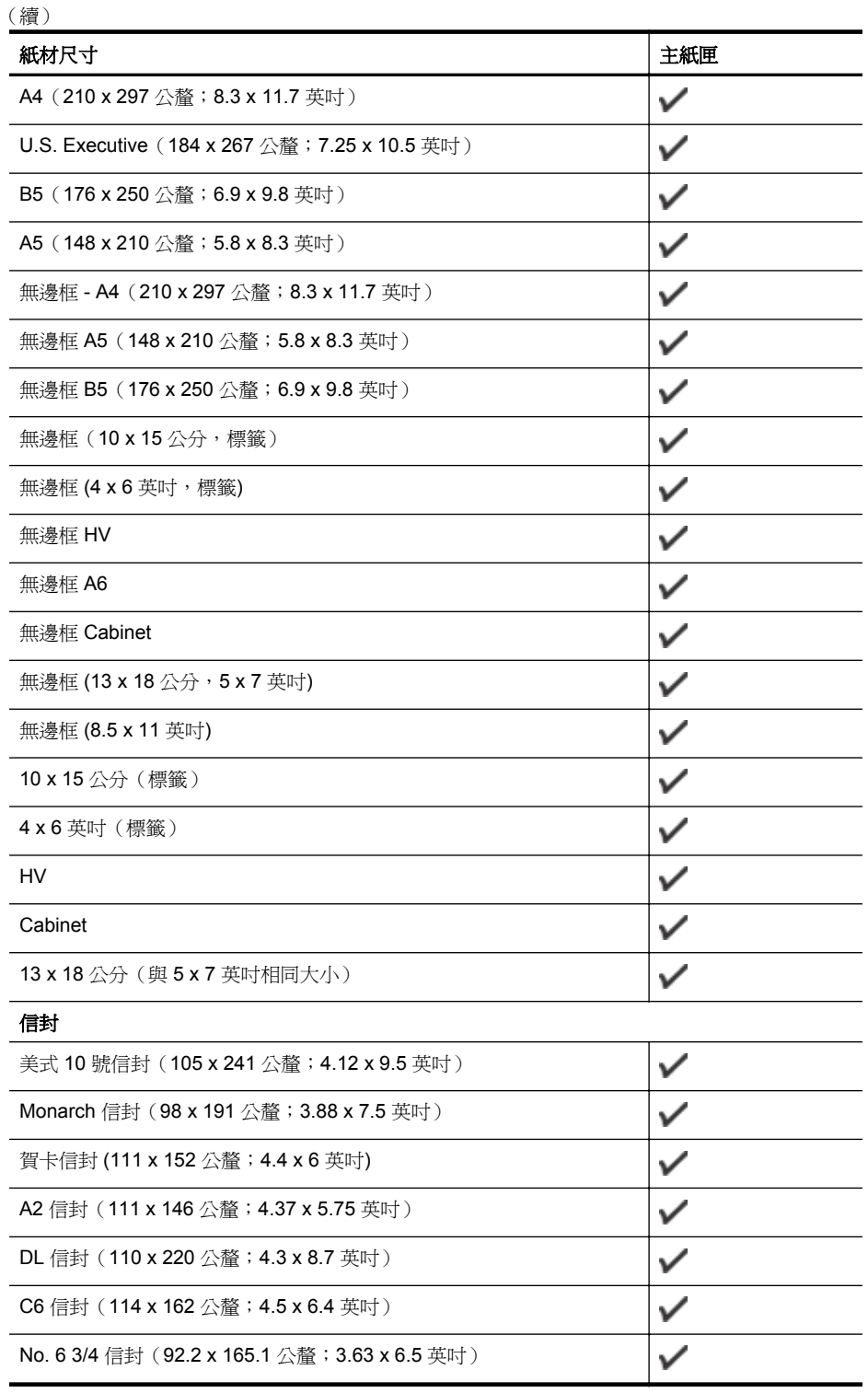

<span id="page-134-0"></span>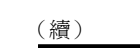

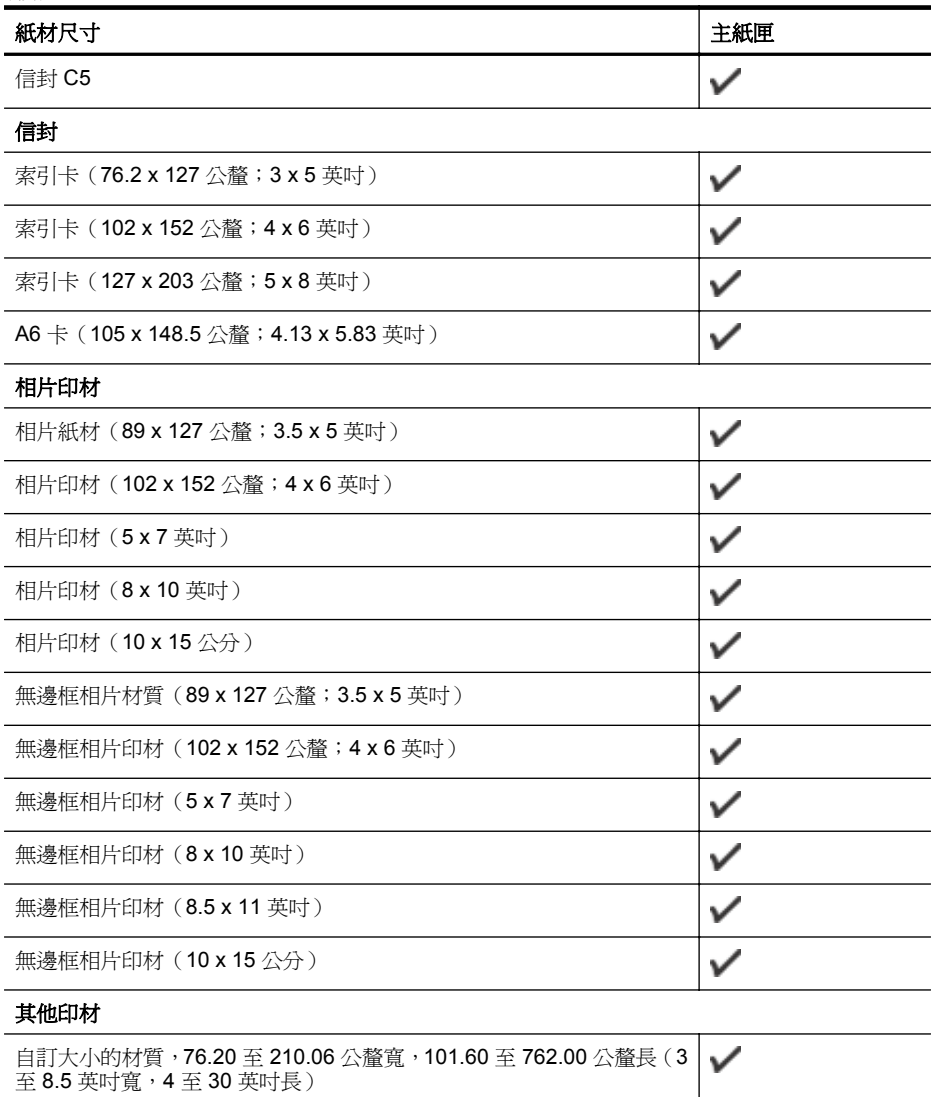

# 支援的印材類型與重量

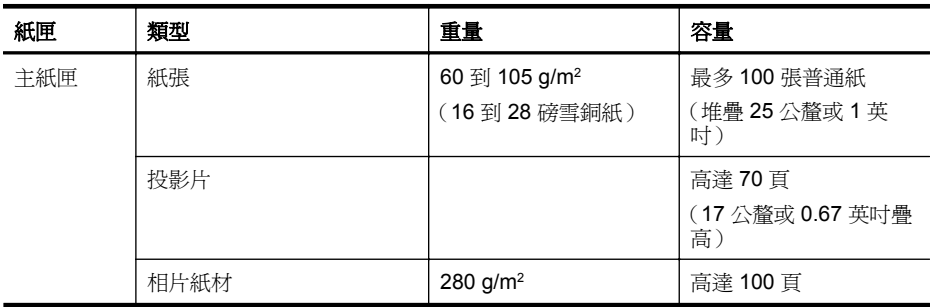

# <span id="page-135-0"></span>附錄 A

### (續)

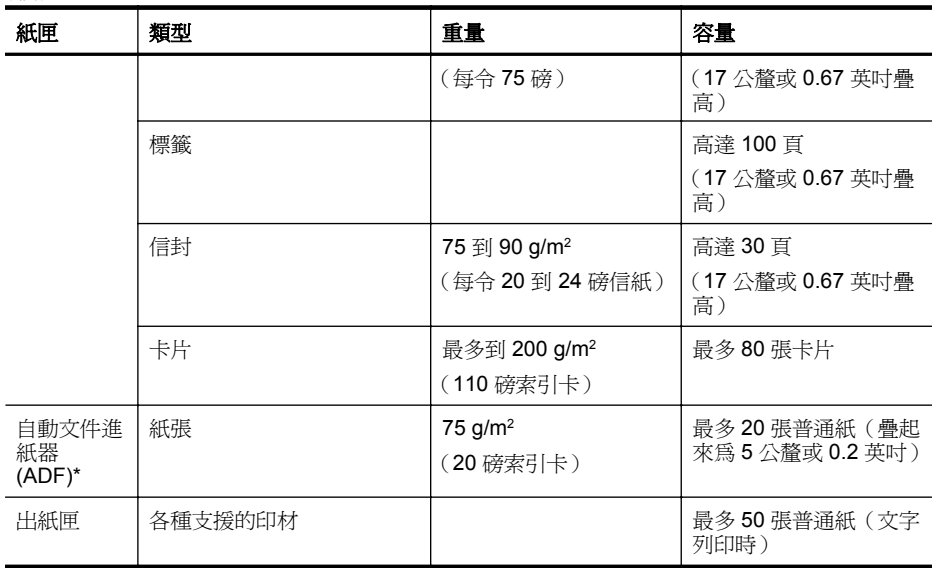

\*僅限某些機型。

# 設定最小邊界

文件邊界至少需等於縱向版面的邊界設定。

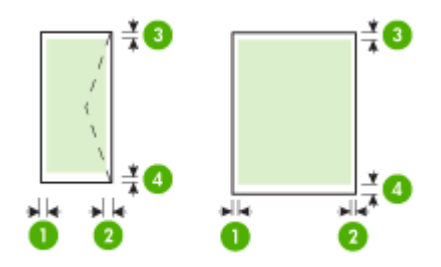

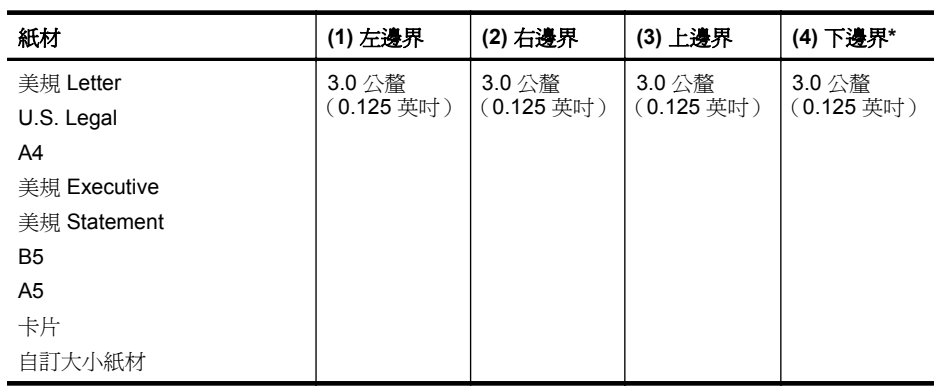

<span id="page-136-0"></span>(續)

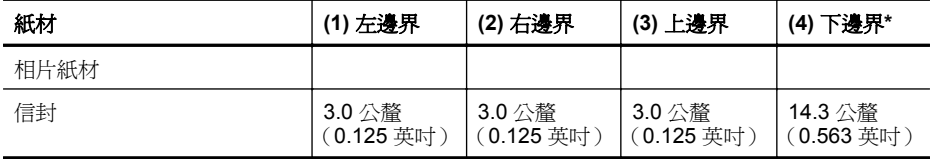

\* 若要在 Windows 電腦上得到此邊界設定,請按一下印表機驅動程式的「進階」選項標 籤,再選取「最小邊界」。

# 兩面(雙面)列印指南

- 務請使用符合裝置規格的印材。如需詳細資訊,請參[閱媒體規格](#page-132-0)。
- 切勿雙面列印投影片、信封、相片紙、光面印材、重量小於每令 16 磅 (60 g/m2) 或重 量大於每令 28 磅 (105 g/m2) 的紙張。使用這些紙材類型時可能會發生夾紙現象。
- 某些印材在進行雙面列印時,必須采取特定的方向。例如信箋紙、套表紙、有浮水印 和打孔的紙張。自 Windows 電腦列印時,裝置會先列印印材的第一面。請將列印面 朝下放入印材。

## 列印解析度

#### 黑白列印解析度

(從電腦列印時)可達 600 dpi 對應黑色

## 彩色列印解析度

採用 HP 相紙以及 1200 dpi 輸入時,高達 4800 x 1200 最佳化 dpi 的彩色列印。相紙清 單如下:

- HP 頂級相紙
- HP 特級相
- HP 高級相

#### 列印規格

#### 黑白列印解析度

(從電腦列印時)可達 600 dpi 對應黑色

## 彩色列印解析度

採用 HP 相紙以及 1200 dpi 輸入時,高達 4800 x 1200 最佳化 dpi 的彩色列印。相紙清 單如下:

- HP 頂級相紙
- HP 特級相
- HP 高級相

#### 影印規格

- 數位影像處理
- 最多可自原稿影印 100 份文件(視機型而異)
- 數位縮放:從 25% 到 400%(視機型而異)
- 縮放到頁面大小,預先掃描
- 影印速度因文件的複雜程度而不同

<span id="page-137-0"></span>請參閱下表,按照在入主紙匣的紙張來決定紙張類型設定。

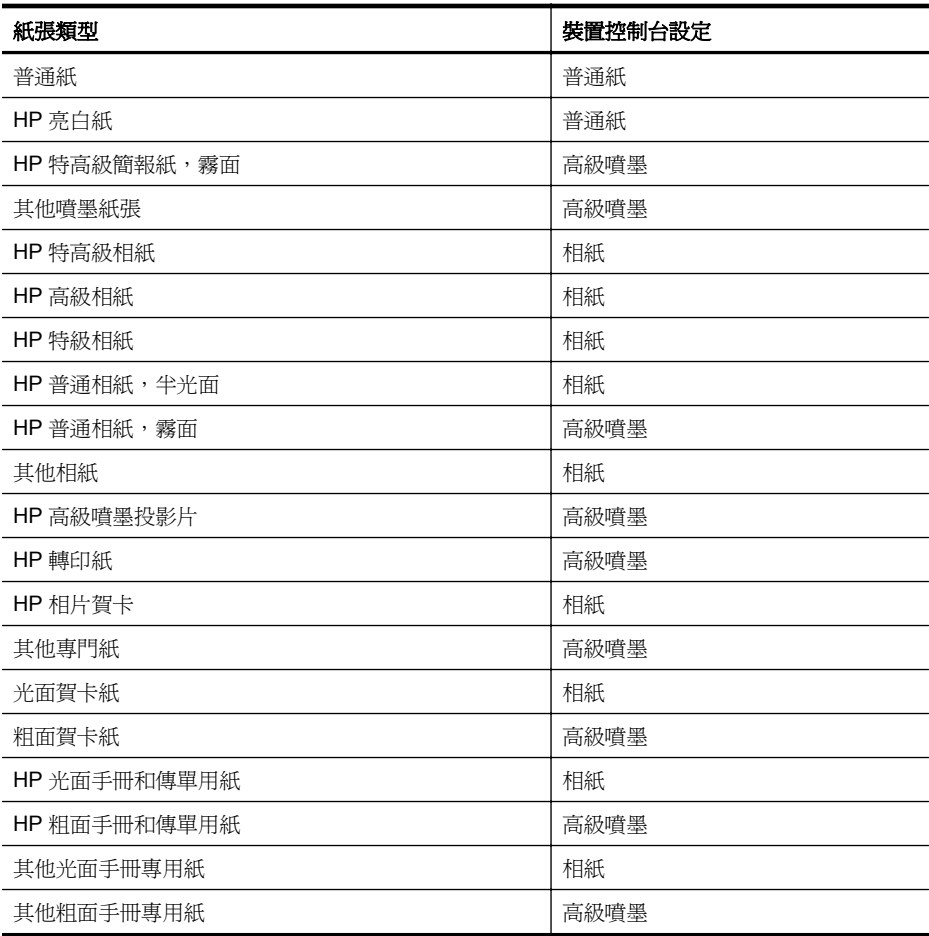

# 傳真規格

- Walk-up 式黑白和彩色傳真功能。
- 最多 99 組快速撥號(視機型而異)。
- 最多 100 頁記憶空間(視機型而異,以標準解析度的 ITU-T Test Image #1 為準)。 更複雜的頁面或更高的解析度會花更長的時間,而且會使用更多記憶體。此外,影印 等其他功能也可能影響記憶體可儲存的頁數。
- 手動收收傳真。
- 自動忙線重撥最多 5 次(視機型而異)。
- 確認與活動報告。
- 具有錯誤修正模式的 CCITT/ITU Group 3 傳真。
- 33.6 Kbps 傳輸速率。
- 33.6 Kbps 速度下,每頁需要 3 秒 (以 ITU-T Test Image #1 標準解析度為準) 。更 複雜的頁面或更高的解析度會花更長的時間,而且會使用更多記憶體。
- 具自動切換傳真機/答錄機的鈴聲偵測。

<span id="page-138-0"></span>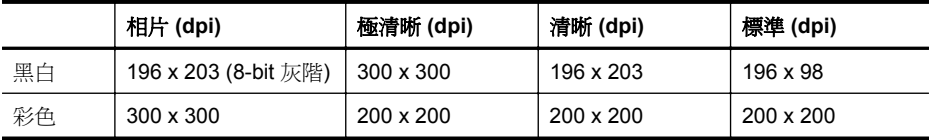

#### 掃描規格

- 含影像編輯器
- 整合的 OCR 軟體會自動將掃描文字轉換為可編輯文字
- 掃描速度因文件的複雜程度而有所不同
- Twain 相容的介面
- 解析度: 光學解析度 2400 x 4800 ppi (強化解析度最高可達 19,200 ppi)
- 色彩: 每一 RGB 色彩 16-bit, 合計 48-bit
- 自平版玻璃掃描的尺寸上限:216 x 297 公釐 (8.5 x 11.7 英吋)

#### 作業環境

# 作業環境

作業溫度:5°C 到 40°C(41°F 到 104°F) 建議的作業環境: 15°C 到 32°C (59°F 到 90°F) 建議的相對溼度: 20 到 80% 無冷凝

# 儲存環境

儲存溫度: -40℃ 到 60℃ (-40°F 到 140°F) 儲存相對溼度:溫度 65℃(150℉)時,最高可達 90%,無冷凝

# 電氣需求

#### 電源供應

萬用電源插頭(外接)

## 電源

輸入電壓:100 到 240 VAC (± 10%)、50/60 Hz (± 3Hz) 輸出電壓:625 mA 時 32 Vdc

# 耗電量

快速草稿模式列印時為 28.4 瓦;快速草稿模式複印時為 32.5 瓦

# 聲發射規格

以草稿模式列印,根據 ISO 7779 的噪音等級

#### 音壓(旁觀位置)

LpAd 56 (dBA)

#### 聲能

LwAd 7.0 (BA)

# <span id="page-139-0"></span>法規資訊

裝置符合您所在國家/地區主管機構的產品需求。 本節主題如下:

- [FCC](#page-140-0) 聲明
- [韓國使用者注意事項](#page-140-0)
- 日本使用者 [VCCI \(Class B\)](#page-140-0) 合格聲明
- [日本使用者電源線注意事項](#page-141-0)
- [德國噪音排放聲明](#page-141-0)
- LED [指示器聲明](#page-141-0)
- [美國電話網路使用者須知:](#page-142-0) FCC 要求
- [對加拿大電話網路的使用者](#page-143-0)
- [歐洲經濟區使用者注意事項](#page-144-0)
- [德國電話網路使用者須知](#page-144-0)
- [澳大利亞有線傳真聲明](#page-144-0)
- [無線產品法規資訊](#page-144-0)
- [法規辨識型號](#page-146-0)
- [產品符合標準聲明](#page-147-0)

# <span id="page-140-0"></span>**FCC statement**

The United States Federal Communications Commission (in 47 CFR 15.105) has specified that the following notice be brought to the attention of users of this product.

This equipment has been tested and found to comply with the limits for a Class B digital device, pursuant to Part 15 of the FCC Rules. These limits are designed to provide reasonable protection against harmful interference in a residential installation. This equipment generates, uses and can radiate radio frequency energy and, if not installed and used in accordance with the instructions, may cause harmful interference to radio communications. However, there is no guarantee that interference will not occur in a particular installation. If this equipment does cause harmful interference to radio or television reception, which can be determined by turning the equipment off and on, the user is encouraged to try to correct the interference by one or more of the following measures:

- Reorient the receiving antenna.
- Increase the separation between the equipment and the receiver.
- Connect the equipment into an outlet on a circuit different from that to which the receiver is connected.
- Consult the dealer or an experienced radio/TV technician for help.

For further information, contact:

Manager of Corporate Product Regulations Hewlett-Packard Company 3000 Hanover Street Palo Alto, Ca 94304 (650) 857-1501

Modifications (part 15.21)

The FCC requires the user to be notified that any changes or modifications made to this device that are not expressly approved by HP may void the user's authority to operate the equipment.

This device complies with Part 15 of the FCC Rules. Operation is subject to the following two conditions: (1) this device may not cause harmful interference, and (2) this device must accept any interference received, including interference that may cause undesired operation.

# 韓國使用者注意事項

사용자 안내문(B급 기기)

이 기기는 비업무용으로 전자파 적합 등록을 받은 기기로서, 주거지역에서는 물론 모든 지역에서 사용할 수 있습니다.

# 日本使用者 **VCCI (Class B)** 合格聲明

この装置は、クラスB情報技術装置です。この装置は、家庭環境で使用することを目的として いますが、この装置がラジオやテレビジョン受信機に近接して使用されると、受信障害を引き 起こすことがあります。取扱説明書に従って正しい取り扱いをして下さい。

VCCI-B

# <span id="page-141-0"></span>日本使用者電源線注意事項

製品には、同梱された電源コードをお使い下さい。 同梱された電源コードは、他の製品では使用出来ません。

# 德國噪音排放聲明

# **Geräuschemission**

LpA < 70 dB am Arbeitsplatz im Normalbetrieb nach DIN 45635 T. 19

# **LED** 指示器聲明

# **LED indicator statement**

The display LEDs meet the requirements of EN 60825-1.

#### <span id="page-142-0"></span>**Notice to users of the U.S. telephone network: FCC requirements**

This equipment complies with FCC rules, Part 68. On this equipment is a label that contains, among other information, the FCC Registration Number and Ringer Equivalent Number (REN) for this equipment. If requested, provide this information to your telephone company.

An FCC compliant telephone cord and modular plug is provided with this equipment. This equipment is designed to be connected to the telephone network or premises wiring using a compatible modular jack which is Part 68 compliant. This equipment connects to the telephone network through the following standard network interface jack: USOC  $RI-11C$ .

The REN is useful to determine the quantity of devices you may connect to your telephone line and still have all of those devices ring when your number is called. Too many devices on one line might result in failure to ring in response to an incoming call. In most, but not all, areas the sum of the RENs of all devices should not exceed five (5). To be certain of the number of devices you may connect to your line, as determined by the REN, you should call your local telephone company to determine the maximum REN for your calling area.

If this equipment causes harm to the telephone network, your telephone company might discontinue your service temporarily. If possible, they will notify you in advance. If advance notice is not practical, you will be notified as soon as possible. You will also be advised of your right to file a complaint with the FCC. Your telephone company might make changes in its facilities, equipment, operations, or procedures that could affect the proper operation of your equipment. If they do, you will be given advance notice so you will have the opportunity to maintain uninterrupted service. If you experience trouble with this equipment, please contact the manufacturer, or look elsewhere in this manual, for warranty or repair information. Your telephone company might ask you to disconnect this equipment from the network until the problem has been corrected or until you are sure that the equipment is not malfunctioning.

This equipment may not be used on coin service provided by the telephone company.

Connection to party lines is subject to state tariffs. Contact your state public utility commission, public service commission, or corporation commission for more information.

This equipment includes automatic dialing capability. When programming and/or making test calls to emergency numbers:

- Remain on the line and explain to the dispatcher the reason for the call.
- Perform such activities in the off-peak hours, such as early morning or late evening.

**Note** The FCC hearing aid compatibility rules for telephones are not applicable ・コ・コーコー to this equipment.

The Telephone Consumer Protection Act of 1991 makes it unlawful for any person to use a computer or other electronic device, including fax machines, to send any message unless such message clearly contains in a margin at the top or bottom of each transmitted page or on the first page of transmission, the date and time it is sent and an identification of the business, other entity, or other individual sending the message and the telephone number of the sending machine or such business, other entity, or individual. (The telephone number provided might not be a 900 number or any other number for which charges exceed local or long-distance transmission charges.) In order to program this information into your fax machine, you should complete the steps described in the software.

# <span id="page-143-0"></span>對加拿大電話網路的使用者

# **Note à l'attention des utilisateurs du réseau téléphonique canadien/Notice to users of the Canadian telephone network**

Cet appareil est conforme aux spécifications techniques des équipements terminaux d'Industrie Canada. Le numéro d'enregistrement atteste de la conformité de l'appareil. L'abréviation IC qui précède le numéro d'enregistrement indique que l'enregistrement a été effectué dans le cadre d'une Déclaration de conformité stipulant que les spécifications techniques d'Industrie Canada ont été respectées. Néanmoins, cette abréviation ne signifie en aucun cas que l'appareil a été validé par Industrie Canada.

Pour leur propre sécurité, les utilisateurs doivent s'assurer que les prises électriques reliées à la terre de la source d'alimentation, des lignes téléphoniques et du circuit métallique d'alimentation en eau sont, le cas échéant, branchées les unes aux autres. Cette précaution est particulièrement importante dans les zones rurales.

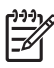

**Remarque** Le numéro REN (Ringer Equivalence Number) attribué à chaque appareil terminal fournit une indication sur le nombre maximal de terminaux qui peuvent être connectés à une interface téléphonique. La terminaison d'une interface peut se composer de n'importe quelle combinaison d'appareils, à condition que le total des numéros REN ne dépasse pas 5.

Basé sur les résultats de tests FCC Partie 68, le numéro REN de ce produit est 0.0B.

This equipment meets the applicable Industry Canada Terminal Equipment Technical Specifications. This is confirmed by the registration number. The abbreviation IC before the registration number signifies that registration was performed based on a Declaration of Conformity indicating that Industry Canada technical specifications were met. It does not imply that Industry Canada approved the equipment.

Users should ensure for their own protection that the electrical ground connections of the power utility, telephone lines and internal metallic water pipe system, if present, are connected together. This precaution might be particularly important in rural areas.

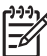

**Note** The REN (Ringer Equivalence Number) assigned to each terminal device provides an indication of the maximum number of terminals allowed to be connected to a telephone interface. The termination on an interface might consist of any combination of devices subject only to the requirement that the sum of the Ringer Equivalence Numbers of all the devices does not exceed 5.

The REN for this product is 0.0B, based on FCC Part 68 test results.
## **Notice to users in the European Economic Area**

# C

This product is designed to be connected to the analog Switched Telecommunication Networks (PSTN) of the European Economic Area (EEA) countries/regions.

Network compatibility depends on customer selected settings, which must be reset to use the equipment on a telephone network in a country/region other than where the product was purchased. Contact the vendor or Hewlett-Packard Company if additional product support is necessary.

This equipment has been certified by the manufacturer in accordance with Directive 1999/5/EC (annex II) for Pan-European single-terminal connection to the public switched telephone network (PSTN). However, due to differences between the individual PSTNs provided in different countries, the approval does not, of itself, give an unconditional assurance of successful operation on every PSTN network termination point.

In the event of problems, you should contact your equipment supplier in the first instance.

This equipment is designed for DTMF tone dialing and loop disconnect dialing. In the unlikely event of problems with loop disconnect dialing, it is recommended to use this equipment only with the DTMF tone dial setting.

## 德國電話網路使用者須知

## **Hinweis für Benutzer des deutschen Telefonnetzwerks**

Dieses HP-Fax ist nur für den Anschluss eines analogen Public Switched Telephone Network (PSTN) gedacht. Schließen Sie den TAE N-Telefonstecker, der im Lieferumfang des HP All-in-One enthalten ist, an die Wandsteckdose (TAE 6) Code N an. Dieses HP-Fax kann als einzelnes Gerät und/oder in Verbindung (mit seriellem Anschluss) mit anderen zugelassenen Endgeräten verwendet werden.

## 澳大利亞有線傳真聲明

In Australia, the HP device must be connected to Telecommunication Network through a line cord which meets the requirements of the Technical Standard AS/ACIF S008.

## 無線產品法規資訊

本節包含下列有關無線產品的法規資訊:

- [暴露於無線電頻輻射](#page-145-0)
- [巴西使用者須知](#page-145-0)
- [加拿大使用者須知](#page-145-0)
- [Notice to Users in Taiwan](#page-145-0)
- [歐盟法規注意事項](#page-146-0)

## <span id="page-145-0"></span>暴露於無線電頻輻射

### **Exposure to radio frequency radiation**

**Caution** The radiated output power of this device is far below the FCC radio frequency exposure limits. Nevertheless, the device shall be used in such a manner that the potential for human contact during normal operation is minimized. This product and any attached external antenna, if supported, shall be placed in such a manner to minimize the potential for human contact during normal operation. In order to avoid the possibility of exceeding the FCC radio frequency exposure limits, human proximity to the antenna shall not be less than 20 cm (8 inches) during normal operation.

## 巴西使用者須知

**Aviso aos usuários no Brasil**

Este equipamento opera em caráter secundário, isto é, não tem direito à proteção contra interferência prejudicial, mesmo de estações do mesmo tipo, e não pode causar interferência a sistemas operando em caráter primário. (Res.ANATEL 282/2001).

## 加拿大使用者須知

### **Notice to users in Canada/Note à l'attention des utilisateurs canadiens**

**For Indoor Use.** This digital apparatus does not exceed the Class B limits for radio noise emissions from the digital apparatus set out in the Radio Interference Regulations of the Canadian Department of Communications. The internal wireless radio complies with RSS 210 and RSS GEN of Industry Canada.

**Utiliser à l'intérieur.** Le présent appareil numérique n'émet pas de bruit radioélectrique dépassant les limites applicables aux appareils numériques de la classe B prescrites dans le Règlement sur le brouillage radioélectrique édicté par le ministère des Communications du Canada. Le composant RF interne est conforme a la norme RSS-210 and RSS GEN d'Industrie Canada.

## **Notice to Users in Taiwan**

## 低功率電波輻射性電機管理辦法

第十二條

經型式認證合格之低功率射頻電機,非經許可,公司、商號或使用者均不得擅自變更頻 率、加大功率或變更設計之特性及功能。

### 第十四條

低功率射頻電機之使用不得影響飛航安全及干擾合法通信:經發現有干擾現象時,應立 即停用,並改善至無干擾時方得繼續使用。

前項合法通信,指依電信法規定作業之無線電通信。低功率射頻電機須忍受合法通信或 工業、科學及醫藥用電波輻射性電機設備之干擾。

## <span id="page-146-0"></span>**European Union Regulatory Notice**

Products bearing the CE marking comply with the following EU Directives:

- **·** Low Voltage Directive 2006/95/EC
- **·** EMC Directive 2004/108/EC

CE compliance of this product is valid only if powered with the correct CE-marked AC adapter provided by HP.

If this product has telecommunications functionality, it also complies with the essential requirements of the following EU Directive:

**·** R&TTE Directive 1999/5/EC

Compliance with these directives implies conformity to harmonized European standards (European Norms) that are listed in the EU Declaration of Conformity issued by HP for this product or product family. This compliance is indicated by the following conformity marking placed on the product.

# CEO

The wireless telecommunications functionality of this product may be used in the following EU and EFTA countries:

Austria, Belgium, Bulgaria, Cyprus, Czech Republic, Denmark, Estonia, Finland, France, Germany, Greece, Hungary, Iceland, Ireland, Italy, Latvia, Liechtenstein, Lithuania, Luxembourg, Malta, Netherlands, Norway, Poland, Portugal, Romania, Slovak Republic, Slovenia, Spain, Sweden, Switzerland and United Kingdom.

### **Products with 2.4-GHz wireless LAN devices**

### **France**

For 2.4 GHz Wireless LAN operation of this product certain restrictions apply: This product may be used indoor for the entire 2400-2483.5 MHz frequency band (channels 1-13). For outdoor use, only 2400-2454 MHz frequency band (channels 1-9) may be used. For the latest requirements, see http://www.art-telecom.fr.

### **Italy**

License required for use. Verify with your dealer or directly with the General Direction for Frequency Planning and Management (Direzione Generale Pianificazione e Gestione Frequenze).

### 法規辨識型號

基於法規辨識用途,會為您的產品指派一個「法規型號」。您產品的「法規型號」為 SNPRC-0902-01 或 SDGOB-0833。請勿將此法規編號與行銷名稱 (HP Officejet 4500 (G510) All-in-One 系列、HP Officejet 4575 (K710) All-in-One 系列,或 HP Officejet Advantage 4500 (K710) All-in-One 系列) 或產品編號混淆。

## 產品符合標準聲明

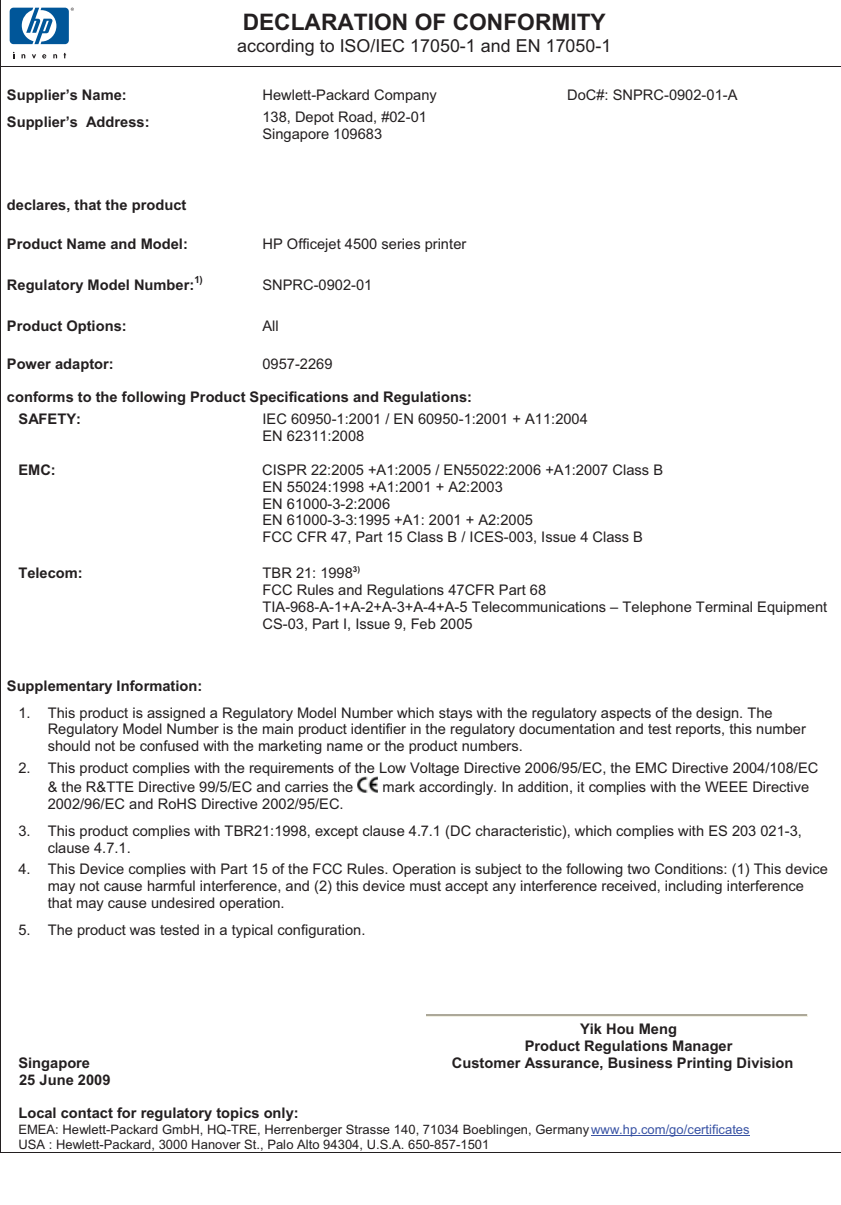

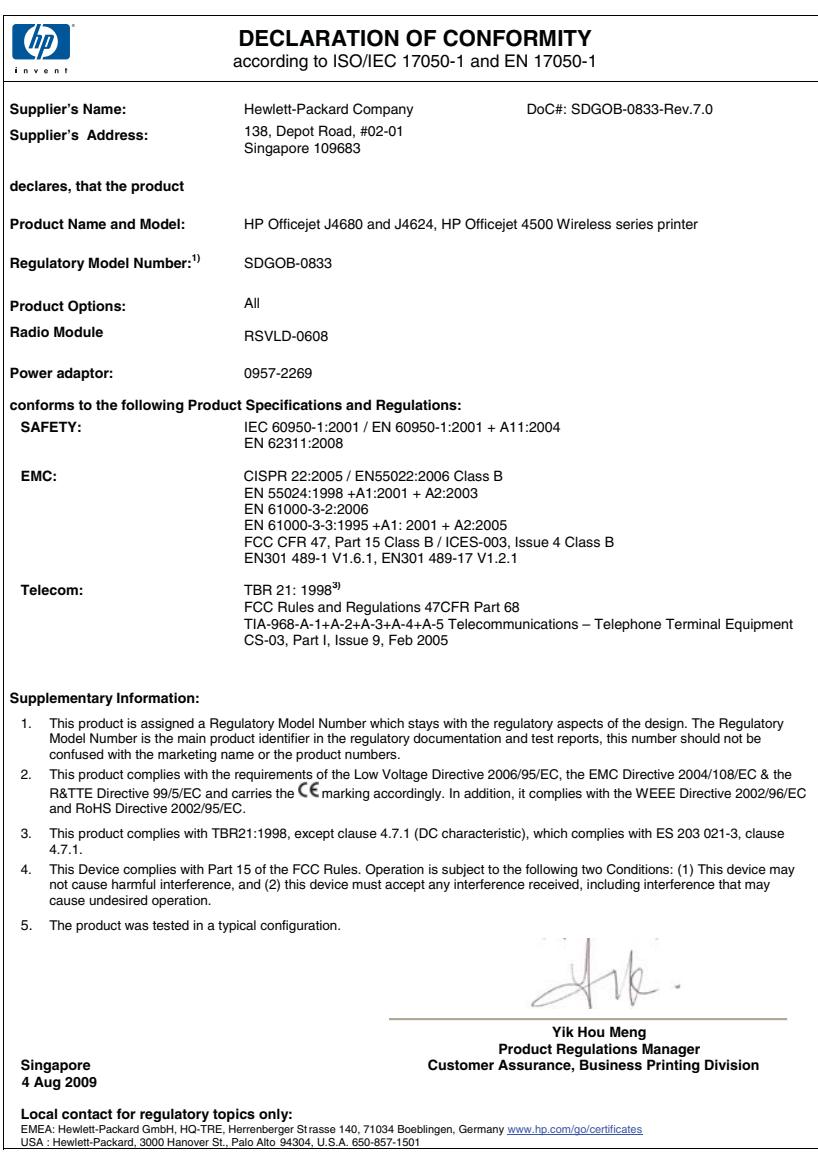

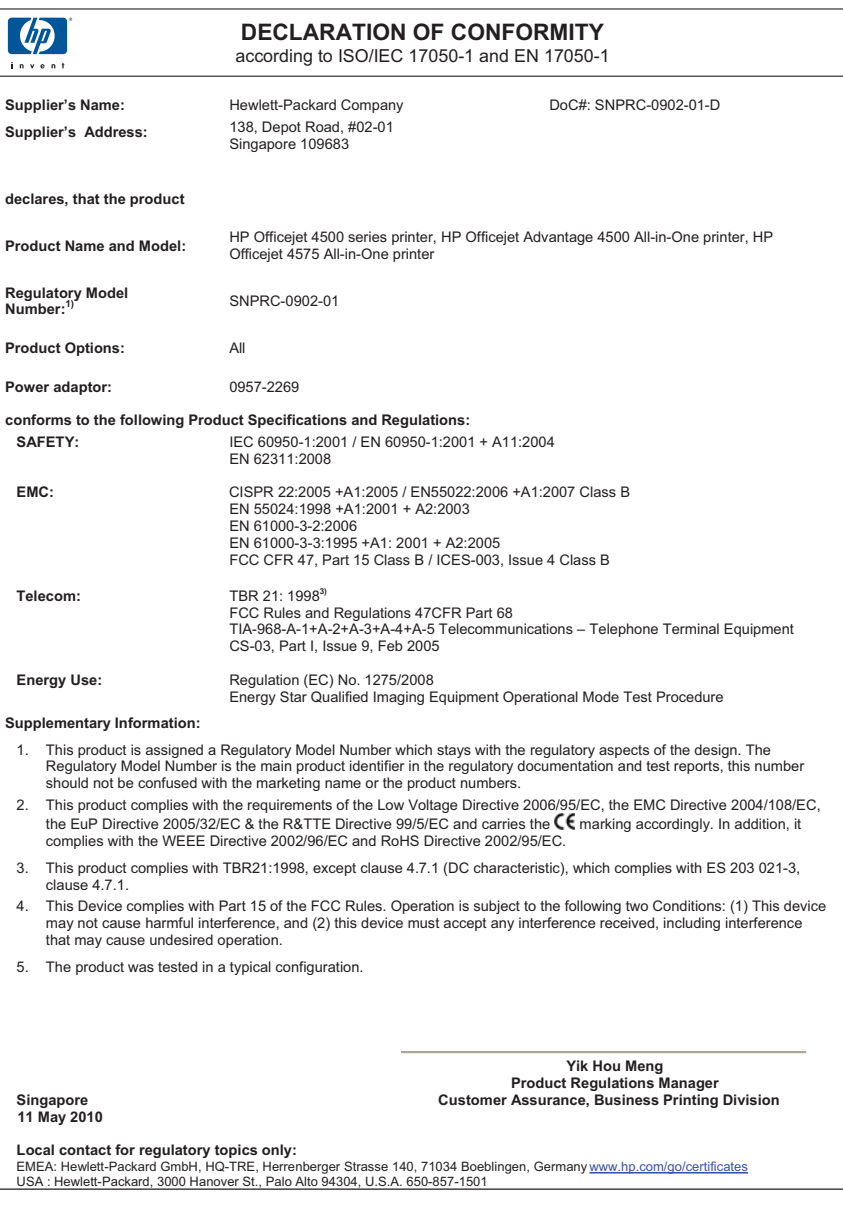

## 環保產品管理計畫

Hewlett-Packard 致力在符合環保的原則下,提供高品質產品。本產品在設計時已考慮到 回收問題。在確保功能性和可靠性的同時,儘可能減少各種材料的使用數量。不同的材料 經特殊設計,易於分離。緊固件和其他連接裝置易於查找和存取,只需使用常用工具即可 方便地拆卸。重要零件均設計在可快速裝卸的位置,以便於迅速有效地拆卸與維修。 如需詳細資訊,請瀏覽 HP 環保倡導網站:

[www.hp.com/hpinfo/globalcitizenship/environment/index.html](http://www.hp.com/hpinfo/globalcitizenship/environment/index.html)

本節主題如下:

- 紙張使用
- 塑膠
- 原料安全性資料
- 回收計畫
- HP 噴墨耗材回收計畫
- [歐盟居民廢棄設備處置方法](#page-151-0)
- [耗電量](#page-152-0)
- [化學物質](#page-152-0)
- RoHS [注意事項\(僅限中國\)](#page-152-0)

### 紙張使用

本產品適用於使用符合 DIN 19309 及 EN 12281:2002 的再生紙張。

### 塑膠

重量超過 25 公克的塑膠零件,均依據國際標準註有記號,可以在將來產品報廢後,在回 收時協助辨別塑膠零件。

## 原料安全性資料

如需原料安全性資料表 (MSDS),請至 HP 網站: [www.hp.com/go/msds](http://www.hp.com/go/msds)

## 回收計畫

HP 在許多國家/地區提供了越來越多的產品回收與循環再造計畫,並且 HP 還與全世界一 些最大的電子設備回收中心合作。HP 透過重新銷售其中一些最受歡迎的產品,而節省了 很多資源。如需 HP 產品回收的詳細資訊,請造訪:

[www.hp.com/hpinfo/globalcitizenship/environment/recycle/](http://www.hp.com/hpinfo/globalcitizenship/environment/recycle/)

### **HP** 噴墨耗材回收計畫

HP 致力於環境保護活動。HP 噴墨耗材回收計劃 (HP Inkjet Supplies Recycling Program) 適用許多國家/地區,可讓您免費回收用過的列印墨匣及墨水匣。如需詳細資 訊,請造訪下列網站:

[www.hp.com/hpinfo/globalcitizenship/environment/recycle/](http://www.hp.com/hpinfo/globalcitizenship/environment/recycle/)

**Deutsch**

**Italiano**

**Español**

**Eesti Suomi**

**Ελληνικά**

**Magyar**

### <span id="page-151-0"></span>歐盟居民廢棄設備處置方法

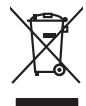

Disposed of Waste Equipment by Users in Private Households in the Evropera Union<br>This symbol on the product on its padaging indicates that his product man of the product of the product of the<br>product of the product of the **English**

**Français**

**Evacuation des équipements usagés par les utilisereurs dans les foyers privés au sein de l'Union européenne au<br>La présence de ce symbole sur le produit ou sur son embologe indique que vous ne pouve pas vou débormante de p** 

Smaltimento di apparecchiature da rottamare da parte di privati nell'Unione Europea.<br>Questo simbolo de apparecchiature da rottemare da prate di privati nell'Unione European di altri rifuti domesic<br>separati delle apparecchi

Eliminación de residuos de aparatos elétricos y electrónicos por parte de usuarios demésticos en la Unión Euro<br>Este sinbolo en el producto en el embaloje indica que o especie de acordo de la producción de la este el este <br>

lienda donde odquirió el producte.<br>Talo značan a produkturalno **za producte producte de producte de producte de la producte de la producte de produ<br>zafran bade predukturalno nel producte producte productem high lividován p Česky**

Borskoffelse af affaldsudstyr for brugere i private husholdninger i EU onder med anderhusholdningsafiald. I stedet and at a move at borskoffe affaldsudstyr<br>ved a glieven de gå den bregnede indsamlingssker med nedskrivanske **Dansk**

### Afvoer van afgedankte apparatuur door gebruikers in particuliere huishoudens in de Europese Unie<br>al shereen ap een aangevezen inzamelper voor de verdenigmente van de procedure begroot van de verdenigmente va<br>al shereen ap apparatuur araac<br>waar u uw afged<br>hebt aangeschaft **Nederlands**

Eramaippidamistes kasutuselt kõrvaldatavate seadmete käitlemine Euroopa Liidus<br>viihoele või tote pakendion sessimbo, ei tohi seda todel visad olmisõhmete huka. Teis koha on viia totekoha mu<br>liisteorinisõhta, Uniisentovate

oskia<br>H**ävitettävien laitteiden käsittely kotitalouksissa Euroopan unionin alueella**<br>Tama kotleessa bisen polkauksesa oleo merkintä oskia kotletta kotletti ollopittielden mukana. Köyttäjän vehollaus on kuolehta siittele la

**Απόρριψη άχρηστων συσκτιών στην Ευρωπαϊκή Ένωση**<br>Το παρόν σύμβου συνείζουμε την προκαλού του προϊόν απορεμματιν για την ανακρατική προσωπική ανακρατική προσωπικ<br>Ο παρόν σύμβου συνείζουμε την προσωπική προσωπική ανακρατικ

opyt, jų sto sanionija anė to anio arg**onomio nordos kom az Európai Unióban**<br>A hulladekamyagok kezelėse a magiankartariasokban az Európai Unióban<br>hogy a kaszimbumi, amely a termiem sanionija principality angles kompozitori

Lietotių atbrivošanās no nederigam iericēm Eiropas Sovienības privātojās maisminiecībās<br>15 simbas uz ietos vai tai iepolojama notada, ies bieta ierices kapaliniecības ierices ierices ierices prezide<br>15 simbas uz ietos vai **Latviski**

Europes Sqlunges vartotoju je privačiu namu šlutu aliekamos jenagos lānetimas<br>Sisainobis adstonikas videtos pinga pedalīna parklas iegūli par sakara komis namas visainomis par sakara par d<br>Sisainobis adstonikas videtos par **Lietuviškai**

## **Polski**

Utylizacja zużytego sprzętu przez użytkowników domowych w Unii Europejskiej<br>światnienie zujądy przezłowanie ostacznego janku gradymi w przez podpiedziwych i pierwymi odpodami domownii. J<br>wykołowanie zujądy przez podpiedzie

Descarte de equipamentos por usuários en residências da União Européia<br>Este intodo no produto ao construira e a produto não pode se describablem do como los domésico. No entanto, é u<br>a sem describada a um parto de celebrad **Português**

adquivo produto.<br>Postup používateľov v krajinéch Európskej únie pri vyhodrovaní zariadenia v domácom používaní do odpadu<br>Tento ymbol na produke debo na jeho obale znamen, že nemie by vyhodený zimy noumalným obalem debo na **Slovenčina**

### **Slovenščina**

Ravnenie z odpadno opremo v gospodinjstvih znotraj Evropske unije opremijanje odpočiv. Odpadno opreno se doštni oddočnem zbirnem<br>Ta znak na izdeliu ali embatati zadao premi, da izdela ne zakonim zbirnem odpočivanje obrazav

Kassering av förbrukningsmaterial, för hem- och privatanvändare i EU<br>forbakerels av dexhedensprodukter. Genom att lanna kasseris produkter til blandet av den den stande med stande<br>In handens av dexhedensprodukter. Genom at **Svenska**

## <span id="page-152-0"></span>耗電量

以 ENERGY STAR® 標誌標示的列印和影像設備符合美國國家環境保護局對於影像設備 的 ENERGY STAR 規格。下列標記將會出現在符合 ENERGY STAR 的影像產品上:

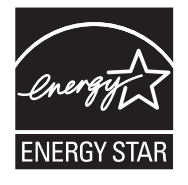

ENERGY STAR 為美國環保署在美國的註冊服務標誌。HP 身為 ENERGY STAR 的夥 伴,將全力確保本產品符合 Energy Star 規章, 以達到符合能源效益的目的。 其他符合 ENERGY STAR 的影像產品機型資訊列於: [www.hp.com/go/energystar](http://www.hp.com/go/energystar)

## 化學物質

HP 承諾為客戶提供有關我們產品中化學物質的資訊, 以遵守 REACH (歐洲議會和理事 會第 **1907/2006 (EC)** 號法規)等法規要求。您可在以下網址找到此產品的化學資訊報 告:[www.hp.com/go/reach](http://www.hp.com/go/reach)

## **RoHS** 注意事項(僅限中國)

## 右毒開右害物質表

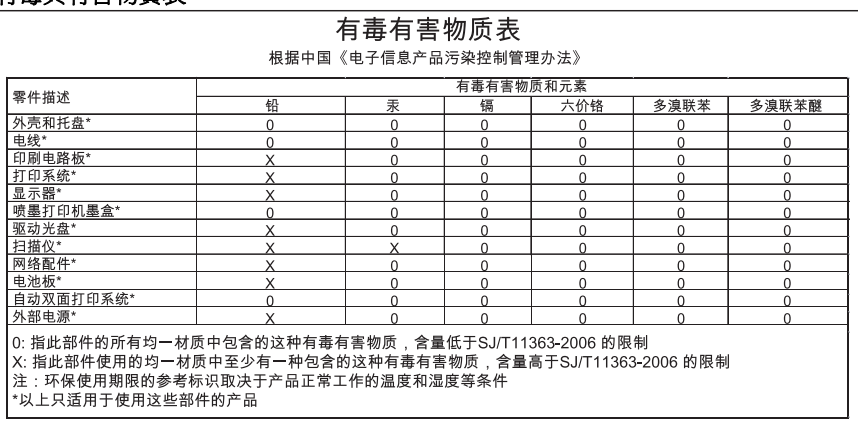

## 其他廠商的授權

本節主題如下:

- [HP Officejet 4500 Desktop](#page-154-0)
- [HP Officejet 4500 / HP Officejet 4575 / HP Officejet Advantage 4500](#page-157-0)
- [HP Officejet 4500 Wireless](#page-164-0)

## <span id="page-154-0"></span>**HP Officejet 4500 Desktop Third-party licenses**

## **AES**

rijndael-alg-fst.c

@version 3.0 (December 2000)

Optimised ANSI C code for the Rijndael cipher (now AES)

@author Vincent Rijmen <vincent.rijmen@esat.kuleuven.ac.be> @author Antoon Bosselaers <antoon.bosselaers@esat.kuleuven.ac.be> @author Paulo Barreto <paulo.barreto@terra.com.br>

This code is hereby placed in the public domain.

THIS SOFTWARE IS PROVIDED BY THE AUTHORS ''AS IS'' AND ANY EXPRESS OR IMPLIED WARRANTIES, INCLUDING, BUT NOT LIMITED TO, THE IMPLIED WARRANTIES OF MERCHANTABILITY AND FITNESS FOR A PARTICULAR PURPOSE ARE DISCLAIMED. IN NO EVENT SHALL THE AUTHORS OR CONTRIBUTORS BE LIABLE FOR ANY DIRECT, INDIRECT, INCIDENTAL, SPECIAL, EXEMPLARY, OR CONSEQUENTIAL DAMAGES (INCLUDING, BUT NOT LIMITED TO, PROCUREMENT OF SUBSTITUTE GOODS OR SERVICES; LOSS OF USE, DATA, OR PROFITS; OR BUSINESS INTERRUPTION) HOWEVER CAUSED AND ON ANY THEORY OF LIABILITY, WHETHER IN CONTRACT, STRICT LIABILITY, OR TORT (INCLUDING NEGLIGENCE OR OTHERWISE) ARISING IN ANY WAY OUT OF THE USE OF THIS SOFTWARE, EVEN IF ADVISED OF THE POSSIBILITY OF SUCH DAMAGE.

## **SHA2**

FIPS 180-2 SHA-224/256/384/512 implementation Last update: 02/02/2007 Issue date: 04/30/2005

Copyright (C) 2005, 2007 Olivier Gay <olivier.gay@a3.epfl.ch> All rights reserved.

Redistribution and use in source and binary forms, with or without modification, are permitted provided that the following conditions are met:

- 1. Redistributions of source code must retain the above copyright notice, this list of conditions and the following disclaimer.
- 2. Redistributions in binary form must reproduce the above copyright notice, this list of conditions and the following disclaimer in the documentation and/or other materials provided with the distribution.
- 3. Neither the name of the project nor the names of its contributors may be used to endorse or promote products derived from this software without specific prior written permission.

THIS SOFTWARE IS PROVIDED BY THE PROJECT AND CONTRIBUTORS ``AS IS'' AND ANY EXPRESS OR IMPLIED WARRANTIES, INCLUDING, BUT NOT LIMITED TO, THE IMPLIED WARRANTIES OF MERCHANTABILITY AND FITNESS FOR A PARTICULAR PURPOSE ARE DISCLAIMED. IN NO EVENT SHALL THE PROJECT OR CONTRIBUTORS BE LIABLE FOR ANY DIRECT, INDIRECT, INCI-DENTAL, SPECIAL, EXEMPLARY, OR CONSEQUENTIAL DAMAGES INCLUDING, BUT NOT LIMITED TO, PROCUREMENT OF SUBSTITUTE GOODS OR SERVICES; LOSS OF USE, DATA, OR PROFITS; OR BUSINESS INTERRUPTION) HOWEVER CAUSED AND ON ANY THEORY OF LIABILITY, WHETHER IN CONTRACT, STRICT LIABILITY, OR TORT (INCLUDING NEGLIGENCE OR OTHERWISE) ARISING IN ANY WAY OUT OF THE USE OF THIS SOFTWARE, EVEN IF ADVISED OF THE POSSIBILITY OF SUCH DAMAGE.

## **ZLIB**

zlib.h -- interface of the 'zlib' general purpose compression library version 1.2.3, July 18th, 2005

Copyright (C) 1995-2005 Jean-loup Gailly and Mark Adler

This software is provided 'as-is', without any express or implied warranty. In no event will the authors be held liable for any damages arising from the use of this software.

Permission is granted to anyone to use this software for any purpose, including commercial applications, and to alter it and redistribute it freely, subject to the following restrictions:

- 1. The origin of this software must not be misrepresented; you must not claim that you wrote the original software. If you use this software in a product, an acknowledgment in the product documentation would be appreciated but is not required.
- 2. Altered source versions must be plainly marked as such, and must not be misrepresented as being the original software.
- 3. This notice may not be removed or altered from any source distribution.

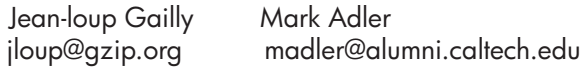

The data format used by the zlib library is described by RFCs (Request for Comments) 1950 to 1952 in the files http://www.ietf.org/rfc/rfc1950.txt (zlib format), rfc1951.txt (deflate format) and rfc1952.txt (gzip format).

## <span id="page-157-0"></span>**HP Officejet 4500 / HP Officejet 4575 / HP Officejet Advantage 4500 Third-party licenses**

## **AES**

rijndael-alg-fst.c

@version 3.0 (December 2000)

Optimised ANSI C code for the Rijndael cipher (now AES)

@author Vincent Rijmen <vincent.rijmen@esat.kuleuven.ac.be> @author Antoon Bosselaers <antoon.bosselaers@esat.kuleuven.ac.be> @author Paulo Barreto <paulo.barreto@terra.com.br>

This code is hereby placed in the public domain.

THIS SOFTWARE IS PROVIDED BY THE AUTHORS ''AS IS'' AND ANY EXPRESS OR IMPLIED WARRANTIES, INCLUDING, BUT NOT LIMITED TO, THE IMPLIED WARRANTIES OF MERCHANTABILITY AND FITNESS FOR A PARTICULAR PURPOSE ARE DISCLAIMED. IN NO EVENT SHALL THE AUTHORS OR CONTRIBUTORS BE LIABLE FOR ANY DIRECT, INDIRECT, INCIDENTAL, SPECIAL, EXEMPLARY, OR CONSEQUENTIAL DAMAGES (INCLUDING, BUT NOT LIMITED TO, PROCUREMENT OF SUBSTITUTE GOODS OR SERVICES; LOSS OF USE, DATA, OR PROFITS; OR BUSINESS INTERRUPTION) HOWEVER CAUSED AND ON ANY THEORY OF LIABILITY, WHETHER IN CONTRACT, STRICT LIABILITY, OR TORT (INCLUDING NEGLIGENCE OR OTHERWISE) ARISING IN ANY WAY OUT OF THE USE OF THIS SOFTWARE, EVEN IF ADVISED OF THE POSSIBILITY OF SUCH DAMAGE.

## **Expat**

Copyright (c) 1998, 1999, 2000 Thai Open Source Software Center Ltd

Permission is hereby granted, free of charge, to any person obtaining a copy of this software and associated documentation files (the "Software"), to deal in the Software without restriction, including without limitation the rights to use, copy, modify, merge, publish, distribute, sublicense, and/or sell copies of the Software, and to permit persons to whom the Software is furnished to do so, subject to the following conditions:

The above copyright notice and this permission notice shall be included in all copies or substantial portions of the Software.

THE SOFTWARE IS PROVIDED "AS IS", WITHOUT WARRANTY OF ANY KIND, EXPRESS OR IMPLIED, INCLUDING BUT NOT LIMITED TO THE WARRANTIES OF MERCHANTABILITY, FITNESS FOR A PARTICULAR PURPOSE AND NONIN-FRINGEMENT. IN NO EVENT SHALL THE AUTHORS OR COPYRIGHT HOLD-ERS BE LIABLE FOR ANY CLAIM, DAMAGES OR OTHER LIABILITY, WHETHER IN AN ACTION OF CONTRACT, TORT OR OTHERWISE, ARISING FROM, OUT OF OR IN CONNECTION WITH THE SOFTWARE OR THE USE OR OTHER DEALINGS IN THE SOFTWARE.

Copyright (C) 1995-1998 Eric Young (eay@cryptsoft.com) All rights reserved.

This package is an SSL implementation written by Eric Young (eay@cryptsoft.com). The implementation was written so as to conform with Netscapes SSL.

This library is free for commercial and non-commercial use as long as the following conditions are aheared to. The following conditions apply to all code found in this distribution, be it the RC4, RSA, lhash, DES, etc., code; not just the SSL code. The SSL documentation included with this distribution is covered by the same copyright terms except that the holder is Tim Hudson (tjh@cryptsoft.com).

Copyright remains Eric Young's, and as such any Copyright notices in the code are not to be removed.

If this package is used in a product, Eric Young should be given attribution as the author of the parts of the library used.

This can be in the form of a textual message at program startup or in documentation (online or textual) provided with the package.

Redistribution and use in source and binary forms, with or without modification, are permitted provided that the following conditions are met:

- 1. Redistributions of source code must retain the copyright notice, this list of conditions and the following disclaimer.
- 2. Redistributions in binary form must reproduce the above copyright notice, this list of conditions and the following disclaimer in the documentation and/or other materials provided with the distribution.
- 3. All advertising materials mentioning features or use of this software must display the following acknowledgement: "This product includes cryptographic software written by Eric Young (eay@cryptsoft.com)" The word 'cryptographic' can be left out if the rouines from the library
- being used are not cryptographic related :-). 4. If you include any Windows specific code (or a derivative thereof) from the apps directory (application code) you must include an acknowledgement: "This product includes software written by Tim Hudson (tjh@cryptsoft.com)"

THIS SOFTWARE IS PROVIDED BY ERIC YOUNG ``AS IS'' AND ANY EXPRESS OR IMPLIED WARRANTIES, INCLUDING, BUT NOT LIMITED TO, THE IMPLIED WARRANTIES OF MERCHANTABILITY AND FITNESS FOR A PARTICULAR PURPOSE ARE DISCLAIMED. IN NO EVENT SHALL THE AUTHOR OR CONTRIBUTORS BE LIABLE FOR ANY DIRECT, INDIRECT, INCIDENTAL, SPECIAL, EXEMPLARY, OR CONSEQUENTIAL DAMAGES (INCLUDING, BUT NOT LIMITED TO, PROCUREMENT OF SUBSTITUTE GOODS OR SERVICES; LOSS OF USE, DATA, OR PROFITS; OR BUSINESS INTERRUPTION) HOWEVER CAUSED AND ON ANY THEORY OF LIABILITY, WHETHER IN CONTRACT, STRICT LIABILITY, OR TORT (INCLUDING NEGLIGENCE OR OTHERWISE) ARISING IN ANY WAY OUT OF THE USE OF THIS SOFTWARE, EVEN IF ADVISED OF THE POSSIBILITY OF SUCH DAMAGE.

The licence and distribution terms for any publically available version or derivative of this code cannot be changed. i.e. this code cannot simply be copied and put under another distribution licence [including the GNU Public Licence.]

======================================================== Copyright (c) 1998-2001 The OpenSSL Project. All rights reserved.

Redistribution and use in source and binary forms, with or without modification, are permitted provided that the following conditions are met:

- 1. Redistributions of source code must retain the above copyright notice, this list of conditions and the following disclaimer.
- 2. Redistributions in binary form must reproduce the above copyright notice, this list of conditions and the following disclaimer in the documentation and/or other materials provided with the distribution.
- 3. All advertising materials mentioning features or use of this software must display the following acknowledgment: "This product includes software developed by the OpenSSL Project for use in the OpenSSL Toolkit. (http://www.openssl.org/)"
- 4. The names "OpenSSL Toolkit" and "OpenSSL Project" must not be used to endorse or promote products derived from this software without prior written permission. For written permission, please contact openssl-core@openssl.org.
- 5. Products derived from this software may not be called "OpenSSL" nor may "OpenSSL" appear in their names without prior written permission of the OpenSSL Project.
- 6. Redistributions of any form whatsoever must retain the following acknowledgment:

 "This product includes software developed by the OpenSSL Project for use in the OpenSSL Toolkit (http://www.openssl.org/)"

THIS SOFTWARE IS PROVIDED BY THE OpenSSL PROJECT ``AS IS'' AND ANY EXPRESSED OR IMPLIED WARRANTIES, INCLUDING, BUT NOT LIMITED TO, THE IMPLIED WARRANTIES OF MERCHANTABILITY AND FITNESS FOR A PARTICULAR PURPOSE ARE DISCLAIMED. IN NO EVENT SHALL THE OpenSSL PROJECT OR ITS CONTRIBUTORS BE LIABLE FOR ANY DIRECT, INDIRECT, INCIDENTAL, SPECIAL, EXEMPLARY, OR CONSEQUENTIAL DAMAGES (INCLUDING, BUT NOT LIMITED TO, PROCUREMENT OF SUBSTITUTE GOODS OR SERVICES; LOSS OF USE, DATA, OR PROFITS; OR BUSINESS INTERRUPTION) HOWEVER CAUSED AND ON ANY THEORY OF LIABILITY, WHETHER IN CONTRACT, STRICT LIABILITY, OR TORT (INCLUDING NEGLI-GENCE OR OTHERWISE) ARISING IN ANY WAY OUT OF THE USE OF THIS SOFTWARE, EVEN IF ADVISED OF THE POSSIBILITY OF SUCH DAMAGE.

========================================================

This product includes cryptographic software written by Eric Young (eay@cryptsoft.com). This product includes software written by Tim Hudson (tjh@cryptsoft.com).

========================================================

Copyright (c) 1998-2006 The OpenSSL Project. All rights reserved.

Redistribution and use in source and binary forms, with or without modification, are permitted provided that the following conditions are met:

- 1. Redistributions of source code must retain the above copyright notice, this list of conditions and the following disclaimer.
- 2. Redistributions in binary form must reproduce the above copyright notice, this list of conditions and the following disclaimer in the documentation and/or other materials provided with the distribution.
- 3. All advertising materials mentioning features or use of this software must display the following acknowledgment: "This product includes software developed by the OpenSSL Project for use in the OpenSSL Toolkit. (http://www.openssl.org/)"
- 4. The names "OpenSSL Toolkit" and "OpenSSL Project" must not be used to endorse or promote products derived from this software without prior written permission. For written permission, please contact openssl-core@openssl.org.
- 5. Products derived from this software may not be called "OpenSSL" nor may "OpenSSL" appear in their names without prior written permission of the OpenSSL Project.
- 6. Redistributions of any form whatsoever must retain the following acknowledgment: "This product includes software developed by the OpenSSL Project for use in the OpenSSL Toolkit (http://www.openssl.org/)"

THIS SOFTWARE IS PROVIDED BY THE OpenSSL PROJECT ``AS IS'' AND ANY EXPRESSED OR IMPLIED WARRANTIES, INCLUDING, BUT NOT LIMITED TO, THE IMPLIED WARRANTIES OF MERCHANTABILITY AND FITNESS FOR A PARTICULAR PURPOSE ARE DISCLAIMED. IN NO EVENT SHALL THE OpenSSL PROJECT OR ITS CONTRIBUTORS BE LIABLE FOR ANY DIRECT, INDIRECT, INCIDENTAL, SPECIAL, EXEMPLARY, OR CONSEQUENTIAL DAMAGES (INCLUDING, BUT NOT LIMITED TO, PROCUREMENT OF SUBSTITUTE GOODS OR SERVICES; LOSS OF USE, DATA, OR PROFITS; OR BUSINESS INTERRUPTION) HOWEVER CAUSED AND ON ANY THEORY OF LIABILITY, WHETHER IN CONTRACT, STRICT LIABILITY, OR TORT (INCLUDING NEGLI-GENCE OR OTHERWISE) ARISING IN ANY WAY OUT OF THE USE OF THIS SOFTWARE, EVEN IF ADVISED OF THE POSSIBILITY OF SUCH DAMAGE.

```
========================================================
```
This product includes cryptographic software written by Eric Young (eay@cryptsoft.com). This product includes software written by Tim Hudson (tjh@cryptsoft.com).

======================================================= Copyright 2002 Sun Microsystems, Inc. ALL RIGHTS RESERVED. ECC cipher suite support in OpenSSL originally developed by SUN MICROSYSTEMS, INC., and contributed to the OpenSSL project.

## **SHA2**

FIPS 180-2 SHA-224/256/384/512 implementation Last update: 02/02/2007 Issue date: 04/30/2005

Copyright (C) 2005, 2007 Olivier Gay <olivier.gay@a3.epfl.ch> All rights reserved.

Redistribution and use in source and binary forms, with or without modification, are permitted provided that the following conditions are met:

- 1. Redistributions of source code must retain the above copyright notice, this list of conditions and the following disclaimer.
- 2. Redistributions in binary form must reproduce the above copyright notice, this list of conditions and the following disclaimer in the documentation and/or other materials provided with the distribution.
- 3. Neither the name of the project nor the names of its contributors may be used to endorse or promote products derived from this software without specific prior written permission.

THIS SOFTWARE IS PROVIDED BY THE PROJECT AND CONTRIBUTORS ``AS IS'' AND ANY EXPRESS OR IMPLIED WARRANTIES, INCLUDING, BUT NOT LIMITED TO, THE IMPLIED WARRANTIES OF MERCHANTABILITY AND FITNESS FOR A PARTICULAR PURPOSE ARE DISCLAIMED. IN NO EVENT SHALL THE PROJECT OR CONTRIBUTORS BE LIABLE FOR ANY DIRECT, INDIRECT, INCIDENTAL, SPECIAL, EXEMPLARY, OR CONSEQUENTIAL DAMAGES (INCLUDING, BUT NOT LIMITED TO, PROCUREMENT OF SUBSTITUTE GOODS OR SERVICES; LOSS OF USE, DATA, OR PROFITS; OR BUSINESS INTERRUPTION) HOWEVER CAUSED AND ON ANY THEORY OF LIABILITY, WHETHER IN CONTRACT, STRICT LIABILITY, OR TORT (INCLUDING NEGLI-GENCE OR OTHERWISE) ARISING IN ANY WAY OUT OF THE USE OF THIS SOFTWARE, EVEN IF ADVISED OF THE POSSIBILITY OF SUCH DAMAGE.

========================================================

## **ZLIB**

zlib.h -- interface of the 'zlib' general purpose compression library version 1.2.3, July 18th, 2005

Copyright (C) 1995-2005 Jean-loup Gailly and Mark Adler

This software is provided 'as-is', without any express or implied warranty. In no event will the authors be held liable for any damages arising from the use of this software.

Permission is granted to anyone to use this software for any purpose, including commercial applications, and to alter it and redistribute it freely, subject to the following restrictions:

- 1. The origin of this software must not be misrepresented; you must not claim that you wrote the original software. If you use this software in a product, an acknowledgment in the product documentation would be appreciated but is not required.
- 2. Altered source versions must be plainly marked as such, and must not be misrepresented as being the original software.
- 3. This notice may not be removed or altered from any source distribution.

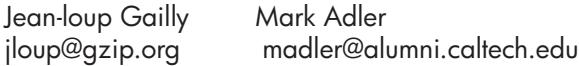

The data format used by the zlib library is described by RFCs (Request for Comments) 1950 to 1952 in the files http://www.ietf.org/rfc/rfc1950.txt (zlib format), rfc1951.txt (deflate format) and rfc1952.txt (gzip format).

## <span id="page-164-0"></span>**HP Officejet 4500 Wireless Third-party licenses**

## **AES**

rijndael-alg-fst.c

@version 3.0 (December 2000)

Optimised ANSI C code for the Rijndael cipher (now AES)

@author Vincent Rijmen <vincent.rijmen@esat.kuleuven.ac.be> @author Antoon Bosselaers <antoon.bosselaers@esat.kuleuven.ac.be> @author Paulo Barreto <paulo.barreto@terra.com.br>

This code is hereby placed in the public domain.

THIS SOFTWARE IS PROVIDED BY THE AUTHORS ''AS IS'' AND ANY EXPRESS OR IMPLIED WARRANTIES, INCLUDING, BUT NOT LIMITED TO, THE IMPLIED WARRANTIES OF MERCHANTABILITY AND FITNESS FOR A PARTICULAR PURPOSE ARE DISCLAIMED. IN NO EVENT SHALL THE AUTHORS OR CONTRIBUTORS BE LIABLE FOR ANY DIRECT, INDIRECT, INCIDENTAL, SPECIAL, EXEMPLARY, OR CONSEQUENTIAL DAMAGES (INCLUDING, BUT NOT LIMITED TO, PROCUREMENT OF SUBSTITUTE GOODS OR SERVICES; LOSS OF USE, DATA, OR PROFITS; OR BUSINESS INTERRUPTION) HOWEVER CAUSED AND ON ANY THEORY OF LIABILITY, WHETHER IN CONTRACT, STRICT LIABILITY, OR TORT (INCLUDING NEGLIGENCE OR OTHERWISE) ARISING IN ANY WAY OUT OF THE USE OF THIS SOFTWARE, EVEN IF ADVISED OF THE POSSIBILITY OF SUCH DAMAGE.

## **Expat**

Copyright (c) 1998, 1999, 2000 Thai Open Source Software Center Ltd

Permission is hereby granted, free of charge, to any person obtaining a copy of this software and associated documentation files (the "Software"), to deal in the Software without restriction, including without limitation the rights to use, copy, modify, merge, publish, distribute, sublicense, and/or sell copies of the Software, and to permit persons to whom the Software is furnished to do so, subject to the following conditions:

The above copyright notice and this permission notice shall be included in all copies or substantial portions of the Software.

THE SOFTWARE IS PROVIDED "AS IS", WITHOUT WARRANTY OF ANY KIND, EXPRESS OR IMPLIED, INCLUDING BUT NOT LIMITED TO THE WARRANTIES OF MERCHANTABILITY, FITNESS FOR A PARTICULAR PURPOSE AND NONIN-FRINGEMENT. IN NO EVENT SHALL THE AUTHORS OR COPYRIGHT HOLD-ERS BE LIABLE FOR ANY CLAIM, DAMAGES OR OTHER LIABILITY, WHETHER IN AN ACTION OF CONTRACT, TORT OR OTHERWISE, ARISING FROM, OUT OF OR IN CONNECTION WITH THE SOFTWARE OR THE USE OR OTHER DEALINGS IN THE SOFTWARE.

## **OpenSSL**

Copyright (C) 1995-1998 Eric Young (eay@cryptsoft.com) All rights reserved.

This package is an SSL implementation written by Eric Young (eay@cryptsoft.com). The implementation was written so as to conform with Netscapes SSL.

This library is free for commercial and non-commercial use as long as the following conditions are aheared to. The following conditions apply to all code found in this distribution, be it the RC4, RSA, lhash, DES, etc., code; not just the SSL code. The SSL documentation included with this distribution is covered by the same copyright terms except that the holder is Tim Hudson (tjh@cryptsoft.com).

Copyright remains Eric Young's, and as such any Copyright notices in the code are not to be removed. If this package is used in a product, Eric Young should be given attribution as the author of the parts of the library used. This can be in the form of a textual message at program startup or in documentation (online or textual) provided with the package.

Redistribution and use in source and binary forms, with or without modification, are permitted provided that the following conditions are met:

- 1. Redistributions of source code must retain the copyright notice, this list of conditions and the following disclaimer.
- 2. Redistributions in binary form must reproduce the above copyright notice, this list of conditions and the following disclaimer in the documentation and/or other materials provided with the distribution.
- 3. All advertising materials mentioning features or use of this software must display the following acknowledgement: "This product includes cryptographic software written by Eric Young (eay@cryptsoft.com)" The word 'cryptographic' can be left out if the rouines from the library being used are not cryptographic related :-).
- 4. If you include any Windows specific code (or a derivative thereof) from the apps directory (application code) you must include an acknowledgement: "This product includes software written by Tim Hudson (tjh@cryptsoft.com)"

THIS SOFTWARE IS PROVIDED BY ERIC YOUNG ``AS IS'' AND ANY EXPRESS OR IMPLIED WARRANTIES, INCLUDING, BUT NOT LIMITED TO, THE IMPLIED WARRANTIES OF MERCHANTABILITY AND FITNESS FOR A PARTICULAR PURPOSE ARE DISCLAIMED. IN NO EVENT SHALL THE AUTHOR OR CONTRIBUTORS BE LIABLE FOR ANY DIRECT, INDIRECT, INCIDENTAL, SPECIAL, EXEMPLARY, OR CONSEQUENTIAL DAMAGES (INCLUDING, BUT NOT LIMITED TO, PROCUREMENT OF SUBSTITUTE GOODS OR SERVICES; LOSS OF USE, DATA, OR PROFITS; OR BUSINESS INTERRUPTION) HOWEVER CAUSED AND ON ANY THEORY OF LIABILITY, WHETHER IN CONTRACT, STRICT LIABILITY, OR TORT (INCLUDING NEGLIGENCE OR OTHERWISE) ARISING IN ANY WAY OUT OF THE USE OF THIS SOFTWARE, EVEN IF ADVISED OF THE POSSIBILITY OF SUCH DAMAGE

The licence and distribution terms for any publically available version or derivative of this code cannot be changed. i.e. this code cannot simply be copied and put under another distribution licence [including the GNU Public Licence.]

Copyright (c) 1998-2001 The OpenSSL Project. All rights reserved.

Redistribution and use in source and binary forms, with or without modification, are permitted provided that the following conditions are met:

========================================================

- 1. Redistributions of source code must retain the above copyright notice, this list of conditions and the following disclaimer.
- 2. Redistributions in binary form must reproduce the above copyright notice, this list of conditions and the following disclaimer in the documentation and/or other materials provided with the distribution.
- 3. All advertising materials mentioning features or use of this software must display the following acknowledgment: "This product includes software developed by the OpenSSL Project for use in the OpenSSL Toolkit. (http://www.openssl.org/)"
- 4. The names "OpenSSL Toolkit" and "OpenSSL Project" must not be used to endorse or promote products derived from this software without prior written permission. For written permission, please contact openssl-core@openssl.org.
- 5. Products derived from this software may not be called "OpenSSL" nor may "OpenSSL" appear in their names without prior written permission of the OpenSSL Project.
- 6. Redistributions of any form whatsoever must retain the following acknowledgment:

 "This product includes software developed by the OpenSSL Project for use in the OpenSSL Toolkit (http://www.openssl.org/)"

THIS SOFTWARE IS PROVIDED BY THE OpenSSL PROJECT ``AS IS'' AND ANY EXPRESSED OR IMPLIED WARRANTIES, INCLUDING, BUT NOT LIMITED TO, THE IMPLIED WARRANTIES OF MERCHANTABILITY AND FITNESS FOR A PARTICULAR PURPOSE ARE DISCLAIMED. IN NO EVENT SHALL THE OpenSSL PROJECT OR ITS CONTRIBUTORS BE LIABLE FOR ANY DIRECT, INDIRECT, INCIDENTAL, SPECIAL, EXEMPLARY, OR CONSEQUENTIAL DAMAGES (INCLUDING, BUT NOT LIMITED TO, PROCUREMENT OF SUBSTITUTE GOODS OR SERVICES; LOSS OF USE, DATA, OR PROFITS; OR BUSINESS INTERRUPTION) HOWEVER CAUSED AND ON ANY THEORY OF LIABILITY, WHETHER IN CONTRACT, STRICT LIABILITY, OR TORT (INCLUDING NEGLI-GENCE OR OTHERWISE) ARISING IN ANY WAY OUT OF THE USE OF THIS SOFTWARE, EVEN IF ADVISED OF THE POSSIBILITY OF SUCH DAMAGE. ========================================================

This product includes cryptographic software written by Eric Young (eay@cryptsoft.com). This product includes software written by Tim Hudson (tjh@cryptsoft.com).

Copyright (c) 1998-2006 The OpenSSL Project. All rights reserved.

Redistribution and use in source and binary forms, with or without modification, are permitted provided that the following conditions are met:

========================================================

- 1. Redistributions of source code must retain the above copyright notice, this list of conditions and the following disclaimer.
- 2. Redistributions in binary form must reproduce the above copyright notice, this list of conditions and the following disclaimer in the documentation and/or other materials provided with the distribution.
- 3. All advertising materials mentioning features or use of this software must display the following acknowledgment: "This product includes software developed by the OpenSSL Project for use in the OpenSSL Toolkit. (http://www.openssl.org/)"
- 4. The names "OpenSSL Toolkit" and "OpenSSL Project" must not be used to endorse or promote products derived from this software without prior written permission. For written permission, please contact openssl-core@openssl.org.
- 5. Products derived from this software may not be called "OpenSSL" nor may "OpenSSL" appear in their names without prior written permission of the OpenSSL Project.
- 6. Redistributions of any form whatsoever must retain the following acknowledgment: "This product includes software developed by the OpenSSL Project for use in the OpenSSL Toolkit (http://www.openssl.org/)"

THIS SOFTWARE IS PROVIDED BY THE OpenSSL PROJECT ``AS IS'' AND ANY EXPRESSED OR IMPLIED WARRANTIES, INCLUDING, BUT NOT LIMITED TO, THE IMPLIED WARRANTIES OF MERCHANTABILITY AND FITNESS FOR A PARTICULAR PURPOSE ARE DISCLAIMED. IN NO EVENT SHALL THE OpenSSL PROJECT OR ITS CONTRIBUTORS BE LIABLE FOR ANY DIRECT, INDIRECT, INCIDENTAL, SPECIAL, EXEMPLARY, OR CONSEQUENTIAL DAMAGES (INCLUDING, BUT NOT LIMITED TO, PROCUREMENT OF SUBSTITUTE GOODS OR SERVICES; LOSS OF USE, DATA, OR PROFITS; OR BUSINESS INTERRUPTION) HOWEVER CAUSED AND ON ANY THEORY OF LIABILITY, WHETHER IN CONTRACT, STRICT LIABILITY, OR TORT (INCLUDING NEGLI-GENCE OR OTHERWISE) ARISING IN ANY WAY OUT OF THE USE OF THIS SOFTWARE, EVEN IF ADVISED OF THE POSSIBILITY OF SUCH DAMAGE.

========================================================

This product includes cryptographic software written by Eric Young (eay@cryptsoft.com). This product includes software written by Tim Hudson (tjh@cryptsoft.com).

========================================================

Copyright 2002 Sun Microsystems, Inc. ALL RIGHTS RESERVED. ECC cipher suite support in OpenSSL originally developed by SUN MICROSYSTEMS, INC., and contributed to the OpenSSL project.

## **SHA2**

FIPS 180-2 SHA-224/256/384/512 implementation Last update: 02/02/2007 Issue date: 04/30/2005

Copyright (C) 2005, 2007 Olivier Gay <olivier.gay@a3.epfl.ch> All rights reserved.

Redistribution and use in source and binary forms, with or without modification, are permitted provided that the following conditions are met:

- 1. Redistributions of source code must retain the above copyright notice, this list of conditions and the following disclaimer.
- 2. Redistributions in binary form must reproduce the above copyright notice, this list of conditions and the following disclaimer in the documentation and/or other materials provided with the distribution.
- 3. Neither the name of the project nor the names of its contributors may be used to endorse or promote products derived from this software without specific prior written permission.

THIS SOFTWARE IS PROVIDED BY THE PROJECT AND CONTRIBUTORS ``AS IS'' AND ANY EXPRESS OR IMPLIED WARRANTIES, INCLUDING, BUT NOT LIMITED TO, THE IMPLIED WARRANTIES OF MERCHANTABILITY AND FITNESS FOR A PARTICULAR PURPOSE ARE DISCLAIMED. IN NO EVENT SHALL THE PROJECT OR CONTRIBUTORS BE LIABLE FOR ANY DIRECT, INDIRECT, INCI-DENTAL, SPECIAL, EXEMPLARY, OR CONSEQUENTIAL DAMAGES (INCLUDING, BUT NOT LIMITED TO, PROCUREMENT OF SUBSTITUTE GOODS OR SERVICES; LOSS OF USE, DATA, OR PROFITS; OR BUSINESS INTERRUPTION) HOWEVER CAUSED AND ON ANY THEORY OF LIABILITY, WHETHER IN CONTRACT, STRICT LIABILITY, OR TORT (INCLUDING NEGLI-GENCE OR OTHERWISE) ARISING IN ANY WAY OUT OF THE USE OF THIS SOFTWARE, EVEN IF ADVISED OF THE POSSIBILITY OF SUCH DAMAGE.

========================================================

## **ZLIB**

zlib.h – interface of the 'zlib' general purpose compression library version 1.2.3, July 18th, 2005

Copyright (C) 1995-2005 Jean-loup Gailly and Mark Adler

This software is provided 'as-is', without any express or implied warranty. In no event will the authors be held liable for any damages arising from the use of this software.

Permission is granted to anyone to use this software for any purpose, including commercial applications, and to alter it and redistribute it freely, subject to the following restrictions:

- 1. The origin of this software must not be misrepresented; you must not claim that you wrote the original software. If you use this software in a product, an acknowledgment in the product documentation would be appreciated but is not required.
- 2. Altered source versions must be plainly marked as such, and must not be misrepresented as being the original software.
- 3. This notice may not be removed or altered from any source distribution.

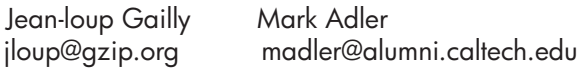

The data format used by the zlib library is described by RFCs (Request for Comments) 1950 to 1952 in the files http://www.ietf.org/rfc/rfc1950.txt (zlib format), rfc1951.txt (deflate format) and rfc1952.txt (gzip format).

# **B HP** 耗材及配件

本節說明裝置的 HP 耗材及配件, 相關資料會隨時修訂,最新的資訊請上 HP 網站 ([www.hpshopping.com](http://www.hpshopping.com))瀏覽。您亦可於本網站訂購 HP 耗材及配件。 本節主題如下:

- 線上訂購列印耗材
- 耗材

## 線上訂購列印耗材

如需搭配您印表機使用之 HP 墨水匣號碼的清單,請參閱支援的墨水匣。墨水匣資訊和線 上購物的連結也會出現在墨水警示訊息中。 您可以使用下列工具線上訂購列印耗材:

<sup>[2]</sup> 附註 如需有關開啓和使用這些 HP 軟體工具的詳細資訊,請參[閱裝置管理工具](#page-202-0)

- **HP** 解決方案中心 **(Windows)**:在「HP 解決方案中心」中按一下「購物」圖示,然 後選取「線上購物」來訂購耗材,或選取「列印我的購物清單」來建立可列印的購物 清單。「HP 解決方案中心」會在您許可之後上載印表機資訊,包括型號、序號和估 計的墨水存量。您印表機中使用的 HP 耗材已預先選定。您可以變更數量、新增或移 除項目,然後列印清單,或是於 HP 商店或向其他線上經銷商(各國家/地區的選項有 所不同)線上購買。
- **HP** 工具箱 **(Windows)**:在「估計的墨水存量」標籤上,按一下「線上購物」。
- **HP** 公用程式 **(Mac OS X)**:在工具列上按一下「耗材」圖示。
- **HP SureSupply** 網站:在標準 Web 瀏覽器中,移至 [www.hp.com/buy/supplies](http://www.hp.com/buy/supplies)。出 現提示時,請選取您的國家/地區,依照提示選取您的產品,然後選取需要的耗材。
- 內嵌式 **Web** 伺服器 **(EWS)**:從 EWS 按一下「訂購耗材」。按一下「傳送」,將印 表機資訊(如型號、序號以及估計的墨水存量)傳送到 HP,然後會將您重新導向至 HP SureSupply 網站。
- 附註 某些國家/地區不支援線上訂購墨水匣。但許多國家都有電話訂貨的資訊。請 搜尋當地的供貨商店並列印購貨清單。您也可選取 [www.hp.com/buy/supplies](http://www.hp.com/buy/supplies) 頁面 上方的「如何購買」選項,查看在當地購買 HP 產品的相關資訊。

## 耗材

本節主題如下:

- 支援的墨水匣
- HP [印材](#page-172-0)

## 支援的墨水匣

您可以查看下列位置,以找出裝置支援的墨水匣:

- 墨水耗材標籤(位於印表機內側,靠近墨水匣)。
- HP SureSuppply 網站 ([www.hp.com/buy/supplies\)](http://www.hp.com/buy/supplies)。如需詳細資訊,請參閱線上訂購 列印耗材。
- 您要更換的墨水匣標籤。

<span id="page-172-0"></span>• 您電腦上的 HP 軟體:

 $\mathbb{R}^n$  附註 如需有關開啓和使用這些 HP 軟體工具的詳細資訊,請參閱[裝置管理工具](#page-202-0)

- 「解決方案中心 (Windows)」:按一下「狀態」,再按一下「估計的墨水存量」。 「我的墨水匣」標籤會列出目前安裝的墨水匣。「所有墨水匣」標籤會列出裝置支 援的所有墨水匣。
- 「工具箱 (Windows)」:按一下「估計的墨水存量」標籤,然後按一下「墨水匣詳 細資料」按鈕,檢視更換墨水匣的資訊。
- 「HP 公用程式 (Mac OS X)」:按一下「資訊和支援」面板中的「耗材資訊」圖 示。
- 「內嵌式 Web 伺服器」:按一下「資訊」標籤,然後按一下左邊窗格中的「裝置 資訊」。
- 自我測試診斷頁。如需詳細資訊,請參閱<u>瞭解印表機狀態報告與自我測試報告</u>。

附註 更換墨水匣時,務必僅使用與要更換的墨水匣號碼相同的更換墨水匣。

### **HP** 印材

若要訂購紙張如「HP 進階相紙」,請移至 [www.hp.com](http://www.hp.com)。

# <span id="page-173-0"></span>**C** 其他傳真設定

完成準備開始手冊所述的步驟後,請按本節的說明進行傳真設定。保留準備開始手冊供日 後使用。

本節將說明如何設定裝置,使能與同一條電話線路上的設備和服務搭配進行傳真。

提示 您也可以使用「傳真設定精靈」(Windows) 或「HP 設定小幫手」(Mac OS X) 協助您快速設定一些重要的傳真設定,例如接聽模式及傳真標題資訊。您可以透過安 裝裝置時隨附的軟體來存取這些工具。在您執行這些工具之後,請按照本節的程序完 成傳真設定。

本節主題如下:

- 設定傳真功能(並列式電話系統)
- [序列型傳真設定](#page-192-0)
- [測試傳真設定](#page-192-0)

## 設定傳真功能(並列式電話系統)

開始設定裝置進行傳真之前,請先判斷所在國家/地區使用的電話系統。傳真設定須按序 列式或並列式電話系統分別進行。

- 所在的國家/地區未列在下表中時,請先試用序列式電話系統。在序列式電話系統中, 數據機、電話和答錄機等共用電話設備所用的接頭,不能連上裝置的 2-EXT 連接埠, 只能連上市話接口。
	- 附註 某些使用序列式電話系統的國家/地區,裝置隨附的電話線可能另附市話插 頭,以便將其他電信裝置插入同一市話接口。 您可能需要將隨附的電話線連接到適用您國家/地區的轉接器。
- 所在的國家/地區列在下表中時,請先試用並列式電話系統。在並列式電話系統中,您 可將共用電話設備,透過裝置後方的 2-EXT 埠連上電話線路。

 $\mathbb B^{\boldsymbol{\gamma}}$  附註 對並列式電話系統 ,HP 建議您用裝置隨附的雙絞線,將裝置連上市話線路。

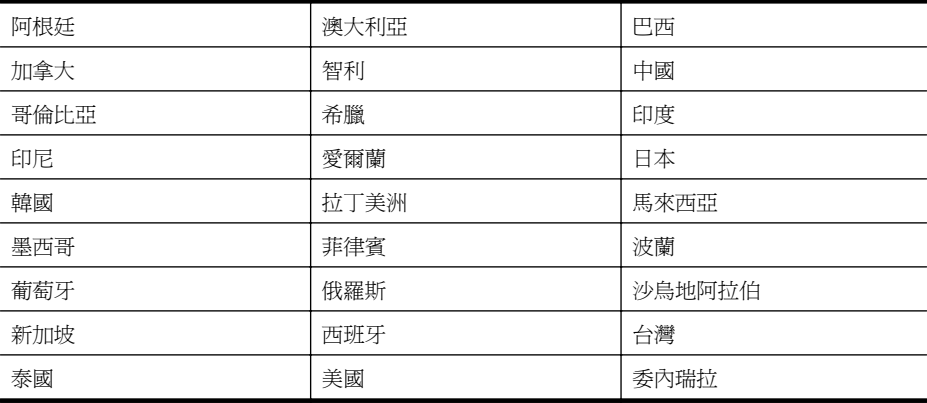

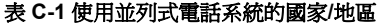

使用並列式電話系統的國家/地區 (續)

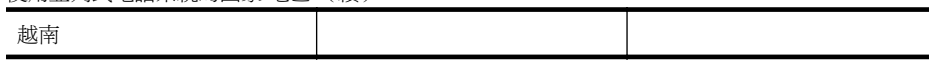

若不確定您使用的電話系統是哪一種(序列式或並列式),請向電話公司洽詢。 本節主題如下:

- 選取正確的家庭或辦公室傳真設定
- 方式 A[:個別的傳真路線\(不接聽語音來電\)](#page-176-0)
- 方式 B:設定 DSL [連結下的裝置](#page-176-0)
- 方式 C[:設定裝置於](#page-177-0) PBX 電話系統或 ISDN 線路
- 方式 D[:在同一線路上以區別鈴聲傳真](#page-178-0)
- 方式 E[:共用的語音](#page-179-0)/傳真線路
- 方式 F[:具語音信箱的共用語音](#page-179-0)/傳真線路
- 方式 G[:傳真線路與電腦數據機共用\(無語音通話\)](#page-180-0)
- 方式 H:共用的語音/[傳真線路與電腦數據機](#page-183-0)
- 方式 I[:有答錄機的語音](#page-186-0)/傳真線路共用
- 方式 J[:與電腦數據機及答錄機共用的語音](#page-187-0)/傳真線路
- 方式 K[:具電腦撥接數據機及語音信箱的共用語音](#page-190-0)/傳真線路

## 選取正確的家庭或辦公室傳真設定

若要順利傳真,您必須知道與裝置共用電話線路的設備和服務類型。這點十分重要,因為 您可能需要將某些現有的辦公室設備直接連至裝置,並須變更某些傳真設定,才能順利傳 真。

- **1.** 判斷您的電話系統為序列或並列型式(請參[閱設定傳真功能\(並列式電話系統\)](#page-173-0))。
	- **a**. 序列型電話系統 請參[閱序列型傳真設定](#page-192-0)。
	- **b**. 並列型電話系統 請移至步驟 2。
- **2.** 選取與您的傳真線路共享的設備和服務組合。
	- DSL: 使用電話公司的數位用戶線路 (DSL) 服務 (在您所在的國家/地區, DSL 可 能稱為 ADSL)。
	- PBX:專用交換分機 (PBX) 或整體服務數位網路 (ISDN) 系統。
	- 鈴聲區別服務:特殊鈴聲服務是透您的電話公司所提供的多個具有不同鈴聲模式 的電話號碼。
	- 語音電話:您會在與裝置上用於傳真通話相同的電話號碼上接到語音電話。
	- 電腦撥號數據機:電腦撥號數據機與裝置使用相同的電話線。如果您對下列問題 都回答「是」,表示您有使用電腦撥接數據機:
		- 您是否透過撥接連線,直接從電腦軟體應用程式傳送和接收傳真?
		- 您是否透過撥號連線從電腦軟體程式傳送與接收電子郵件?
		- 您是否透過撥號連線從電腦存取網際網路?
	- 答錄機:答錄機接聽語音來雷,與裝置用來接收傳直來雷的雷話號碼相同。
	- 語音信箱服務:透過電話公司訂閱的語音信箱與裝置上用於接收傳真來電的電話 號碼相同。
- **3.** 從下列表格中,選取適用於住家或辦公室的設備和服務組合。接著再找出建議的傳真 設定。後續各節會對每種設定提供逐步指示說明。

学 附註 本節所述的方式不符您住家或辦公室的設定時,請按一般類比式電話設定裝置 。務請使用包裝盒中隨附的電話線,將電話線一端插入市話插座,另一端插入裝置背 面標示如 1-LINE 的連接埠。使用非隨附的電話線時,收發傳真可能會有問題。 您可能需要將隨附的電話線連接到適用您國家/地區的轉接器。

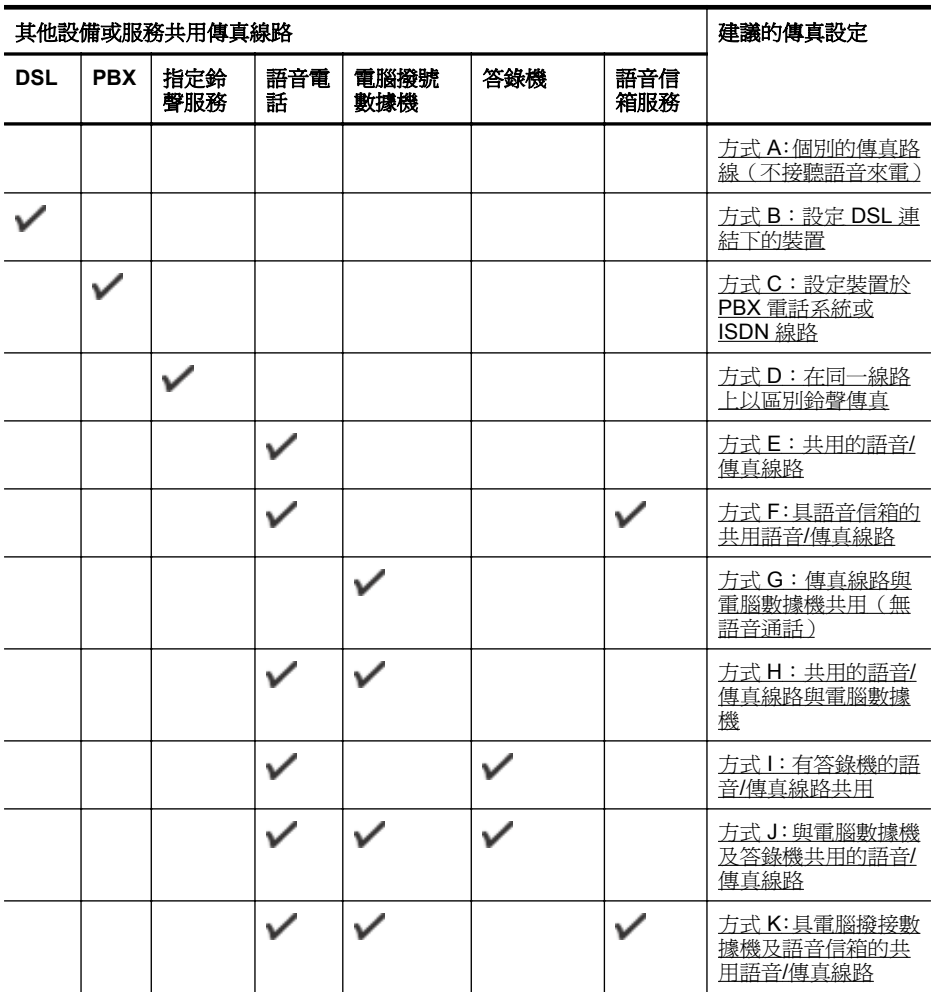

## <span id="page-176-0"></span>方式 **A**:個別的傳真路線(不接聽語音來電)

對於不接聽語音來電且無其他共用設備的獨立電話線路,請按本節所述設定裝置。

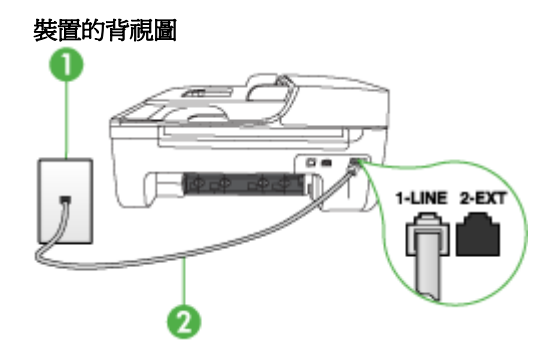

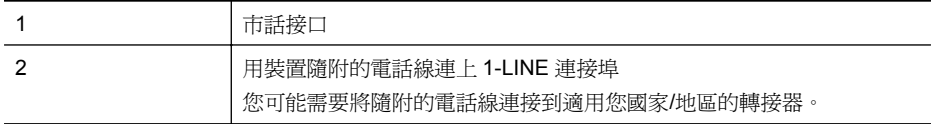

### 設定裝置於獨立的傳真線路

**1.** 將裝置隨附的電話線,一端插入市話接口,另一端插入裝置背面標示如 1-LINE 的連 接埠。

附註 您可能需要將隨附的電話線連接到適用您國家/地區的轉接器。 使用非隨附的電話線將裝置連上市話時,收發傳真可能會有問題。因為此一特殊 的電話線與您住家或辦公室使用的電話線不同。

- **2.** 開啟自動接聽設定。
- **3.** (選用)將「接聽鈴聲次數」設定變更為最低設定(兩聲)。
- **4.** 執行傳真測試。

電話鈴響時,裝置會按「**接聽鈴聲次數**」設定中的鈴響次數自動接聽來電,隨後發出傳真 接收音至對方的傳真機,並接收傳真。

### 方式 **B**:設定 **DSL** 連結下的裝置

使用電話公司提供的 DSL 服務且未連結任何設備到裝置時,請按本節所述,在市話接口 和裝置之間加裝 DSL 過濾器。DSL 過濾器會濾除干擾裝置的數位訊號,以便與電話線路 正常通訊。(某些國家/地區 DSL 可能亦稱為 ADSL。)

附註 裝置無法使用未連接 DSL 過濾器的 DSL 線路收發傳真。

<span id="page-177-0"></span>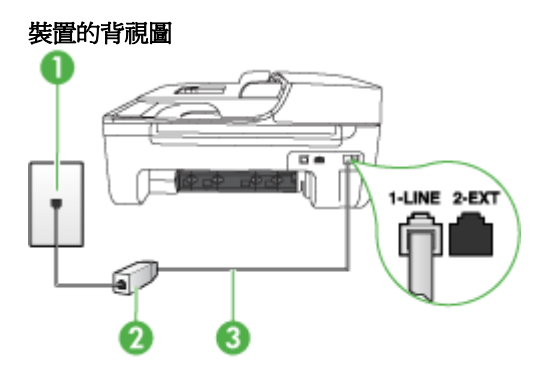

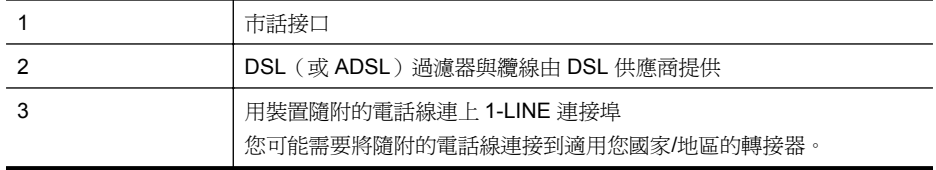

## 設定裝置於 **DSL**

- **1.** 請從 DSL 提供者取得 DSL 過濾器。
- **2.** 使用裝置隨附的電話線,一端連上 DSL 過濾器,另一端連上裝置背面貼有 1-LINE 標 籤的連接埠。
	- 附註 您可能需要將隨附的電話線連接到適用您國家/地區的轉接器。 使用非隨附的電話線將裝置連上 DSL 過濾器時,收發傳真可能會有問題。因為此 一特殊的電話線與您住家或辦公室使用的電話線不同。 由於裝置只提供一條電話線,您必須有另一條電話線才能進行本設定。
- **3.** 將 DSL 過濾器纜線連接到市話接口。
- **4.** 執行傳真測試。

如果您在設定裝置與選購設備時發生問題,請洽詢您的當地服務供應商或廠商,以尋求進 一步的協助。

### 方式 **C**:設定裝置於 **PBX** 電話系統或 **ISDN** 線路

若您使用 PBX 電話系統或 ISDN 轉換器/終端介面卡,請確定完成下列事項:

- 用 PBX 或 ISDN 轉換器/配接卡,將裝置連上用於傳真或電話的連接埠。此外(如果 可以設定)配接卡,請將配接卡按所在國家/地區適用的交換機類型設定。
	- 附註 有些 ISDN 系統可讓您針對特定的電話設備配置連接埠。例如,指定一個連 接埠給電話和 Group 3 傳真,並指定另一個連接埠用於其他多種用途。如果 ISDN 轉換器連接到傳真/電話連接埠時仍然發生問題,請嘗試使用專供多功能裝 置使用的連接埠;該連接埠可能標示為「multi-combi」或類似的字樣。
- 若您使用 PBX 電話系統,請將來電等候音設定為「關閉」。

 $\mathbb{R}^n$  附註 很多數位 PBX 系統具備預設為「開啓」的通話等候音。通話等候音會干擾 所有的傳真傳輸,以致無法用裝置收發傳真。有關關閉通話等候音的方法,請參 閱 PBX 電話系統隨附的文件。

- <span id="page-178-0"></span>• 若您使用 PBX 電話系統,在撥打傳真號碼之前請先撥打外線號碼。
- 請使用隨附的電話線將裝置連上市話接口。否則可能無法正常傳真,因為此一特殊的 電話線與您住家或辦公室使用的電話線不同。如果隨附的電話線太短,請在當地的電 子材料行購買耦合器加以延長。

您可能需要將隨附的電話線連接到適用您國家/地區的轉接器。

如果您在設定裝置與選購設備時發生問題,請洽詢您的當地服務供應商或廠商,以尋求進 一步的協助。

### 方式 **D**:在同一線路上以區別鈴聲傳真

使用電話公司所提供,在單一電話線路上有多個鈴聲模式的區別鈴聲服務時,則請按本節 所述來設定裝置。

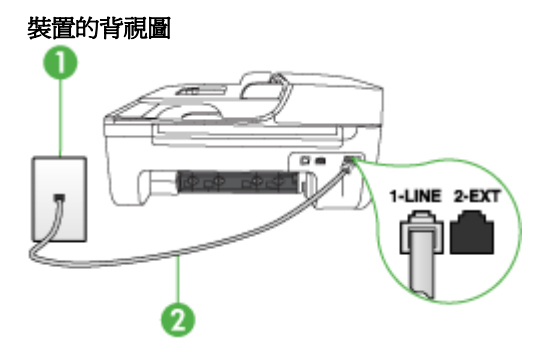

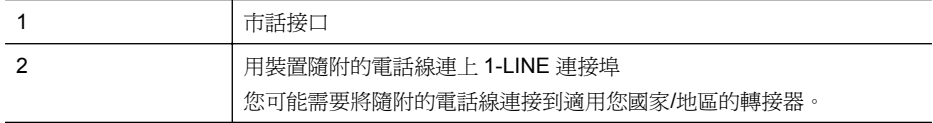

### 設定裝置於區別鈴聲服務

- **1.** 將裝置隨附的電話線,一端插入市話接口,另一端插入裝置背面標示如 1-LINE 的連 接埠。
	- $\mathbb{R}^n$  附註 您可能需要將隨附的電話線連接到適用您國家/地區的轉接器。 使用非隨附的電話線將裝置連上市話時,收發傳真可能會有問題。因為此一特殊 的電話線與您住家或辦公室使用的電話線不同。
- **2.** 開啟自動接聽設定。
- **3.** 變更「區別鈴聲」設定,以符合電話公司指定給您傳真號碼的模式。
	- $\mathbb B^*$  附註 裝置預設為接聽各種鈴聲模式。未設定「區別鈴聲」為符合電話公司指定給 傳真號碼的鈴聲模式時,裝置可能同時接聽語音來電和傳真來電,或不接聽任何 來電。
- **4.** (選用)將「接聽鈴聲次數」設定變更為最低設定(兩聲)。
- **5.** 執行傳真測試。

裝置會在指定的響鈴次數後(「**接聽鈴聲次數**」設定),自動接聽符合指定之鈴聲模式的 來電(「區別鈴聲」設定)。隨後發出傳真接收音至對方的傳真機,並接收傳真。 如果您在設定裝置與選購設備時發生問題,請洽詢您的當地服務供應商或廠商,以尋求進 一步的協助。

## <span id="page-179-0"></span>方式 **E**:共用的語音**/**傳真線路

用同一個電話號碼接收語音和傳真來電,且線路上未連接其他辦公室設備(或語音信箱) 時,請按本節所述來設定裝置。

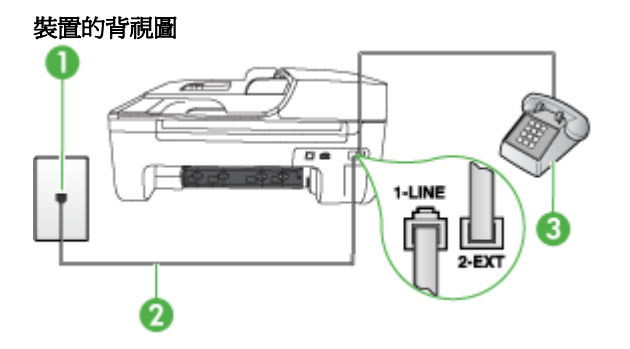

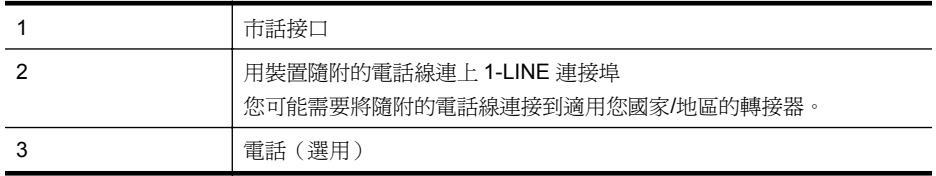

### 設定裝置於共用的語音**/**傳真線路

- **1.** 將裝置隨附的電話線,一端插入市話接口,另一端插入裝置背面標示如 1-LINE 的連 接埠。
	- $\mathbb{R}^n$  附註 您可能需要將隨附的電話線連接到適用您國家/地區的轉接器。 使用非隨附的電話線將裝置連上市話時,收發傳真可能會有問題。因為此一特殊 的電話線與您住家或辦公室使用的電話線不同。
- **2.** 執行下列步驟:
	- 對並列式電話系統,請將裝置背面標示為 2-EXT 連接埠的白色插頭取下,再將電 話連上此連接埠。
	- 對序列式電話系統,請直接將電話插入裝置纜線上方另附的市話接口。
- **3.** 接著設定裝置以自動或手動方式接聽來電:
	- 設定裝置**自動**接聽來電時,裝置會接聽所有來電並接收傳真。此時裝置將無法區 別傳真和語音來電;來電如為語音來電,請在裝置接聽來電之前先接聽來電。請 開啓**自動接聽**設定,設定裝置為自動接聽來電。
	- 將裝置設定為**手動**接收傳真時,您必須能夠親自接聽傳真來電,否則裝置將無法 接收傳真。請關閉**自動接聽**設定,設定裝置為手動接聽來電。
- **4.** 執行傳真測試。

在裝置接聽前拿起電話,並且聽到對方傳真機的傳真音時,就必須手動接收傳真來電。 如果您在設定裝置與選購設備時發生問題,請洽詢您的當地服務供應商或廠商,以尋求進 一步的協助。

## 方式 **F**:具語音信箱的共用語音**/**傳真線路

用同一個電話號碼接收語音和傳真來電,且使用電話公司提供的語音信箱服務時,請按本 節所述來設定裝置。
<span id="page-180-0"></span>附註 傳真通話與語音信箱服務使用同一個電話號碼上時,將 無法自動接收傳真。您 只能手動接收傳真;亦即必須親自接聽傳真來雷。若要改為自動接收傳真,請向電話 公司申請區別鈴聲服務或傳真專用線路。

### 裝置的背視圖

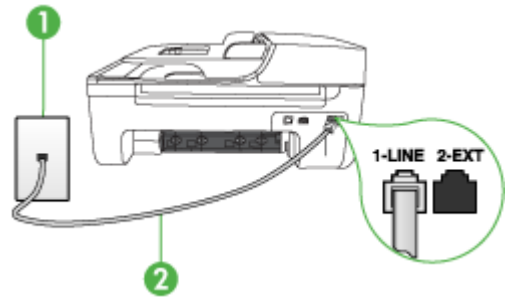

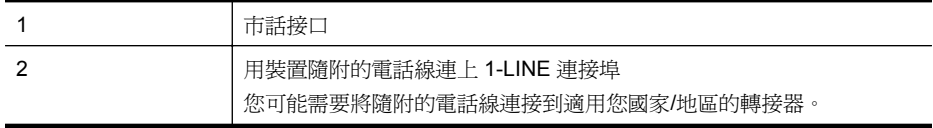

#### 設定裝置於語音信箱

**1.** 將裝置隨附的電話線,一端插入市話接口,另一端插入裝置背面標示如 1-LINE 的連 接埠。

您可能需要將隨附的電話線連接到適用您國家/地區的轉接器。

- 附註 您可能需要將隨附的電話線連接到適用您國家/地區的轉接器。 使用非隨附的電話線將裝置連上市話時,收發傳真可能會有問題。因為此一特殊 的電話線與您住家或辦公室使用的電話線不同。
- **2.** 關閉自動接聽設定。
- **3.** 執行傳真測試。

您必須在有傳真來電時當場手動接聽,否則裝置無法接收傳真。您必須在語音信箱接起電 話之前啟用手動傳真。

如果您在設定裝置與選購設備時發生問題,請洽詢您的當地服務供應商或廠商,以尋求進 一步的協助。

### 方式 **G**:傳真線路與電腦數據機共用(無語音通話)

如果有不接收一般語音來電的傳真線路,並將電腦數據機連接至此線路時,請依本節的說 明設定裝置。

- 附註 電腦撥號數據機共用裝置的電話線路時,您將無法同時使用數據機及裝置。例 如,使用電腦撥號數據機傳送電子郵件或上網時,就無法使用裝置傳真。
- [設定裝置與電腦撥號數據機共用](#page-181-0)
- [設定裝置與電腦](#page-182-0) DSL/ADSL 數據機共用

### <span id="page-181-0"></span>設定裝置與電腦撥號數據機共用

在同一線路共用傳真及電腦數據機時,請按下列步驟設您裝置。

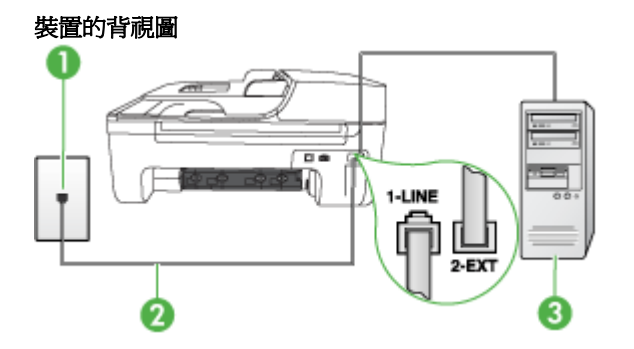

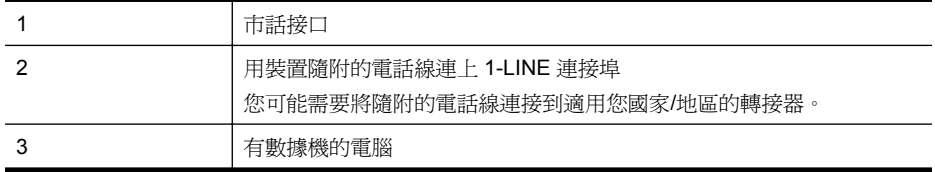

### 設定裝置與電腦撥號數據機共用

- **1.** 取出裝置背面 2-EXT 標示之連接埠中的插頭。
- **2.** 找到電腦背面(電腦撥號數據機)連上市話接口的電話線。將電話線自市話接口拔 下,改插入裝置背面標示為 2-EXT 的連接埠。
- **3.** 將裝置隨附的電話線,一端插入市話接口,另一端插入裝置背面標示如 1-LINE 的連 接埠。
	- 附註 您可能需要將隨附的電話線連接到適用您國家/地區的轉接器。 使用非隨附的電話線將裝置連上市話時,收發傳真可能會有問題。因為此一特殊 的電話線與您住家或辦公室使用的電話線不同。
- **4.** 請關閉自動將傳真接收至電腦的數據機軟體設定。

附註 請關閉數據機軟體的自動傳真接收設定,否則裝置將無法接收傳真。

- **5.** 開啟自動接聽設定。
- **6.** (選用)將「接聽鈴聲次數」設定變更為最低設定(兩聲)。
- **7.** 執行傳真測試。

電話鈴響時,裝置會按「**接聽鈴聲次數**」設定中的鈴響次數自動接聽。隨後發出傳真接收 音至對方的傳真機,並接收傳真。

如果您在設定裝置與選購設備時發生問題,請洽詢您的當地服務供應商或廠商,以尋求進 一步的協助。

### <span id="page-182-0"></span>設定裝置與電腦 **DSL/ADSL** 數據機共用

使用 DSL 線路傳真時,請按下列步驟設定傳真。

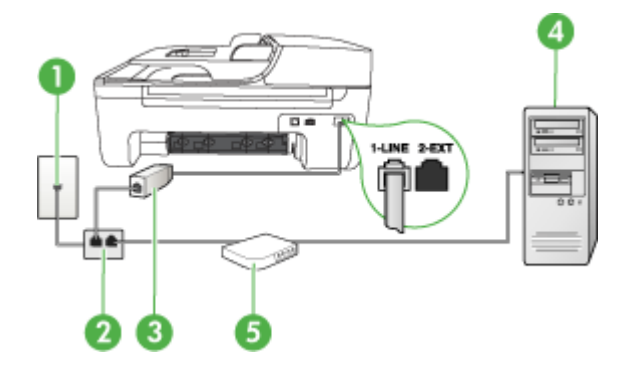

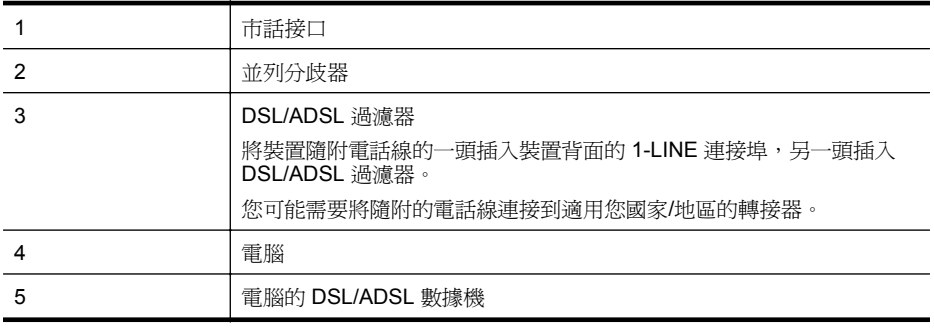

 $\mathbb{B}^*$  附註 您必須購買並列式分歧器。並列式分歧器前方有一個 RJ-11 埠, 後方有兩個 RJ-11 埠。請勿使用雙線路電話分歧器、序列式分歧器或前方有兩個 RJ-11 埠而後方 有一個插口的並列式分歧器。

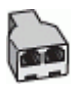

### 設定裝置與電腦 **DSL/ADSL** 數據機共用

- **1.** 請從 DSL 提供者取得 DSL 過濾器。
- **2.** 使用裝置隨附的電話線,一端連上 DSL 過濾器,另一端連上裝置背面貼有 1-LINE 標 籤的連接埠。
	- $\mathbb{B}^*$  附註 您可能需要將隨附的電話線連接到適用您國家/地區的轉接器。 使用非隨附的電話線將裝置連上 DSL 過濾器時,收發傳真可能會有問題。因為此 一特殊的電話線與您住家或辦公室使用的電話線不同。
- **3.** 將 DSL 過濾器連上並列式分歧器。
- **4.** 將 DSL 數據機連上並列式分歧器。
- **5.** 將並列式分歧器插入市話接口。
- **6.** 執行傳真測試。

<span id="page-183-0"></span>雷話鈴響時,裝置會按「**接聽鈴聲次數**」設定中的鈴響次數自動接聽。隨後發出傳真接收 音至對方的傳真機,並接收傳真。

如果您在設定裝置與選購設備時發生問題,請洽詢您的當地服務供應商或廠商,以尋求進 一步的協助。

### 方式 **H**:共用的語音**/**傳真線路與電腦數據機

設定裝置與電腦共用的方式,按電腦的電話連接埠數目分為兩種。開始之前,請檢查電腦 有一個或兩個電話連接埠。

- 附註 電腦只有一個電話連接埠時,請另購如下所示(亦名耦合器)的並列式分歧器。 (並列式分歧器前端有一個 RJ-11 連接埠,後端則有兩個 RJ-11 連接埠,請勿使用雙 線路電話分歧器、序列分歧器或前端有兩個 RJ-11 連接埠後端有一個接頭的並列式分 歧器。)
- 與電腦撥號數據機共用語音/傳真
- 與電腦 DSL/ADSL [數據機共用語音](#page-184-0)/傳真

### 與電腦撥號數據機共用語音**/**傳真

對傳真與語音共用的電話線,請按下列步驟設定傳真。

設定裝置與電腦共用的方式,按電腦的電話連接埠數目分為兩種。開始之前,請檢查電腦 有一個或兩個電話連接埠。

附註 電腦只有一個電話連接埠時,請另購如下所示(亦名耦合器)的並列式分歧器。 (並列式分歧器前端有一個 RJ-11 連接埠,後端則有兩個 RJ-11 連接埠,請勿使用雙 線路電話分歧器、序列分歧器或前端有兩個 RJ-11 連接埠後端有一個接頭的並列式分 歧器。)

### 並列式分歧器的範例

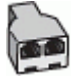

### 在與有兩個電話連接埠之電腦相同的電話線上設定產品

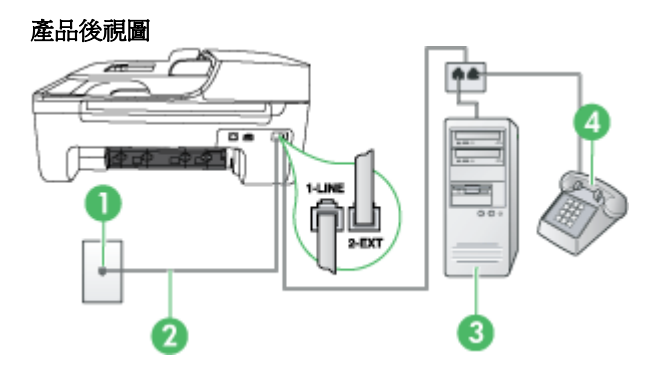

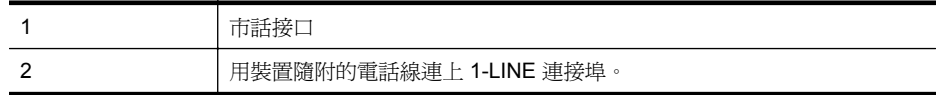

<span id="page-184-0"></span>(續)

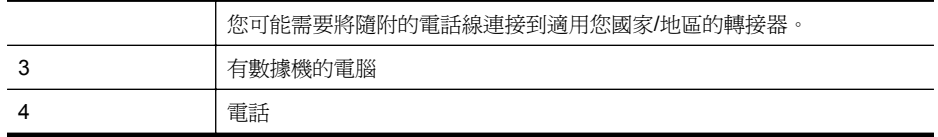

**1.** 取下產品背面標示為 2-EXT 之連接埠中的白色插頭。

- **2.** 找到電腦背面(電腦撥接數據機)連上市話插座的電話線。從牆上電話插座拔下電話 線,然後將它插入產品背面標示為 2-EXT 的連接埠。
- **3.** 將電話連接至電腦撥號數據機背面的「OUT」連接埠。
- **4.** 使用產品包裝箱中隨附的電話線,將一端連接至牆壁電話插座,再將另一端連接至產 品背面貼有 1-LINE 標籤的連接埠。

**l 附註** 您可能需要將隨附的電話線連接到適用您國家/地區的轉接器。 使用非隨附的電話線將裝置連上市話時,收發傳真可能會有問題。因為此一特殊 的電話線與您住家或辦公室使用的電話線不同。

**5.** 請關閉自動將傳真接收至電腦的數據機軟體設定。

附註 如果未關閉數據機軟體的自動傳真接收設定,HP 產品將無法接收傳真。

- **6.** 現在您需要決定產品如何接聽來電,自動或手動:
	- 如果將產品設定爲**自動**接聽來電 ,則它會接聽所有來電並接收傳真。在此情況下 , HP All-in-One 將無法分辨傳真和語音來雷;如果您懷疑來電是語音電話,您必須 在產品接聽來電之前先接聽。若要將產品設定為自動接聽來電,請開啓**自動接聽** 設定。
	- 如果將產品設定為**手動**接收傳真,您必須能夠親自接聽傳真來電,否則產品無法 接收傳真。若要將產品設定為手動接聽來電,請關閉**自動接聽**設定。
- **7.** 執行傳真測試。

在裝置接聽前拿起電話,並且聽到對方傳真機的傳真音時,就必須手動接收傳真來電。

同一電話線共用語音、傳真及電腦撥號數據機時,請按下列步驟設定傳真。

如果您在設定裝置與選購設備時發生問題,請洽詢您的當地服務供應商或廠商,以尋求進 一步的協助。

### 與電腦 **DSL/ADSL** 數據機共用語音**/**傳真

電腦配備 DSL/ADSL 數據機時請參考下列步驟。

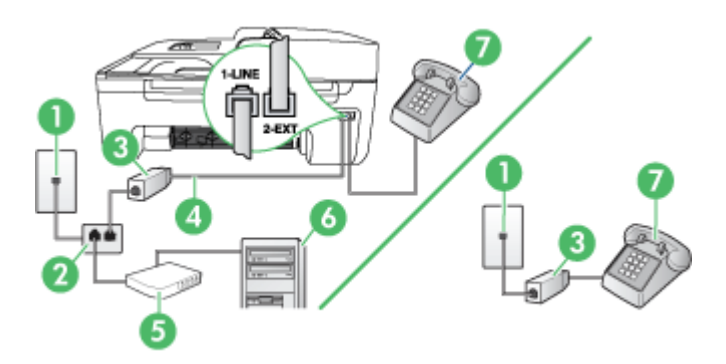

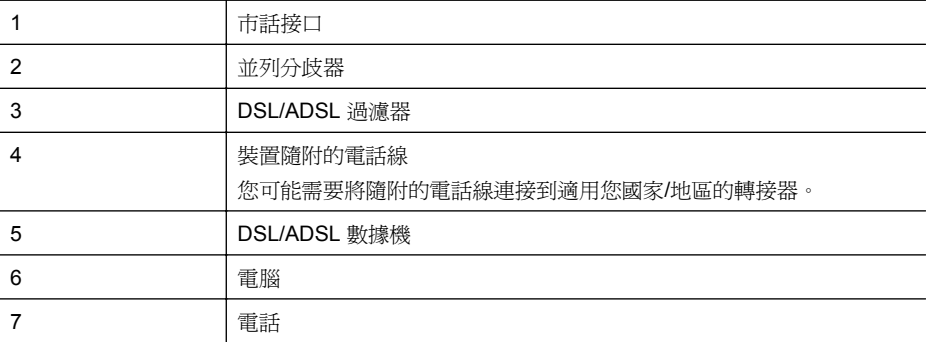

l **附註** 您必須購買並列式分歧器。並列式分歧器前方有一個 RJ-11 埠, 後方有兩個 RJ-11 埠。請勿使用雙線路電話分歧器、序列式分歧器或前方有兩個 RJ-11 埠而後方 有一個插口的並列式分歧器。

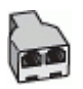

### 設定裝置與電腦 **DSL/ADSL** 數據機共用

- **1.** 請從 DSL 提供者取得 DSL 過濾器。
	- $\stackrel{\leftrightarrow}{\mathbb{B}}$  附註 住家/辦公室共用同一 DSL 服務號碼的電話,必須另裝 DSL 過濾器,否則 通話中將會出現噪音。
- **2.** 使用裝置隨附的電話線,將一端連接至 DSL 過濾器,然後將另一端連接至裝置背面 貼有 1-LINE 標籤的連接埠。

附註 您可能需要將隨附的電話線連接到適用您國家/地區的轉接器。 使用非隨附的電話線將裝置連上 DSL 過濾器時,收發傳真可能會有問題。因為此

一特殊的電話線與住家或辦公室常用的電話線不同。

- **3.** 對並列式電話系統,請將裝置背面標示為 2-EXT 連接埠的白色插頭取下,再將電話連 上此連接埠。
- **4.** 將 DSL 過濾器連上並列式分歧器。
- **5.** 將 DSL 數據機連上並列式分歧器。
- **6.** 將並列式分歧器插入市話接口。
- **7.** 執行傳真測試。

電話鈴響時,裝置會按「接聽鈴聲次數」設定中的鈴響次數自動接聽。隨後發出傳真接收 音至對方的傳真機,並接收傳真。

如果您在設定裝置與選購設備時發生問題,請洽詢您的當地服務供應商或廠商,以尋求進 一步的協助。

### <span id="page-186-0"></span>方式 **I**:有答錄機的語音**/**傳真線路共用

用同一個電話號碼接收語音和傳真來電,且在電話線上連接答錄機接聽語音來電時,則請 按本節所述來設定裝置。

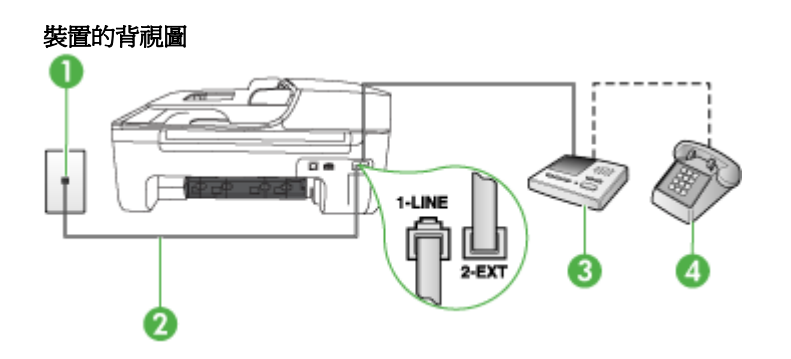

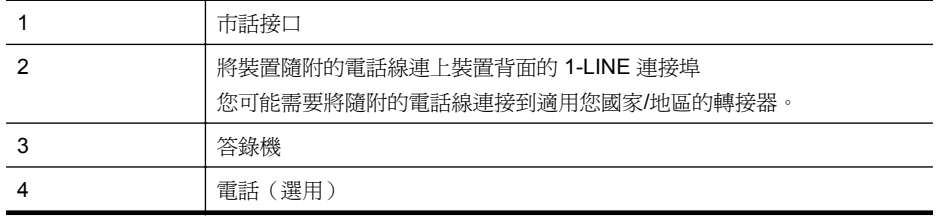

#### 設定裝置於有答錄機的共用語音**/**傳真線路

- **1.** 取出裝置背面 2-EXT 標示之連接埠中的插頭。
- **2.** 將答錄機自市話接口拔下,改插入裝置背面標示為 2-EXT 的連接埠。

附註 未直接將答錄機連接至裝置時,對方傳真機所傳來的傳真音可能會錄在答錄 機上,以致無法使用裝置來接收傳真。

**3.** 將裝置隨附的電話線,一端插入市話接口,另一端插入裝置背面標示如 1-LINE 的連 接埠。

附註 您可能需要將隨附的電話線連接到適用您國家/地區的轉接器。 使用非隨附的電話線將裝置連上市話時,收發傳真可能會有問題。因為此一特殊 的電話線與您住家或辦公室使用的電話線不同。

**4.** (選用)若答錄機沒有內建的電話,為了方便您可以將電話連接到答錄機背後的 「OUT」連接埠。

附註 答錄機無法連上外接電話時,請另購買並列式分歧器(亦名耦合器),將答 錄機和電話連上裝置。您可用標準電話線來連接這些設備。

- **5.** 開啟自動接聽設定。
- **6.** 將答錄機設為在發出少數幾聲鈴聲之後接聽。
- **7.** 將裝置的「接聽鈴聲次數」設定變更為裝置支援的鈴聲次數上限。(鈴聲次數上限視 國家/地區而異。)
- **8.** 執行傳真測試。

<span id="page-187-0"></span>電話鈴響時,答錄機會在設定的響鈴次數後接聽,並播放預先錄好的問候語。裝置會在此 時監控「收聽」傳真號音。偵測到傳真號音時,裝置會發出傳真接收號音並開始接收傳 真;沒有偵測到傳真號音時,裝置停止監控線路同時答錄機開始錄訊息。 如果您在設定裝置與選購設備時發生問題,請洽詢您的當地服務供應商或廠商,以尋求進 一步的協助。

### 方式 **J**:與電腦數據機及答錄機共用的語音**/**傳真線路

如果您使用同一個電話號碼接收一般語音來電和傳真來電,且在此電話線上連接電腦數據 機和答錄機,則請依本節中的說明來設定 HP 裝置。

- 附註 由於電腦撥號數據機與 HP 裝置共享電話線,因此無法同時使用數據機和裝置。 例如,在使用電腦撥號數據機傳送電子郵件或上網時,就無法使用 HP 裝置發送傳真。
- 與電腦撥號數據機和答錄機共用語音/傳真線路
- 與電腦 DSL/ADSL [數據機和答錄機共用語音](#page-189-0)/傳真線路

### 與電腦撥號數據機和答錄機共用語音**/**傳真線路

依電腦的電話連接埠數目而定,設定產品與電腦的方式有兩種。開始之前,請檢查電腦有 一個或兩個電話連接埠

附註 電腦只有一個電話連接埠時,請另購如下所示(亦名耦合器)的並列式分歧器。 (並列式分歧器前端有一個 RJ-11 連接埠,後端則有兩個 RJ-11 連接埠,請勿使用雙 線路電話分歧器、序列分歧器或前端有兩個 RJ-11 連接埠後端有一個接頭的並列式分 歧器。)

### 並列式分歧器的範例

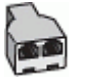

### 對和有兩個電話連接埠之電腦共用同一電話線的產品進行設定

產品後視圖

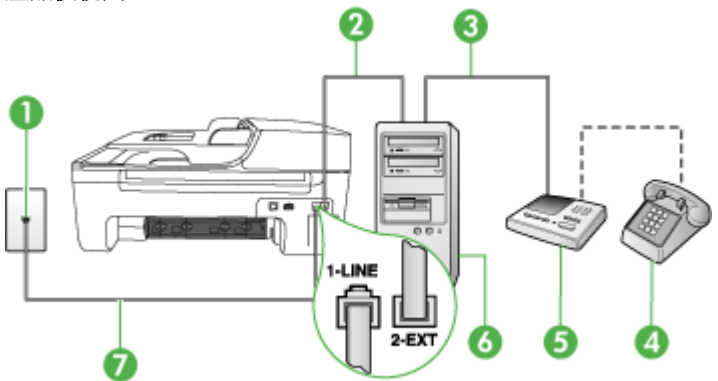

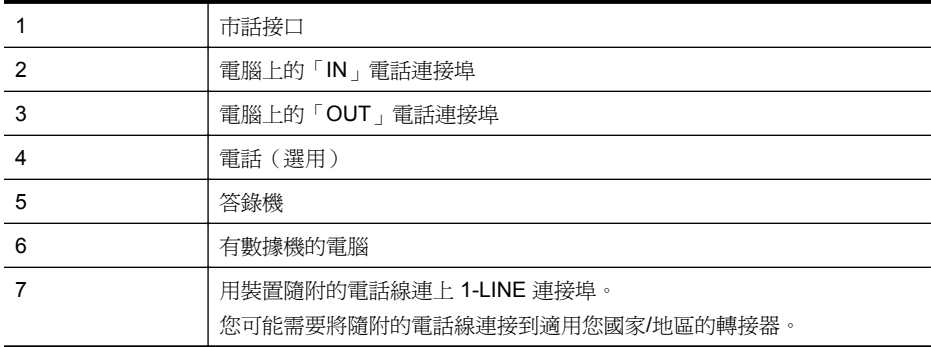

- **1.** 取下產品背面標示為 2-EXT 之連接埠中的白色插頭。
- **2.** 找到電腦背面(電腦撥接數據機)連上市話插座的電話線。從牆上電話插座拔下電話 線,然後將它插入產品背面標示為 2-EXT 的連接埠。
- **3.** 將答錄機從牆上電話插座拔出,再將之連至電腦(電腦撥號數據機)背面的 OUT(輸 出)連接埠。
- **4.** 使用產品包裝箱中隨附的電話線,將一端連接至牆壁電話插座,再將另一端連接至產 品背面貼有 1-LINE 標籤的連接埠。

 $\mathbb{R}^n$  附註 您可能需要將隨附的電話線連接到適用您國家/地區的轉接器。 使用非隨附的電話線將裝置連上市話時,收發傳真可能會有問題。因為此一特殊 的電話線與您住家或辦公室使用的電話線不同。

- 5. (選用)若答錄機沒有內建的電話,為了方便您可以將電話連接到答錄機背後的 「OUT」連接埠。
	- 附註 答錄機無法連上外接電話時,請另購買並列式分歧器(亦名耦合器),將答 錄機和電話連上產品。您可用標準電話線來連接這些設備。
- **6.** 請關閉自動將傳真接收至電腦的數據機軟體設定。

 $\mathbb{R}^n$  附註 如果未關閉數據機軟體的自動傳真接收設定,HP 產品將無法接收傳真。

- **7.** 開啟自動接聽設定。
- **8.** 將答錄機設為在發出少數幾聲鈴聲之後接聽。
- **9.** 將接聽鈴聲次數設定變更為產品所能支援的最大鈴聲次數。(最多鈴聲數依國家/地區 而異)。
- **10.** 執行傳真測試。

電話鈴響時,答錄機會在您設定的鈴響次數後接聽來電,並開始播放問候語。產品此時會 監視通話,「監聽」是否有傳真音。如果偵測到傳真來電音,產品就會發出傳真接收音, 並接收傳真;如果沒有傳真音,產品會停止監視線路,您的答錄機就可以錄製語音訊息。 如果您在設定裝置與選購設備時發生問題,請洽詢您的當地服務供應商或廠商,以尋求進 一步的協助。

# <span id="page-189-0"></span>與電腦 **DSL/ADSL** 數據機和答錄機共用語音**/**傳真線路

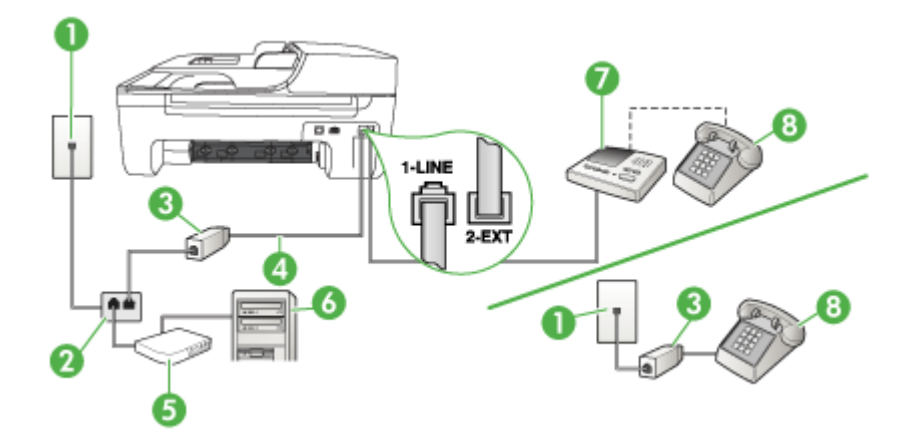

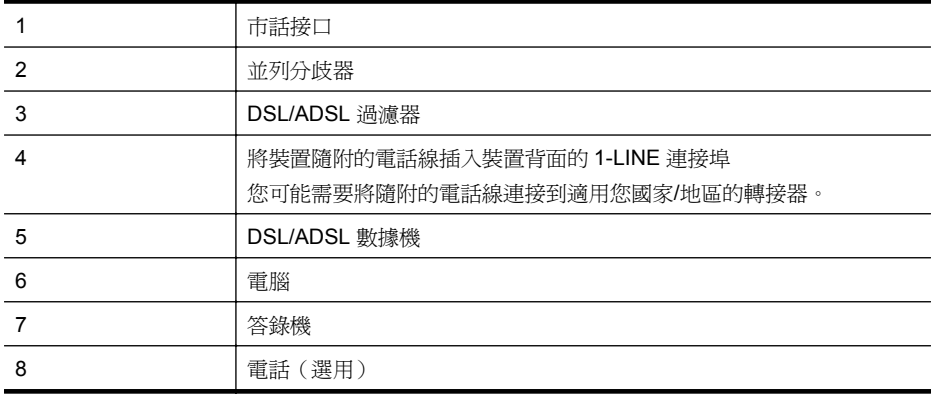

 $\mathbb{R}^n$  附註 您必須購買並列式分歧器。並列式分歧器前方有一個 RJ-11 埠, 後方有兩個 RJ-11 埠。請勿使用雙線路電話分歧器、序列式分歧器或前方有兩個 RJ-11 埠而後方 有一個插口的並列式分歧器。

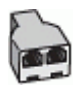

#### <span id="page-190-0"></span>設定裝置與電腦 **DSL/ADSL** 數據機共用

- **1.** 請從 DSL/ADSL 提供者取得 DSL/ADSL 過濾器。
	- $\stackrel{\leftrightarrow}{\mathbb{B}}$  附註 住家/辦公室共用同一 DSL/ADSL 服務號碼的電話,必須另裝 DSL/ADSL 過濾器,否則通話中將會出現噪音。
- **2.** 使用裝置隨附的電話線,一端連上 DSL/ADSL 過濾器,另一端連上裝置背面貼有 1- LINE 標籤的連接埠。
	- $\mathbb{B}^*$  附註 您可能需要將隨附的電話線連接到適用您國家/地區的轉接器。 使用非隨附的電話線將裝置連上 DSL/ADSL 過濾器時,收發傳真可能會有問題。 因為此一特殊的電話線與您住家或辦公室使用的電話線不同。
- **3.** 將 DSL/ADSL 過濾器連上分歧器。
- **4.** 將答錄機自市話接口拔下,改插入裝置背面標示為 2-EXT 的連接埠。
	- 附註 未直接將答錄機連接至裝置時,對方傳真機所傳來的傳真音可能會錄在答錄 機上,以致無法使用裝置來接收傳真。
- **5.** 將 DSL 數據機連上並列式分歧器。
- **6.** 將並列式分歧器插入市話接口。
- **7.** 將答錄機設為在發出少數幾聲鈴聲之後接聽。
- 8. 將裝置的「**接聽鈴聲次數**」設定,變更為裝置支援的鈴聲次數上限。

学 附註 鈴聲次數上限視國家/地區而異。

**9.** 執行傳真測試。

電話鈴響時,答錄機會在您設定的鈴響次數後接聽來電,並開始播放問候語。裝置會在此 時監控「收聽」傳真號會,聽說會意說音時,裝置會發出傳真接收號音並開始接收傳 真;沒有偵測到傳真號音時,裝置停止監控線路同時答錄機開始錄訊息。

同一電話線共用語音、傳真及電腦 DSL 數據機時,請按下列步驟設定傳真。

如果您在設定裝置與選購設備時發生問題,請洽詢您的當地服務供應商或廠商,以尋求進 一步的協助。

#### 方式 **K**:具電腦撥接數據機及語音信箱的共用語音**/**傳真線路

用同一個電話號碼接收語音和傳真來電,且在同一條電話線連接電腦撥號數據機和電話公 司提供的語音信箱服務時,請按本節所述來設定裝置。

附註 傳真通話與語音信箱服務使用同一個電話號碼上時,將 無法自動接收傳真。您 只能手動接收傳真;亦即必須親自接聽傳真來電。若要改為自動接收傳真,請向電話 公司申請區別鈴聲服務或傳真專用線路。

由於電腦撥號數據機與裝置共用電話線路,所以無法同時使用數據機和裝置。例如,在使 用電腦撥號數據機傳送電子郵件或上網時,就無法使用裝置傳真。

設定裝置與電腦共用的方式,按電腦的電話連接埠數目分為兩種。開始之前,請檢查電腦 有一個或兩個電話連接埠。

• 電腦只有一個電話連接埠時,請另購如下所示(亦名耦合器)的並列式分歧器。(並 列式分歧器前端有一個 RJ-11 連接埠,後端則有兩個 RJ-11 連接埠,請勿使用雙線

路電話分歧器、序列分歧器或前端有兩個 RJ-11 連接埠後端有一個接頭的並列式分歧 器。)

並列式分歧器的範例

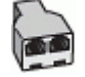

• 電腦有兩個電話連接埠時,請按下述設定裝置。

裝置的背視圖

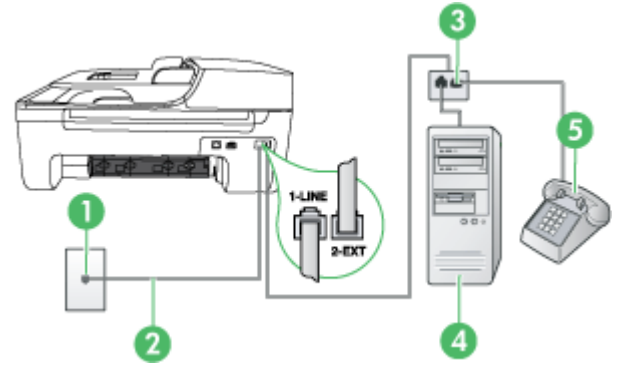

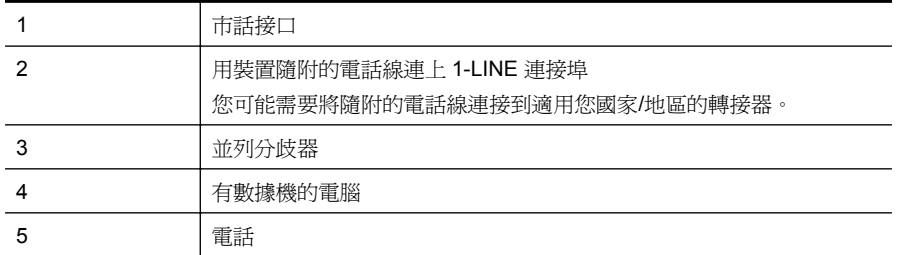

### 與有兩個電話連接埠之電腦一樣的設定裝置於同一條電話線上

- **1.** 取出裝置背面 2-EXT 標示之連接埠中的插頭。
- **2.** 找到電腦背面(電腦撥號數據機)連上市話接口的電話線。將電話線自市話接口拔 下,改插入裝置背面標示為 2-EXT 的連接埠。
- **3.** 將電話連接至電腦撥號數據機背面的「OUT」連接埠。
- **4.** 將裝置隨附的電話線,一端插入市話接口,另一端插入裝置背面標示如 1-LINE 的連 接埠。
	- 附註 您可能需要將隨附的電話線連接到適用您國家/地區的轉接器。 使用非隨附的電話線將裝置連上市話時,收發傳真可能會有問題。因為此一特殊 的電話線與您住家或辦公室使用的電話線不同。

<span id="page-192-0"></span>**5.** 請關閉自動將傳真接收至電腦的數據機軟體設定。

 $\mathbb{R}^n$  附註 請關閉數據機軟體的自動傳真接收設定,否則裝置將無法接收傳真。

### **6.** 關閉自動接聽設定。

**7.** 執行傳真測試。

您必須能夠親自接聽傳真來電,否則裝置將無法收傳真。

如果您在設定裝置與選購設備時發生問題,請洽詢您的當地服務供應商或廠商,以尋求進 一步的協助。

# 序列型傳真設定

有關裝置在序列型電話系統的傳真功能設定資訊,請參閱當地國家/地區的傳真配置網站。

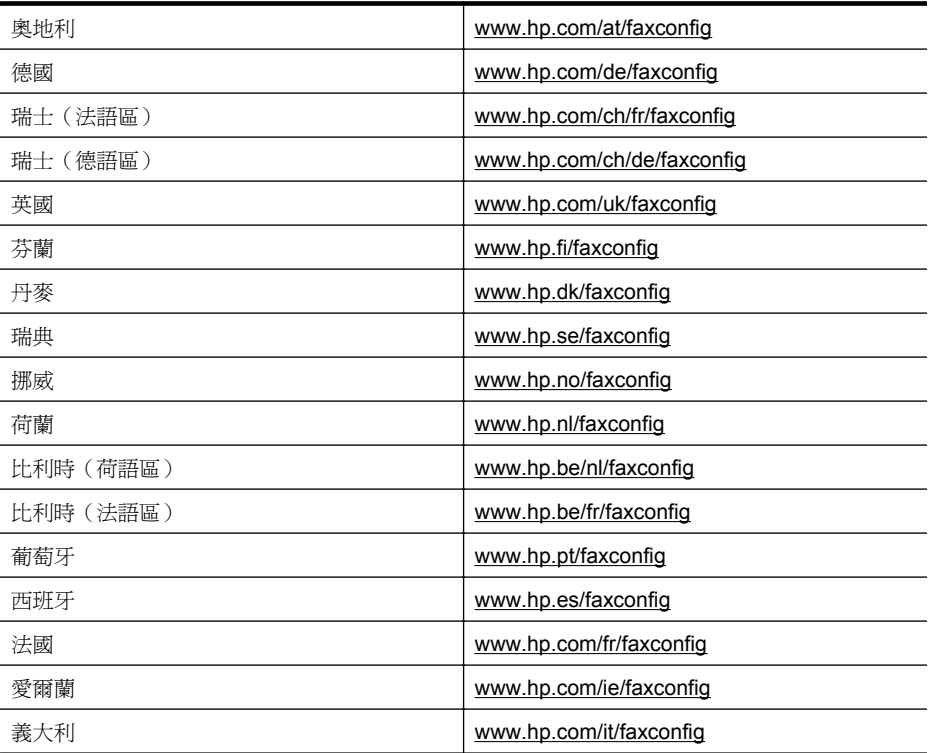

# 測試傳真設定

您可以測試傳真設定,以檢查裝置的狀態,並確定已正確設定裝置的傳真設定。請在完成 裝置的傳真設定後,執行此測試。此測試會執行下列作業:

- 測試傳真硬體
- 檢查連上裝置的電話線是否正確
- 檢查電話線是否插入正確的接口
- 檢查撥號複頻音
- 檢查電話線路
- 測試電話線路的連結狀態

裝置會列印一份測試報告。測試失敗時,請檢視報告中有關如何修正問題的資訊。

### 經由裝置控制台測試傳真設定

- **1.** 按住家或辦公室的設定步驟,設定傳真裝置。
- **2.** 開始測試前,請確定先安裝墨水匣,並將全尺寸紙張放入進紙匣。
- **3.** 從裝置控制台上,按設定。
- **4.** 選取「工具」後,再選取「執行傳真測試」。 裝置顯示測試結果於顯示幕,並列印測試報告。
- **5.** 檢視測試報告。
	- 測試通過但傳真仍有問題時,請檢查報告中所列的傳真設定是否正確。空白或錯 誤的傳真設定可能使傳真產生問題。
	- 測試失敗時,請檢查測試報告中有關如何解決問題的詳細說明。

# <span id="page-194-0"></span>**D** 網路設定(僅限某些機型)

您可透過裝置控制台來管理裝置的網路設定,如下節所述。內嵌式 Web 伺服器可提供其 他進階設定,這是一種組態設定和狀態工具,可以在裝置所連接的網路上,透過網頁瀏覽 器存取。如需詳細資訊,請參閱內嵌式 Web [伺服器\(僅限某些機型\)。](#page-203-0)

本節主題如下:

- 變更基本網路設定
- 變更進階網路設定
- [設定裝置以進行無線通訊\(僅限某些機型\)](#page-195-0)
- [移除安裝和重新安裝軟體](#page-200-0)

# 變更基本網路設定

控制台選項可讓您設定與管理無線網路連結,並進行多種網路管理作業。包括檢視網路設 定、還原網路預設值、開啟或關閉無線通訊,以及變更網路設定。 本節主題如下:

- 檢視及列印網路設定
- 開啟和關閉無線通訊裝置(僅限某些機型)

### 檢視及列印網路設定

您可以在裝置控制台或「網路工具箱」上顯示網路設定的摘要。您可以列印更詳細的網路 配置頁。網路配置頁會列出所有重要的網路設定,例如 IP 位址、連結速度、DNS 和 mDNS。如需網路設定的詳細資訊,請參閱[瞭解網路配置頁\(僅限某些機型\)。](#page-123-0)

- **1.** 按設定鈕。
- **2.** 按下方向鍵,直到「列印報告」反白顯示為止,然後按下 **OK**。
- **3.** 按下方向鍵,直到「網路設定」反白顯示為止,然後按下 **OK**。

### 開啓和關閉無線通訊裝置(僅限某些機型)

無線通訊裝置預設為開啓,由裝置前面的藍色指示燈表示。若要保持無線網路連結,無線 通訊裝置必須保持開啓。但若裝置連結至有線網路或使用 USB 連結,則不使用無線通 訊。在這種情況下,您可能想要關閉無線通訊。

- **1.** 按設定鈕。
- **2.** 按方向鍵直到「網路」反白顯示,再按 **OK**。
- 3. 按「無線通訊」,再按「是」,開啓無線通訊,或按「否」,關閉無線通訊。

### 變更進階網路設定

進階網路設定可為您提供方便。然而,除非您是進階使用者,否則請不要變更任何的設 定。進階設定包括「連結速度」、「**IP** 設定」和「預設閘道」。 本節主題如下:

- [設定連結速度](#page-195-0)
- 檢視 IP [設定](#page-195-0)
- 變更 IP [設定](#page-195-0)

### <span id="page-195-0"></span>設定連結速度

您可以變更在網路上傳送資料的速度。預設値是「**自動**」。

- **1.** 按設定鈕。
- **2.** 按方向鍵,直到「網路」反白顯示後,再按 **OK**。
- 3. 按「**進階設定**」,再按「**連結速度**」。
- **4.** 請在連結速度旁輸入符合您網路硬體的值:
	- 「**1.** 自動」
	- 「**2. 10-**全」
	- 「**3. 10-**半」
	- 「**4. 100-**全」
	- 「**5. 100-**半」

#### 檢視 **IP** 設定

檢視裝置的 IP 位址:

- 列印網路配置頁。如需詳細資訊,請參[閱瞭解網路配置頁\(僅限某些機型\)](#page-123-0)。
- 或者,開啓「網路工具箱」(Windows),依序按一下「網路設定」標籤、「有線」或 「無線」標籤(視目前的連線而定),然後按一下「IP 設定」。

### 變更 **IP** 設定

IP 設定的預設値爲「自動」,會自動設定 IP。但是進階使用者可能想要進行手動變更, 例如 IP 位址、子網路遮罩或預設閘道。

- $\Delta$  注意 手動指定 IP 位址時,務必審慎小心。安裝時若輸入無效的 IP 位址,將導致網 路元件無法連接裝置 。
- **1.** 按設定鈕。
- **2.** 按方向鍵直到「網路」反白顯示,再按 **OK**。
- **3.** 按「進階設定」,按「**IP** 設定」,再按「手動 **IP** 設定」。
- **4.** 按 IP 設定旁的號碼:
	- 「**1. IP** 位址」
	- 「**2.** 網段」
	- 「**3.** 預設閘道」
- **5.** 輸入新的值後按 **OK**。

### 設定裝置以進行無線通訊(僅限某些機型)

請用下列方式設定裝置的無線通訊:

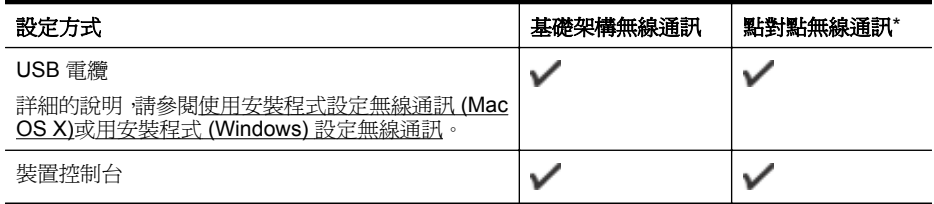

\* Ad Hoc 網路可透過 HP 軟體 CD 上的「無線連線公用程式」來設定。

<span id="page-196-0"></span>附註 如有任何問題,請參[考解決無線問題\(僅限部份機型\)。](#page-112-0) 若要搭配任何無線連線使用裝置,您必須從 HP 軟體 CD 至少執行一次安裝程式,然 後建立無線連線。 切勿將裝置以網路線連上網路。 傳送裝置必須內建 802.11 功能,或安裝 802.11 無線卡。 裝置及使用裝置的電腦均需位於同一網段。

安裝裝置軟體前,請先找好網路的設定值。相關資訊請洽系統管理員,或執行下列作業:

- 請先用配置公用程式,為網路的 WAP 或電腦的網路卡,取得網路名稱或 SSID 以及 通訊模式(架構模式或點對點模式)。
- 找出網路所用的 WEP 等加密類別。
- 找出無線裝置的安全密碼或密鑰。

本節主題如下:

- 802.11 無線網路設定說明
- [用無線設定精靈在裝置控制台上設定無線通訊](#page-197-0)
- 用安裝程式 (Windows) [設定無線通訊](#page-197-0)
- [使用安裝程式設定無線通訊](#page-198-0) (Mac OS X)
- 使用 Ad hoc [無線網路連線連接裝置](#page-198-0)
- [關閉無線通訊](#page-198-0)
- [列印無線測試報告](#page-198-0)
- [重設無線設定值](#page-198-0)
- [變更連線方法](#page-199-0)
- [確保無線網路安全的原則](#page-199-0)
- [減少無線網路干擾的原則](#page-200-0)

### **802.11** 無線網路設定說明

### 網路名稱 **(SSID)**

裝置預設搜尋 hpsetup 無線網路名稱或 SSID。但您網路的 SSID 可能不同。

### 通訊模式

通訊模式有兩種:

• **Ad Hoc**:在 Ad Hoc 網路上,裝置會設定為 Ad Hoc 通訊模式,並直接與其他無線裝 置進行通訊,而不需要使用 WAP。

分佈式網路上的各裝置必須符合下列條件:

- 802.11 相容
- 設定為使用點對點通訊模式
- 具相同的網路名稱 (SSID)
- 位於同一網段及通道
- 具相同的 802.11 安全設定
- 架構模式(建議採用): 在架構網路上裝置會設定為架構通訊模式,且與網路上的有 線或無線裝置經 WAP 涌訊。在小型網路上,WAP 的作用與路由器或閘道器相同。

### 安全設定

附註 有關無線安全的詳細資料,請瀏覽 [www.weca.net/opensection/pdf/](http://www.weca.net/opensection/pdf/whitepaper_wi-fi_security4-29-03.pdf) [whitepaper\\_wi-fi\\_security4-29-03.pdf](http://www.weca.net/opensection/pdf/whitepaper_wi-fi_security4-29-03.pdf) 中的說明。

- <span id="page-197-0"></span>**網路認證:**裝置的出廠預設值為「開啓」,亦即無須認證或加密。其他可能的設定值 為:OpenThenShared、Shared、及 WPA-PSK 三種。 WPA 對目前及未來的 Wi-Fi 網路,可提高無線數據保護及連線控制。WPA 已將 802.11 標準原有之安全機制 WEP 的各已知缺點列入考慮。 WPA2 是第二代的 WPA 安全機制;WPA2 能為企業及個人 Wi-Fi 使用者,提供只有 授權用戶才能連上無線網路的高水準保護。
- 資料加密:
	- WEP 對以無線電波在無線裝置間收發的資料加密,以提供保密安全。在已啟動 WEP 之網路上的裝置,會用 WEP 密鑰將數據加密。對使用 WEP 機制的網路, 請先查明網路所用的 WEP 密鑰。
	- WPA 使用 TKIP 加密,並併同當今可用之標準 EAP 類型採用 802.1X 認證。
	- WPA2 提供新型的 AES 加密機制。AES 是以反 CCM 定義,並支援 IBSS,以實 現在點對點模式下作業之用戶電腦間的安全。

### 用無線設定精靈在裝置控制台上設定無線通訊

無線設定精靈提供簡易的方式,來設定和管理裝置的無線連結。

附註 使用本方式前,須先將無線網路設定好且正常運作。

- **1.** 設定裝置硬體(請參閱裝置隨附的準備開始手冊或簡明設定書)。
- **2.** 按裝置控制台上的設定鈕。
- **3.** 按方向鈕指向「無線功能表」,後按 **OK**。
- **4.** 按方向鈕,指向「設定精靈」,按 **OK**。
- **5.** 按顯示幕提示完成設定步驟。
- 附註 如果您找不到網路名稱 (SSID) 與 WPA 金鑰或 WEP 授權金鑰,請聯絡您的網 路管理員或設定無線網路的人員。

#### 用安裝程式 **(Windows)** 設定無線通訊

- $\mathbb{R}^n$  附註 針對此方法,您將需要設定並執行無線網路。您還需要 USB 纜線。安裝程式未 顯示提示前,請勿附接 USB 纜線。
- **1.** 儲存任何開啟的文件。關閉電腦上正在執行的所有應用程式。
- **2.** 將 HP 軟體 CD 插入 CD 光碟機。CD 功能表會自動執行。如果光碟功能表未自動啟 動,按兩下 HP 軟體 CD 上的設定圖示。
- **3.** 在光碟功能表上,按一下「安裝網路/無線裝置」,然後依照書面上的指示操作。

 $\mathbb{B}^\prime$  附註 如果在安裝期間,電腦上的防火牆軟體顯示任何訊息,請選取訊息中的「永 遠允許」選項。請選取此選項讓軟體成功地安裝在電腦上。

- **4.** 當提示時,請暫時連接 USB 無線設定纜線。
- **5.** 按線上提示完成安裝步驟。

附註 如果您找不到網路名稱 (SSID) 與 WPA 金鑰或 WEP 授權金鑰,請聯絡您 的網路管理員或設定無線網路的人員。

**6.** 當提示出現時,拔除 USB 無線設定纜線。

### <span id="page-198-0"></span>使用安裝程式設定無線通訊 **(Mac OS X)**

- **1.** 將 USB 無線設定纜線連接至 HP 裝置背面的連接埠,然後再連接至電腦上的任一個 USB 連接埠。
- **2.** 將 HP 軟體 CD 放入電腦。
- **3.** 按兩下 HP 軟體 CD 上的「HP 安裝程式」圖示,然後再依照畫面上的指示進行。

**4.** 當提示出現時,拔除 USB 無線設定纜線。

#### 使用 **Ad hoc** 無線網路連線連接裝置

#### 方法一

- **1.** 開啟電腦和裝置內的無線功能。
- **2.** 在電腦上,連接至網路名稱 (SSID)「hpsetup」(此網路名稱為預設值,Ad Hoc 網路 是由 HP 裝置所建立的)。
	- $\mathbb B^*$  附註 如果您的 HP 裝置先前已針對不同網路進行設定,您可以還原網路預設値, 以便讓裝置使用「hpsetup」。請完成下列步驟以還原網路預設值:

重設系統管理員密碼和網路設定:依序選取安裝、網路和還原網路預設值。如需 詳細資訊,請參閱[一般疑難排解技巧及資源。](#page-76-0)

#### 關閉無線通訊

- 裝置控制台:按設定,選取「無線」,選取「無線**/**關」,然後選取「開啟」或「關 閉」。
- 按裝置前方的無線鈕。

### 列印無線測試報告

列印無線測試頁以取得有關裝置無線連線的資訊。無線測試頁提供有關裝置狀態、MAC 位址和 IP 位址的資訊。如果裝置連接至網路,測試頁會顯示有關網路設定的詳細資訊。

▲ 裝置控制台:按設定,選取「列印報告」,選取「無線測試」,再按 **OK**。

### 重設無線設定值

#### 重設網路配置設定

裝置若仍無法與網路通訊,請重設裝置的網路設定。

- 按「設定」。按方向鈕指向「網路」,再按「OK」。
- 按方向鈕,指向「重設無線」,按「OK」。
- 列印無線配置百,確認網路設定已重設。如需詳細資訊,請參閱瞭解網路配置百(僅 [限某些機型\)](#page-123-0)。

SSID 預設為 hpsetup,通訊模式預設為 ad hoc。

附註 如果您找不到網路名稱 (SSID) 與 WPA 金鑰或 WEP 授權金鑰,請聯絡您 的網路管理員或設定無線網路的人員。

### <span id="page-199-0"></span>變更連線方法

如果您已安裝軟體並使用 USB 或 Ethernet 纜線連接 HP 裝置 ,您可以視需求隨時變更至 無線連線。

#### 從 **USB** 連接變更為無線連接 **(Windows)**

- **1.** 依序選取「開始」、「程式集」、「HP」,選取您的裝置,然後再選取「變更連線方 法」。
- **2.** 按「新增裝置」。
- **3.** 按照螢幕上的指示進行,並在出現提示時拔除 USB 纜線。

#### 從 **USB** 連接變更為無線連接 **(Mac OS X)**

- **1.** 按一下「底座」或「應用程式」資料夾中之「Hewlett Packard」資料夾的「HP 裝置 管理員」圖示。
- **2.** 從「資訊與設定」清單中,選取「網路印表機設定公用程式」。
- **3.** 按照畫面上的指示設定網路設定。

### 從 **Ethernet** 連線變更為無線連線

附註 僅適用於支援 Ethernet 的 HP 裝置。

- **1.** 開啟內嵌式 Web 伺服器 (EWS)。如需詳細資訊,請參閱內嵌式 Web [伺服器\(僅限](#page-203-0) [某些機型\)](#page-203-0)。
- **2.** 按一下「網路」標籤,然後按一下左邊窗格中的「無線 (802.11)」。
- **3.** 在「無線安裝」標籤上,按下「啟動精靈」。
- **4.** 依照畫面上的指示從 Ethernet 連線變更為無線連線。
- **5.** 完成設定的變更後,請拔除 Ethernet 纜線。

#### 確保無線網路安全的原則

本節主題如下:

- 將硬體位址加入 WAP
- 其他手冊

#### 將硬體位址加入 **WAP**

MAC 過濾是一種安全機制,一個 WAP 於其中配置了一組,可經 WAP 連上網路之裝置 的亦稱「硬體位址」的 MAC 位址。

如果 WAP 沒有嘗試存取網路的裝置之硬體位址, WAP 會拒絕該裝置存取網路。

WAP 過濾 MAC 位址時,裝置的 MAC 位址必須加入 WAP 的許可 MAC 位址清單。

- **1.** 列印網路配置頁。如需網路配置頁的詳細資訊,請參[閱瞭解網路配置頁\(僅限某些機](#page-123-0) [型\)](#page-123-0)。
- **2.** 啟動 WAP 的配置公用程式,再將裝置的硬體位址加入 WAP 的許可 MAC 位址清單 中。

### 其他手冊

確保無線網路安全的原則如下:

- 密碼至少應有 20 個隨機字元, WPA 密碼的長度可達 63 個字元。
- 盡量避免任何常用的字或詞、連續且好猜的文數字(如全部為 1)、以及和個人相關 的資料,當作密碼。盡量使用大小寫字母及數字組成的隨機字串,系統許可時,最好 插入標點符號等特殊字元。
- 定期改變密碼。
- <span id="page-200-0"></span>• 修改廠商所提供,供管理員連結 AP 或無線路由器的預設密碼, 某些路由器也讓您修 改管理員名稱。
- 可能的話,請關閉無線管理連結。這樣,要進行配置修改時,必須以有線 Ethernet 連 結才能連上路由器。
- 可能的話,請關閉路由器的網際網路無線管理連結。您可用遠端桌面加密,連結在路 由器後方的電腦,並經網際網路從本地電腦進行配置修改。
- 為防無意間連上別人的無線網路,請關閉自動連結非喜好網路的設定, 本設定在 Windows XP 預設為關閉。

### 減少無線網路干擾的原則

下列技巧有助於降低無線網路干擾的可能性:

- 請將無線裝置遠離檔案櫃等大型金屬物件,及微波爐和無線電話等其他電磁裝置,這 類物件都會干擾無線信號。
- 請將無線裝置遠離大型石材結構及其他建物,這類建物會吸收無線電波減弱信號強 度。
- 對固定網路,請將 WAP 置於與網路上其他無線裝置無實體阻礙的中間位置。
- 請將網路上的各無線裝置互相置於有效範圍內。

# 移除安裝和重新安裝軟體

安裝未完成,或在軟體安裝書面提示出現之前,就將 USB 纜線插入電腦時,就可能需要 移除安裝後再重新安裝軟體。請不要只刪除電腦上的裝置應用程式檔案。移除安裝時,務 必使用裝置隨附之安裝軟體所提供的移除安裝公用程式。

Windows 電腦有3種移除安裝的方式;Macintosh 系統只有一種方式。

### 自 **Windows** 電腦移除安裝,方法 **1**

- **1.** 斷開電腦與裝置的連結。軟體重新安裝完成之前請勿連上電腦。
- 2. 在 Windows 工作列上,按一下「開始」,選取「程式集」或「所有程式」,選取產 品名稱後再按一下「解除安裝」。
- **3.** 按照畫面上的指示操作。
- **4.** 如果詢問您是否要移除共用的檔案,請按一下「否」。 如果這些檔案被刪除,其他使用這些檔案的程式可能將無法正常執行。
- **5.** 重新啟動電腦。
- **6.** 將 HP 軟體 CD 插入電腦的 CD 光碟機,按畫面上的指示重新安裝軟體。
- **7.** 當軟體提示您將裝置連接到電腦時,連接裝置與電腦。
- **8.** 按電源鈕開啟裝置。 連接並開啓裝置後,全部的「即插即用」事件可能要花幾分鐘的時間才能完成。
- **9.** 按照畫面上的指示操作。

完成軟體安裝時,「HP 數位影像監視器」 圖示就會出現在 Windows 系統工作列中。

### **Windows** 電腦移除安裝,方式 **2**

 $\mathbb{B}^n$  附註 Windows 的開始功能表未出現「移除安裝」選項時,請使用此方式。

- <span id="page-201-0"></span>**1.** 在 Windows 的工作列,按一下「開始」,選取「設定」,選取「控制台」,再按一 下「新增/移除程式」。 - 或 - 按一下「開始」,按一下 「控制台」,再按兩下「程式及功能」。
- **2.** 選取產品名稱,再按一下「變更/移除」或「解除安裝/變更」。 按照畫面上的指示操作。
- **3.** 斷開電腦與裝置的連結。
- **4.** 重新啟動電腦。

- 5. 將 HP 軟體 CD 插入電腦的 CD 光碟機,然後啓動安裝程式。
- **6.** 按照畫面上的指示操作。

### **Windows** 電腦移除安裝,方式 **3**

 $\mathbb{B}^{\prime}$  附註 Windows 的開始功能表未出現「移除安裝」選項時,請使用此方式。

- 1. 將 HP 軟體 CD 插入電腦的 CD 光碟機,然後啓動安裝程式。
- **2.** 斷開電腦與裝置的連結。
- **3.** 選取「解除安裝」,再依據畫面指示操作。
- **4.** 重新啟動電腦。

附註 重新啟動電腦前請先斷開電腦與裝置的連結。重新安裝軟體後,才將裝置連 上電腦。

- **5.** 再次啟動裝置的安裝程式。
- **6.** 選取「安裝」。
- **7.** 按照畫面上的指示操作。

### **Macintosh** 電腦解除安裝,方式 **1**

- 1. 啓動 HP [公用程式](#page-203-0)。如需說明,請參閱<u>開啓 HP 公用程式</u>。
- **2.** 按一下工具列上的「應用程式」圖示。
- **3.** 連按兩下「HP 解除安裝程式」。 按照畫面上的指示操作。
- **4.** 軟體移除安裝後,請將電腦重新開機。
- **5.** 將 HP 軟體 CD 插入電腦的 CD 光碟機,重新安裝軟體。
- **6.** 在桌面上開啟 CD,然後按兩下「HP 安裝程式」。
- **7.** 按照畫面上的指示操作。

### **Macintosh** 電腦解除安裝,方式 **2**

- **1.** 開啟 Finder。
- **2.** 連按兩下「應用程式」。
- **3.** 連按兩下「HP Uninstaller」(HP 解除安裝程式)。
- **4.** 選取您的裝置,然後連按兩下「解除安裝」。

附註 重新啟動電腦前請先斷開電腦與裝置的連結。重新安裝軟體後,才將裝置連 上電腦。

# <span id="page-202-0"></span>**E** 裝置管理工具

本節主題如下:

- 工具箱 (Windows)
- 使用 HP 解決方案中心 (Windows)
- HP 公用程式 [\(Mac OS X\)](#page-203-0)
- 內嵌式 Web [伺服器\(僅限某些機型\)](#page-203-0)

# 工具箱 **(Windows)**

工具箱提供有關裝置的維護資訊。

 $\mathbb B^8$  附註 電腦規格符合系統需求時,您可選取 HP 軟體 CD 上的完整安裝選項來安裝工 具箱。

### 開啓工具箱

- 在 HP 解決方案中心中,按一下「設定」功能表,指向「列印設定」,再按一下「印 表機工具箱」。
- 右擊工具列的 HP 數位影像監控器,指向「印表機型號」,按一下「顯示印表機工具 箱」。
- 從印表機喜好設定中,按一下「功能」標籤,然後再按一下「印表機服務」。

### 網路工具箱(僅限某些機型)

網路工具箱可讓您檢視及變更某些網路設定。您可以變更 IP 位址,然後執行測試並列印 報告。

 $\mathbb{R}^n$  附註 只有在您已經使用有線 (Ethernet) 網路連線產品時,才能使用「網路工具箱」。

### 開啟網路工具箱

- **1.** 開啟工具箱
- **2.** 按一下「網路設定」標籤。
- **3.** 按一下「變更設定...」按鈕。

# 使用 **HP** 解決方案中心 **(Windows)**

在 Windows 電腦上,HP 解決方案中心就是 HP 軟體的進入點。使用 HP 解決方案中心 來變更列印設定、訂購耗材和存取畫面上的「說明」。

HP 解決方案中心中可用的功能視所安裝的裝置而異。您可設定 HP 解決方案中心以顯 示與所選裝置相對應的圖示。所選的裝置沒有某項功能時,該功能的圖示不會顯示在 HP 解決方案中心內。

使用下列其中一種方法**開啓解決方案中心**:

連按兩下桌面上的「解決方案中心」圖示。

- 或 -

按兩下工作列中的「數位影像監視程式」圖示。

# <span id="page-203-0"></span>**HP** 公用程式 **(Mac OS X)**

HP 公用程式包含設定列印設定、校準裝置、線上訂購耗材以及尋找網站支援資訊的工 具。

- $\mathbb{B}^n$  附註 在 Macintosh 電腦上, HP 公用程式中可用的功能視所選的裝置而異。 墨水存量警告和指示器僅提供規劃用途的預估量資訊。當您收到墨水警示訊息時,請 考慮先添購更換用的墨水匣,以免屆時耽誤到列印工作。除非列印品質讓人無法接受, 否則您不需要更換墨水匣。
- ※ 提示 開啓 HP 公用程式後,您便可選取底座中適當的 HP 公用程式圖示並按住滑鼠 按鈕,以使用「底座」功能表捷徑。

#### 開啟 **HP** 公用程式

#### 開啟 **HP** 公用程式

- ▲ 按一下底座上的「HP 公用程式」圖示。
	- $\mathbb B^{\!\! \prime}$  附註 如果圖示未出現在底座中,請按一下功能表列右側的「聚光」圖示,在方塊 中輸入 HP 公用程式,然後按一下「HP 公用程式」項目。

## 內嵌式 **Web** 伺服器(僅限某些機型)

印表機連上網路時,您可用印表機的內建 Web 伺服器功能,檢視狀態資訊、變更設定、 並從電腦管理印表機。

li 附註 內建 Web 伺服器的各預系統需求,請參閱內嵌式 Web [伺服器規格\(僅限某些](#page-132-0) [機型\)。](#page-132-0)

某些設定可能受 EWS 密碼的保護。

您可在未連上網際網路的情形下使用內建 Web 伺服器,但此時某些功能無法使用。

瀏覽時,內嵌式 Web 伺服器 (EWS) 會在您的硬碟上保留一些很小的文字檔 (cookie)。這 些檔案可讓 EWS 在下一次您造訪時辨識您的電腦。例如,如果您配置了 EWS 語言, cookie 會協助記住您所選的語言,下次存取 EWS 時,就會以該語言顯示頁面。儘管某 些 cookie 會在工作階段結束時清除 (例如儲存選取語言的 cookie), 但其他的 cookie (例如儲存客戶特定之偏好設定的 cookie)可能會儲存在電腦上,直到您手動清除爲止。 您可以將瀏覽器設定為接受所有的 cookie,或者將其設定為每次提供 cookie 時對您發出 警示,如此可讓您決定要接受或拒絕哪些 cookie。您還可以使用瀏覽器來移除不想要的 cookie。

 $\mathbb B^{\!\! \prime}$  附註 根據您的裝置而定,如果您選取要停用 cookie,則會停用下列一或多項功能:

- 自動重新整理現有的頁面
- 從您離開應用程式的位置啟動(使用設定精靈時特別有用)
- 防止其他使用者在您進行變更時修改相同設定
- 記住 EWS 瀏覽器語言設定

如需如何變更隱私權和 cookie 設定,以及如何檢視或刪除 cookie 的詳細資訊,請參閱 Web 瀏覽器隨附的文件。

### 開啟內建 **Web** 伺服器

 $\mathbb{R}^n$  附註 裝置必須位在網路中,且擁有 IP 位址。

您可用兩種方式開啓內建 Web 伺服器:

- **Web** 瀏覽器:在電腦支援的 Web 瀏覽器內輸入裝置的 IP 位址或主機名稱。 例如,如果 IP 位址為 123.123.123.123,則在 Web 瀏覽器中輸入下列地址:http:// 123.123.123.123。 裝置的 IP 位址和主機名稱會列在狀態報告中。如需詳細資訊,請參閱[瞭解網路配置](#page-123-0) [頁\(僅限某些機型\)](#page-123-0)。 開啓內嵌式 Web 伺服器後,您可將內建 Web 伺服器位址加入我的最愛,以便快速進 入。
- **Windows** 工作列:右點 HP 數位影像監控程式圖示,指向您要檢視的裝置,按一下 「網路設定 (EWS)」。
- **Windows Vista**:在裝置的「網路」清單中,以滑鼠右鍵按一下裝置圖示,然後選取 「檢視裝置網頁」。

# **F** 錯誤 **(Windows)**

本清單所示為 (Windows) 電腦螢幕可能顯示的某些錯誤, 以及清除錯誤的方法。

- 傳真記憶體已滿
- 裝置已中斷連線
- 墨水警示
- [墨水匣問題](#page-206-0)
- [紙張不符](#page-208-0)
- [墨水匣無法移動](#page-208-0)
- [卡紙](#page-208-0)
- [卡紙](#page-208-0)
- [印表機紙張用盡](#page-209-0)
- [印表機離線](#page-209-0)
- [印表機暫停](#page-209-0)
- [文件列印失敗](#page-209-0)
- [一般印表機錯誤](#page-209-0)
- [校正墨水匣](#page-210-0)

# 傳真記憶體已滿

如果「備份傳真接收」或「HP 數位傳真」(「傳真至 PC」或「傳真至 Mac」)已啟用, 而且產品出現問題(例如卡紙),此產品會將傳入的傳真儲存到記憶體中,直到解決問題 為止。不過,此產品的記憶體可能會被尚未列印或已傳送到電腦的傳真填滿。 若要解決這個問題,請先解決產品的任何問題。 如需詳細資訊,請參[閱解決傳真問題](#page-101-0)。

# 裝置已中斷連線

電腦因為發生下列其中一個事件而無法與產品進行通訊:

- 產品已關閉。
- 連接產品的纜線(例如 USB 纜線或網路 (Ethernet) 纜線)已被拔除。
- 如果產品是連線到無線網路,則無線連線已被中斷。

若要解決這個問題,請嘗試下列解決方案:

- 請確認產品已關閉,而且  $\mathbf 0$ (電源)指示燈已亮起。
- 確認電源線及其他纜線是否正常且妥善地連接到產品。
- 確認電源線是否妥善連接到有電的交流電 (AC) 電源插座。
- 如果產品有連線到網路,請確認網路運作正常。如需詳細資訊,請參[閱解決有線](#page-111-0) (Ethernet) [網路問題\(僅限某些機型\)。](#page-111-0)
- 如果產品有連線到無線網路,請確認無線網路運作正常。如需詳細資訊,請參閱[解決](#page-112-0) [無線問題\(僅限部份機型\)](#page-112-0)。

# 墨水警示

在訊息中識別的墨水匣墨水量不足。

<span id="page-206-0"></span>墨水存量警告及指示燈,是純供計劃用的估計值。出現墨水存量偏低的警告訊息時,請先 備妥列印墨匣備品,以免發生無墨匣可用的延遲。除非列印品質極為惡劣,否則無需更換 墨水匣。

如需有關更換墨水匣的資訊,請參[閱更換墨水匣](#page-65-0)。 如需有關訂購墨水匣的資訊,請參閱 HP [耗材及配件。](#page-171-0) 有關回收使用過墨水耗材的資訊,請參閱 HP [噴墨耗材回收計畫。](#page-150-0)

附註 墨水匣中的墨水用在列印過程的好幾個地方,包括初始化作業,這可讓裝置和 墨水匣完成列印的準備工作。此外,使用過後有些墨水還會殘留在墨匣中。如需詳細 資訊,請參閱 [www.hp.com/go/inkusage](http://www.hp.com/go/inkusage)。

# 墨水匣問題

在訊息中識別的墨水匣遺漏、損壞或插入到錯誤的產品插槽中。

若要解決這個問題,請嘗試下列解決方案。解決方案按順序列出,最有效的解決方案在最 前面。若第一個解決方案不能解決問題,請繼續嘗試其他解決方案,直到問題解決為止。 選取錯誤

- 解決方案 1:正確安裝墨水匣
- 解決方案 2[:關閉產品後再重新開啟](#page-208-0)
- 解決方案 3[:清潔電子接點](#page-208-0)
- 解決方案 4[:更換墨水匣](#page-208-0)

### 解決方案 **1**:正確安裝墨水匣

確定所有墨水匣都已正確裝妥:

- **1.** 請確認本產品電源已經開啟。
	- 注意 如果您打開正面存取擋門取用墨水匣時本產品是關閉的,本產品將無法鬆開 墨水匣進行更換。若您在墨水匣沒有固定在定位時嘗試取下墨水匣,可能會損壞 產品。
- **2.** 打開前側護蓋。 列印滑動架會移到產品的最右側。

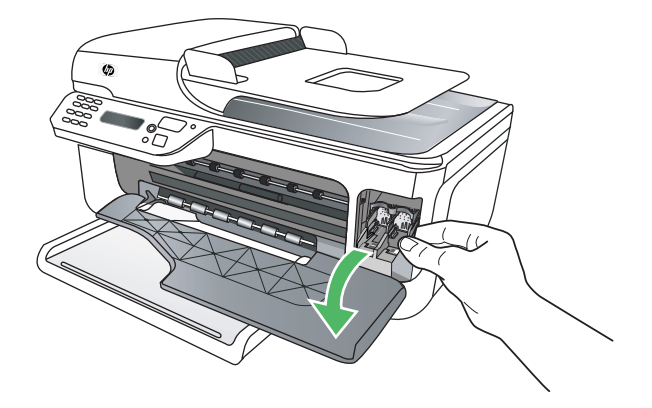

**3.** 等到列印滑動架定住無聲時,輕輕按壓墨水匣將它鬆開。

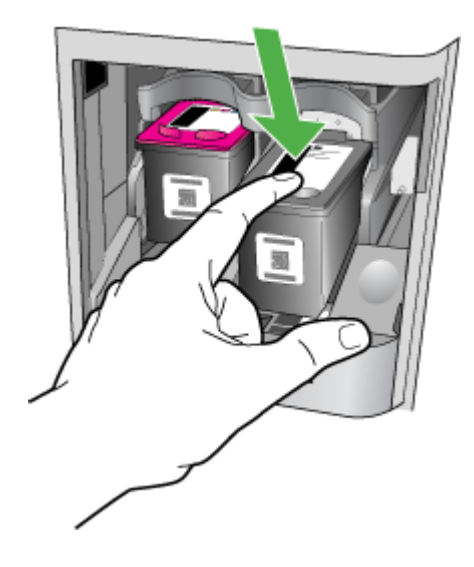

- **4.** 將墨水匣朝您的方向從插槽拉出。
	- △ 注意 請勿觸摸銅色接點或墨水噴嘴。這麼做會導致堵塞、墨水失效,以及接電不 良。

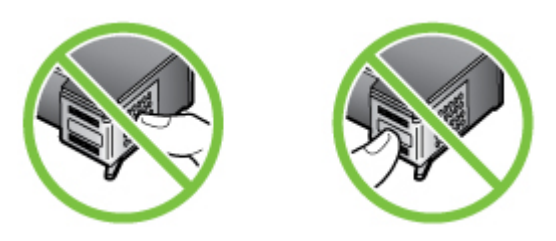

**5.** 握住墨水匣(HP 標誌在上),並重新插入墨水匣。請務必將墨水匣牢牢卡住到定位。

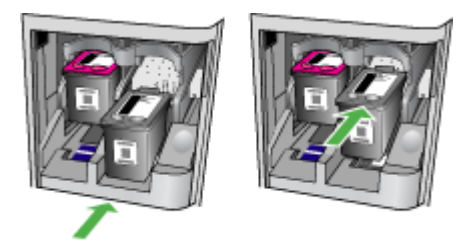

**6.** 關上正面存取擋門,並確認錯誤訊息是否已經消失。 如果問題仍然存在,請嘗試下一個解決方案。

### <span id="page-208-0"></span>解決方案 **2**:關閉產品後再重新開啟

關閉產品,然後再將其開啟。 如果問題仍然存在,請嘗試下一個解決方案。

### 解決方案 **3**:清潔電子接點

清潔墨水匣上的電子接點。如需詳細資訊,請參[閱清潔墨水匣的接點](#page-91-0)。 如果問題仍然存在,請嘗試下一個解決方案。

### 解決方案 **4**:更換墨水匣

更換指示的墨水匣。如需詳細資訊,請參閱 HP [耗材及配件。](#page-171-0)

 $\mathbb B^{\nu}$  附註 如果您的墨水匣仍在保固期,請聯絡 HP 支援淮行維修或更換。如需有關墨水 匣保固的詳細資訊,請參閱[墨水匣保固資訊。](#page-128-0)

如果更換墨水匣之後問題仍然存在,請聯絡 HP 支援。如需詳細資訊,請參閱 HP [支援](#page-72-0)。

# 紙張不符

在印表機驅動程式中選取的紙張大小或類型與產品中放入的紙張不符。 若要解決這個問題,請嘗試下列其中一項:

- 在產品中放入正確的紙張,然後按下「確定」。如需更詳細的資訊,請參閱[放入印材](#page-23-0)
- 按下產品控制台上的 × 按鈕,在印表機驅動程式中選取不同的紙張大小,然後再列印 文件一次。

# 墨水匣無法移動

有東西堵住墨水匣(支撐墨水匣的產品部分)。若要清除異物,按下 (1)(雷源) 按鈕關 閉產品,然後檢查產品中是否有卡紙。 如需詳細資訊,請參[閱清除夾紙](#page-124-0)。

# 卡紙

在產品中有卡紙。

在您嘗試清除卡紙之前,請檢查下列各項:

- 請確認您所放入的紙張符合規格,而且沒有皺摺、折疊或受損。如需詳細資訊,請參 [閱媒體規格](#page-132-0)。
- 確定產品乾淨。如需詳細資訊,請參[閱維護裝置](#page-24-0)。
- 紙匣務必正確放入且不要太滿。如需詳細資訊,請參[閱放入印材](#page-23-0)。

如需有關清潔卡紙的說明,以及如何避免卡紙的詳細資訊,請參[閱清除夾紙](#page-124-0)。

# 卡紙

紙張可能會卡在自動文件進紙器 (ADF) 中。

<span id="page-209-0"></span>在您嘗試清除卡紙之前,請檢查下列各項:

- 請確認您所放入的紙張符合規格,而且沒有皺摺、折疊或受損。如需詳細資訊,請參 [閱媒體規格](#page-132-0)。
- 確定產品乾淨。如需詳細資訊,請參[閱維護裝置](#page-24-0)。
- 請確認 ADF 正確放入且沒有太滿。如需詳細資訊,請參閱<u>將原稿放入 ADF</u>。

附註 切勿將相片放入 ADF。相片可能因此受損。

如需有關清潔卡紙的說明,以及如何避免卡紙的詳細資訊,請參[閱清除夾紙](#page-124-0)。

### 印表機紙張用盡

預設紙匣是空的。放入紙張,然後按下「OK」。 如需詳細資訊,請參[閱放入印材](#page-23-0)。

### 印表機離線

產品目前離線。離線時,無法使用產品。 若要變更產品的狀態,請完成下列步驟。

**1.** 按「開始」、指向「設定」,然後按一下「印表機」,或是按「印表機和傳真」。 - 或 -

按一下「開始」,按一下 「控制台」,再按兩下「印表機」。

- **2.** 如果列在對話方塊中的印表機沒有顯示在「詳細資料」檢視中,按一下「檢視」功能 表,然後按一下「詳細資料」。
- **3.** 如果產品「離線」,請在產品上按一下滑鼠右鍵,然後按一下「線上使用印表機」。
- **4.** 再嘗試使用產品一次。

### 印表機暫停

產品目前已被暫停。暫停時,新的工作會被新增到佇列中,但不會列印出來。 若要變更產品的狀態,請完成下列步驟。

- **1.** 按「開始」、指向「設定」,然後按一下「印表機」,或是按「印表機和傳真」。 - 或 -
	- 按一下「開始」,按一下 「控制台」,再按兩下「印表機」。
- **2.** 如果列在對話方塊中的印表機沒有顯示在「詳細資料」檢視中,按一下「檢視」功能 表,然後按一下「詳細資料」。
- **3.** 如果產品已被「暫停」,請在產品上按一下滑鼠右鍵,然後按一下「恢復列印」。
- **4.** 再嘗試使用產品一次。

# 文件列印失敗

產品因為在列印系統發生問題而無法列印文件。 如需有關解決列印問題的資訊,請參[閱解決列印問題](#page-77-0)。

## 一般印表機錯誤

產品發生問題。

<span id="page-210-0"></span>您通常可以透過完成下列步驟來解決這種問題:

- 1. 按下 (U) (電源) 按<del>鈕</del>來關閉產品。
- 2. 拔除電源線的插頭,然後再插入電源線的插頭。
- 3. 按下 $\bigcup$  (電源) 按鈕來開啓產品。

如果此問題仍然存在,請記下訊息提供的錯誤代碼,再聯絡 HP 支援。如需有關聯絡 HP 支援的詳細資訊,請參閱 HP [支援。](#page-72-0)

# 校正墨水匣

每次安裝或更換墨水匣時,產品都會提示您校正墨水匣。您也可以從產品的控制台或使用 隨產品安裝的 HP 軟體,隨時校正墨水匣。校正墨水匣可確保高品質的輸出。

附註 當您取出後再重新裝上相同的墨水匣時,產品會記住該墨水匣的校正值,而不 會提示您校正墨水匣。

如果校正程序失敗,請確認您已在進紙匣內放入未使用過的一般白紙。在校正墨水匣時, 進紙匣中若放入有色紙張,校正將會失敗。

若校正程序再度失敗,表示感測器或墨水匣有缺陷。請聯絡 HP 支援。請至

[www.hp.com/support](http://www.hp.com/support)。如果出現提示,選取您的國家/地區,然後按一下聯絡 **HP** 以取得 技術支援的資訊。

如需詳細資訊,請參[閱校準墨水匣](#page-68-0)。

索引

### 符號**/**數字

(ADF) 自動文件進紙器 清潔 [22](#page-25-0) 進紙問題,疑難排解 [22](#page-25-0)

# **A**

ADF 放入原稿 [19](#page-22-0) 容量 [19](#page-22-0) ADSL,傳真設定於 並列式電話系統 [173](#page-176-0)

# **D**

DOC [144](#page-147-0) DSL,傳真設定於 並列式電話系統 [173](#page-176-0)

# **E**

ECM. 參閱 錯誤修正模式 EWS. 參閱 內建 Web 伺服器

# **F**

FoIP [55](#page-58-0)

# **H**

Hewlett-Packard Company 注意 事項 [3](#page-3-0) HP 公用程式 (Mac OS X) 開啟 [200](#page-203-0) HP 解決方案中心 [199](#page-202-0)

# **I**

IP 位址 檢查裝置 [116](#page-119-0) IP 設定 [192](#page-195-0) ISDN 線路,設定於傳真 並列式電話系統 [174](#page-177-0)

# **M**

Mac OS 列印相片 [30](#page-33-0) 列印設定 [26](#page-29-0) 列印無邊框 [33](#page-36-0) 自訂尺寸的紙張 [32](#page-35-0) 雙面 [34](#page-37-0)

Mac OS X HP 公用程式 [200](#page-203-0) 無線通訊設定 [195](#page-198-0) 解除安裝軟體 [198](#page-201-0)

# **O**

**OCR** 疑難排解 [96](#page-99-0) 編輯掃描出來的文件 [37](#page-40-0)

### **P**

PBX 系統,設定於傳真 並列式電話系統 [174](#page-177-0) PCL 3 支援 [127](#page-130-0)

#### **T** TWAIN

無法啓動來源 [96](#page-99-0)

# **U**

USB 連接 連接埠,位於 [11](#page-14-0) USB 連結 規格 [127](#page-130-0) 連接埠,位於 [12](#page-15-0)

# **W**

Windows HP 解決方案中心 [199](#page-202-0) 列印型錄 [26](#page-29-0) 列印相片 [29](#page-32-0), [31](#page-34-0) 列印設定 [25](#page-28-0) 系統需求 [128](#page-131-0) 移除安裝軟體 [197](#page-200-0) 設定無線通訊 [194](#page-197-0) 無邊框 [33](#page-36-0) 雙面 [34](#page-37-0)

一畫 一次夾起多張,疑難排解 [91](#page-94-0)

# 三畫

工作週期循環 [127](#page-130-0)

工具箱 (Windows) 開啟 [199](#page-202-0) 關於 [199](#page-202-0)

### 四畫

內建 Web 伺服器 系統需求 [129](#page-132-0) 開啟 [200](#page-203-0) 疑難排解,無法開啟 [116](#page-119-0) 關於 [200](#page-203-0) 尺寸 掃描,疑難排解 [97](#page-100-0) 疑難排解影本 [93](#page-96-0) 手動傳真 接收 [45](#page-48-0) 傳送 [41](#page-44-0), [42](#page-45-0) 支援 [69](#page-72-0) 支援的作業系統 [128](#page-131-0) 支援期之後 [73](#page-76-0) 文字 沒有掃描到,疑難排解 [95](#page-98-0) 掃描後無法編輯,疑難排解 [96](#page-99-0) 掃描結果模糊 [97](#page-100-0) 疑難排解 [76](#page-79-0) 影本上有污漬 [94](#page-97-0) 影本不完整 [94](#page-97-0) 影本模糊,疑難排解 [94](#page-97-0) 日誌,傳真 列印 [57](#page-60-0)

### 五畫

主紙匣 支援的印材 [132](#page-135-0) 出紙匣 位於 [11](#page-14-0) 卡紙 紙張 [121,](#page-124-0) [122](#page-125-0) 避免使用的印材 [18](#page-21-0) 可用 [117](#page-120-0) 可用性 [3,](#page-3-0) [10](#page-13-0) 右方向鈕 [13](#page-16-0) 左方向鈕 [13](#page-16-0) 市話插座,傳真 [99](#page-102-0) 市話插座測試,傳真 [99](#page-102-0) 平板玻璃,掃描器 放置原稿 [18](#page-21-0) 清潔 [21](#page-24-0) 正確的連接埠測試,傳真 [99](#page-102-0) 用戶識別碼 [52](#page-55-0) 白色條紋,疑難排解 掃描 [97](#page-100-0) 影本 [94](#page-97-0) 白色條紋、疑難排解 影本 [93](#page-96-0)

# 六畫

列印 上次傳真的詳細資訊 [58](#page-61-0) 印表機狀態報告 [120](#page-123-0) 傳真 [46](#page-49-0) 傳真日誌 [57](#page-60-0) 傳真報告 [56](#page-59-0) 疑難排解 [74](#page-77-0) 緩慢 [75](#page-78-0) 列印匣座護蓋,位於 [12](#page-15-0) 列印材質 列印於自訂大小的印材 [31](#page-34-0) 規格 [129](#page-132-0) 選取 [18](#page-21-0) 列印於信封 Mac OS [28](#page-31-0) 列印品質 疑難排解 [77](#page-80-0) 列印型錄 列印 [27](#page-30-0) 列印相片 Mac OS [30](#page-33-0) Windows [29,](#page-32-0) [31](#page-34-0) 列印無邊框 Mac OS [33](#page-36-0) Windows [33](#page-36-0) 列印緩慢,疑難排解 [75](#page-78-0) 列印墨匣 清潔墨水噴嘴區 [89](#page-92-0) 印材 ADF 容量 [19](#page-22-0) HP,訂購 [169](#page-172-0) 支援的尺寸 [129](#page-132-0) 支援的類型及重量 [131](#page-134-0) 放入紙匣 1 [20](#page-23-0) 歪扭的紙張 [91](#page-94-0) 清除夾紙 [121](#page-124-0) 疑難排解送紙 [91](#page-94-0) 印表機狀態報告 列印 [120](#page-123-0) 相關資訊 [118](#page-121-0)

印表機驅動程式 保固 [125](#page-128-0) 回收 列印墨匣 [147](#page-150-0) 安全 無線設定 [193](#page-196-0) 無線通訊 [196](#page-199-0) 安裝 疑難排解 [117](#page-120-0) 收傳真 手動 [45](#page-48-0) 自動 [45](#page-48-0) 自動接聽模式 [53](#page-56-0) 封鎖號碼 [49](#page-52-0) 接聽前的響鈴次數 [53](#page-56-0) 疑難排解 [105](#page-108-0) 轉發 [47](#page-50-0) 自訂尺寸的印材 支援的尺寸 [131](#page-134-0) 自訂尺寸的紙張 Mac OS [32](#page-35-0) 列印於 [31](#page-34-0) 自記憶體刪除傳真 [47](#page-50-0) 自動文件進紙器 (ADF) 清潔 [22](#page-25-0) 進紙問題,疑難排解 [22](#page-25-0) 自動縮小傳真 [48](#page-51-0)

## 七畫

作業環境規格 [135](#page-138-0) 夾紙 清除 [121](#page-124-0) 序列式電話系統 國家/地區與 [170](#page-173-0) 設定類型 [171](#page-174-0) 序號 [119,](#page-122-0) [120](#page-123-0) 技術資訊 掃描規格 [135](#page-138-0) 傳真規格 [134](#page-137-0) 影印規格 [133](#page-136-0) 扭曲,疑難排解 掃描 [96](#page-99-0) 影印 [94](#page-97-0) 更換墨水匣 [62](#page-65-0) 每月頁數(工作週期循環) [127](#page-130-0) 系統需求 [128](#page-131-0) 防火牆 設定 [114](#page-117-0) 防火牆,疑難排解 [75](#page-78-0)

八畫 並列式電話系統 DSL 設定 [173](#page-176-0) ISDN 設定 [174](#page-177-0) PBX 設定 [174](#page-177-0) 共用線路設定 [176](#page-179-0) 個別線路設定 [173](#page-176-0) 區別鈴聲設定 [175](#page-178-0) 國家/地區與 [170](#page-173-0) 設定類型 [171](#page-174-0) 答錄機設定 [183](#page-186-0) 數據機及答錄機設定 [184](#page-187-0) 數據機及語音信箱設定 [187](#page-190-0) 數據機設定 [177](#page-180-0) 數據機與語音共用的設定 [180](#page-183-0) 事件日誌 [120](#page-123-0) 取消 已排程的傳真 [43](#page-46-0) 取消鈕 [14](#page-17-0) 垃圾傳真模式 [49](#page-52-0) 放入 紙匣 [20](#page-23-0) 放入印材 [20](#page-23-0) 法規資訊 [136,](#page-139-0) [141](#page-144-0) 法規辨識型號 [143](#page-146-0) 狀態 印表機狀態報告 [119](#page-122-0) 自我測試報告 [120](#page-123-0) 訊息 [15](#page-18-0) 網路配置頁 [120](#page-123-0) 空白頁 掃描 [97](#page-100-0) 空白頁,疑難排解 列印 [75](#page-78-0) 影本 [92](#page-95-0) 返回鈕 [13](#page-16-0)

### 九畫

信封 支援的尺寸 [130](#page-133-0), [131](#page-134-0) 支援的紙匣 [131](#page-134-0) 保固 [125](#page-128-0) 品質,疑難排解 列印 [77](#page-80-0) 掃描 [96](#page-99-0) 影印 [93](#page-96-0) 垂直條紋,疑難排解 [93](#page-96-0) 型號 [119,](#page-122-0) [120](#page-123-0) 客戶支援 電子 [70](#page-73-0)

後側護板 圖示 [12](#page-15-0) 後側護蓋 清除夾紙 [121](#page-124-0) 按鈕,控制台 [13](#page-16-0) 指示燈號,控制台 [13](#page-16-0) 歪扭,疑難排解 列印 [91](#page-94-0) 玻璃,掃描器 位於 [11](#page-14-0) 相片印材 支援的尺寸 [131](#page-134-0) 重大錯誤訊息 [15](#page-18-0) 重新列印 記憶體中的傳真 [46](#page-49-0) 重撥選項,設定 [54](#page-57-0) 音量 傳真音量 [55](#page-58-0)

# 十畫

原稿 掃描 [36](#page-39-0) 容量 ADF [19](#page-22-0) 紙匣 [131](#page-134-0) 校準墨水匣 [65](#page-68-0) 消失或錯誤的資訊,疑難排解 [76](#page-79-0) 紙卡 支援的紙匣 [131](#page-134-0) 紙匣 支援的印材尺寸 [129](#page-132-0) 支援的類型及重量 [131](#page-134-0) 位於 [11](#page-14-0) 放入印材 [20](#page-23-0) 容量 [131](#page-134-0) 紙張導桿圖示 [11](#page-14-0) 清除夾紙 [121](#page-124-0) 疑難排解送紙 [91](#page-94-0) 紙匣 1 支援的印材尺寸 [129](#page-132-0) 位於 [11](#page-14-0) 紙張 大小,設定傳真 [48](#page-51-0) 卡紙 [121,](#page-124-0) [122](#page-125-0) 耗材 印表機狀態報告 [119](#page-122-0) 自我測試報告 [120](#page-123-0) 產出 [127](#page-130-0) 線上訂購 [168](#page-171-0) 脈衝撥號 [54](#page-57-0) 記憶體 刪除傳真 [47](#page-50-0)

重新列印傳真 [46](#page-49-0) 儲存傳真 [46](#page-49-0) 送紙問題,疑難排解 [90](#page-93-0) 配件 印表機狀態報告 [119](#page-122-0) 自我測試報告 [120](#page-123-0) 保固 [125](#page-128-0)

# 十一畫

區別鈴聲 並列式電話系統 [175](#page-178-0) 變更 [53](#page-56-0) 彩色文字,及 OCR [37](#page-40-0) 彩色傳真功能指示燈 [14](#page-17-0) 彩色影印 [38](#page-41-0) 彩色影印功能指示燈 [14](#page-17-0) 控制台 按鈕 [13](#page-16-0) 指示燈號 [13](#page-16-0) 訊息 [15](#page-18-0) 接收傳真 疑難排解 [102](#page-105-0) 輪詢 [47](#page-50-0) 接頭,位於 [12](#page-15-0) 接聽前的響鈴次數 [53](#page-56-0) 接聽鈴聲模式 並列式電話系統 [175](#page-178-0) 變更 [53](#page-56-0) 掃描 OCR [37](#page-40-0) 自裝置控制台 [36](#page-39-0) 至電腦 [36](#page-39-0) 品質 [96](#page-99-0) 掃描規格 [135](#page-138-0) 疑難排解 [94](#page-97-0) 緩慢 [95](#page-98-0) 錯誤訊息 [96](#page-99-0) 掃描功能指示燈 [14](#page-17-0) 掃描的條紋,疑難排解 [97](#page-100-0) 掃描器玻璃板 放置原稿 [18](#page-21-0) 清潔 [21](#page-24-0) 排程傳真 [43](#page-46-0) 條紋,疑難排解 掃描 [97](#page-100-0) 影本 [94](#page-97-0) 清除 傳真日誌 [58](#page-61-0) 清潔 外部 [22](#page-25-0) 自動文件進紙器 [22](#page-25-0) 掃描器玻璃板 [21](#page-24-0)

墨水匣 [67](#page-70-0) 墨水匣接點 [88](#page-91-0) 墨水匣噴嘴區 [89](#page-92-0) 產品控制台 掃描 [36](#page-39-0) 產品符合標準聲明 (DOC) [144](#page-147-0) 移除安裝軟體 Windows [197](#page-200-0) 處理器規格 [128](#page-131-0) 被封鎖的傳真號碼 設定 [49](#page-52-0) 規格 列印材質 [129](#page-132-0) 作業環境 [135](#page-138-0) 材積 [127](#page-130-0) 系統需求 [128](#page-131-0) 處理器及記憶體 [128](#page-131-0) 發聲 [135](#page-138-0) 電氣 [135](#page-138-0) 網路協定 [129](#page-132-0) 儲存環境 [135](#page-138-0) 設定 DSL(平行電話設定) [173](#page-176-0) ISDN 線路 (並列式電話系 統) [174](#page-177-0) PBX 系統 (並列式電話系 統) [174](#page-177-0) 共用的電話線路(並列式電話 系統) [176](#page-179-0) 防火牆 [114](#page-117-0) 個別的傳真路線(並列式電話 系統) [173](#page-176-0) 區別鈴聲 [53](#page-56-0) 區別鈴聲(並列式電話系 統) [175](#page-178-0) 速率,傳真 **[55](#page-58-0)** 測試傳真 [189](#page-192-0) 答錄機(並列式電話系統) [183](#page-186-0), [184](#page-187-0) 傳真,與並列式電話系統 [170](#page-173-0) 電腦數據機(並列式電話系 統) [177](#page-180-0) 電腦數據機及答錄機(並列式 電話系統) [184](#page-187-0) 電腦數據機及語音信箱(並列 式電話系統) [187](#page-190-0) 電腦數據機及語音線路(並列 式電話系統) [180](#page-183-0) 網路 [191](#page-194-0) 語音信箱(並列式電話系 統) [176](#page-179-0)

語音信箱及電腦數據機(並列 式電話系統) [187](#page-190-0) 影印 [38](#page-41-0) 設定值 音量,傳真 [55](#page-58-0) 設定鈕 [13](#page-16-0) 軟體 OCR [37](#page-40-0) 自 Windows 移除安裝 [197](#page-200-0) 保固 [125](#page-128-0) 從 Mac OS X 解除安裝 [198](#page-201-0) 通訊裝置,關閉 [191](#page-194-0) 連接埠,規格 [127](#page-130-0) 連結速度,設定 [192](#page-195-0) 連線類型 變更 [196](#page-199-0) 速度 列印疑難排解 [75](#page-78-0) 掃描器疑難排解 [95](#page-98-0) 速撥 發傳真 [40](#page-43-0)

# 十二畫

備援傳真 [46](#page-49-0) 報告 無線測試 [195](#page-198-0) 傳真測試失敗 [98](#page-101-0) 確認,傳真 [56](#page-59-0) 錯誤,傳真 [57](#page-60-0) 測試,傳真 失敗 [98](#page-101-0) 市話插座 [99](#page-102-0) 設定 [189](#page-192-0) 連接埠連結,失敗 [99](#page-102-0) 硬體,失敗 [98](#page-101-0) 傳真電話線類型測試失敗 [100](#page-103-0) 傳真線路條件 [102](#page-105-0) 撥號音,失敗 [101](#page-104-0) 無線訊號干擾 減少 [197](#page-200-0) 無線通訊 Ethernet 設定 [194](#page-197-0) 在 Mac OS X 上設定 [195](#page-198-0) 安全 [196](#page-199-0) 法規資訊 [141](#page-144-0) 基本無線疑難排解 [109](#page-112-0) 設定 [192,](#page-195-0) [193](#page-196-0) 通訊裝置,關閉 [191](#page-194-0) 減少干擾 [197](#page-200-0) 進階無線疑難排解 [110](#page-113-0)

精靈 [194](#page-197-0) 關閉 [195](#page-198-0) 無線測試報告 列印 [195](#page-198-0) 無線電波干擾 法規資訊 [141](#page-144-0) 發傳真 手動 [41](#page-44-0) 基本傳真 [40](#page-43-0) 顯示幕撥號 [42](#page-45-0) 發聲 [135](#page-138-0) 硬體,傳真設定測試 [98](#page-101-0) 答錄機 設定用於傳真(並列式電話系 統) [183](#page-186-0) 設定用於傳真及數據機 [184](#page-187-0) 傳真撥號音錄製 [107](#page-110-0) 開始鈕 [14](#page-17-0) 開啓鈕 [14](#page-17-0) 黑白頁面 傳真 [40](#page-43-0) 影印 [38](#page-41-0) 黑白傳真功能指示燈 [14](#page-17-0) 黑白影印功能指示燈 [14](#page-17-0) 黑點,疑難排解 掃描 [97](#page-100-0) 黑點或黑色條紋,疑難排解 掃描 [97](#page-100-0) 影本 [94](#page-97-0)

### 十三畫

傳真 **DSL**,設定(並列式電話系 統) [173](#page-176-0) ISDN 線路,設定 (並列式電 話系統) [174](#page-177-0) PBX 系統,設定 (並列式電話 系統) [174](#page-177-0) 手動接收 [45](#page-48-0) 日誌,列印 [57](#page-60-0) 日誌,清除 [58](#page-61-0) 市話插座測試,失敗 [99](#page-102-0) 共用的電話線路設定(並列式 電話系統) [176](#page-179-0) 列印上次交易的詳細資訊 [58](#page-61-0) 收,疑難排解 [105](#page-108-0) 自記憶體刪除 [47](#page-50-0) 自動接聽 [53](#page-56-0) 並列式電話系統 [170](#page-173-0) 封鎖號碼 [49](#page-52-0) 重新列印 [46](#page-49-0)

重撥選項 [54](#page-57-0) 音量 [55](#page-58-0) 個別線路設定(並列式電話系 統) [173](#page-176-0) 紙張大小 [48](#page-51-0) 區別鈴聲,變更模式 [53](#page-56-0) 區別鈴聲設定(並列式電話系 統) [175](#page-178-0) 接收 [45](#page-48-0) 接收,疑難排解 [102](#page-105-0) 接聽前的響鈴次數 [53](#page-56-0) 接聽模式 [53](#page-56-0) 排程 [43](#page-46-0) 規格 [134](#page-137-0) 設定,變更 [52](#page-55-0) 設定類型 [171](#page-174-0) 速率 [55](#page-58-0) 備援傳真 [46](#page-49-0) 報告 [56](#page-59-0) 測試失敗 [98](#page-101-0) 測試設定 [189](#page-192-0) 答錄機,設定(並列式電話系 統) [183](#page-186-0) 答錄機及數據機,共用(並列 式電話系統) [184](#page-187-0) 答錄機疑難排解 [107](#page-110-0) 傳真至 Mac [50](#page-53-0) 傳真至 PC [50](#page-53-0) 傳真模式 [171](#page-174-0) 傳送 [40](#page-43-0) 傳送,疑難排解 [102](#page-105-0), [104](#page-107-0), [106](#page-109-0) 電話線太短 [107](#page-110-0) 電話線連結測試,失敗 [99](#page-102-0) 電話線類型測試,失敗 [100](#page-103-0) 疑難排解 [98](#page-101-0) 監視器撥號 [44](#page-47-0) 網際網路通訊協定,透過 [55](#page-58-0) 語音信箱,設定(並列式電話 系統) [176](#page-179-0) 撥號音測試,失敗 [101](#page-104-0) 撥號類型,設定 [54](#page-57-0) 數據機,共用於(並列式電話 系統) [177](#page-180-0) 數據機及答錄機,共用(並列 式電話系統) [184](#page-187-0) 數據機及語音信箱,共用於 (並列式電話系統) [187](#page-190-0) 數據機及語音線路,共用於 (並列式電話系統) [180](#page-183-0) 標題 [52](#page-55-0) 確認報告 [56](#page-59-0)

線路條件測試,失敗 [102](#page-105-0) 輪詢以接收 [47](#page-50-0) 錯誤修正模式 [44](#page-47-0), [54](#page-57-0) 錯誤報告 [57](#page-60-0) 縮小 [48](#page-51-0) 轉發 [47](#page-50-0) 顯示幕撥號 [42](#page-45-0) 傳真至 Mac 修改 [50](#page-53-0) 啟動 [50](#page-53-0) 傳真至 PC 修改 [50](#page-53-0) 啟動 [50](#page-53-0) 傳送掃描結果 至電腦 [36](#page-39-0) 給 OCR [37](#page-40-0) 疑難排解 [94](#page-97-0) 傳送傳真 從記憶體傳送 [42](#page-45-0) 排程 [43](#page-46-0) 疑難排解 [102,](#page-105-0) [104,](#page-107-0) [106](#page-109-0) 監視器撥號 [44](#page-47-0) 傳輸速率 [55](#page-58-0) 溼度規格 [135](#page-138-0) 溫度資訊 [135](#page-138-0) 裝置控制台 位於 [11](#page-14-0) 掃描自 [36](#page-39-0) 發傳真 [41](#page-44-0) 網路設定 [191](#page-194-0) 解決方案中心 [199](#page-202-0) 解除安裝軟體 Mac OS X [198](#page-201-0) 跨頁,疑難排解 [76](#page-79-0) 電氣規格 [135](#page-138-0) 電源 規格 [135](#page-138-0) 疑難排解 [74](#page-77-0) 電源開啓鈕 [14](#page-17-0) 電源輸入,位於 [12](#page-15-0) 電腦數據機 與傳真及答錄機共用(並列式 電話系統) [184](#page-187-0) 與傳真及語音線路共用(並列 式電話系統) [180](#page-183-0) 與傳真共用(並列式電話系 統) [177](#page-180-0) 與數據機及語音信箱共用(並 列式電話系統) [187](#page-190-0) 電話,傳真 傳送 [41](#page-44-0) 電話,傳真自 接收 [45](#page-48-0)

電話支援 [70](#page-73-0) 電話支援期 支援期 [71](#page-74-0) 電話線 正確類型測試失敗 [100](#page-103-0) 延長 [107](#page-110-0) 連上正確連接埠測試失敗 [99](#page-102-0) 電話線路,接聽鈴聲模式 [53](#page-56-0) 電壓規格 [135](#page-138-0) 預設設定 影印 [39](#page-42-0)

## 十四畫

圖形 與原件看來不同 [97](#page-100-0) 影本不完整 [94](#page-97-0) 疑難排解 一次夾起多張印材 [91](#page-94-0) 一般網路問題疑難排解 [108](#page-111-0) 內建 Web 伺服器 [116](#page-119-0) 卡紙,紙張 [122](#page-125-0) 列印 [74](#page-77-0) 列印品質 [77](#page-80-0) 列印緩慢 [75](#page-78-0) 印出空白頁 [75](#page-78-0) 印材無法自紙匣夾起 [91](#page-94-0) 印表機狀態報告 [118](#page-121-0) 安裝 [117](#page-120-0) 收傳真 [105](#page-108-0) 有線網路 [108](#page-111-0) 技巧 [73](#page-76-0) 扭曲的影本 [94](#page-97-0) 沒有任何列印 [74](#page-77-0) 防火牆 [75](#page-78-0) 歪扭的紙張 [91](#page-94-0) 消失或錯誤的資訊 [76](#page-79-0) 送紙問題 [90](#page-93-0) 控制台訊息 [15](#page-18-0) 接收傳真 [102](#page-105-0) 掃描 [94](#page-97-0) 掃描品質 [96](#page-99-0) 無線問題 [109](#page-112-0) 答錄機 [107](#page-110-0) 傳真 [98](#page-101-0) 傳真市話插座測試,失敗 [99](#page-102-0) 傳真測試 [98](#page-101-0) 傳真硬體測試失敗 [98](#page-101-0) 傳真電話線連結測試失敗 [99](#page-102-0)

傳真電話線類型測試失敗 [100](#page-103-0) 傳真撥號音測試失敗 [101](#page-104-0) 傳真線路測試失敗 [102](#page-105-0) 傳送傳真 [102,](#page-105-0) [104,](#page-107-0) [106](#page-109-0) 跨頁,文字或圖形位置錯誤 [76](#page-79-0) 電源 [74](#page-77-0) 網路配置頁 [120](#page-123-0) 影印 [92](#page-95-0) 影印品質 [93](#page-96-0) 監視器撥號 [44](#page-47-0) 網頁 列印 [28](#page-31-0) 網站 客戶支援 [70](#page-73-0) 訂購耗材及配件 [168](#page-171-0) 耗材產出規格書 [127](#page-130-0) 無線安全 [193](#page-196-0) 環保計劃 [147](#page-150-0) 網站的 可用性資訊 [3,](#page-3-0) [10](#page-13-0) 網路 IP 設定 [192](#page-195-0) 支援的作業系統 [128](#page-131-0) 支援的協定 [129](#page-132-0) 系統需求 [129](#page-132-0) 防火牆,疑難排解 [75](#page-78-0) 接頭圖示 [12](#page-15-0) 設定,變更 [191](#page-194-0) 連結速度 [192](#page-195-0) 無線設定 [120,](#page-123-0) [193](#page-196-0) 無線通訊設定 [192](#page-195-0) 進階設定 [191](#page-194-0) 檢視及列印設定 [191](#page-194-0) 網路連接埠 位址 [109](#page-112-0) 網際網路通訊協定 傳真,使用 [55](#page-58-0) 維護 更換墨水匣 [62](#page-65-0) 校準墨水匣 [65](#page-68-0) 清潔墨水匣 [67](#page-70-0) 檢查墨水存量 [61](#page-64-0) 語言,印表機 [127](#page-130-0) 語音信箱 設定用於傳真(並列式電話系 統) [176](#page-179-0) 設定數據機及語音信箱(並列 式電話系統) [187](#page-190-0) 說明鈕 [13](#page-16-0)
十五畫 廣播傳真 **值**泠 [44](#page-47-0) 影本上有淡色條紋,疑難排解 [93](#page-96-0) 影本上有粗粒或白色條紋,疑難 排解 [94](#page-97-0) 影印 品質 [93](#page-96-0) 規格 [133](#page-136-0) 設定 [38](#page-41-0) 疑難排解 [92](#page-95-0) 影印設定 影印 [39](#page-42-0) 影像太淺,疑難排解 掃描 [97](#page-100-0) 影像太淺,難排解 影本 [93](#page-96-0) 影像太黑 影本 [93](#page-96-0) 影像太暗,疑難排解 掃描 [97](#page-100-0) 撥接數據機 與傳真共用(並列式電話系 錯誤修正模式,傳真 [54](#page-57-0) 統) [177](#page-180-0) 列式電話系統) [187](#page-190-0) 撥號音測試,失敗 [101](#page-104-0) 撥號數據機 傳真及語音線路共用(並列式 十七畫) 電話系統) [180](#page-183-0) 與傳真及答錄機共用(並列式 電話系統) [184](#page-187-0) 撥號類型,設定 [54](#page-57-0) 數據機 傳真及語音線路共用(並列式 環境永續發展計劃 [147](#page-150-0) 電話系統) [180](#page-183-0) 與傳真及答錄機共用(並列式 縮小傳真 [48](#page-51-0) 電話系統) [184](#page-187-0) 與傳真共用(並列式電話系 統) [177](#page-180-0) 與數據機及語音信箱共用(並 列式電話系統) [187](#page-190-0) 標題,傳真 [52](#page-55-0) 確定鈕 [13](#page-16-0) 確認報告,傳真 [56](#page-59-0) 編輯 OCR 程式中的文字 [37](#page-40-0) 線條 掃描,疑難排解 [97](#page-100-0) 影本,疑難排解 [93](#page-96-0) 線路條件測試,傳真 [102](#page-105-0) 複頻音撥號 [54](#page-57-0)

輪詢以接收傳真 [47](#page-50-0) 墨水存量,檢查 [61](#page-64-0) 墨水匣 支援的 [127](#page-130-0), [168](#page-171-0) 位於 [12](#page-15-0) 技巧 [60](#page-63-0) 更換 [62](#page-65-0) 保固 [125](#page-128-0) 校準 [65](#page-68-0) 清潔 [67](#page-70-0) 清潔接點 [88](#page-91-0) 產出 [127](#page-130-0) 處理 [61](#page-64-0) 測試 [120](#page-123-0) 編號 [61](#page-64-0) 線上訂購 [168](#page-171-0) 檢查墨水存量 [61](#page-64-0) 墨水匣扣栓,位於 [12](#page-15-0) 墨水匣護蓋,位於 [12](#page-15-0)

## 十六畫

與數據機及語音信箱共用(並 無法啓動 TWAIN 來源 [96](#page-99-0) 噪音資訊 [135](#page-138-0) 錯誤修正模式 [44](#page-47-0) 錯誤訊息 裝置控制台 [15](#page-18-0) 錯誤報告, 值直 [57](#page-60-0)

儲存 傳真於記憶體 [46](#page-49-0) 儲存環境規格 [135](#page-138-0) 檢視 網路設定 [191](#page-194-0) 環境規格 [135](#page-138-0) 聲壓 [135](#page-138-0) 鍵盤,裝置控制台 位於 [13](#page-16-0) 點或條紋,疑難排解 影本 [94](#page-97-0)

### 十八畫

轉發傳真 [47](#page-50-0) 雙面 Mac OS [34](#page-37-0) Windows [34](#page-37-0) 顏色太淺的影本 [93](#page-96-0)

# 十九畫

邊界 設定,規格 [132](#page-135-0)

二十畫 警告訊息 [15](#page-18-0)

## 二十一畫 驅動程式

保固 [125](#page-128-0)

## 二十三畫

顯示幕撥號 [42](#page-45-0)

© 2010 Hewlett-Packard Development Company, L.P.

www.hp.com/support